071-1827-01

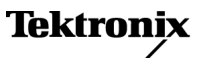

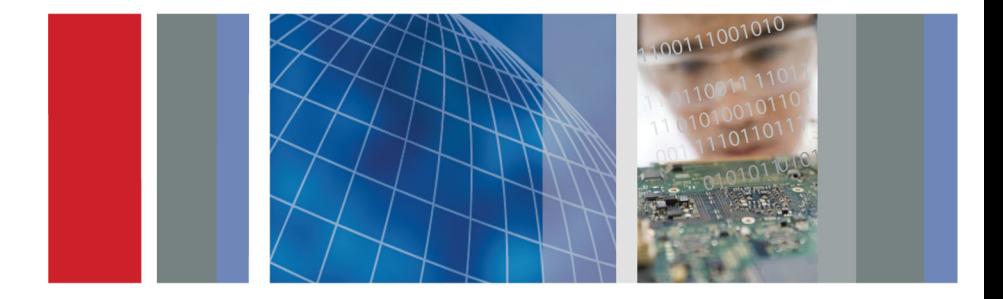

# Руководство по эксплуатации

Серия TDS1000B и TDS2000B Цифровой запоминающий осциллограф

**www.tektronix.com 071-1827-01**

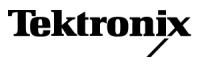

**Серия TDS1000B и TDS2000B Цифровой запоминающий осциллограф Руководство по эксплуатации**

Copyright © Tektronix. Все права защищены. Лицензированные программные продукты являются собственностью компании Tektronix, ее филиалов или ее поставщиков и защищены национальным законодательством по авторскому праву и международными соглашениями.

Изделия корпорации Tektronix защищены патентами и патентными заявками в США и других странах. Приведенные в данном руководстве сведения заменяют любые ранее опубликованные. Права на изменение спецификаций и цен сохранены.

TEKTRONIX и TEK являются зарегистрированными товарными знаками Tektronix, Inc.

OpenChoice™ является зарегистрированным товарным знаком Tektronix, Inc.

PictBridge является зарегистрированным товарным знаком Standard of Camera & Imaging Products Association CIPA DC-001-2003 Digital Photo Solutions for Imaging Devices.

### **Как связаться с корпорацией Tektronix**

Tektronix, Inc. 14200 SW Karl Braun Drive P.O. Box 500 Beaverton, OR 97077 USA

Сведения о продуктах, продажах, услугах и технической поддержке.

В странах Северной Америки по телефону 1-800-833-9200.

В других странах мира — см. сведения о контактах для  $\equiv$ соответствующих регионов на веб-узле www.tektronix.com.

#### Осциллографы TDS1000B и TDS2000B **Ограниченная гарантия в течение всего срока службы**

Tektronix дает гарантию первичному приобретателю — конечному пользователю («первичный приобретатель»), что в течение срока службы перечисленных ниже изделий в них не будут обнаружены дефекты материалов и изготовления. При этом «срок службы изделия» определяется как период, заканчивающийся через пять (5) лет после прекращения выпуска данного изделия корпорацией Tektronix (по определению Tektronix), но гарантийный срок составляет не менее десяти (10) лет со дня приобретения указанного изделия первичным приобретателем у корпорации Tektronix или полномочного дистрибьютора Tektronix. Эта ограниченная гарантия предоставляется только первичному приобретателю и не подлежит передаче. При подаче заявки на гарантийное обслуживание по данной ограниченной гарантии в течение срока службы приобретатель должен предоставить подтверждение даты приобретения изделия у корпорации Tektronix или уполномоченного дистрибьютора и подтверждение того, что он является первичным приобретателем. Если первичный приобретатель продает или передает другим способом данное изделие третьей стороне в течение трех (3) лет со дня приобретения его первичным приобретателем, срок гарантии составляет три (3) года со дня приобретения изделия первичным приобретателем у корпорации Tektronix или уполномоченного дистрибьютора Tektronix. Эта гарантия не распространяется на пробники и другие принадлежности, а также на батареи и предохранители.

Если в течение действующего гарантийного срока в изделии будут обнаружены дефекты, корпорация Tektronix по своему усмотрению либо отремонтирует неисправное изделие без дополнительной платы за материалы и потраченное на ремонт рабочее время, либо заменит это изделие на эквивалентное (по определению Tektronix). Компоненты, модули и заменяемые изделия, используемые корпорацией Tektronix для работ, выполняемых по гарантии, могут быть как новые, так и восстановленные с такими же эксплуатационными характеристиками, как у новых. Все замененные части, модули и изделия становятся собственностью корпорации Tektronix.

Далее термин «Заказчик» означает лицо или организацию, предъявляющую права в соответствии с данной гарантией. Для реализации права на обслуживание в соответствии с данной гарантией необходимо до истечения действующего гарантийного срока уведомить корпорацию Tektronix об обнаружении дефекта и выполнить необходимые для проведения гарантийного обслуживания действия. Упаковка и доставка неисправного изделия в указанный Tektronix центр гарантийного обслуживания, предоплата почтовых расходов и представление копии документа о приобретении изделия первичным приобретателем производятся владельцем изделия. Корпорация Tektronix оплачивает обратную доставку исправного изделия заказчику только в пределах страны, в которой расположен центр гарантийного обслуживания. Доставка исправного изделия по любому другому адресу должна быть оплачена владельцем изделия, включая все расходы по транспортировке, пошлины, налоги и любые другие расходы.

Данная гарантия перестает действовать в том случае, если дефект, отказ в работе или повреждение изделия вызваны несчастным случаем, обычным износом механических компонентов, использванием изделия в условиях, не соответствующих его техническим характеристикам, неправильной эксплуатацией, хранением или обслуживанием изделия. Корпорация Tektronix не обязана по данному гарантийному обязательству: а) исправлять повреждения, вызванные действиями любых лиц (кроме инженеров Tektronix) по установке, ремонту или обслуживанию изделия; б) исправлять повреждения, вызванные неправильным использованием изделия или подключением его к несовместимому оборудованию; в) исправлять повреждения или неполадки, вызванные использованием материалов, не рекомендованных Tektronix, а также г) обслуживать изделие, подвергшееся модификации или интегрированное в иное оборудование таким образом, что эти действия увеличили время или сложность обслуживания изделия.

ДАННАЯ ГАРАНТИЯ ПРЕДОСТАВЛЯЕТСЯ TEKTRONIX НА ДАННОЕ ИЗДЕЛИЕ НА УСЛОВИЯХ ЗАМЕНЫ ЛЮБЫХ ДРУГИХ ГАРАНТИЙ, ДАННЫХ ЯВНО ИЛИ ПОДРАЗУМЕВАВШИХСЯ. КОРПОРАЦИЯ TEKTRONIX И ЕЕ ПОСТАВЩИКИ ОТКАЗЫВАЮТСЯ ОТ ЛЮБЫХ ДРУГИХ ПОДРАЗУМЕВАЕМЫХ ГАРАНТИЙ ТОВАРНОСТИ ИЛИ ПРИГОДНОСТИ ДЛЯ ДРУГИХ ЦЕЛЕЙ. ОТВЕТСТВЕННОСТЬ КОРПОРАЦИИ TEKTRONIX ПО ДАННОМУ ГАРАНТИЙНОМУ ОБЯЗАТЕЛЬСТВУ ОГРАНИЧИВАЕТСЯ ТОЛЬКО РЕМОНТОМ ИЛИ ЗАМЕНОЙ ДЕФЕКТНЫХ ИЗДЕЛИЙ ЗАКАЗЧИКАМ. КОРПОРАЦИЯ TEKTRONIX И ЕЕ ПОСТАВЩИКИ НЕ НЕСУТ ОТВЕТСТВЕННОСТИ ЗА КОСВЕННЫЙ, СПЕЦИФИЧЕСКИЙ ИЛИ КАКОЙ-ЛИБО ОПОСРЕДОВАННЫЙ УЩЕРБ ДАЖЕ В ТОМ СЛУЧАЕ, ЕСЛИ ПРЕДСТАВИТЕЛИ КОРПОРАЦИИ TEKTRONIX БЫЛИ ЗАРАНЕЕ УВЕДОМЛЕНЫ О ВОЗМОЖНОСТИ ТАКОГО УЩЕРБА.

[W18 – 25MAY06]

#### **Гарантия**

Корпорация Tektronix гарантирует, что в данном продукте не будут обнаружены дефекты материалов и изготовления в течение 1 (одного) года со дня поставки. Если в течение гарантийного срока в таком изделии будут обнаружены дефекты, корпорация Tektronix, по своему выбору, либо устранит неисправность в дефектном изделии без дополнительной оплаты за материалы и потраченное на ремонт рабочее время, либо произведет замену неисправного изделия на исправное. Компоненты, модули и заменяемые изделия, используемые корпорацией Tektronix для работ, выполняемых по гарантии, могут быть как новые, так и восстановленные с такими же эксплуатационными характеристиками, как у новых. Все замененные части, модули и изделия становятся собственностью корпорации Tektronix.

Для реализации своего права на обслуживание в соответствии с данной гарантией необходимо до истечения гарантийного срока уведомить корпорацию Tektronix об обнаружении дефекта и выполнить необходимые для проведения гарантийного обслуживания действия. Ответственность за упаковку и доставку неисправного изделия в центр гарантийного обслуживания корпорации Tektronix, а также предоплата транспортных услуг возлагается на владельца. Корпорация Tektronix оплачивает обратную доставку исправного изделия заказчику только в пределах страны, в которой расположен центр гарантийного обслуживания. Доставка исправного изделия по любому другому адресу должна быть оплачена владельцем изделия, включая все расходы по транспортировке, пошлины, налоги и любые другие расходы.

Данная гарантия перестает действовать в том случае, если дефект, отказ в работе или повреждение изделия вызваны неправильным использованием, хранением или обслуживанием изделия. В соответствии с данной гарантией корпорация Tektronix не обязана: а) исправлять повреждения, вызванные действиями каких-либо лиц (кроме сотрудников Tektronix) по установке, ремонту или обслуживанию изделия; б) исправлять повреждения, вызванные неправильной эксплуатацией изделия или его подключением к несовместимому оборудованию; в) исправлять повреждения или неполадки, вызванные использованием расходных материалов, отличных от рекомендованных корпорацией Tektronix; а также г) обслуживать изделие, подвергшееся модификации или интегрированное с иным оборудованием таким образом, что это увеличило время или сложность обслуживания изделия.

ДАННАЯ ГАРАНТИЯ ПРЕДОСТАВЛЯЕТСЯ TEKTRONIX НА ДАННОЕ ИЗДЕЛИЕ НА УСЛОВИЯХ ЗАМЕНЫ ЛЮБЫХ ДРУГИХ ГАРАНТИЙ, ДАННЫХ ЯВНО ИЛИ ПОДРАЗУМЕВАВШИХСЯ. КОРПОРАЦИЯ TEKTRONIX И ЕЕ ПОСТАВЩИКИ ОТКАЗЫВАЮТСЯ ОТ ЛЮБЫХ ДРУГИХ ПОДРАЗУМЕВАЕМЫХ ГАРАНТИЙ ТОВАРНОСТИ ИЛИ ПРИГОДНОСТИ ДЛЯ ДРУГИХ ЦЕЛЕЙ. ОТВЕТСТВЕННОСТЬ КОРПОРАЦИИ TEKTRONIX ПО ДАННОМУ ГАРАНТИЙНОМУ ОБЯЗАТЕЛЬСТВУ ОГРАНИЧИВАЕТСЯ ТОЛЬКО РЕМОНТОМ ИЛИ ЗАМЕНОЙ ДЕФЕКТНЫХ ИЗДЕЛИЙ ЗАКАЗЧИКАМ. КОРПОРАЦИЯ TEKTRONIX И ЕЕ ПОСТАВЩИКИ НЕ НЕСУТ ОТВЕТСТВЕННОСТИ ЗА КОСВЕННЫЙ, СПЕЦИФИЧЕСКИЙ ИЛИ КАКОЙ-ЛИБО ОПОСРЕДОВАННЫЙ УЩЕРБ ДАЖЕ В ТОМ СЛУЧАЕ, ЕСЛИ ПРЕДСТАВИТЕЛИ КОРПОРАЦИИ

TEKTRONIX БЫЛИ ЗАРАНЕЕ УВЕДОМЛЕНЫ О ВОЗМОЖНОСТИ ТАКОГО УЩЕРБА.

 $[W2 - 15AUG04]$ 

# **Оглавление**

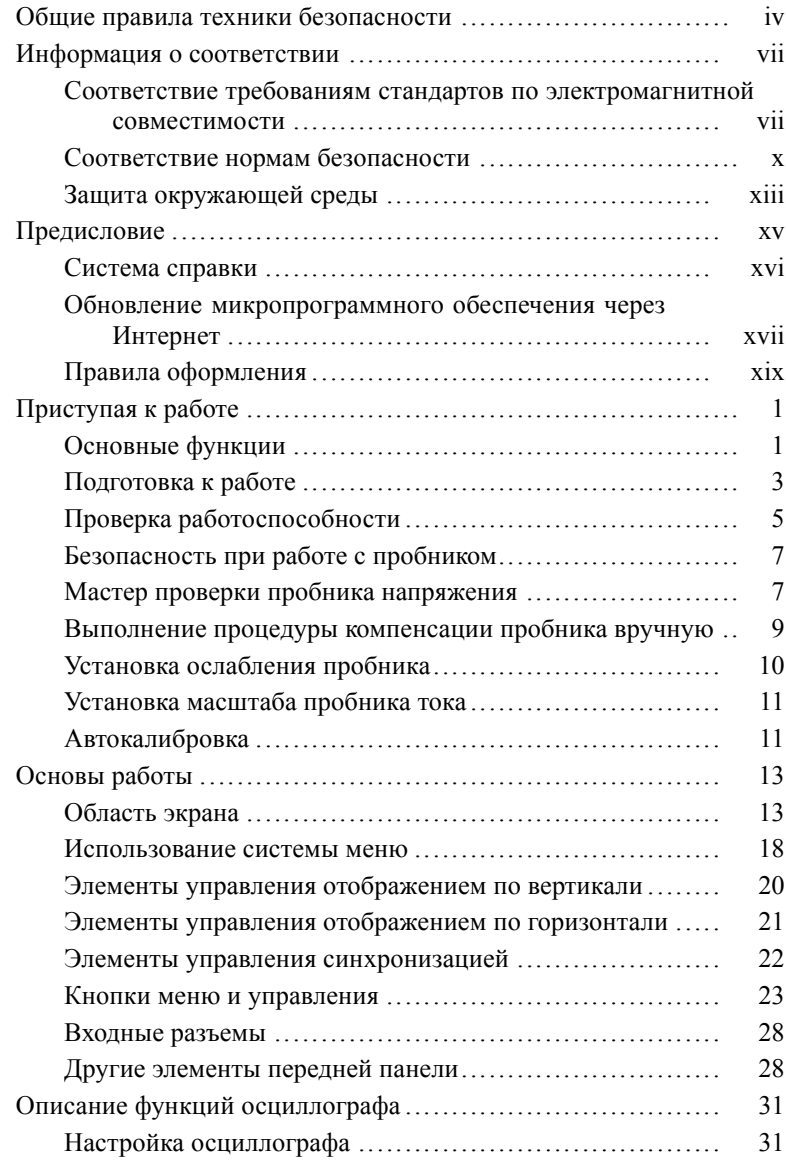

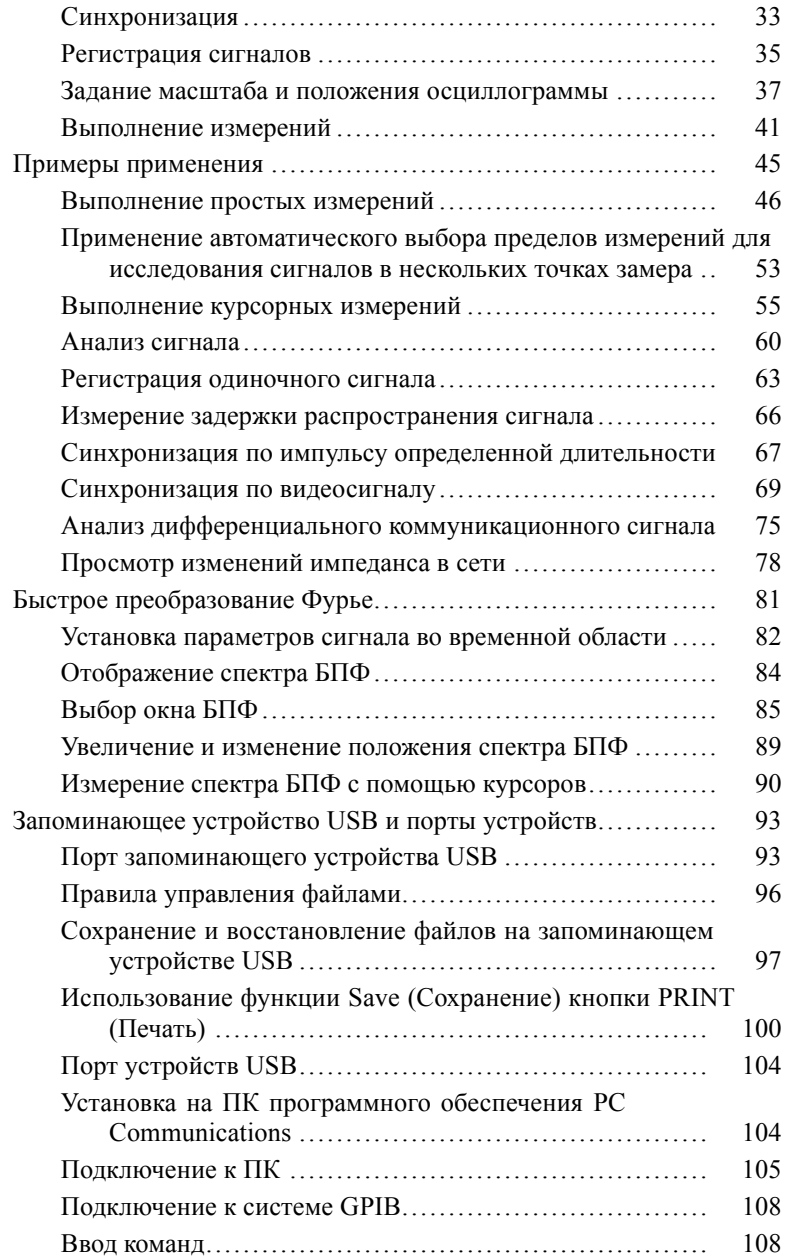

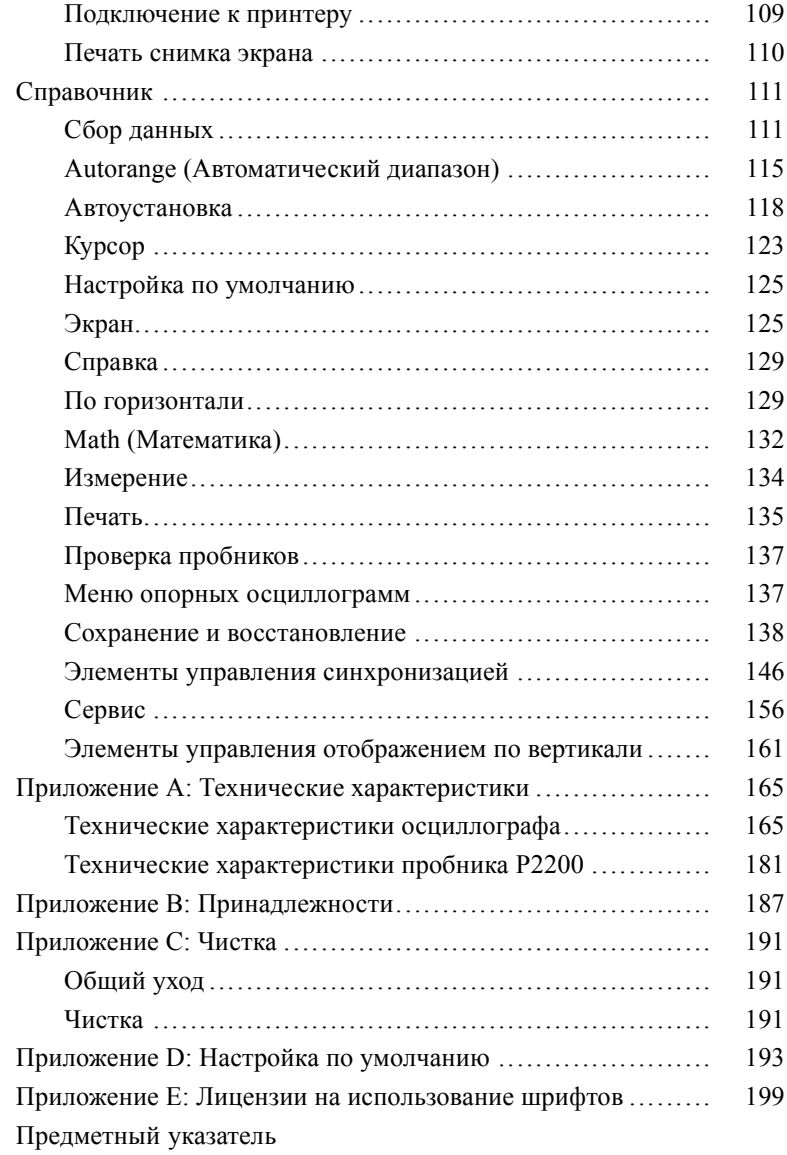

# <span id="page-11-0"></span>**Общие правила техники безопасности**

Во избежание травм, а также повреждений данного изделия и подключаемого к нему оборудования необходимо соблюдать следующие правила техники безопасности.

Используйте изделие в строгом соответствии с инструкциями, чтобы исключить фактор риска.

Процедуры по обслуживанию устройства могут выполняться только квалифицированным персоналом.

### **Пожарная безопасность и предотвращение травм**

**Используйте соответствующий кабель питания.** Подключение к электросети должно выполняться только кабелем, разрешенным к использованию с данным изделием и сертифицированным для страны, в которой будет производиться его эксплуатация.

**Соблюдайте правила подсоединения и отсоединения.** Перед подсоединением пробника к тестируемой системе подсоединяйте его выход к измерительному прибору. Подсоедините опорный вывод пробника к проверяемой цепи перед подсоединением входа пробника. Перед отсоединением пробника от измерительного прибора отсоединяйте его вход и опорный вывод от тестируемой системы.

**Используйте защитное заземление.** Прибор заземляется через провод защитного заземления шнура питания. Во избежание поражения электрическим током соответствующий контакт кабеля питания должен быть заземлен. Проверьте наличие защитного заземления, прежде чем выполнять подсоединение к выходам и входам прибора.

**Соблюдайте ограничения на параметры разъемов.** Во избежание воспламенения или поражения электрическим током проверьте все допустимые номиналы и маркировку на приборе. Перед подсоединением прибора просмотрите дополнительные сведения по номинальным ограничениям, содержащиеся в руководстве к прибору.

Опорный вывод пробника следует подсоединять только к заземлению.

Не подавайте на разъемы, в том числе на разъем общего провода, напряжение, превышающее допустимое для данного прибора номинальное значение

Отключение питания. Выключатель питания отсоединяет прибор от источника питания. Размещение выключателя см. в инструкции. Не следует перекрывать подход к выключателю; он должен всегда оставаться доступным для пользователя.

Не используйте прибор с открытым корпусом. Использование прибора со снятым кожухом или защитными панелями не допускается.

Не пользуйтесь неисправным прибором. Если имеется подозрение, что прибор поврежден, передайте его для осмотра специалисту по техническому обслуживанию.

Избегайте прикосновений к оголенным участкам проводки. Не прикасайтесь к неизолированным соединениям и компонентам, находящимся под напряжением.

Не пользуйтесь прибором в условиях повышенной влажности.

Не пользуйтесь прибором во взрывоопасных средах.

Не допускайте попадания влаги и загрязнений на поверхность прибора.

Обеспечьте надлежащую вентиляцию. Дополнительные сведения по обеспечению надлежащей вентиляции при установке изделия содержатся в руководстве.

 $\overline{\mathbf{V}}$ 

### **Условные обозначения в данном руководстве.**

Ниже приводится список условных обозначений, используемых в данном руководстве.

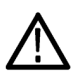

*ПРЕДУПРЕЖДЕНИЕ. Предупреждения о действиях и условиях, представляющих угрозу для жизни или способных нанести вред здоровью.*

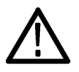

*ОСТОРОЖНО. Предостережения о действиях и условиях, способных привести к повреждению данного прибора или другого оборудования.*

#### **Символы и условные обозначения в данном руководстве**

Ниже приводится список возможных обозначений на изделии.

- $\overline{\phantom{a}}$ Обозначение DANGER (Опасно!) указывает на непосредственную опасность получения травмы.
- **Обозначение WARNING (Внимание!) указывает** на возможность получения травмы при отсутствии непосредственной опасности.
- Обозначение CAUTION (Осторожно!) указывает на возможность повреждения данного изделия и другого имущества.

Ниже приводится список символов на изделии.

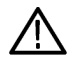

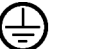

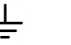

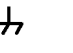

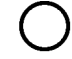

ОСТОРОЖНО См. руководство

Вывод Контактный вывод заземления защитного заземления

Заземление шасси

Питание отключено

Питание включено

## <span id="page-14-0"></span>**Информация о соответствии**

В настоящем разделе приводятся стандарты электромагнитной совместимости, безопасности и природоохранные стандарты, которым удовлетворяет данный прибор.

### **Соответствие требованиям стандартов по электромагнитной совместимости**

### **Заявление о соответствии стандартам EC — электромагнитная совместимость**

Отвечает требованиям директивы 2004/108/EC по электромагнитной совместимости. Проверено на соответствие перечисленным ниже стандартам (как указано в «Official Journal of the European Communities»):

**EN 61326-1:2006, EN 61326-2-1:2006.** Требования по электромагнитной совместимости электрооборудования для измерений, контроля и использования в лабораториях. <sup>[1234](#page-15-0)</sup>

- п CISPR 11:2003. Обычные и наведенные излучения, группа 1, класс A
- IEC 61000-4-2:2001. Защищенность от электростатических **COL** разрядов
- **COL** IEC 61000-4-3:2002. Защищенность от электромагнитных радиочастотных полей **[5](#page-15-0)**
- п IEC 61000-4-4:2004. Защищенность от перепадов и всплесков напряжения
- **COL** IEC 61000-4-5:2001. Защищенность от скачков напряжения в сети питания
- **COL** IEC 61000-4-6:2003. Защищенность от наведенных высокочастотных помех **[6](#page-15-0)**
- IEC 61000-4-11:2004. Защищенность от понижения и П пропадания напряжения в сети питания **[7](#page-15-0)**

<span id="page-15-0"></span>**EN 61000-3-2:2006.** Гармонические излучения сети переменного тока

**EN 61000-3-3:1995.** Изменения напряжения, флуктуации и фликкер-шум

#### **Контактный адрес в Европе.**

Tektronix UK, Ltd. Western Peninsula Western Road Bracknell, RG12 1RF United Kingdom

- **1** Прибор предназначен для использования только в нежилых помещениях. При использовании в жилых помещениях могут возникнуть электромагнитные помехи.
- **2** При подключении оборудования к тестируемому объекту могут появиться излучения, превышающие уровни, установленные данными стандартами.
- **3** Соответствие перечисленным стандартам гарантируется только при использовании высококачественных экранированных кабелей.
- **4** Если для испытуемого оборудования требуется более 10 с для восстановления после испытания IEC61000-4-11 на устойчивость к переходному режиму, может произойти перезагрузка прибора.
- **5** Увеличение шума сигнала, связанное с приложением тестового поля (3 В/м в диапазонах частот от 80 МГц до 1 ГГц, от 1,4 до 2,0 ГГц с амплитудной модуляцией глубиной 80 % при частоте 1 кГц и 1 В/м при частотах от 2,0 до 2,7 ГГц с амплитудной модуляцией глубиной 80 % при частоте 1 кГц) не должно превышать по размаху 2 основных деления. Наведенные помехи в проводниках могут вызвать запуск, если порог запуска смещен менее чем на 1 основное деление от опорного уровня.
- **6** Увеличение уровня регистрируемого шума, связанное с приложением тестового поля (среднеквадратическое значение 3 В/м при частотах от 150 кГц до 80 МГц с амплитудной модуляцией глубиной 80 % при частоте 1 кГц) не должно превышать по размаху 1 основного деления. Наведенные помехи в проводниках могут вызвать запуск, если порог запуска смещен менее чем на 0,5 основного деления от уровня заземления.
- **7** Критерий эффективности C, примененный для тестовых уровней понижения напряжения до 70 %/25 циклов и прерывания напряжения до 0 %/250 циклов (IEC 61000-4-11).

### **Заявление о соответствии стандартам для Австралии/Новой Зеландии – электромагнитная совместимость**

Соответствует следующему стандарту электромагнитной совместимости для радиокоммуникаций в соответствии с ACMA: **• CISPR 11:2003.** Обычные и наведенные излучения, группа 1, класс A, в соответствии с EN 61326-1:2006 и EN 61326-2-1:2006.

### <span id="page-17-0"></span>**Соответствие нормам безопасности**

### **Заявление о соответствии стандартам EC — низковольтное оборудование**

Проверено на соответствие перечисленным ниже спецификациям (как указано в «Official Journal of the European Communities»):

Директива 2006/95/EC по низковольтному оборудованию.

EN 61010-1: 2001. Требования по безопасности электрооборудования для измерений, контроля и использования в лабораториях.

### **Номенклатура разрешенного в США тестового оборудования для применения в лабораториях**

п UL 61010-1:2004, 2-я редакция. Стандарт на электрическое измерительное и испытательное оборудование.

### **Сертификат для Канады**

■ CAN/CSA-C22.2 No. 61010-1:2004. Требования по безопасности электрооборудования для измерений, контроля и использования в лабораториях. Часть 1.

### **Дополнительные стандарты**

 $\mathcal{C}$ IEC 61010-1: 2001. Требования по безопасности электрооборудования для измерений, контроля и использования в лабораториях.

### **Тип оборудования**

Тестовое и измерительное оборудование.

### **Класс безопасности**

Класс 1 — заземленный прибор.

### **Описание уровней загрязнения**

Степень загрязнения, фиксируемого вблизи прибора и внутри него. Обычно считается, что параметры среды внутри прибора те же, что и снаружи. Прибор должен использоваться только в среде, параметры которой подходят для его эксплуатации.

- Уровень загрязнения 1. Загрязнение отсутствует, или встречается загрязнение только сухими непроводящими материалами. Приборы данной категории обычно эксплуатируются в герметичном опечатанном исполнении или устанавливаются в помещениях с очищенным воздухом.
- П Уровень загрязнения 2. Обычно встречается загрязнение только сухими непроводящими материалами. Иногда может наблюдаться временная проводимость, вызванная конденсацией. Такие условия типичны для жилого или рабочего помещения. Временная конденсация наблюдается только в тех случаях, когда прибор не работает.
- Уровень загрязнения 3. Загрязнение проводящими материалами  $\mathcal{L}_{\mathcal{A}}$ или сухими непроводящими материалами, которые становятся проводящими из-за конденсации. Это характерно для закрытых помещений, в которых не ведется контроль температуры и влажности. Место защищено от прямых солнечных лучей, дождя и ветра.
- $\mathcal{L}_{\mathcal{A}}$ Уровень загрязнения 4. Загрязнение, приводящее к дополнительной проводимости из-за проводящей пыли, дождя или снега. Типичные условия вне помещения.

### **Описание категорий установки (перенапряжения)**

Подключаемые к прибору устройства могут принадлежать к различным категориям установки (перенапряжения). Существуют следующие категории установки:

- Категория измерений IV. Для измерений, выполняемых на П низковольтном оборудовании.
- m. Категория измерений III. Для измерений, выполняемых на оборудовании в зданиях.
- m. Категория измерений II. Для измерений, выполняемых в цепях, непосредственно подключенных к низковольтному оборудованию.
- Категория измерений I. Для измерений, выполняемых в цепях, m. не подключенных непосредственно к сети питания.

### **Категория перенапряжения**

Категория перенапряжения II (в соответствии с определением стандарта IEC 61010-1).

### <span id="page-20-0"></span>**Защита окружающей среды**

В этом разделе содержатся сведения о влиянии прибора на окружающую среду.

### **Утилизация прибора по окончании срока службы**

При утилизации прибора и его компонентов необходимо соблюдать следующие правила:

**Утилизация оборудования.** Для производства этого прибора потребовалось извлечение и использование природных ресурсов. Прибор может содержать вещества, опасные для окружающей среды и здоровья людей в случае неправильной утилизации прибора. Во избежание утечки подобных веществ в окружающую среду и для сокращения расхода природных ресурсов рекомендуется утилизировать данный прибор таким образом, чтобы обеспечить максимально полное повторное использование материалов.

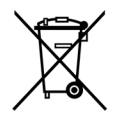

Этот символ означает, что данный прибор соответствует требованиям Европейского Союза согласно Директивам 2002/96/EC и 2006/66/EC об утилизации электрического и электронного оборудования (WEEE) и элементов питания. Сведения об условиях утилизации см. в разделе технической поддержки на веб-узле Tektronix (www.tektronix.com).

**Уведомление об использовании ртути.** В приборе используется лампа подсветки жидкокристаллического экрана, содержащая ртуть. Утилизация может регламентироваться законами об охране окружающей среды. За сведениями об утилизации и повторном использовании материалов обращайтесь в местные юридические органы; сведения, относящиеся к США, см. на веб-странице «E-cycling» (www.eiae.org).

### **Ограничение распространения опасных веществ**

Прибор относится к контрольно-измерительному оборудованию и не подпадает под действие директивы 2002/95/EC RoHS.

## <span id="page-22-0"></span>Предисловие

В этом руководстве приведены сведения по эксплуатации цифровых запоминающих осциллографов серии TDS1000B и TDS2000В. Руководство включает следующие главы.

- $\mathcal{C}$ Глава Приступая к работе, в которой кратко описаны функции осциллографа и приведены инструкции по подготовке к работе.
- Глава Основы работы, в которой описаны принципы работы E. осциллографа.
- E. Глава Описание функций осциллографа содержит описание основных возможностей и функций осциллографа: настройки осциллографа, синхронизации, сбора данных, масштабирования и позиционирования форм сигнала, а также выполнения измерений.
- **COL** Глава Примеры применения содержит примеры использования осциллографа для различных измерений.
- **COL** Глава Функция БПФ содержит описание использования функции БПФ (Быстрое преобразование Фурье) для преобразования сигнала временной области в частотные компоненты (спектр).
- Глава Запоминающее устройство USB и порты устройств L. содержит описание способов работы с портом запоминающего устройства USB и подключения к осциллографу принтеров и компьютеров через USB-порт устройств.
- **В** главе Справочник приведены диапазоны возможных значений параметров для каждой функции.
- $\mathcal{L}_{\mathcal{A}}$ Приложение А: Технические характеристики содержит физические и электрические характеристики и условия эксплуатации осциллографа и пробника Р2220, а также сведения о сертификации и соответствии стандартам.
- **COL** Приложение В: Принадлежности содержит краткое описание стандартных и дополнительных принадлежностей.
- **COL** Приложение С: Чистка содержит сведения по уходу за осциллографом.
- <span id="page-23-0"></span>*Приложение D: Настройка по умолчанию* содержит список пунктов меню и значений параметров по умолчанию, восстанавливаемых при нажатии на передней панели кнопки НАСТРОЙКА ПО УМОЛЧАНИЮ.
- *Приложение E: Лицензии на использование шрифтов* содержит  $\sim$ лицензии на использование специальных шрифтов для азиатских языков.

### **Система справки**

В осциллографе имеется система справки, содержащая описание всех функций прибора. С ее помощью можно просматривать следующие сведения:

- общие сведения о работе и использовании осциллографа (например, сведения об использовании системы меню);
- сведения об определенных меню и элементах управления, например, об элементах управления вертикальным положением;
- советы по решению проблем, возникающих при работе с осциллографом (например, советы по снижению уровня шума).

В системе справки имеются несколько способов поиска необходимых сведений: контекстно-зависимая справка, гиперссылки и индекс.

#### **Контекстно-зависимая справка**

При нажатии кнопки СПРАВКА, расположенной на передней панели, на экране осциллографа отображаются сведения о последнем вызванном меню. При отображении разделов справки рядом с универсальной ручкой светятся индикаторы, показывающие, что эта ручка используется. Если раздел содержит несколько страниц, для перемещения между страницами используется универсальная ручка.

### <span id="page-24-0"></span>**Гиперссылки**

Большинство разделов справки содержат фразы, заключенные в угловые скобки, такие как <Autoset> (Автоустановка). Такие фразы являются ссылками на другие разделы. Для перемещения курсора между ссылками также используется универсальная ручка. Для отображения раздела, с которым связана гиперссылка, нажмите кнопку Show Topic (Показать раздел). Для возврата к предыдущему разделу нажмите кнопку Back (Назад).

### **Указатель**

Нажмите на передней панели функциональную кнопку СПРАВКА, а затем — функциональную кнопку Index (Индекс). Для поиска страницы индекса, содержащей необходимую тему, используйте функциональные кнопки Page Up (Страница вверх) и Page Down (Страница вниз). Поверните универсальную ручку, чтобы выделить раздел справки. Для отображения раздела нажмите функциональную кнопку Show Topic (Показать раздел).

*ПРИМЕЧАНИЕ. Для удаления с экрана текста справки и возврата к отображению форм сигнала нажмите функциональную кнопку Exit (Выход) или любую кнопку меню.*

### **Обновление микропрограммного обеспечения через Интернет**

При появлении новой версии микропрограммного обеспечения можно обновить осциллограф с помощью Интернета и запоминающего устройства USB. При отсутствии доступа к Интернету можно обратиться за сведениями об обновлении в корпорацию Tektronix.

Для обновления микропрограммного обеспечения через Интернет выполните следующие действия:

- Выберите параметр СЕРВИС ► System Status (Состояние 1. системы) и запишите номер версии микропрограммного обеспечения осциллографа.
- 2. Со своего компьютера войдите на веб-узел www.tektronix.com и проверьте, имеется ли на нем более новая версия микропрограммного обеспечения осциллографа.
- 3. Если имеется новая версия микропрограммного обеспечения. загрузите с веб-страницы файл этого микропрограммного обеспечения.

Возможно, загруженный файл потребуется разархивировать.

- 4. Скопируйте файл микропрограммного обеспечения TDS1K2KB.TEK в корневую папку запоминающего устройства **USB**
- 5. Вставьте запоминающее устройство USB в соответствующий USB-порт на передней панели осциллографа.
- На осциллографе выберите последовательно СЕРВИС ► File 6. Utilities (Управление файлами) ► - more - page 2 of 2 (-далее-2 из 2) ► Update Firmware (Обновление микропрограммного обеспечения).

Для обновления микропрограммного обеспечения требуется несколько минут.

По окончании обновления микропрограммного обеспечения появится предложение нажать кнопку. Нельзя вынимать запоминающее устройство USB и выключать питание осциллографа, пока не закончится обновление микропрограммного обеспечения.

### <span id="page-26-0"></span>**Правила оформления**

В данном руководстве использованы следующие правила:

- **COL** Названия кнопок на передней панели, ручек и разъемов приведены прописными буквами. Например: СПРАВКА, PRINT (Печать).
- $\mathcal{L}_{\mathcal{A}}$ При ссылке на команду меню каждое слово начинается с прописной буквы. Например: Peak Detect (Пиковая детекция), Window Zone (Зона окна).

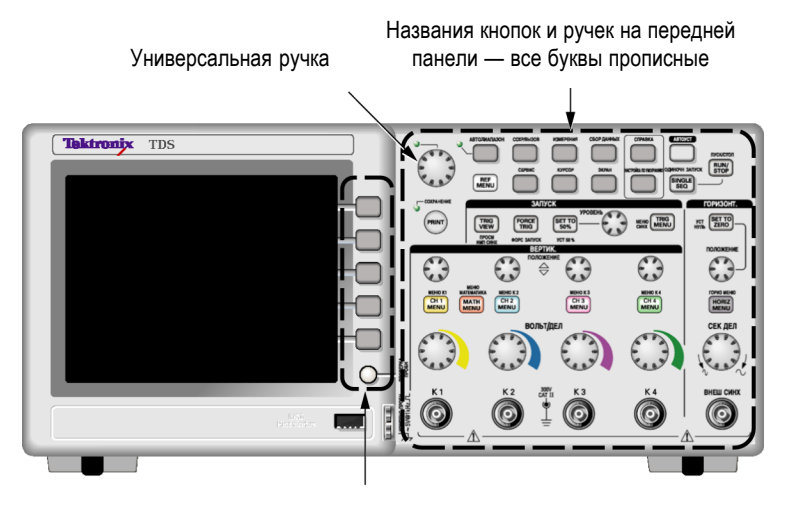

Функциональные кнопки — первая буква каждого слова является прописной

*ПРИМЕЧАНИЕ. Функциональные кнопки могут также называться экранными кнопками, кнопками бокового меню, кнопками команд и кнопками параметров.*

■ Символ ► разделяет названия кнопок при серии нажатий. Например, строка **СЕРВИС** ► **Options** (Параметры) ► **Set Date and Time** (Установка даты и времени) означает, что необходимо нажать кнопку СЕРВИС, затем функциональную кнопку Options (Параметры), а затем функциональную кнопку Set Date and Time (Установка даты и времени). Для выбора нужного параметра может потребоваться многократное нажатие функциональной кнопки.

# <span id="page-28-0"></span>**Приступая к работе**

Цифровые запоминающие осциллографы серии TDS1000B и TDS2000B представляют собой небольшие легкие настольные устройства, которые могут использоваться при измерениях относительно земли.

В данной главе описаны способы выполнения следующих задач.

- **I** Подготовка устройства к работе
- L. Выполнение быстрой проверки функций
- E. Выполнение проверки пробников и компенсация пробников
- T. Выбор коэффициента ослабления пробника
- п Использование автокалибровки

*ПРИМЕЧАНИЕ. При включении осциллографа имеется возможность выбрать язык экранных сообщений осциллографа. В любой момент можно получить доступ к параметру СЕРВИС ► Language (Язык) и выбрать язык.*

### **Основные функции**

В следующей таблице и списке приведен перечень основных характеристик различных моделей осциллографа.

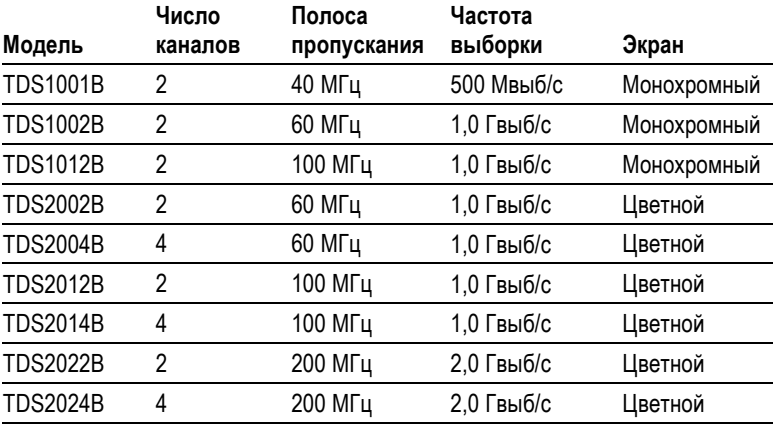

- $\mathcal{C}$ Контекстно-зависимая справочная система
- Цветной или монохромный жидкокристаллический дисплей L.
- $\overline{\phantom{a}}$ Настраиваемый предел полосы пропускания 20 МГц
- $\Box$ 2500 отсчетов на каждый канал
- $\mathcal{L}_{\mathcal{A}}$ Автоустановка
- $\mathcal{L}_{\mathcal{A}}$ Автоматическая установка пределов измерений
- L. Мастер проверки пробника
- $\mathcal{L}_{\mathcal{A}}$ Запоминание настроек и осциллограммы
- **T** Порт запоминающего устройства USB для хранения файлов
- Непосредственная распечатка на любом принтере,  $\mathcal{L}_{\mathcal{A}}$ совместимом с PictBridge
- L. Обмен информацией с ПК через USB-порт устройств с помощью программного обеспечения OpenChoice для связи с ПК
- Подключение к контроллеру GPIB с помощью дополнительного  $\mathcal{L}^{\mathcal{L}}$ адаптера TEK-USB-488
- П Курсоры и поля значений
- Поле частоты синхронизации  $\mathcal{L}_{\mathcal{A}}$
- $\Box$ Одиннадцать автоматических измерений
- П Усреднение сигнала и пиковое детектирование
- m. Две шкалы времени
- Математические функции: операции сложения, вычитания и n. умножения
- П Математическая функция быстрого преобразования Фурье  $(B\Pi\Phi)$
- П Режим синхронизации по длительности импульса
- П Режим синхронизации по видеосигналу с возможностью выбора строки
- H. Внешняя синхронизация
- <span id="page-30-0"></span>Различные режимы послесвечения экрана
- m. Интерфейс пользователя и справка на десяти языках

### **Подготовка к работе**

#### **Шнур питания**

Следует использовать только шнуры, входящие в комплект данного осциллографа. *Приложение B: Принадлежности* содержит список основных и дополнительных принадлежностей.

#### **Источник питания**

Источник питания: 90–264 В эфф переменного тока, частота 45–66 Гц. При использовании источника питания с частотой 400 Гц напряжение должно составлять 90-132 В эфф переменного тока, частота 360–440 Гц.

#### **Проушина для закрепления прибора**

Для защиты осциллографа служит стандартный замок, применяемый в переносных компьютерах или тросик с замком, пропущенный через специальное отверстие в корпусе.

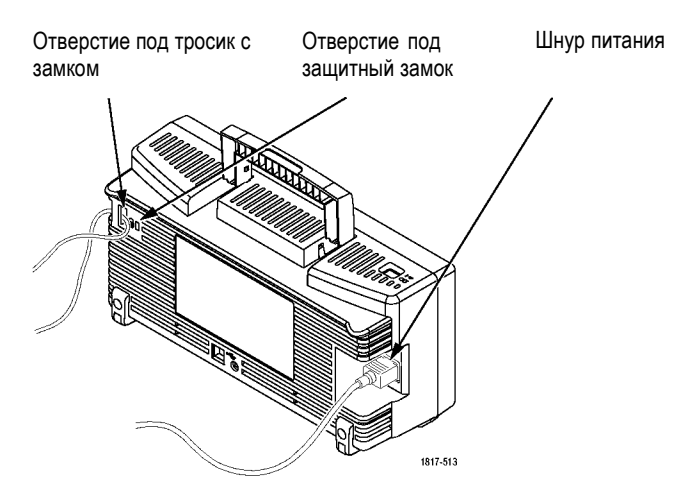

### **Вентиляция**

*ПРИМЕЧАНИЕ. Осциллограф охлаждается благодаря конвекции. Для прохождения воздушного потока необходимо оставлять просветы не менее 5 см по бокам и сверху прибора.*

### <span id="page-32-0"></span>**Проверка работоспособности**

Проверка работоспособности позволяет убедиться в правильной работе осциллографа.

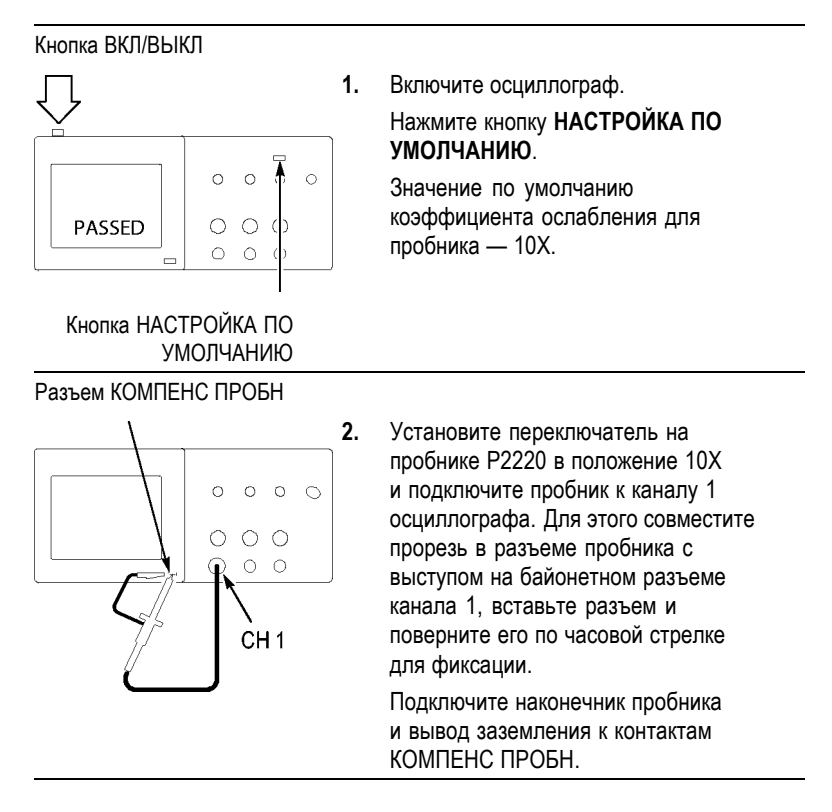

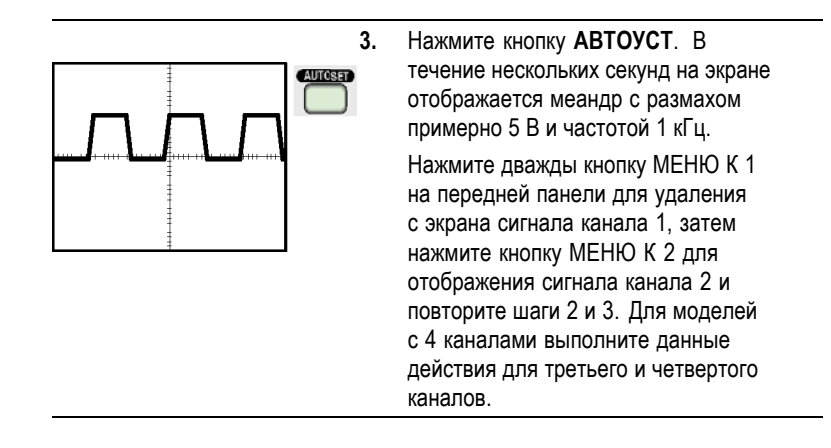

### <span id="page-34-0"></span>**Безопасность при работе с пробником**

Перед применением пробников проверьте и соблюдайте пределы измеряемых значений.

На корпусе пробника P2220 имеется предохранительное кольцо для защиты пальцев от поражения электрическим током.

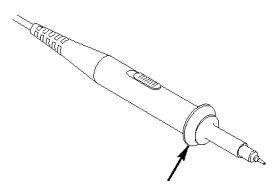

Предохранительное кольцо

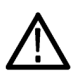

*ПРЕДУПРЕЖДЕНИЕ. Во избежание поражения электрическим током при использовании пробника прикасайтесь к корпусу пробника только выше предохранительного кольца.*

*Во избежание поражения электрическим током при использовании пробника не касайтесь металлических частей наконечника пробника, подключенного к источнику питания.*

Перед проведением любых измерений следует подключить пробник к осциллографу и подсоединить заземление.

### **Мастер проверки пробника напряжения**

Мастер проверки пробника служит для проверки правильности работы пробника напряжения, подключенного к осциллографу. Данный мастер не поддерживает пробники тока.

Мастер помогает регулировать компенсацию на пробниках напряжения (обычно с помощью винта на корпусе или разъеме пробника) и устанавливать коэффициент ослабления для каждого канала аналогично выбору параметра **МЕНЮ К 1** ► **Probe** (Пробник) ► **Voltage** (Напряжение) ► **Attenuation** (Ослабление). Мастер проверки пробников следует использовать при каждом подсоединении пробника напряжения к входному каналу.

Для вызова мастера настройки пробника нажмите кнопку **ПРОВЕРКА ПРОБН**. Если пробник подключен должным образом, процедура компенсации пробника выполнена правильно и в меню VERTICAL указано правильное значение параметра Attenuation (Ослабление), в нижней части экрана осциллографа будет отображено сообщение PASSED (Проверка пройдена). В противном случае на экран выводятся сообщения, помогающие устранить неполадки в настройке пробника.

*ПРИМЕЧАНИЕ. Мастер проверки пробников можно использовать для пробников с коэффициентом ослабления 1X, 10X, 20X, 50X и 100X. Для проверки пробников 500X и 1000X или пробников, подсоединенных к байонетному разъему ВНЕШ СИНХ, этот мастер не применяется.*

*ПРИМЕЧАНИЕ. По завершении процедуры мастер проверки пробников восстанавливает настройки осциллографа (кроме параметров Probe (Пробник) и Attenuation (Ослабление)) к состоянию до нажатия кнопки.*

Чтобы ввести компенсацию для пробника, который должен использоваться с входом ВНЕШ СИНХ, выполните следующие действия:

- **1.** Подключите пробник к разъему любого канала (например, к разъему К 1).
- **2.** Нажмите кнопку **ПРОВЕРКА ПРОБН** и следуйте инструкциям на экране.
- **3.** После проверки работоспособности и правильности компенсации пробника подключите его к разъему ВНЕШ СИНХ на передней панели.
# <span id="page-36-0"></span>**Выполнение процедуры компенсации пробника вручную**

Предусмотрена возможность выполнить настройку пробника для входного канала вручную вместо проверки с помощью мастера.

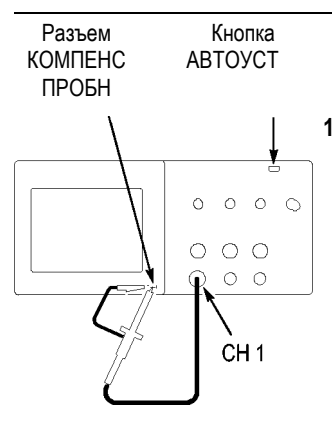

- **1.** Нажмите последовательно **МЕНЮ К 1** ► **Probe** (Пробник) ► **Voltage** (Напряжение) ► **Attenuation** (Ослабление) и выберите **10X**. Установите переключатель на пробнике P2220 в положение 10X и подключите пробник к каналу 1 осциллографа. Если в качестве наконечника пробника используется крючок, необходимо жестко закрепить его в пробнике для обеспечения надежного подключения.
- **2.** Подсоедините наконечник пробника к выводу КОМПЕНС ПРОБН с переменным выходным напряжением 5 В частотой 1 кГц, а опорный вывод пробника — к выводу корпуса. Выведите сигнал канала на экран, а затем нажмите кнопку **АВТОУСТ**.

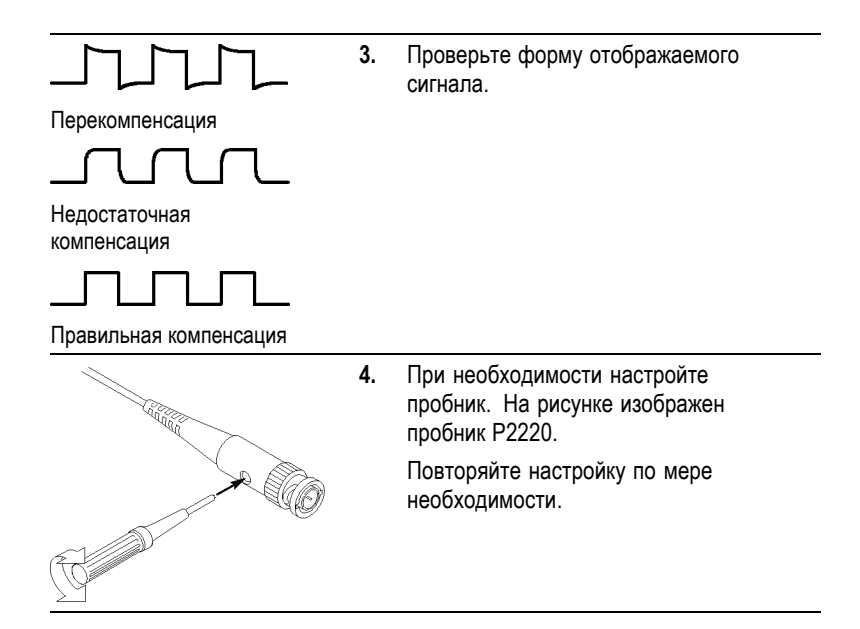

# **Установка ослабления пробника**

Имеются пробники с различными значениями ослабления, влияющими на вертикальный масштаб осциллограммы сигнала. Мастер проверки пробника выполняет проверку соответствия пробнику коэффициента ослабления в осциллографе.

Кроме того, для проверки пробника можно выбрать вручную коэффициент, соответствующий ослаблению пробника. Например, чтобы установить коэффициент для пробника с ослаблением 10X, подсоединенного к каналу 1, следует нажать **МЕНЮ К 1** ► **Probe** (Пробник) ► **Voltage** (Напряжение) ► **Attenuation** (Ослабление), а затем выбрать **10X**.

*ПРИМЕЧАНИЕ. Значение по умолчанию параметра Attenuation (Ослабление) — 10X.*

При изменении положения переключателя Attenuation (Ослабление) на пробнике P2220 следует также соответственно изменить

параметр Attenuation (Ослабление) осциллографа. Переключатель имеет положения 1X и 10X.

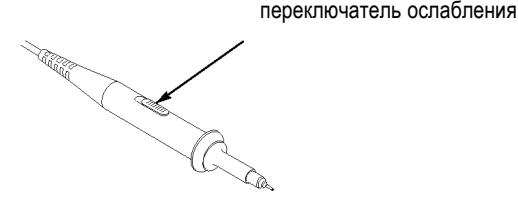

*ПРИМЕЧАНИЕ. При установке переключателя ослабления в положение 1X полоса пропускания осциллографа ограничена пробником P2220 до 6 МГц. Чтобы использовать всю полосу пропускания осциллографа, установите переключатель в положение 10X.*

# **Установка масштаба пробника тока**

Пробники тока обеспечивают сигнал напряжения, пропорциональный току. Чтобы установить масштаб пробника тока, требуется настройка осциллографа. По умолчанию применяется масштаб 10 А/В.

Например, чтобы установить масштаб для пробника, подсоединенного к каналу 1, следует нажать **МЕНЮ К 1** ► **Probe** (Пробник) ► **Current** (Ток) ► **Scale** (Масштаб), а затем выбрать нужное значение.

# **Автокалибровка**

Процедура автокалибровки позволяет быстро оптимизировать сигнальный тракт осциллографа для обеспечения максимальной точности измерений. Эта процедура может быть выполнена в любой момент. Однако при изменении температуры окружающей среды более чем на 5 °C ее выполнение обязательно. Процедура автокалибровки занимает приблизительно две минуты.

Для обеспечения точной калибровки включите питание осциллографа и подождите двадцать минут, чтобы гарантировать его прогрев.

Для компенсации сигнального тракта осциллографа отсоедините все пробники и кабели от разъемов передней панели. После этого выберите **СЕРВИС** ► **Do Self Cal** (Автокалибровка) и следуйте инструкциям на экране.

# <span id="page-40-0"></span>**Основы работы**

Передняя панель разделена на функциональные области, облегчающие ее использование. В данной главе приводится краткий перечень элементов управления и сведений, отображаемых на экране.

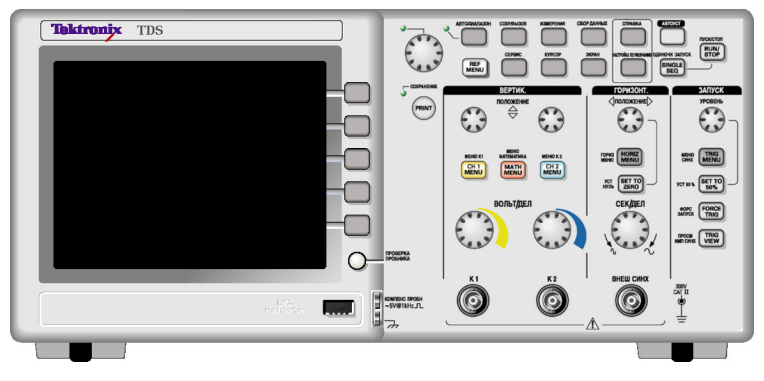

#### **2-канальная модель**

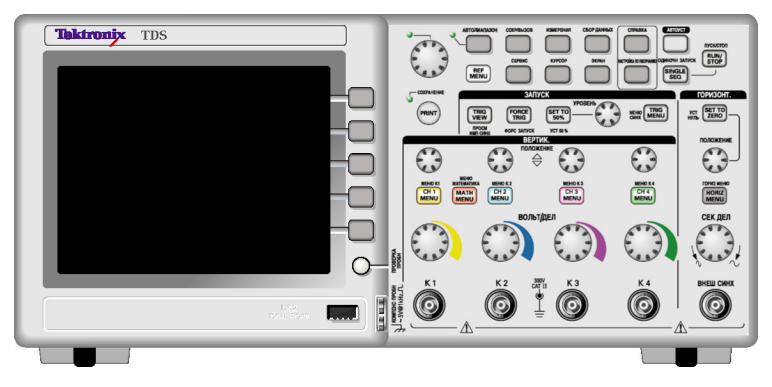

**4-канальная модель**

# **Область экрана**

Помимо осциллограмм, на экране отображаются подробные сведения о сигналах и настройке управления осциллографом.

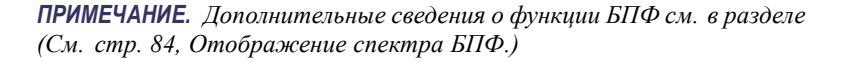

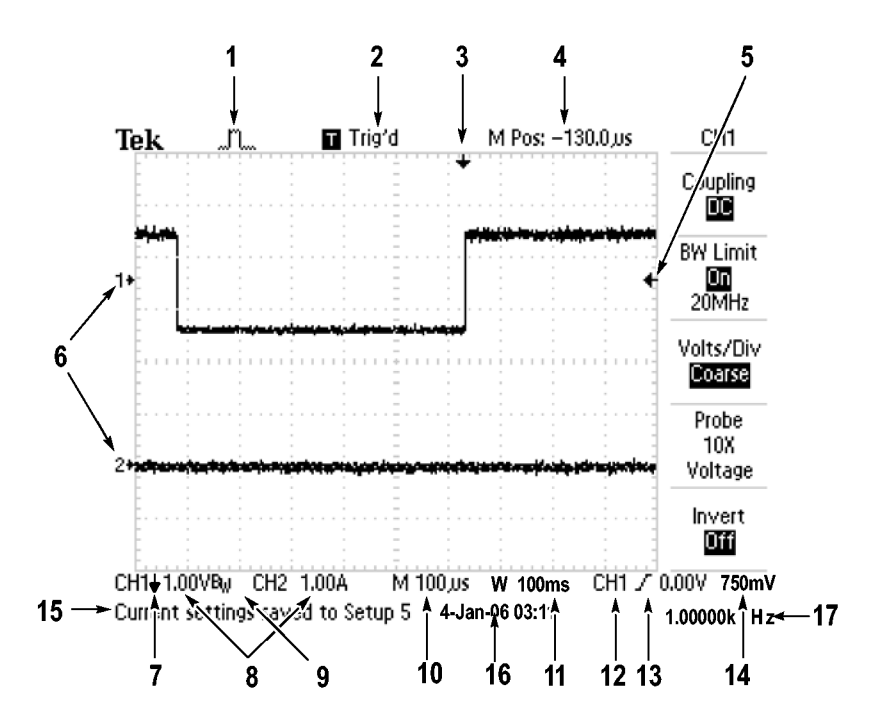

**1.** Значок, показывающий режим сбора данных.

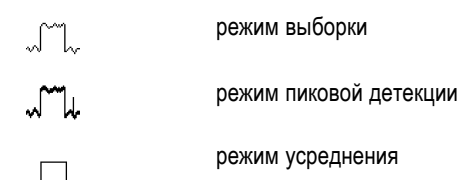

**2.** Состояние синхронизации может иметь следующие значения:

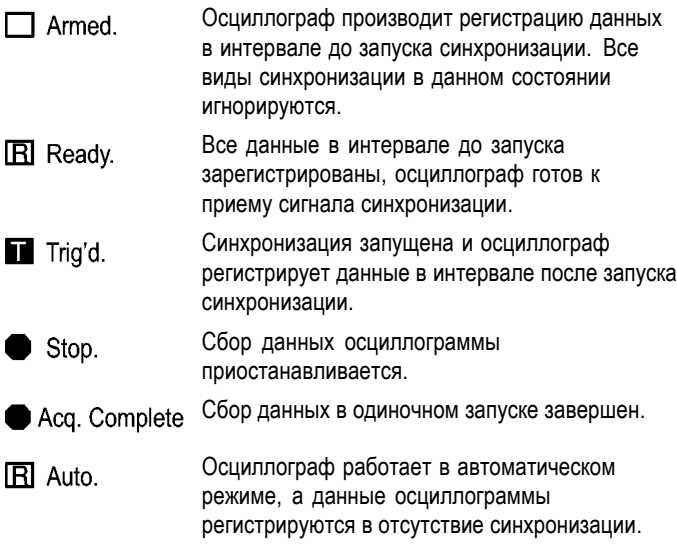

 $\Box$  Scan.

Данные осциллограммы непрерывно регистрируются и отображаются в режиме сканирования.

- **3.** Маркер показывает горизонтальное положение синхронизации. Чтобы изменить положение маркера, поверните ручку ПОЛОЖЕНИЕ в группе ГОРИЗОНТ.
- **4.** В этом поле отображается положение во времени, соответствующее средней линии координатной сетки. Началом отсчета служит момент синхронизации.
- **5.** Маркер указывает уровень синхронизации по фронту или по длительности импульса.
- **6.** Опорные уровни отображаемых осциллограмм на экране обозначены маркерами. Если маркер отсутствует, канал не отображается.
- **7.** Значок в виде стрелки показывает, что осциллограмма инвертирована.
- **8.** В полях указаны коэффициенты масштабирования по вертикали для каналов.
- 9. Значок В<sub>w</sub> указывает, что полоса пропускания канала ограничена.
- **10.** В этом поле отображается значение основного масштаба времени.
- **11.** Если используется окно, в этом поле отображается значение масштаба времени в окне.
- **12.** В этом поле указан источник сигнала синхронизации.
- **13.** Значок, указывающий выбранный тип синхронизации, может иметь следующий вид:
	- Синхронизация по нарастающему фронту.  $\boldsymbol{I}$
	- <sup>-</sup> Синхронизация по ниспадающему фронту.
	- $\overline{\mathcal{L}}$ Синхронизация по видеосигналу с выбором строки.
	- JΠ. Синхронизация по видеосигналу с выбором поля.

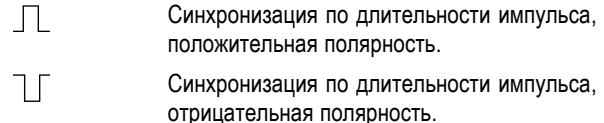

- **14.** В этом поле отображается значение уровня запуска по фронту или по длительности импульса.
- **15.** Область экрана, в которой отображаются полезные сообщения; некоторые из них появляются на экране только на три секунды.

При восстановлении сохраненного сигнала в этом поле отображаются сведения о нем, например: RefA 1.00V 500µs (RefA 1,00 В 500 мкс).

- **16.** В этом поле отображается дата и время.
- **17.** В этом поле отображается значение частоты синхронизации.

#### **Область сообщений**

В нижней части экрана осциллографа имеется область сообщений (элемент под номером 15 на предыдущем рисунке), в которой выводятся следующие данные.

Инструкции по переходу в другие меню, например в меню, отображаемые при нажатии кнопки МЕНЮ СИНХ:

For TRIGGER HOLDOFF, go to HORIZONTAL MENU

Предложения о возможных последующих действиях, например  $\mathcal{L}_{\mathcal{A}}$ указания, отображаемые при нажатии кнопки ИЗМЕРЕНИЯ:

Push an option button to change its measurement

Сведения о выполненных осциллографом действиях, например сведения, отображаемые при нажатии кнопки НАСТРОЙКА ПО УМОЛЧАНИЮ:

Default setup recalled

Сведения о сигнале, например сведения, отображаемые при нажатии кнопки АВТОУСТ:

Square wave or pulse detected on CH1

## **Использование системы меню**

Интерфейс пользователя осциллографов обеспечивает быстрый доступ к специальным функциям через структуру меню.

При нажатии кнопки на передней панели в правой части экрана осциллографа появляется соответствующее меню. В меню отображаются параметры, доступ к которым осуществляется с помощью функциональных кнопок без надписей, расположенных непосредственно справа от экрана.

Существует несколько способов отображения функций меню.

- Выбор страницы (подменю). В некоторых меню можно использовать верхнюю функциональную кнопку, чтобы выбрать два или три подменю. При каждом нажатии верхней кнопки выбор изменяется. Например, при нажатии верхней кнопки в меню ЗАПУСК на экране циклически отображаются подменю Edge (По фронту), Video (Видео) и Pulse Width (Длительность импульса).
- m. Циклический список. Значение параметра осциллографа изменяется при каждом нажатии функциональной кнопки. Например, чтобы просмотреть функции Vertical (По вертикали) Coupling (Тип входа), можно нажать кнопку МЕНЮ К 1, а затем нажать верхнюю функциональную кнопку.

В некоторых списках можно выбрать параметр с помощью универсальной ручки. В строке подсказки отображаются указания на возможность использования универсальной ручки, а рядом с ручкой при этом светится индикатор, показывающий, что ручка действует. (См. стр. [23,](#page-50-0) *[Кнопки меню и управления](#page-50-0)*.)

- Действие. На экране осциллографа отображается тип T. действия, которое будет выполнено сразу после нажатия функциональной кнопки Action (Действие). Например, если на экране отображается указатель справки, то при нажатии функциональной кнопки Page Down (Страница вниз) на экране появится следующая страница указателя.
- Радио. Для каждого параметра используется отдельная **The Second** кнопка. Выбранная функция выделяется цветом. Например, после нажатия кнопки меню СБОР ДАННЫХ на экране осциллографа отображаются параметры различных режимов регистрации данных. Чтобы выбрать параметр, нажмите соответствующую кнопку.

<span id="page-47-0"></span>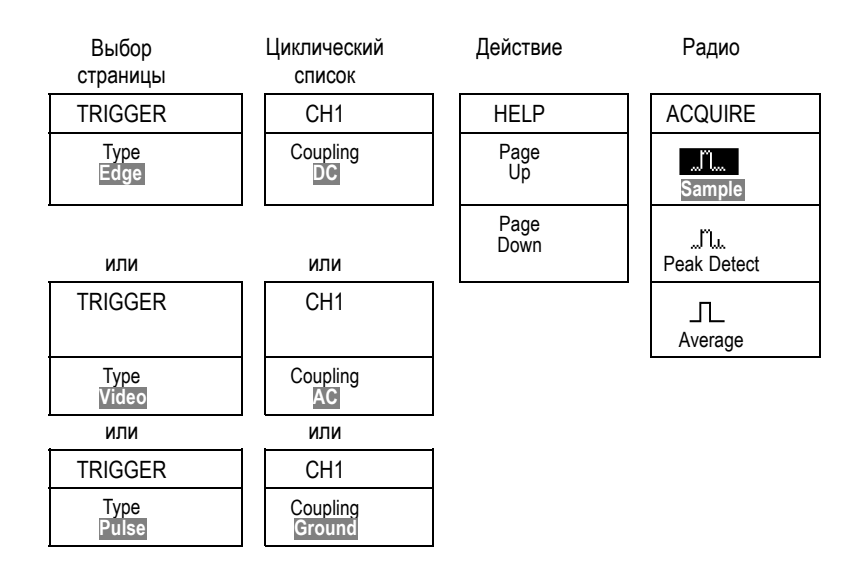

# **Элементы управления отображением по вертикали**

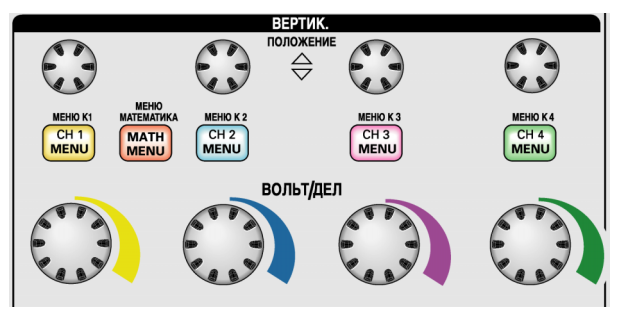

**Для всех моделей. Показана 4-канальная модель**

**ПОЛОЖЕНИЕ (К 1, К 2, К 3 & К 4).** Регулировка положения осциллограммы по вертикали.

**Кнопки МЕНЮ (К 1, К 2, К 3 и К 4).** Эти кнопки позволяют вывести на экран значения параметров меню по вертикали и включить или отключить отображение сигнала определенного канала.

<span id="page-48-0"></span>**ВОЛЬТ/ДЕЛ (К 1, К 2, К 3 и К 4).** Выбор масштаба по вертикали.

**МЕНЮ МАТЕМАТИКА.** После нажатия кнопки на экране отображается меню математических операций для сигналов. Кнопка также используется для включения и выключения расчетных осциллограмм.

### **Элементы управления отображением по горизонтали**

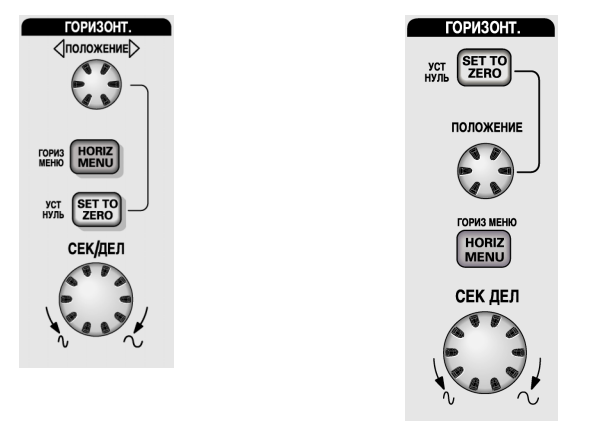

**2-канальная модель 4-канальная модель**

**ПОЛОЖЕНИЕ.** С помощью этой ручки регулируется положение по горизонтали осциллограмм во всех каналах и расчетных осциллограмм. Разрешение данного элемента управления изменяется в зависимости от значения масштаба времени. ([См](#page-158-0). стр. [131,](#page-158-0) *[Window Zone \(](#page-158-0)Зона окна)*.)

*ПРИМЕЧАНИЕ. Чтобы значительно изменить расположение по горизонтали, поверните ручку SEC/DIV (Сек/дел) на большее значение, измените горизонтальное положение, а затем верните ручку СЕК/ДЕЛ в исходное положение.*

**ГОРИЗ МЕНЮ.** Вывод на экран меню горизонтали.

<span id="page-49-0"></span>**УСТ НУЛЬ.** Если нажать кнопку, устанавливается нулевое положение по горизонтали.

**СЕК/ДЕЛ.** Поворотом этой ручки задается коэффициент масштабирования (время/деление) для основного масштаба времени или масштаба времени окна. При использовании функции Window Zone (Зона окна) с помощью этого элемента можно изменить ширину зоны окна, увеличив или уменьшив масштаб времени окна. (См. стр. [131,](#page-158-0) *[Window Zone \(](#page-158-0)Зона окна)*.)

# **Элементы управления синхронизацией**

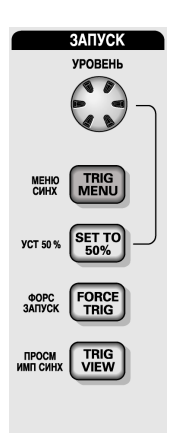

#### **4-канальная модель**

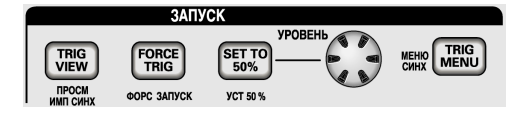

**2-канальная модель**

**УРОВЕНЬ.** Если используется синхронизация по фронту или по длительности импульса, ручка УРОВЕНЬ позволяет установить уровень амплитуды, которую должен иметь сигнал, чтобы его можно было зарегистрировать.

**МЕНЮ СИНХ.** При нажатии этой кнопки на экран выводится меню синхронизации.

**УСТ 50 %.** Уровень запуска устанавливается по вертикали посередине между пиковыми уровнями сигнала синхронизации.

<span id="page-50-0"></span>**ФОРС ЗАПУСК.** При нажатии этой кнопки сбор данных завершается независимо от наличия необходимого сигнала синхронизации. Если регистрация данных уже остановлена, эта кнопка не действует.

**ПРОСМ ИМП СИНХ.** При нажатии и удержании кнопки ПРОСМ ИМП СИНХ на экране вместо сигнала канала отображается сигнал синхронизации. Эту кнопку можно использовать, чтобы посмотреть, как параметры синхронизации, например тип входа синхронизации, влияют на сигнал синхронизации.

## **Кнопки меню и управления**

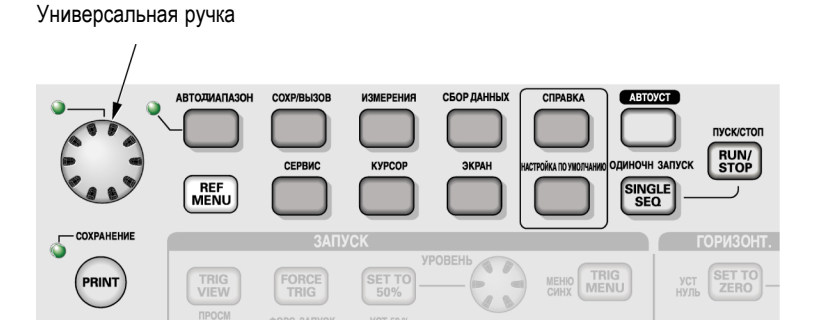

Подробные сведения о кнопках меню и управления см. в главе *Справочник*.

**Универсальная ручка.** Конкретная функция ручки определяется отображенным на экране меню или выбранной командой меню. Когда ручка активна, рядом с ней загорается индикатор. В таблице указаны функции ручки.

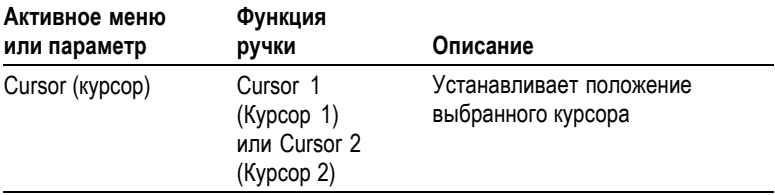

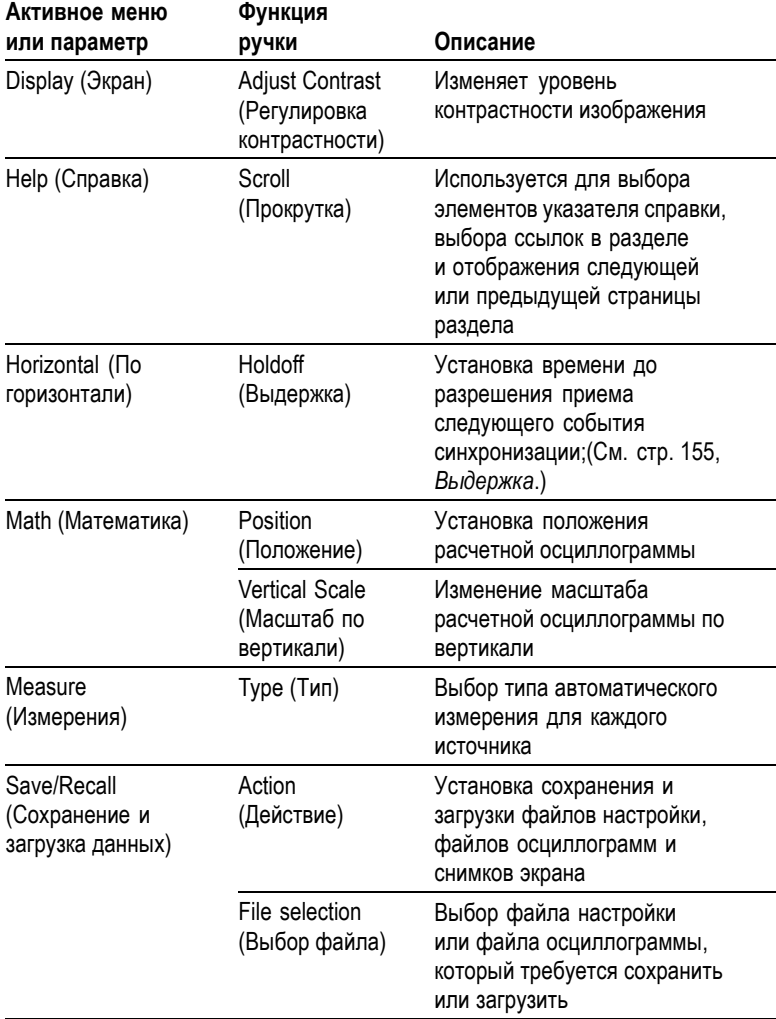

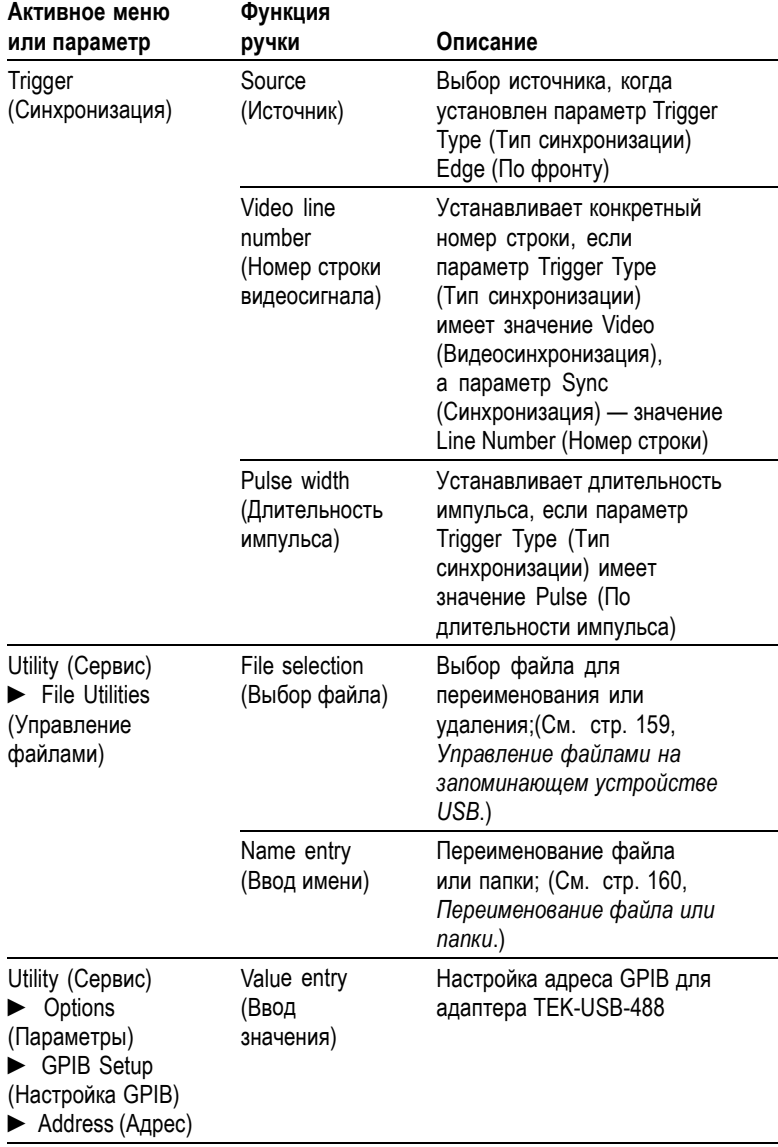

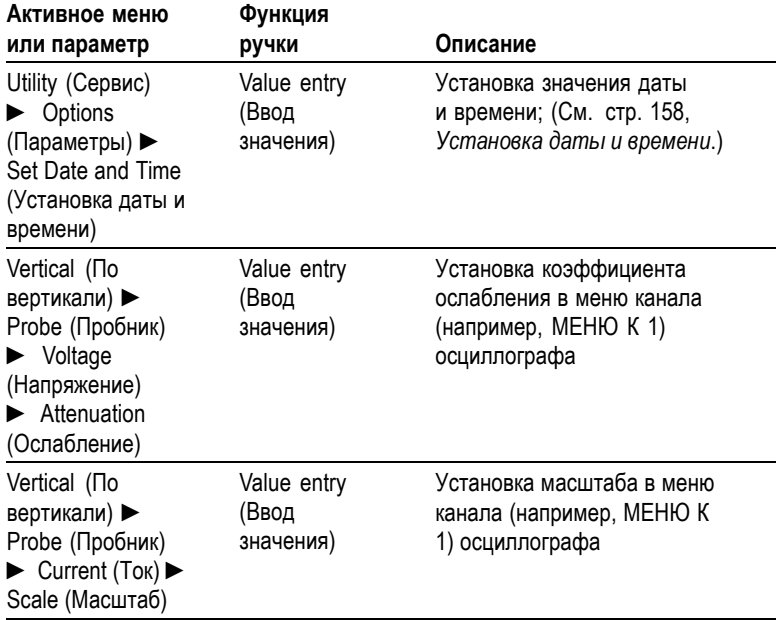

**АВТОДИАПАЗОН.** При нажатии кнопки на экране появляется меню автодиапазона и включается или выключается функция автоматического выбора диапазона. При включенном режиме автоматического выбора диапазона рядом с ручкой загорается индикатор.

**СОХР/ВЫЗОВ.** При нажатии кнопки на экране появляется меню сохранения и загрузки данных для параметров настройки и осциллограмм.

**ИЗМЕРЕНИЯ.** При нажатии данной кнопки на экране отображается меню автоматических измерений.

**СБОР ДАННЫХ.** При нажатии этой кнопки отображается меню сбора данных.

**REF MENU (Меню опорного сигнала).** Вывод на экран меню опорного сигнала, позволяющего быстро отображать и скрывать опорные осциллограммы, хранимые в энергонезависимой памяти осциллографа.

**СЕРВИС.** При нажатии данной кнопки на экран выводится меню сервиса.

**КУРСОР.** Вывод на экран меню курсора. Курсоры отображаются на экране после выхода из меню курсора (если только для параметра Type (Тип) не установлено значение Off (Выкл)), но изменить их положение невозможно.

**ЭКРАН.** Отображение меню экрана.

**СПРАВКА.** Вывод на экран меню справки.

**НАСТРОЙКА ПО УМОЛЧАНИЮ.** Восстановление заводской настройки.

**АВТОУСТ.** Автоматическая установка значений параметров управления сигналом, обеспечивающих приемлемое изображение входящих сигналов.

**ОДИНОЧН ЗАПУСК.** Регистрируется одиночный сигнал, после чего сбор данных прекращается.

**ПУСК/СТОП.** Сигналы регистрируются непрерывно или сбор данных приостанавливается.

**PRINT (Печать).** Запуск печати на принтере, совместимом с PictBridge или выполнение функции СОХРАНЕНИЕ на запоминающем устройстве с шиной USB.

**СОХРАНЕНИЕ.** Горящий индикатор указывает, что кнопка PRINT (Печать) настроена для сохранения данных в запоминающем устройстве USB.

# **Входные разъемы**

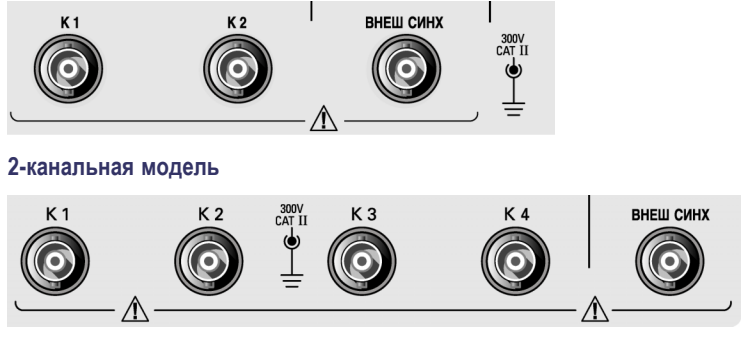

**<sup>4-</sup>канальная модель**

**К 1, К 2, К 3 и К 4.** Входные разъемы для отображения сигналов.

**ВНЕШ СИНХ.** Разъем входа для подключения внешнего источника синхронизации. Источник синхронизации Ext (Внешний) или Ext/5 (Внешний/5) выбирается в меню синхронизации. Нажмите и удерживайте кнопку ПРОСМ ИМП СИНХ, чтобы просмотреть влияние параметров синхронизации, например типа входа синхронизации, на сигнал синхронизации.

# **Другие элементы передней панели**

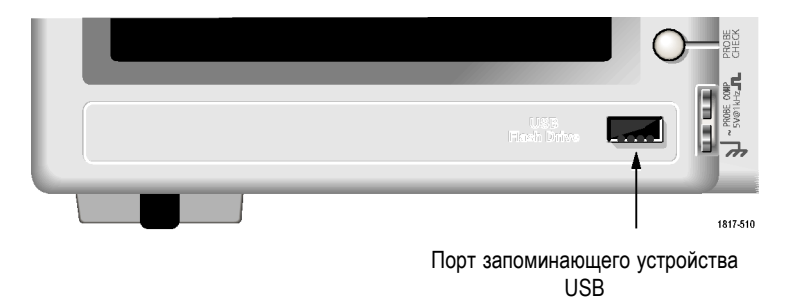

**Порт запоминающего устройства USB.** Для сохранения или восстановления файла данных вставьте в разъем запоминающее

устройство USB. На экране осциллографа появится значок часов, показывающий, что запоминающее устройство активно. После сохранения или восстановления файла значок часов пропадает и появляется строка подсказки, уведомляющая о завершении операции сохранения или вызова.

Если на запоминающем устройстве имеется светодиод, он мигает во время сохранения или восстановления файла данных. Прежде чем извлекать запоминающее устройство, убедитесь, что светодиод перестал мигать.

**КОМПЕНС ПРОБН.** Выход сигнала компенсации пробника и опорный уровень корпуса. Используется для электрического согласования пробника напряжения с входной цепью осциллографа. (См. стр. [7,](#page-34-0) *[Мастер проверки пробника напряжения](#page-34-0)*.) (См. стр. [9,](#page-36-0) *[Выполнение](#page-36-0) [процедуры компенсации пробника вручную](#page-36-0)*.)

# **Описание функций осциллографа**

В данной главе содержатся сведения, с которыми необходимо ознакомиться до начала работы с осциллографом. Для успешной работы с осциллографом необходимо изучить следующие его функции.

- Настройка осциллографа. П
- п Синхронизация.
- п Запись сигналов (осциллограмм).
- Выбор масштаба и положения отображения сигнала. **COL**
- п Измерение параметров сигнала.

На следующем рисунке приведена блок-схема различных функций осциллографа и их связей друг с другом.

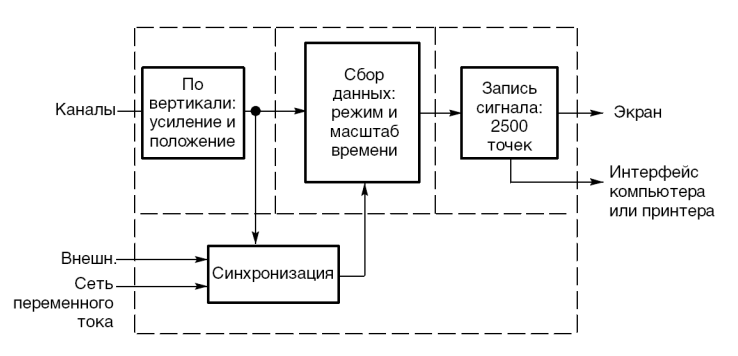

# **Настройка осциллографа**

Следует внимательно изучить следующие три функции, которые могут часто использоваться при работе с осциллографом: Autoset (Автоустановка), Autorange (Автодиапазон), сохранение настроек и восстановление настроек.

#### **Использование функции Autoset (Автоустановка)**

При каждом нажатии кнопки АВТОУСТ функция автоустановки обеспечивает стабильное отображение осциллограммы. В этом

режиме производится автоматическая настройка вертикального и горизонтального масштаба отображения, а также параметров синхронизации. Кроме того, в данном режиме на экране отображаются результаты ряда автоматических измерений, зависящих от типа сигнала.

#### **Использование функции Autorange (Автодиапазон)**

Автоматический диапазон — непрерывно действующая функция, которую можно включать и отключать. Установка настроек с помощью этой функции позволяет отслеживать сигнал при быстрых его изменениях или при переносе пробника в другую точку исследуемой схемы.

#### **Сохранение настройки**

Текущие настройки осциллографа сохраняются через пять секунд после ввода последнего изменения настроек до отключения питания осциллографа. При следующем включении осциллографа происходит восстановление этих настроек.

С помощью меню СОХР/ВЫЗОВ можно сохранить до десяти различных настроек.

Кроме того, можно сохранять настройки в запоминающем устройстве USB. Запоминающее устройство USB используется в осциллографе в качестве съемного устройства для хранения и извлечения данных. (См. стр. [93,](#page-120-0) *[Порт запоминающего](#page-120-0) [устройства](#page-120-0) USB*.)

#### **Восстановление настройки**

Осциллограф позволяет восстановить последнюю настройку, использовавшуюся до отключения питания, а также любую из сохраненных настроек или настройку по умолчанию. (См. стр. [138,](#page-165-0) *[Сохранение и восстановление](#page-165-0)*.)

#### **Настройка по умолчанию**

Завод поставляет осциллограф с настройкой для обычного режима работы. Эта настройка является настройкой по умолчанию. Для ее восстановления следует нажать кнопку НАСТРОЙКА ПО УМОЛЧАНИЮ. Описание параметров этой настройки содержится в разделе *Приложение D: настройка по умолчанию*

# **Синхронизация**

Параметры синхронизации определяют момент начала сбора данных и отображения сигнала осциллографом. Правильный выбор параметров синхронизации позволяет устранить нестабильность изображения или его пропадание на экране и добиться отображения сигнала, удобного для восприятия.

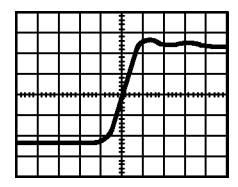

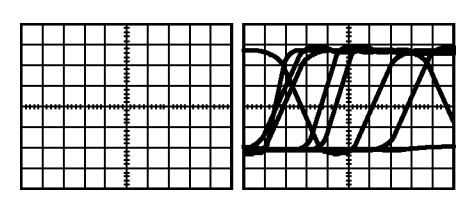

Сигнал с синхронизацией

Сигнал без синхронизации

Сведения, касающиеся конкретных осциллографов см. в главе *Основы работы*. (См. стр. [22](#page-49-0), *[Элементы управления](#page-49-0) [синхронизацией](#page-49-0)*.) См. также главу*Справочник*. (См. стр. [146,](#page-173-0) *[Элементы управления синхронизацией](#page-173-0)*.)

При нажатии кнопок ПУСК/СТОП или ОДИНОЧН ЗАПУСК для начала сбора отсчетов осциллограф выполняет следующие действия.

- **1.** Сбор достаточного количества данных для отображения части сигнала слева от точки запуска синхронизации. Это называется также интервалом до запуска.
- **2.** Продолжение сбора данных в ожидании возникновения условия запуска.
- **3.** Обнаружение условия запуска.
- **4.** Продолжение сбора данных до заполнения всей записи сигнала.
- **5.** Отображение записанного сигнала.

*ПРИМЕЧАНИЕ. При синхронизации по фронтам или импульсной синхронизации осциллограф вычисляет частоту возникновения событий синхронизации. Значение этой частоты отображается в правом нижнем углу экрана.*

### **Источник**

Параметры источника синхронизации позволяют выбрать сигнал, используемый для синхронизации осциллографа. Таким источником может служить сеть питания переменного тока (только при синхронизации по фронту), а также любой сигнал, поступающий на входной разъем канала или на разъем ВНЕШ СИНХ.

#### **Типы**

В осциллографе имеется три типа синхронизации: синхронизация по фронту, видеосинхронизация и синхронизация по длительности импульса.

#### **Режимы**

Выбор режима синхронизации Auto (Автоматический запуск) или Normal (Обычный) позволяет определить способ сбора данных осциллографом в отсутствие условий запуска. (См. стр. [148,](#page-175-0) *[Режимы](#page-175-0)*.)

Для одиночного запуска сбора данных следует нажать кнопку ОДИНОЧН ЗАПУСК.

#### **Тип входа**

Тип входа синхронизации позволяет указать, какая часть сигнала будет поступать на вход схемы синхронизации. Это помогает добиться устойчивого изображения сигнала.

Для установки типа входа синхронизации нажмите кнопку МЕНЮ СИНХ и выберите тип синхронизации Edge trigger (Синхронизация по фронту) или Pulse trigger (Импульсная синхронизация), а затем выберите параметр Coupling (Тип входа).

*ПРИМЕЧАНИЕ. Тип входа синхронизации влияет только на сигнал, подаваемый на систему синхронизации. Этот параметр не влияет на ширину полосы пропускания и тип входа для сигнала, отображаемого на экране.*

Для просмотра формы сигнала, подаваемого на вход системы синхронизации, нажмите и удерживайте кнопку ПРОСМ ИМП СИНХ.

#### **Положение**

Регулятор положения по горизонтали задает время между точкой запуска синхронизации и центром экрана. Дополнительные сведения по использованию этого регулятора для установки положения точки запуска синхронизации содержатся в разделе *Масштаб и положение по горизонтали; интервал до запуска*. (См. стр. [37,](#page-64-0) *[Масштаб и положение по горизонтали](#page-64-0); интервал [до запуска](#page-64-0)*.)

#### **Наклон и уровень**

Регуляторы Slope (Наклон) и Level (Уровень) помогают задать параметры синхронизации. Параметр Slope (Наклон) (только для синхронизации по фронту) определяет, будет ли поиск точки синхронизации производиться осциллографом на нарастающем или нисходящем фронте сигнала. Регулятор ЗАПУСК УРОВЕНЬ задает место точки запуска синхронизации на нарастающем или нисходящем фронте сигнала.

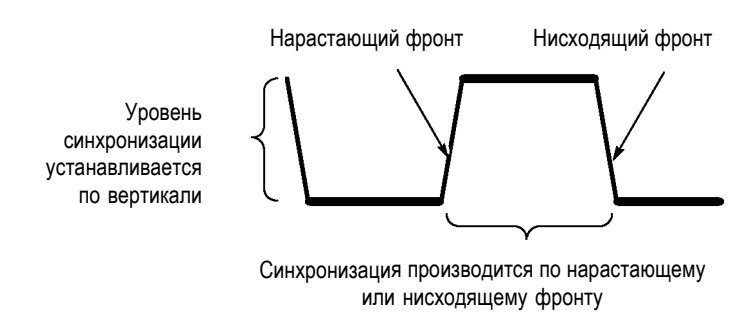

## **Регистрация сигналов**

При записи сигнала (сборе данных) осциллограф преобразует его в цифровую форму и отображает на экране. Режим сбора данных определяет способ преобразования сигнала в цифровую форму, а параметр масштаба времени влияет на временной интервал и уровень детализации записываемого сигнала.

#### <span id="page-63-0"></span>**Режимы сбора данных**

Имеется три режима сбора данных: выборка, пиковая детекция и усреднение.

**Выборка.** В этом режиме для воссоздания сигнала осциллограф производит выборку отсчетов по равномерно распределенным интервалам. Данный режим в большинстве случаев позволяет точно отобразить сигнал.

Однако режим выборки не позволяет отследить быстрые флуктуации сигнала, которые могут попадать в интервалы между точками регистрации отсчетов. Это может привести к наложениям, а также к потере коротких импульсных составляющих сигнала. В подобных случаях рекомендуется использовать режим пиковой детекции. (См. стр. [38,](#page-65-0) *[Искажения во временной области](#page-65-0)*.)

**Пиковая детекция.** В этом режиме осциллограф производит поиск максимальных и минимальных значений входного сигнала по каждому интервалу между точками регистрации, и эти значения используются для отображения сигнала. Такой режим позволяет регистрировать и отображать короткие импульсы, которые могут быть утеряны в режиме выборки. Уровень шума в этом режиме повышается.

**Усреднение.** В режиме усреднения осциллограф производит регистрацию сигнала по нескольким периодам с последующим усреднением полученных данных и отображением усредненных результатов. Данный режим можно использовать для снижения уровня случайного шума.

#### **масштаб времени**

Осциллограф преобразует сигналы в цифровую форму, регистрируя уровень входного сигнала в определенные моменты. Изменяя масштаб времени, можно изменять частоту преобразования в цифровую форму.

Для установки нужного значения масштаба времени по горизонтальной оси используется регулятор СЕК/ДЕЛ.

# <span id="page-64-0"></span>**Задание масштаба и положения осциллограммы**

Для изменения вида осциллограммы можно установить масштаб и положение осциллограммы. При изменении масштаба размер осциллограммы увеличивается или уменьшается. При изменении положения осциллограмма сдвигается вверх, вниз, вправо или влево.

Для каждого сигнала на экране отображается соответствующий индикатор канала, расположенный слева от масштабной сетки. Индикатор указывает опорный уровень осциллограммы.

На экране имеется область отображения и поля отсчетов. ([См](#page-40-0). стр. [13,](#page-40-0) *[Область экрана](#page-40-0)*.)

#### **Положение и масштаб по вертикали**

Для изменения положения осциллограммы по вертикали можно переместить ее на экране вверх или вниз. Для сравнения сигналов их изображения можно выровнять друг относительно друга или разместить одно под другим.

Кроме того, можно изменять масштаб осциллограммы по вертикали. При этом осциллограмма сжимается или расширяется относительно опорного уровня.

Сведения, касающиеся конкретных осциллографов см. в главе *Основы работы*. (См. стр. [20,](#page-47-0) *[Элементы управления](#page-47-0) [отображением по вертикали](#page-47-0)*.) См. также главу*Справочник*. ([См](#page-188-0). стр. [161](#page-188-0), *[Элементы управления отображением по вертикали](#page-188-0)*.)

#### **Масштаб и положение по горизонтали; интервал до запуска**

Регулятор ГОРИЗОНТ. ПОЛОЖЕНИЕ позволяет просматривать осциллограмму до точки запуска, после нее или в определенной области до и после этой точки. При изменении положения горизонтали фактически изменяется время между моментом запуска и точкой центра экрана. (Это выглядит на экране как перемещение осциллограммы вправо или влево.)

Например, для определения причины всплеска сигнала в проверяемой цепи можно установить запуск синхронизации по пику всплеска и выбрать интервал до запуска, достаточный для получения данных до всплеска. Результаты анализа этих данных могут помочь определить причину всплеска.

<span id="page-65-0"></span>Для изменения горизонтального масштаба всех осциллограмм служит регулятор СЕК/ДЕЛ. Например, для измерения уровня выброса на нарастающем фронте сигнала может потребоваться отобразить только один период сигнала.

Масштаб по горизонтали отображается на экране осциллографа в виде значения время/деление в области экранных надписей. Поскольку для всех активных сигналов используется общая шкала времени, на экране отображается только одно значение масштаба для всех активных каналов, за исключением случая использования функции Window Zone (Зона окна). Сведения об использовании функции окна см. в разделе *Зона окна*. (См. стр. [131](#page-158-0), *[Window](#page-158-0) Zone ([Зона окна](#page-158-0))*.)

Сведения, касающиеся конкретных осциллографов см. в главе *Основы работы*. (См. стр. [21,](#page-48-0) *[ПОЛОЖЕНИЕ](#page-48-0)*.) См. также главу*Справочник*.(См. стр. [129](#page-156-0), *[По горизонтали](#page-156-0)*.)

**Искажения во временной области.** Искажения возникают при скорости дискретизации сигнала, недостаточной для его точного отображения. При этом либо на экране отображается сигнал, частота которого меньше фактической частоты входного сигнала, либо осциллограмма неустойчива.

Фактический сигнал с высокой частотой Отображаемый в результате искажения сигнал с более низкой частотой Точки отсчетов

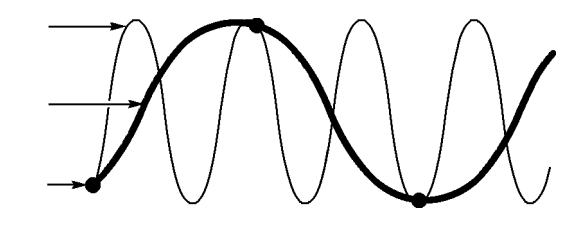

Точность отображения сигналов осциллографом ограничена полосой пропускания пробника и самого осциллографа, а также частотой дискретизации. Во избежание искажений при отображении сигнала необходимо, чтобы частота дискретизации осциллографа по крайней мере вдвое превышала частоту наиболее высокочастотных составляющих сигнала.

Максимальная частота сигнала, теоретически доступная для отображения осциллографом при имеющейся частоте дискретизации, называется предельной частотой сигнала

(частотой Найквиста). Соответствующая частота дискретизации называется частотой дискретизации Найквиста и равна удвоенной максимальной частоте сигнала.

Значение максимальной частоты дискретизации в осциллографе превышает значение полосы пропускания не менее чем в десять раз. Такое высокое значение частоты дискретизации позволяет снизить вероятность возникновения искажений при отображении сигнала.

Имеется несколько способов проверки осциллограммы на наличие искажений.

- Измените горизонтальный масштаб с помощью регулятора ш СЕК/ДЕЛ. Резкое изменение вида осциллограммы свидетельствует о возможном наличии искажения сигнала.
- m. Выберите режим регистрации Peak Detect (Пиковая детекция) (См. стр. [36,](#page-63-0) *[Пиковая детекция](#page-63-0)*.) В этом режиме фиксируются максимальные и минимальные значения сигнала, что позволяет регистрировать более быстрые изменения осциллограммы. Резкое изменение вида осциллограммы свидетельствует о возможном наличии искажения сигнала.
- Если частота синхронизации превышает частоту отображения данных, то возможны искажения или ситуация, при которой сигнал многократно пересекает уровень запуска синхронизации. При анализе сигнала можно определить, позволяет ли его форма добиться однократного запуска синхронизации при выбранном уровне запуска.

Если имеется несколько вероятных точек запуска, то следует выбрать такой уровень запуска, при котором существует только одна точка запуска синхронизации за период сигнала. Если же частота синхронизации по-прежнему превышает частоту отображения данных, то все еще имеется вероятность искажений.

Если частота синхронизации ниже, данная проверка неэффективна.

Если отображаемый сигнал является также источником синхронизации, для оценки его частоты следует воспользоваться координатной сеткой или курсорами. Сравните полученное значение со значением частоты синхронизации, отображаемым в правом нижнем углу экрана. Если эти значения существенно различаются, возможно наличие искажений сигнала.

В следующей таблице приведены значения масштаба времени, которые следует использовать во избежание искажений при различных частотах сигналов и соответствующих частотах дискретизации. При значениях параметра СЕК/ДЕЛ, отвечающих максимальной частоте развертки, искажения маловероятны вследствие ограничения полосы пропускания входных усилителей осциллографа.

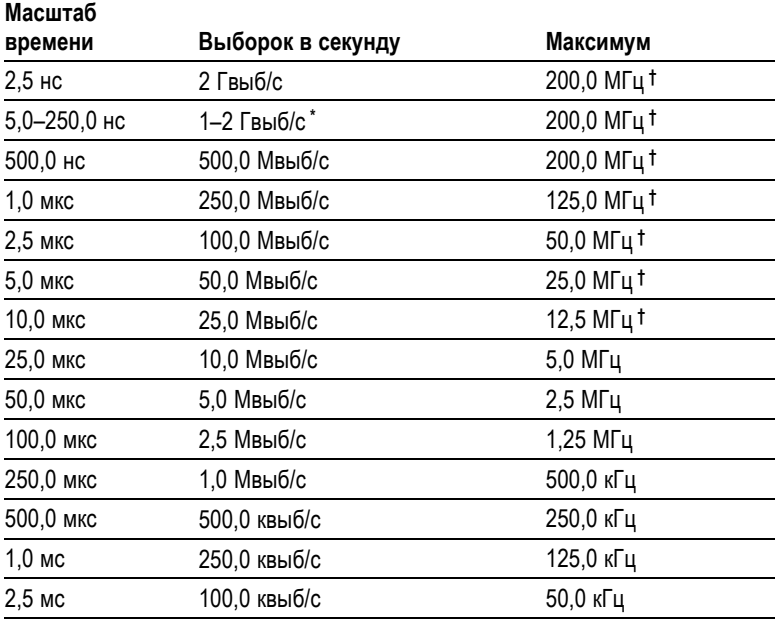

#### **Настройки для устранения искажений в режиме выборки**

<span id="page-68-0"></span>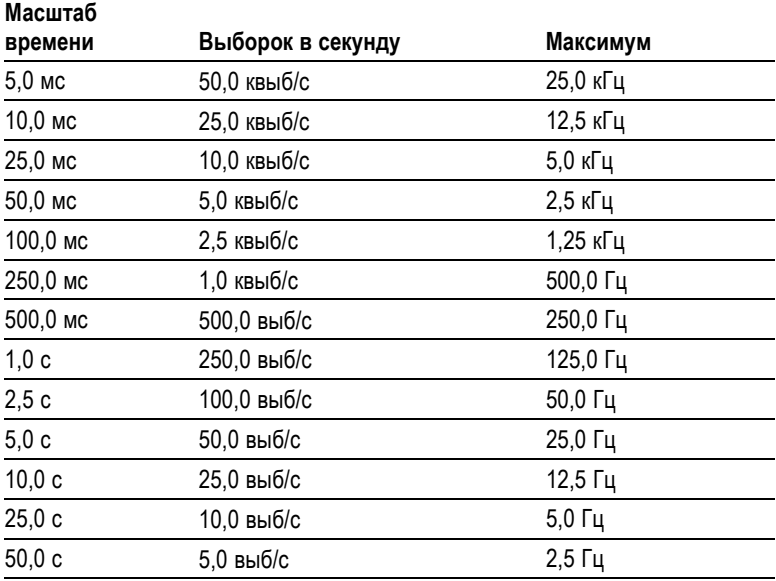

**\*** DeВ зависимости от модели осциллографа.

**†** С пробником 1X полоса пропускания ограничена частотой 6 МГц.

## **Выполнение измерений**

Осциллограф отображает графики напряжения по времени и позволяет выполнять различные измерения отображаемой осциллограммы.

Имеется несколько способов выполнения измерений. Можно использовать координатную сетку, курсоры или результаты автоматических измерений.

#### **Масштабная сетка**

Данный метод позволяет быстро выполнить визуальную оценку параметров сигнала. Например, можно визуально оценить амплитуду сигнала и определить, что она несколько превышает 100 мВ.

Для простых измерений можно воспользоваться подсчетом количества основных и промежуточных делений координатной сетки с последующим умножением результата на коэффициент масштабирования.

Например, если между максимальным и минимальным значениями сигнала имеется пять основных вертикальных делений сетки и известно, что коэффициент масштабирования равен 100 мВ/деление, то значение амплитуды можно легко вычислить по формуле:

5 делений x 100 мВ/деление = 500 мВ.

курсор

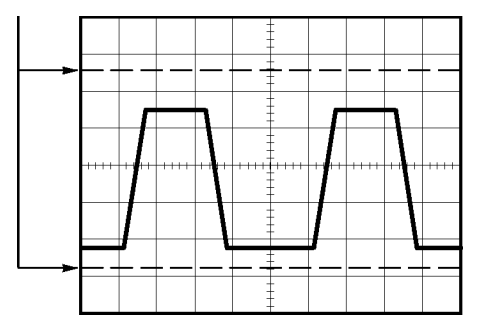

### **Курсоры**

Данный метод заключается в перемещении курсоров (которые всегда отображаются парами) и считывании в области экранных сообщений значений, соответствующих их местоположению. Имеется два типа курсоров: по амплитуде и по времени.

При использовании курсоров необходимо убедиться, что в качестве источника выбран именно тот сигнал, который требуется измерить.

Для использования курсоров нажмите кнопку КУРСОР.

**Курсоры амплитуды.** Курсоры амплитуды отображаются на экране в виде горизонтальных линий. С их помощью измеряются параметры сигнала по вертикали. Амплитуды отсчитываются от опорного уровня. При использовании функции Math FFT (Быстрое преобразование Фурье) с помощью этих курсоров измеряется амплитуда спектра.

**Курсоры времени.** Курсоры времени отображаются на экране в виде вертикальных линий и позволяют измерить параметры сигнала как по горизонтали, так и по вертикали. Время измеряется по отношению к точке синхронизации развертки. При использовании функции Math FFT (Быстрое преобразование Фурье) с помощью этих курсоров измеряется частота.

Курсоры времени дают также значение амплитуды осциллограммы в точке, где ее пересекает курсор.

#### **Автоматические**

С помощью меню ИЗМЕРЕНИЯ можно выполнять до пяти автоматических измерений. При автоматических измерениях все необходимые вычисления производятся осциллографом автоматически. Поскольку для измерений используются данные в точках дискретизации сигнала, точность этого метода выше, чем при использовании координатной сетки или курсоров.

Результаты автоматических измерений отображаются в полях области экранных сообщений. Значения этих полей обновляются при регистрации осциллографом новых данных.

Описания измерений приведены в главе *Справочник*. (См. стр. [134,](#page-161-0) *[Выполнение измерений](#page-161-0)*.)
# **Примеры применения**

В этом разделе дан ряд примеров применения данного прибора. На упрощенных примерах демонстрируются функции осциллографа и приводятся советы по использованию данного прибора для измерений.

T. Выполнение простых измерений

Использование функции Autoset (Автоустановка)

Использование меню измерений для выполнения автоматических измерений.

Измерение двух сигналов и расчет усиления.

- $\mathcal{C}_{\mathcal{A}}$ Применение автоматического выбора пределов измерений для исследования нескольких точек замера.
- Выполнение курсорных измерений. **I**

Измерение частоты и амплитуды колебательного переходного процесса.

Измерение длительности импульса.

Измерение времени нарастания.

**COL** Анализ сигнала

Просмотр сигнала с высоким уровнем шума.

Использование функции усреднения для отделения сигнала от шума.

 $\mathcal{L}_{\mathcal{A}}$ Регистрация одиночного сигнала.

Оптимизация сбора данных.

- П Измерение задержки распространения сигнала.
- $\Box$ Синхронизация по длительности импульса.
- Синхронизация по видеосигналу.

Синхронизация по полям и строкам видеосигнала.

Использование функции окна для просмотра характеристик сигнала.

- $\mathcal{L}_{\mathcal{A}}$ Анализ дифференциального коммуникационного сигнала с помощью математических функций.
- $\mathcal{L}_{\mathcal{A}}$ Просмотр изменений импеданса в сети с использованием режима XY и послесвечения.

## **Выполнение простых измерений**

Предположим, требуется просмотреть сигнал в цепи, причем амплитуда или частота сигнала неизвестны. Необходимо быстро получить изображение сигнала и измерить его частоту, период и размах.

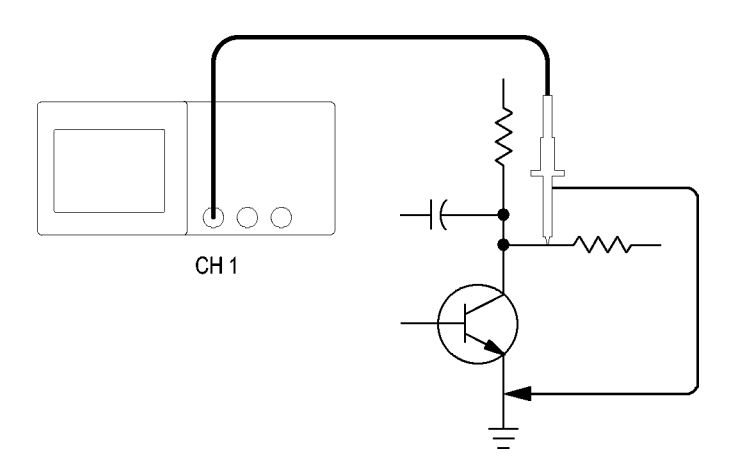

### **Использование функции Autoset (Автоустановка)**

Чтобы быстро получить изображение сигнала, выполните следующие действия.

- **1.** Нажмите кнопку **МЕНЮ К 1**.
- **2.** Нажмите последовательно **Probe** (Пробник) ► **Voltage** (Напряжение) ►**Attenuation** (Ослабление) ► **10X**.
- **3.** Установите переключатель на пробнике P2220 в положение **10X**.
- **4.** Подсоедините к источнику сигнала наконечник пробника канала 1. Подсоедините опорный вывод к опорной точке исследуемой схемы.
- **5.** Нажмите кнопку **АВТОУСТ**.

Параметры управления сигналом (вертикальные, горизонтальные и синхронизация) будут установлены осциллографом автоматически. При необходимости получить удобное для работы изображение сигнала эти параметры можно изменить вручную.

*ПРИМЕЧАНИЕ. На экране в области сигнала отображаются результаты автоматических измерений, зависящие от конкретного типа сигнала.*

Сведения, касающиеся конкретных осциллографов см. в главе *Справочник*. (См. стр. [118](#page-145-0), *[Автоустановка](#page-145-0)*.)

#### **Выполнение автоматических измерений**

Осциллограф позволяет выполнять автоматические измерения большинства отображаемых сигналов.

*ПРИМЕЧАНИЕ. Если в поле значения отображается вопросительный знак (?), сигнал находится вне пределов измерения. Уменьшите чувствительность с помощью ручки ВОЛЬТ/ДЕЛ соответствующего канала или измените настройку СЕК/ДЕЛ.*

Для измерения частоты сигнала, периода, размаха, времени нарастания и длительности положительного импульса выполните следующие действия.

- **1.** Нажмите кнопку **ИЗМЕРЕНИЯ**, чтобы отобразить меню измерений.
- **2.** Нажмите верхнюю функциональную кнопку. Появится меню Measure 1 Menu (Меню измерений 1).
- **3.** Нажмите кнопку **Type** (Тип) ► **Freq** (Частота).

В поле **Value** (Значение) появится постоянно обновляемый результат измерения.

- **4.** Нажмите кнопку **Back** (Назад).
- **5.** Нажмите вторую сверху функциональную кнопку. Появится меню Measure 2 Menu (Меню измерений 2).
- **6.** Нажмите кнопку **Type** (Тип) ► **Period** (Период).

В поле **Value** (Значение) появится постоянно обновляемый результат измерения.

- **7.** Нажмите кнопку **Back** (Назад).
- **8.** Нажмите среднюю функциональную кнопку. Появится меню Measure 3 Menu (Меню измерений 3).

**9.** Нажмите кнопку **Type** (Тип) ► **Pk-Pk** (Размах).

В поле **Value** (Значение) появится постоянно обновляемый результат измерения.

- **10.** Нажмите кнопку **Back** (Назад).
- **11.** Нажмите вторую снизу функциональную кнопку. Появится меню Measure 4 Menu (Меню измерений 4)
- **12.** Нажмите кнопку **Type** (Тип) ► **Rise Time** (Время нарастания).

В поле **Value** (Значение) появится постоянно обновляемый результат измерения.

- **13.** Нажмите кнопку **Back** (Назад).
- **14.** Нажмите нижнюю функциональную кнопку. Появится меню Measure 5 Menu (Меню измерений 5)
- **15.** Нажмите кнопку **Type** (Тип) ► **Pos Width** (Положительная длительность).

В поле **Value** (Значение) появится постоянно обновляемый результат измерения.

**16.** Нажмите кнопку **Back** (Назад).

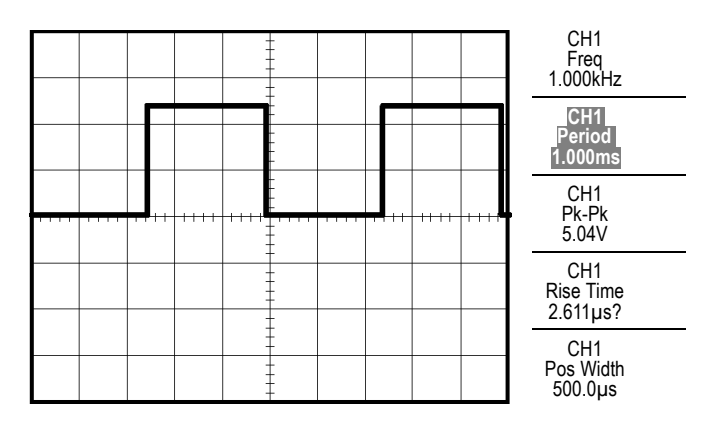

## **Измерение двух сигналов**

Предположим, при проверке аппаратуры нужно измерить коэффициент усиления усилителя звуковых частот. В этом случае потребуется генератор звукового сигнала, который бы подавал тестовый сигнал на вход усилителя. Подключите два канала осциллографа к входу и выходу усилителя, как показано ниже. Измерьте уровни обоих сигналов и воспользуйтесь полученными значениями для расчета усиления.

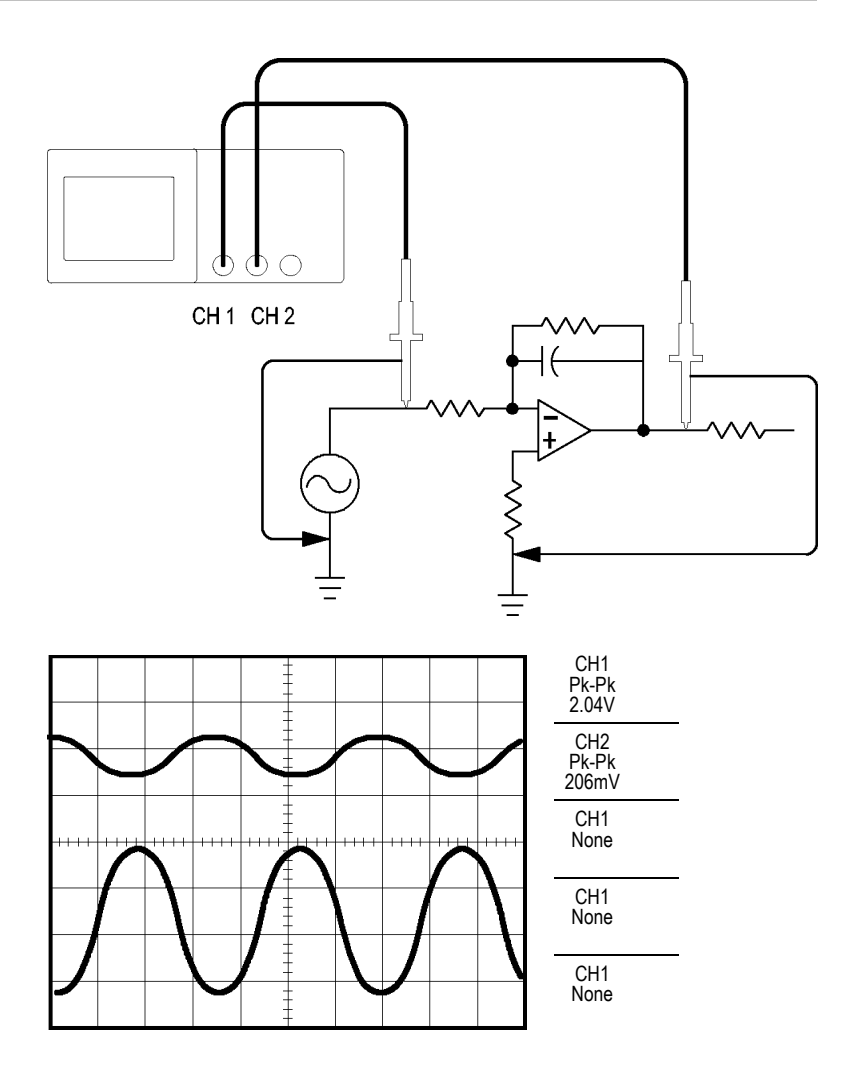

Чтобы активировать и вывести на экран сигналы, поступающие по каналу 1 и каналу 2 и получить результаты измерений по обоим каналам, выполните следующие действия.

- **1.** Нажмите кнопку **АВТОУСТ**.
- **2.** Нажмите кнопку **ИЗМЕРЕНИЯ**, чтобы отобразить меню измерений.
- **3.** Нажмите верхнюю функциональную кнопку. Появится меню Measure 1 Menu (Меню измерений 1).
- **4.** Нажмите кнопку **Source** (Источник) ► **CH1** (К1).
- **5.** Нажмите кнопку **Type** (Тип) ► **Pk-Pk** (Размах).
- **6.** Нажмите кнопку **Back** (Назад).
- **7.** Нажмите вторую сверху функциональную кнопку. Появится меню Measure 2 Menu (Меню измерений 2).
- **8.** Нажмите кнопку **Source** (Источник) ► **CH2** (К2).
- **9.** Нажмите кнопку **Type** (Тип) ► **Pk-Pk** (Размах).
- **10.** Нажмите кнопку **Back** (Назад).

Просмотрите отображаемые значения размаха сигнала в обоих каналах.

**11.** Коэффициент усиления по напряжению для усилителя рассчитывается следующим образом.

*Усиление по напряжению = выходная амплитуда/входная амплитуда*

*Усиление по напряжению (дБ) = 20 × lg (Усиление по напряжению)*

# **Применение автоматического выбора пределов измерений для исследования сигналов в нескольких точках замера**

При поиске неисправностей в аппаратуре часто приходится определять частоту и среднеквадратическое значение напряжения в нескольких точках замера и сравнивать эти значения с эталонными значениями. При этом невозможно пользоваться органами управления на лицевой панели, так как при замере в труднодоступных точках заняты обе руки.

- **1.** Нажмите кнопку **МЕНЮ К 1**.
- **2.** Нажмите кнопку **Probe** (Пробник) ► **Voltage** (Напряжение) ► **Attenuation** (Ослабление) и настройте ослабление на пробнике, подсоединенном к каналу 1.
- **3.** Нажмите кнопку **АВТОДИАПАЗОН**, чтобы включить автоматическую установку пределов, и выберите параметр **Vertical and Horizontal** (Вертикальный и горизонтальный).
- **4.** Нажмите кнопку **ИЗМЕРЕНИЯ**, чтобы отобразить меню измерений.
- **5.** Нажмите верхнюю функциональную кнопку. Появится меню Measure 1 Menu (Меню измерений 1).
- **6.** Нажмите кнопку **Source** (Источник) ► **CH1** (К1).
- **7.** Нажмите кнопку **Type** (Тип) ► **Frequency** (Частота).
- **8.** Нажмите кнопку **Back** (Назад).
- **9.** Нажмите вторую сверху функциональную кнопку. Появится меню Measure 2 Menu (Меню измерений 2).
- **10.** Нажмите кнопку **Source** (Источник) ► **CH1** (К1).
- **11.** Нажмите кнопку **Type** (Тип) ► **Cyc RMS** (Среднеквадратическое напряжение периода).
- **12.** Нажмите кнопку **Back** (Назад).
- **13.** Подсоедините опорный вывод и наконечник пробника к первой точке замера. Считайте с экрана осциллографа значения частоты и среднеквадратического напряжения периода и сравните их с эталонными значениями.
- **14.** Повторяйте шаг для каждой точки замера до тех пор, пока не будет найден неисправный компонент.

*ПРИМЕЧАНИЕ. Если режим автоматического выбора пределов измерений включен, при каждом переходе к новой точке замера осциллограф для наилучшего отображения результатов подстраивает масштаб по горизонтали, масштаб по вертикали и уровень синхронизации.*

## **Выполнение курсорных измерений**

Для быстрого измерения характеристик сигнала по времени и амплитуде можно использовать курсоры.

#### **Измерение частоты и амплитуды колебательного переходного процесса**

Чтобы измерить частоту переходного колебательного процесса на нарастающем фронте сигнала, выполните следующие действия.

- **1.** Нажмите кнопку **КУРСОР**, чтобы отобразить Cursor Menu (Меню курсора).
- **2.** Нажмите кнопку **Type** (Тип) ► **Time** (Время).
- **3.** Нажмите кнопку **Source** (Источник) ► **CH1** (К1).
- **4.** Нажмите функциональную кнопку **Cursor 1 (Курсор 1)**.
- **5.** С помощью универсальной ручки поместите курсор на первый пик колебательного переходного процесса.
- **6.** Нажмите функциональную кнопку **Cursor 2 (Курсор 2)**.
- **7.** С помощью универсальной ручки поместите курсор на второй пик колебательного переходного процесса.

В меню Cursor Menu (Меню курсора) просмотрите интервал Δ и частоту (измеренную частоту колебательного переходного процесса).

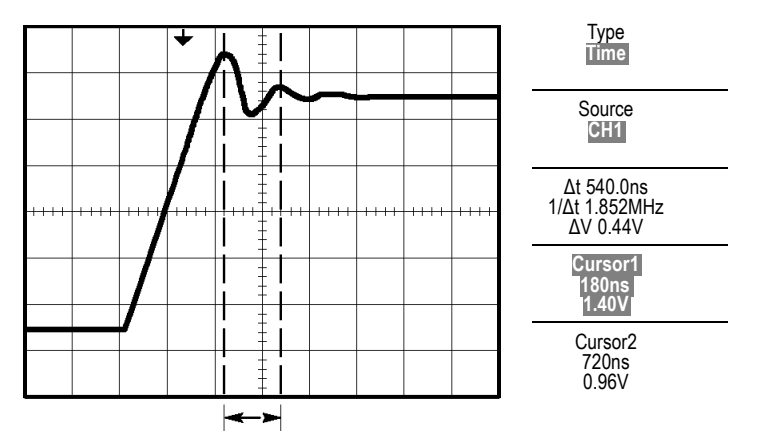

- **8.** Нажмите кнопку **Type** (Тип) ► **Amplitude** (Амплитуда).
- **9.** Нажмите функциональную кнопку **Cursor 1 (Курсор 1)**.
- **10.** С помощью универсальной ручки поместите курсор на первый пик колебательного переходного процесса.
- **11.** Нажмите функциональную кнопку **Cursor 2 (Курсор 2)**.
- **12.** С помощью универсальной ручки поместите курсор 2 на нижнюю часть сигнала колебательного переходного процесса.

В меню курсора появится значение амплитуды колебательного переходного процесса.

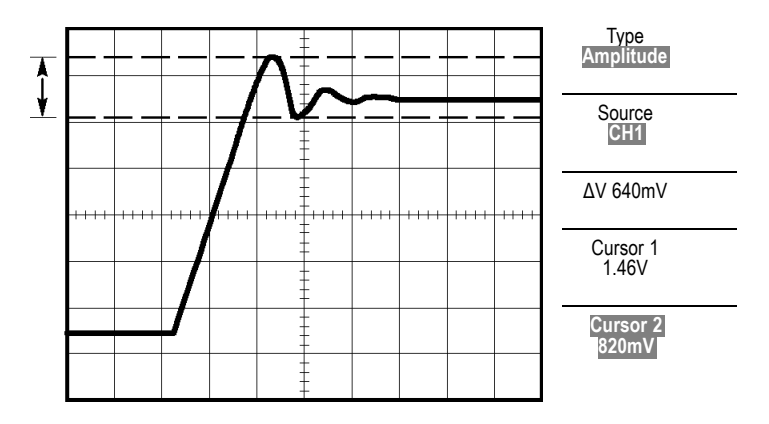

#### **Измерение длительности импульса**

Предположим, при анализе формы импульса необходимо определить его длительность. Для этого выполните следующие действия.

- **1.** Нажмите кнопку **КУРСОР**, чтобы отобразить Cursor Menu (Меню курсора).
- **2.** Нажмите кнопку **Type** (Тип) ► **Time** (Время).
- **3.** Нажмите кнопку **Source** (Источник) ► **CH1** (К1).
- **4.** Нажмите функциональную кнопку **Cursor 1 (Курсор 1)**.
- **5.** С помощью универсальной ручки поместите курсор на нарастающий фронт импульса.
- **6.** Нажмите функциональную кнопку **Cursor 2 (Курсор 2)**.
- **7.** С помощью универсальной ручки поместите курсор на задний фронт импульса.

В меню Cursor Menu (Меню курсора) будут отображены результаты следующих измерений.

- Положение во времени курсора 1 относительно момента T. синхронизации.
- **The State** Положение во времени курсора 2 относительно момента синхронизации.
- **COL** Интервал Δ, равный измеренной длительности импульса.

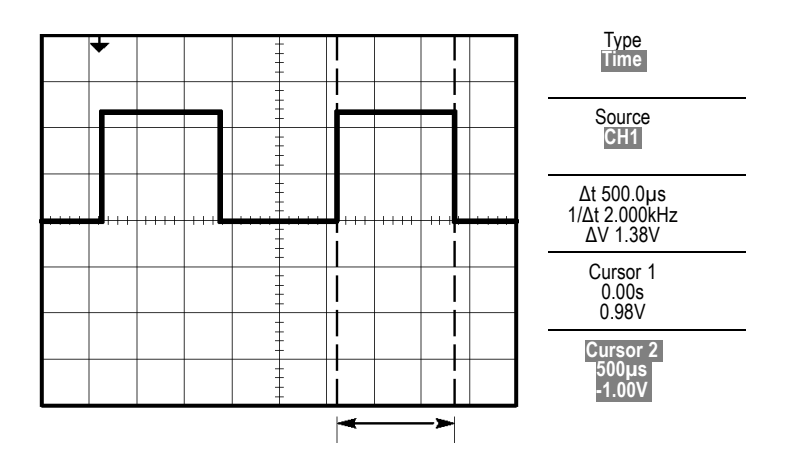

*ПРИМЕЧАНИЕ. В меню Measure Menu (Меню измерений) в числе автоматических измерений доступно измерение величины Positive Width (Длительность положительного импульса). (См. стр. [134,](#page-161-0) [Выполнение измерений](#page-161-0).)*

*ПРИМЕЧАНИЕ. Данное измерение также отображается при выборе пункта Single Cycle Square (Один период меандра) в меню АВТОУСТ. (См. стр. [121,](#page-148-0) [Прямоугольные и импульсные сигналы](#page-148-0).)*

#### **Измерение времени нарастания**

После измерения длительности импульса может возникнуть необходимость определить время его нарастания. Время нарастания обычно измеряется между уровнями сигнала  $10\,\%$  и 90 %. Чтобы измерить время нарастания, выполните следующие действия.

- **1.** Поверните ручку **СЕК/ДЕЛ** так, чтобы отобразить нарастающий фронт сигнала.
- **2.** С помощью ручек **ВОЛЬТ/ДЕЛ** и **ВЕРТИК. ПОЛОЖЕНИЕ** добейтесь, чтобы сигнал занимал около пяти делений по вертикали.
- **3.** Нажмите кнопку **МЕНЮ К 1**.
- **4.** Нажмите кнопку **Volts/Div** (Вольт/деление) ► **Fine** (Точно).
- **5.** С помощью ручки **ВОЛЬТ/ДЕЛ** добейтесь, чтобы сигнал занимал ровно пять делений по вертикали.
- **6.** С помощью ручки **ВЕРТИК. ПОЛОЖЕНИЕ** установите осциллограмму по центру экрана; поместите линию развертки сигнала на 2,5 деления ниже центра координатной сетки.
- **7.** Нажмите кнопку **КУРСОР**, чтобы отобразить Cursor Menu (Меню курсора).
- **8.** Нажмите кнопку **Type** (Тип) ► **Time** (Время).
- **9.** Нажмите кнопку **Source** (Источник) ► **CH1** (К1).
- **10.** Нажмите функциональную кнопку **Cursor 1 (Курсор 1)**.
- **11.** С помощью универсальной ручки поместите курсор на точку, в которой осциллограмма сигнала пересекает вторую от центра линию сетки в нижней половине экрана. Этот уровень соответствует 10 % от уровня сигнала.
- **12.** Нажмите функциональную кнопку **Cursor 2 (Курсор 2)**.
- **13.** С помощью универсальной ручки поместите курсор на точку, в которой осциллограмма сигнала пересекает вторую от центра линию сетки в верхней половине экрана. Этот уровень соответствует 90 % от уровня сигнала.

Значение **Δt** в меню Cursor Menu (Меню курсора) и есть время нарастания сигнала.

#### 5 делений

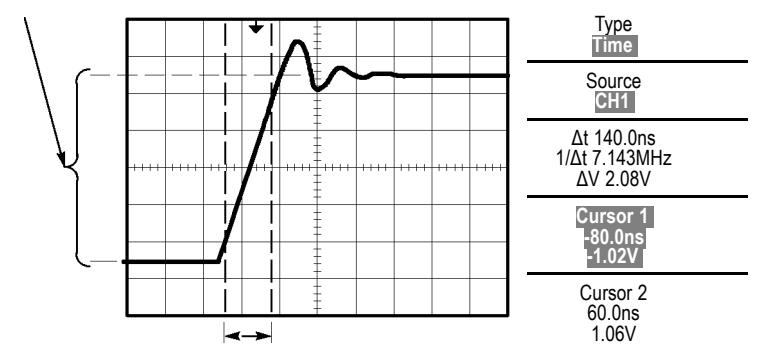

*ПРИМЕЧАНИЕ. В меню Measure Menu (Меню измерений) в числе автоматических измерений доступно измерение времени нарастания. (См. стр. [134](#page-161-0), [Выполнение измерений](#page-161-0).)*

*ПРИМЕЧАНИЕ. Данное измерение также отображается при выборе пункта Rising Edge (Нарастающий фронт) в меню АВТОУСТ. ([См](#page-148-0). стр. [121](#page-148-0), [Прямоугольные и импульсные сигналы](#page-148-0).)*

## **Анализ сигнала**

Предположим, требуется подробно проанализировать сигнал с высоким уровнем шума, отображаемый на осциллографе. Ожидается, что сигнал содержит гораздо больше данных, чем его текущее отображение на экране.

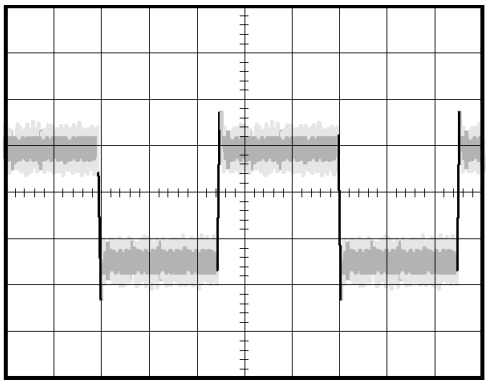

#### **Просмотр сигнала с высоким уровнем шума**

По внешнему виду сигнала можно заключить, что в схеме слишком высокий уровень шума. Чтобы глубже проанализировать этот шум, выполните следующие действия.

- **1.** Нажмите кнопку **СБОР ДАННЫХ**, чтобы отобразить меню Acquire Menu (Меню сбора данных).
- **2.** Нажмите функциональную кнопку **Peak Detect** (Пиковая детекция).
- **3.** При необходимости воспользуйтесь кнопкой **ЭКРАН**, чтобы отобразить меню Display Menu (Меню экрана). Для регулировки отображения уровня шума можно использовать функциональную кнопку **Adjust Contrast** (Настройка контрастности), а также универсальную ручку

В режиме пикового детектирования более резко выделяются острые выбросы шума в сигнале, особенно если установлено большое значение временной развертки.

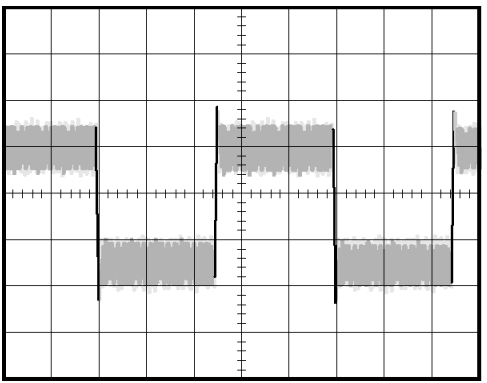

### **Отделение сигнала от шума**

Теперь требуется проанализировать форму сигнала, игнорируя шум. Чтобы снизить уровень случайного шума на экране осциллографа, выполните следующие действия.

- **1.** Нажмите кнопку **СБОР ДАННЫХ**, чтобы отобразить меню Acquire Menu (Меню сбора данных).
- **2.** Нажмите функциональную кнопку **Average** (Усреднение).
- **3.** Используйте функциональную кнопку **Averages** (Количество усреднений) для просмотра влияния количества усреднений на вид осциллограммы сигнала.

При усреднении уровень случайного шума снижается, что облегчает просмотр сигнала. В приведенном ниже примере после удаления шума проявились переходные колебательные процессы на нарастающем и нисходящем фронтах сигнала.

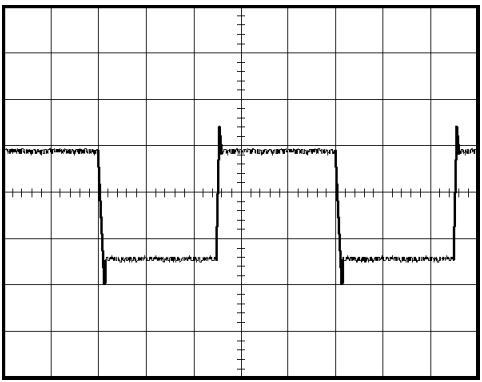

# **Регистрация одиночного сигнала**

Предположим, в устройстве снизилась надежность работы герконового реле и требуется изучить эту проблему. Возможно, дело в том, что при размыкании реле на его контактах возникает искра. Реле может замыкаться и размыкаться не чаще, чем примерно один раз в минуту, поэтому напряжение на реле необходимо регистрировать как одиночный сигнал.

Для настройки регистрации одиночного сигнала выполните следующие действия.

- **1.** Поверните ручки **ВОЛЬТ/ДЕЛ** и **СЕК/ДЕЛ** в соответствии с ожидаемыми параметрами сигнала.
- **2.** Нажмите кнопку **СБОР ДАННЫХ**, чтобы отобразить меню Acquire Menu (Меню сбора данных).
- **3.** Нажмите функциональную кнопку **Peak Detect** (Пиковая детекция).
- **4.** Нажмите кнопку **МЕНЮ СИНХ** для вывода меню синхронизации.
- **5.** Нажмите кнопку **Slope** (Наклон) ► **Rising** (Нарастающий).
- **6.** С помощью ручки **УРОВЕНЬ** установите для уровня синхронизации напряжение, среднее между напряжением замкнутого и разомкнутого реле.
- **7.** Нажмите кнопку **ОДИНОЧН ЗАПУСК**.

При размыкании реле будет выполнен запуск и регистрация события.

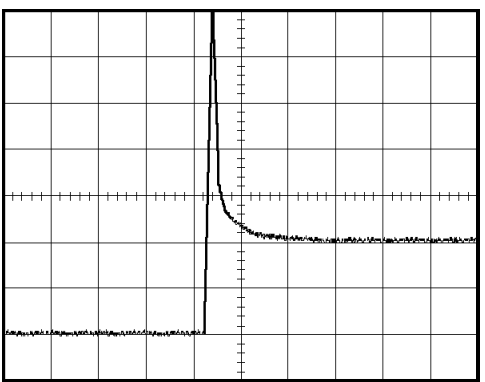

### **Оптимизация регистрации данных**

Первая осциллограмма показывает начало размыкания контакта реле в точке запуска. Это событие сопровождается сильным острым выбросом, указывающим на дребезг контактов и наличие индуктивности в схеме. Индуктивность может вызвать искрение контактов и преждевременный отказ реле.

Для оптимизации настройки перед снятием следующего отсчета можно изменить параметры управления сигналом (по вертикали, по горизонтали и параметры синхронизации). При следующей регистрации сигнала с новыми настройками (при повторном нажатии кнопки ОДИНОЧН ЗАПУСК) отображается более детальная картина момента размыкания реле.

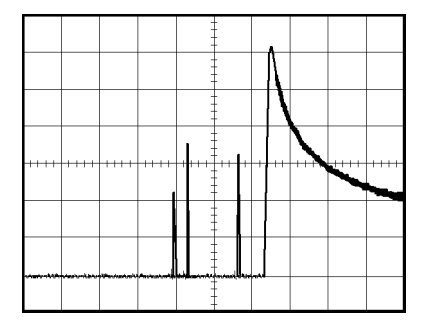

# **Измерение задержки распространения сигнала**

Предположим, имеется подозрение, что в микропроцессорной системе временной параметр тактовых импульсов памяти находится на краю допустимого диапазона. Настройте осциллограф для измерения времени задержки между сигналом выбора микросхемы CS и выходным сигналом микросхемы памяти.

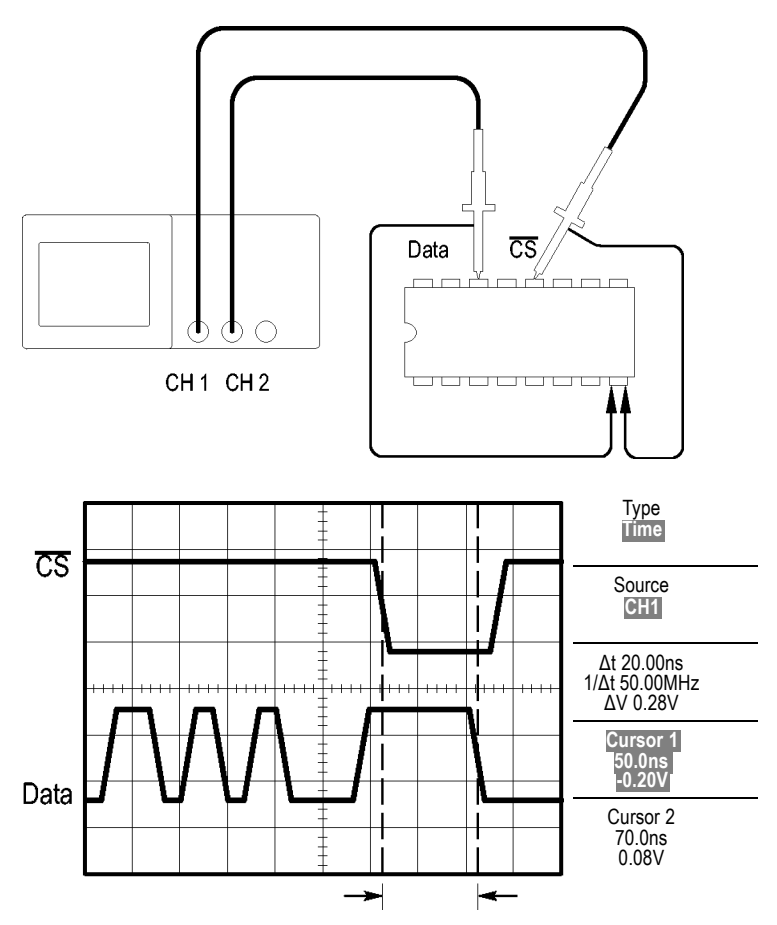

Для измерения времени задержки сигнала выполните следующие действия.

- **1.** Нажмите кнопку **АВТОУСТ** для синхронизации устойчивого отображения.
- **2.** С помощью органов управления (по вертикали и по горизонтали) установите удобное для работы изображение.
- **3.** Нажмите кнопку **КУРСОР**, чтобы отобразить Cursor Menu (Меню курсора).
- **4.** Нажмите кнопку **Type** (Тип) ► **Time** (Время).
- **5.** Нажмите кнопку **Source** (Источник) ► **CH1** (К1).
- **6.** Нажмите функциональную кнопку **Cursor 1 (Курсор 1)**.
- **7.** С помощью универсальной ручки поместите курсор на активный фронт сигнала CS.
- **8.** Нажмите функциональную кнопку **Cursor 2 (Курсор 2)**.
- **9.** С помощью универсальной ручки поместите второй курсор на фронт вывода данных.

Значение **Δt** в меню Cursor Menu (Меню курсора) и есть задержка распространения между осциллограммами сигналов. Это значение достоверно, так как для осциллограмм обоих сигналов задана одна установка СЕК/ДЕЛ.

# **Синхронизация по импульсу определенной длительности**

Предположим, что измеряются длительности импульсов в цепи. Крайне важно, чтобы все импульсы имели определенную длительность. В этом необходимо убедиться. Синхронизация по фронту показывает, что сигнал имеет правильную форму, а результаты измерения длительности импульсов не отличаются от спецификаций. Тем не менее, остаются некоторые подозрения.

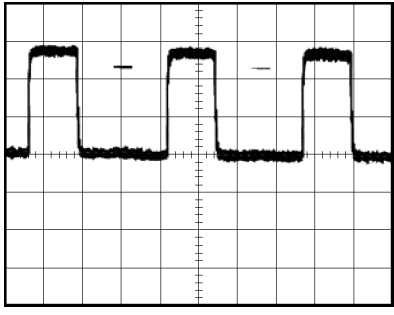

Для настройки на проверку искажений длительности импульсов выполните следующие действия.

- **1.** Нажмите кнопку **АВТОУСТ** для синхронизации устойчивого отображения.
- **2.** В меню АВТОУСТ нажмите функциональную кнопку **Single Cycle** (Один цикл) для просмотра одного цикла сигнала с быстрым измерением длительности импульса.
- **3.** Нажмите кнопку **МЕНЮ СИНХ** для вывода меню синхронизации.
- **4.** Нажмите кнопку **Type** (Тип) ► **Pulse** (Импульсная синхронизация).
- **5.** Нажмите кнопку **Source** (Источник) ► **CH1** (К1).
- **6.** С помощью ручки **ЗАПУСК УРОВЕНЬ** установите уровень вблизи нижней части сигнала.
- **7.** Нажмите кнопку **When** (Когда) ► **=** (равно).
- **8.** С помощью универсальной ручки установите длительность импульса, полученную при измерении на шаге 2.
- **9.** Нажмите кнопку **More** (Разное) ► **Mode** (Режим) ► **Normal** (Обычный).

Появится стабильное изображение с синхронизацией по стандартным импульсам.

**1.** Нажмите функциональную кнопку **When** (Когда) и выберите **≠**, **<**, or **>**. При наличии искаженных импульсов, соответствующих указанным условиям, выполняется запуск синхронизации.

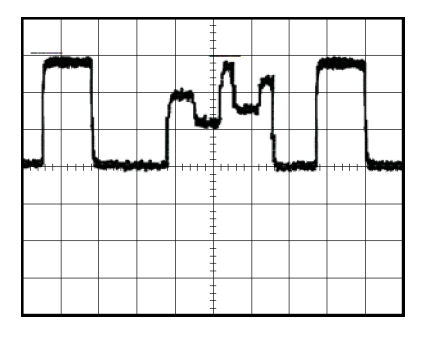

*ПРИМЕЧАНИЕ. Значение частоты синхронизации показывает частоту событий запуска синхронизации. Она может быть меньше частоты входного сигнала, измеренной в режиме синхронизации по длительности импульса.*

# **Синхронизация по видеосигналу**

Предположим, выполняется проверка видеосхемы медицинского прибора и требуется отобразить выходной видеосигнал. На выход подается видеосигнал стандарта NTSC. Для получения стабильного изображения используется синхронизация по видеосигналу.

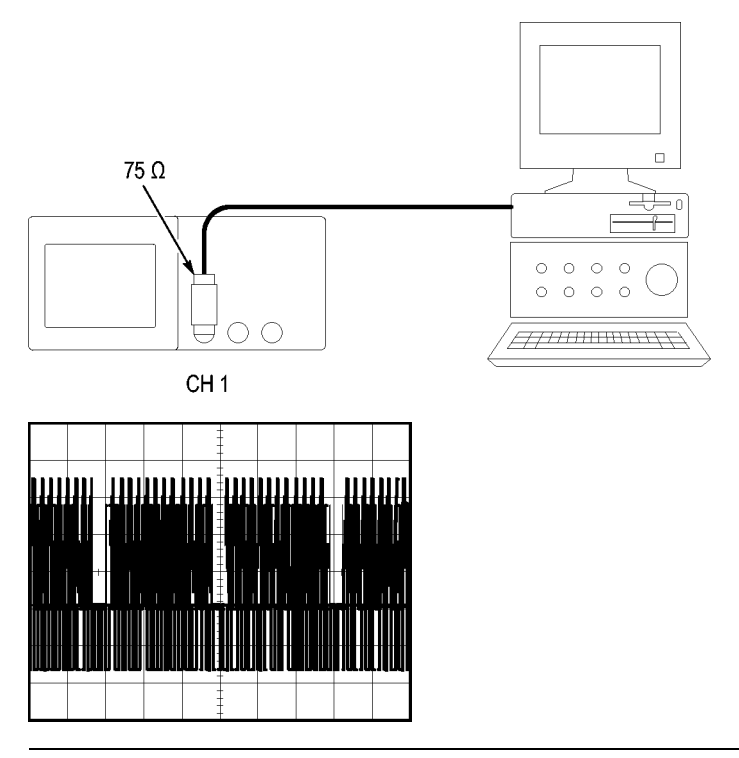

*ПРИМЕЧАНИЕ. В большинстве видеосистем используется кабель с сопротивлением 75 Ом. Входы осциллографа не позволяют обеспечить согласованную низкоомную нагрузку. Для устранения амплитудной погрешности, вызванной несогласованной нагрузкой и отражениями, подключите между коаксиальным кабелем с сопротивлением 75 Ом от источника сигнала и входным разъемом осциллографа согласующий переходник 75 Ом (Tektronix 011-0055-02 или аналогичный).*

#### **Синхронизация по полям видеосигнала**

**Автоматическая.** Чтобы включить синхронизацию по полям видеосигнала, выполните следующие действия.

**1.** Нажмите кнопку **АВТОУСТ**. После завершения автоустановки на экране осциллографа будет отображен видеосигнал, синхронизированный по всем полям (параметр **All Fields** (Все поля)).

При включенной функции автоустановки осциллограф устанавливает параметр Standard (Стандарт).

**1.** В меню **АВТОУСТ** нажмите функциональную кнопку **Odd Field** (Нечетное поле) или **Even Field** (Четное поле), чтобы выполнить синхронизацию только по нечетным или четным полям.

**Вручную.** Этот альтернативный метод синхронизации требует выполнения большего количества действий. Однако для некоторых типов видеосигнала следует использовать именно его. Для синхронизации вручную выполните следующие действия.

- **1.** Нажмите кнопку **МЕНЮ К 1**.
- **2.** Нажмите кнопку **Coupling** (Тип входа) ► **AC** (По переменному току).
- **3.** Нажмите кнопку **МЕНЮ СИНХ** для вывода меню синхронизации.
- **4.** Нажмите верхнюю функциональную кнопку и выберите значение **Video** (Видео).
- **5.** Нажмите кнопку **Source** (Источник) ► **CH1** (К1).
- **6.** Нажмите функциональную кнопку **Sync** (Синхронизация) и выберите значение **All Fields** (Все поля), **Odd Field** (Нечетное поле) или **Even Field** (Четное поле).
- **7.** Нажмите кнопку **Standard** (Стандарт) ► **NTSC**.
- **8.** С помощью ручки **СЕК/ДЕЛ** отрегулируйте масштаб по горизонтали таким образом, чтобы поле отображалось на экране полностью.
- **9.** С помощью ручки **ВОЛЬТ/ДЕЛ** отрегулируйте вертикальный размер изображения таким образом, чтобы на экране отображался весь видеосигнал.

## **Синхронизация по строкам видеосигнала**

**Автоматическая.** Также можно просматривать строки видеосигнала в пределах поля. Чтобы включить синхронизацию по строкам видеосигнала, выполните следующие действия.

- **1.** Нажмите кнопку **АВТОУСТ**.
- **2.** Нажмите верхнюю функциональную кнопку и выберите значение **Line** (Строка) для синхронизации по всем строкам. (Меню АВТОУСТ включает значения **All Lines** (Все строки) и **Line Number** (Номер строки).)

**Вручную.** Этот альтернативный метод синхронизации требует выполнения большего количества действий. Однако для некоторых типов видеосигнала следует использовать именно его. Для синхронизации вручную выполните следующие действия.

- **1.** Нажмите кнопку **МЕНЮ СИНХ** для вывода меню синхронизации.
- **2.** Нажмите верхнюю функциональную кнопку и выберите значение **Video** (Видео).
- **3.** Нажмите функциональную кнопку **Sync** (Синхронизация) и выберите значение **All Lines** (Все строки), либо выберите значение **Line Number** (Номер строки) и с помощью универсальной ручки задайте номер строки.
- **4.** Нажмите кнопку **Standard** (Стандарт) ► **NTSC**.
- **5.** С помощью ручки **СЕК/ДЕЛ** отрегулируйте изображение таким образом, чтобы строка отображалась на экране полностью.
- **6.** С помощью ручки **ВОЛЬТ/ДЕЛ** отрегулируйте изображение так, чтобы на экране отображался весь видеосигнал.

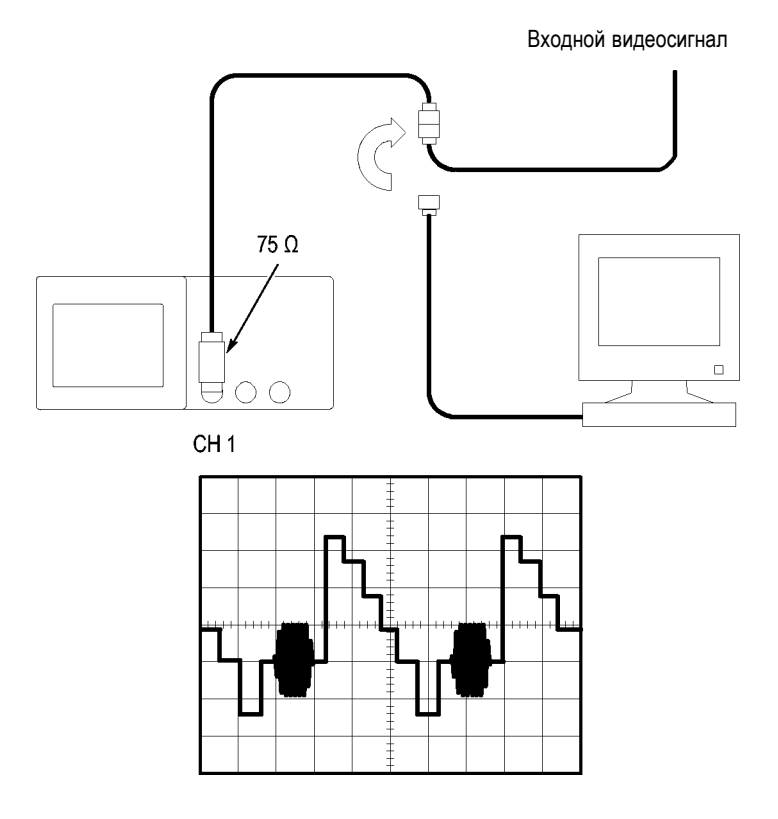

### **Использование функции окна для просмотра осциллограммы**

Функция окна (масштабирование) позволяет изучать определенную область сигнала без изменения изображения на основном экране.

Для детального просмотра сигнала цветовой синхронизации в предыдущем примере без изменения основного изображения выполните следующие действия.

- **1.** Нажмите кнопку **ГОРИЗ МЕНЮ** для вывода меню Horizontal Menu (Меню по горизонтали) и выберите значение **Main** (Основной).
- **2.** Нажмите функциональную кнопку **Window Zone** (Зона окна).
- **3.** С помощью ручки **СЕК/ДЕЛ** выберите значение 500 нс. Это значение будет использоваться для области расширенного просмотра.
- **4.** С помощью ручки **ГОРИЗОНТ. ПОЛОЖЕНИЕ** разместите окно так, чтобы оно охватывало область сигнала, которую необходимо просмотреть более подробно.

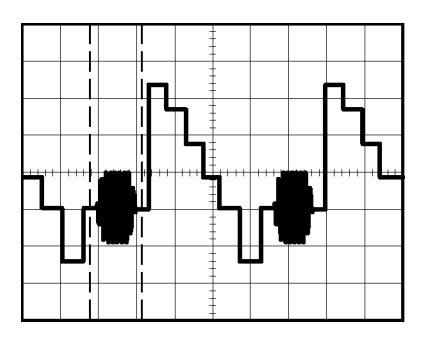

- **1.** Нажмите функциональную кнопку **Window** (Окно), чтобы отобразить подробный вид выбранной области сигнала.
- **2.** С помощью ручки **СЕК/ДЕЛ** настройте удобное для просмотра отображение части сигнала.

Для переключения между основным режимом просмотра и режимом окна служат функциональные кнопки **Main** (Основной) и **Window** (Окно) в меню Horizontal Menu (Меню по горизонтали).

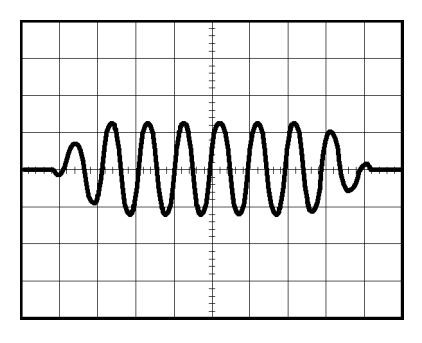

# **Анализ дифференциального коммуникационного сигнала**

Пусть в линии последовательной передачи данных возникают периодические неполадки и их причина предположительно заключается в низком качестве сигнала. Чтобы проверить уровни и время нарастания сигнала передачи данных, настройте осциллограф для отображения снимка потока последовательных данных.

Поскольку сигнал является дифференциальным, для оптимального представления используется математическая функция осциллографа.

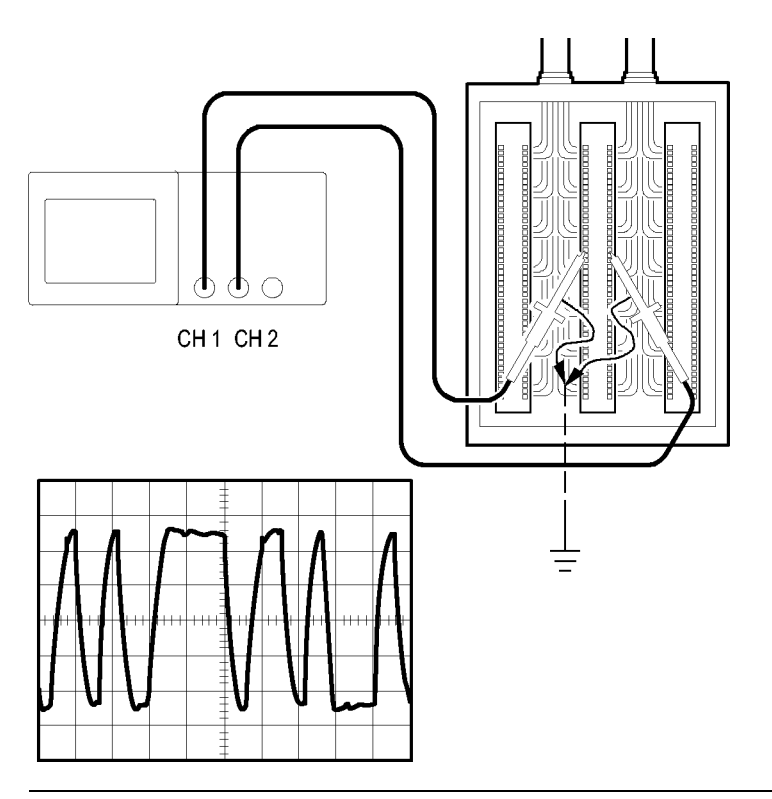

*ПРИМЕЧАНИЕ. Убедитесь, что оба пробника компенсированы. Различия в компенсации пробников будут выглядеть как ошибки в дифференциальном сигнале.*

Для отображения дифференциальных сигналов в каналах 1 и 2 выполните следующие действия.

- **1.** Нажмите кнопку **МЕНЮ К 1** и установите значение параметра **Probe** (Пробник) ► **Voltage** (Напряжение) ► **Attenuation** (Ослабление) равным **10X**.
- **2.** Нажмите кнопку **МЕНЮ К 2** и установите значение параметра **Probe** (Пробник) ► **Voltage** (Напряжение) ► **Attenuation** (Ослабление) равным **10X**.
- **3.** На пробниках P2200 установите переключатели в положение 10X.
- **4.** Нажмите кнопку **АВТОУСТ**.
- **5.** Нажмите кнопку **МЕНЮ МАТЕМАТИКА** для вывода меню математических операций.
- **6.** Нажмите функциональную кнопку **Operation** (Операция) и выберите значение **-**.
- **7.** Нажмите функциональную кнопку **CH1-CH2** (К1-К2) для отображения сигнала разности отображаемых сигналов.
- **8.** Чтобы установить положение или масштаб расчетной осциллограммы, выполните следующие действия.
	- **a.** Отключите отображение сигналов каналов 1 и 2 на экране.
	- **b.** С помощью ручек ВОЛЬТ/ДЕЛ и ВЕРТИК. ПОЛОЖЕНИЕ для обоих каналов измените масштаб и расположение расчетной осциллограммы.

Чтобы получить более стабильное отображение, нажмите кнопку **ОДИНОЧН ЗАПУСК** для управления оцифровкой сигнала. При каждом нажатии кнопки ОДИНОЧН ЗАПУСК осциллограф производит снимок потока цифровых данных. Для анализа сигнала можно использовать курсоры или автоматические измерения, или же сохранить осциллограмму для последующего анализа.

# **Просмотр изменений импеданса в сети**

Предположим, что разрабатываемая схема будет эксплуатироваться в широком диапазоне температур. Требуется оценить влияние внешней температуры на импеданс цепи.

Подключите осциллограф к входу и выходу схемы и измерьте изменения характеристик, обусловленные изменениями температуры.

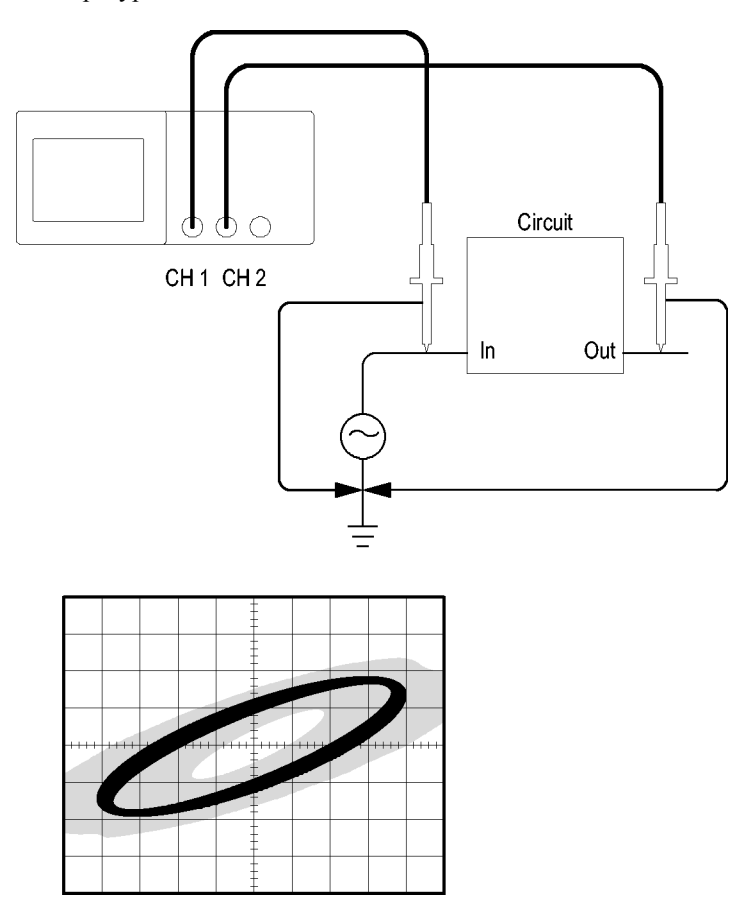

Для просмотра сигналов на входе и выходе схемы в формате вывода XY выполните следующие действия.

- **1.** Нажмите кнопку **МЕНЮ К 1**.
- **2.** Нажмите последовательно **Probe** (Пробник) ► **Voltage** (Напряжение) ►**Attenuation** (Ослабление) ► **10X**.
- **3.** Нажмите кнопку **МЕНЮ К 2**.
- **4.** Нажмите последовательно **Probe** (Пробник) ► **Voltage** (Напряжение) ►**Attenuation** (Ослабление) ► **10X**.
- **5.** На пробниках P2200 установите переключатели в положение **10X**.
- **6.** Подключите пробник канала 1 к входу схемы, а пробник канала  $2 -$ к выходу.
- **7.** Нажмите кнопку **АВТОУСТ**.
- **8.** С помощью ручек **ВОЛЬТ/ДЕЛ** добейтесь примерного равенства амплитуд отображаемых сигналов.
- **9.** Нажмите кнопку **ЭКРАН**, чтобы отобразить меню Display Menu (Меню экрана).
- **10.** Нажмите кнопку **Format** (Формат) ► **XY**.

На экране осциллографа появятся фигуры Лиссажу, представляющие входные и выходные характеристики схемы.

- **11.** С помощью ручек **ВОЛЬТ/ДЕЛ** и **ВЕРТИК. ПОЛОЖЕНИЕ** установите изображение, удобное для работы.
- **12.** Нажмите кнопку **Persist** (Послесвечение) ► **Infinite** (Бесконечность).
- **13.** Нажмите функциональную кнопку **Adjust Contrast** (Настройка контрастности) и с помощью универсальной ручки отрегулируйте контрастность изображение на экране.

При изменении температуры послесвечение на экране будет отражать изменения исследуемых характеристик схемы.
# **Быстрое преобразование Фурье**

Эта глава содержит подробное описание способов использования режима Math FFT (Быстрое преобразование Фурье). Режим БПФ позволяет найти частотные компоненты (спектр) сигнала во временной области (YT). Режим БПФ используется для просмотра следующих типов сигналов:

- П анализ гармонических составляющих в сетях питания;
- **College** измерение гармонических составляющих и искажений в системах;
- $\mathcal{L}_{\mathcal{A}}$ определение характеристик шумов в источниках постоянного напряжения;
- $\mathcal{L}_{\mathcal{A}}$ тестирование импульсного отклика фильтров и систем;
- $\mathcal{C}$ анализ вибрации.

Для использования режима БПФ необходимо выполнить следующие действия:

- задать источник сигнала (во временной области); m.
- $\overline{\phantom{a}}$ отобразить спектр БПФ;
- П выбрать тип окна БПФ;
- настроить частоту выборки для отображения основной частоты **COL** и гармоник без наложения спектров;
- П использовать элементы управления масштабом для увеличения спектра;
- П провести измерения спектра с использованием курсоров.

## **Установка параметров сигнала во временной области**

Перед использованием режима БПФ необходимо установить параметры сигнала во временной области (YT). Для этого выполните следующие действия.

- **1.** Нажмите кнопку **АВТОУСТ** для отображения сигнала YT.
- **2.** С помощью ручки **ВЕРТИК. ПОЛОЖЕНИЕ** поместите изображение сигнала YT в центр по вертикали (на нулевом делении).

Это обеспечит правильное отображение постоянной составляющей при БПФ.

**3.** С помощью ручки **ГОРИЗОНТ. ПОЛОЖЕНИЕ** поместите анализируемую часть сигнала YT в средние восемь делений на экране.

Для расчета спектра БПФ в осциллографе используются 2048 точек средней части сигнала во временной области.

- **4.** С помощью ручки **ВОЛЬТ/ДЕЛ** отрегулируйте изображение таким образом, чтобы на экране отображался весь сигнал. Если отображается не весь сигнал, осциллограф может дать ошибочные результаты БПФ (за счет добавления высокочастотных составляющих).
- **5.** С помощью ручки **СЕК/ДЕЛ** подберите требуемое разрешение для спектра БПФ.
- **6.** Если возможно, настройте осциллограф на отображение нескольких периодов сигнала.

При повороте ручки **СЕК/ДЕЛ** для выбора более быстрой развертки (отображение меньшего количества периодов) в спектре БПФ отображается более широкий диапазон частот и снижается вероятность искажений БПФ. (См. стр. [87,](#page-114-0) *[Искажения БПФ](#page-114-0)*.) Однако при этом частотное разрешение осциллографа снижается.

<span id="page-110-0"></span>Для настройки отображения БПФ выполните следующие действия.

- **1.** Нажмите кнопку **МЕНЮ МАТЕМАТИКА** для вывода меню математических операций.
- **2.** Нажмите кнопку **Operation** (Операция) ► **FFT** (БПФ).
- **3.** Выберите канал, являющийся источником для **операции БПФ**.

Во многих случаях осциллограф позволяет получать спектр БПФ даже без синхронизации временного сигнала. В особенности это справедливо для периодических и случайных сигналов (шумов).

*ПРИМЕЧАНИЕ. Нестационарные сигналы и пакеты импульсов необходимо синхронизировать таким образом, чтобы они размещались как можно ближе к центру экрана.*

#### **Частота Найквиста**

Максимальная частота, которую без ошибок может измерить цифровой осциллограф в режиме оцифровки в реальном времени, равняется половине частоты дискретизации. Эту частоту называют частотой Найквиста. Для частот выше частоты Найквиста скорость регистрации отсчетов является недостаточной, что приводит к искажениям БПФ. (См. стр. [87,](#page-114-0) *[Искажения БПФ](#page-114-0)*.)

При математической обработке в спектр БПФ сигнала преобразуются значения 2048 центральных точек сигнала во временной области. Результирующий спектр БПФ содержит 1024 точки от 0 Гц до частоты Найквиста.

Обычно спектр БПФ на экране сжимается по горизонтали до 250 точек, но с помощью функции масштабирования БПФ можно развернуть спектр, чтобы более подробно отобразить его компоненты в каждой из 1024 точек данных.

ПРИМЕЧАНИЕ. Частотная характеристика осциллографа по вертикальному каналу имеет пологий спад выше полосы пропускания (40 МГц, 60 МГц, 100 МГц или 200 МГц, в зависимости от модели, или 20 МГц при включенном ограничении полосы пропускания). Таким образом, спектр БПФ может содержать действительную информацию о частотах выше полосы пропускания осииллографа. Однако значения амплитуды вблизи или выше верхней частоты полосы пропускания не могут считаться точными.

## Отображение спектра БПФ

Нажмите кнопку МЕНЮ МАТЕМАТИКА для вывода меню математических функций. Выберите канал-источник, алгоритм окна и коэффициент увеличения БПФ. Одновременно на экран можно вывести только один спектр БПФ.

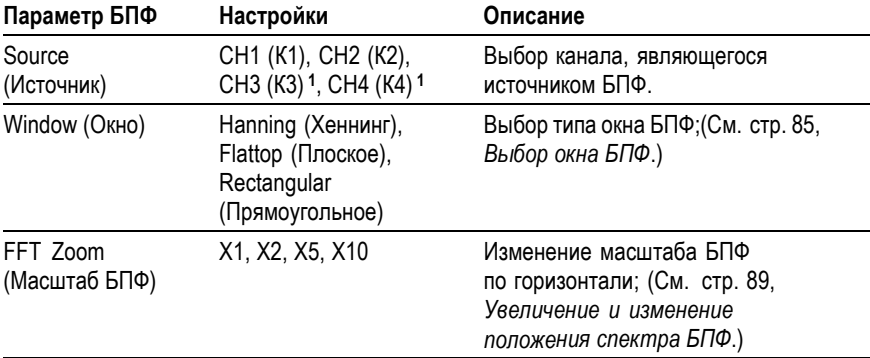

1 Только для четырехканальных осциллографов.

<span id="page-112-0"></span>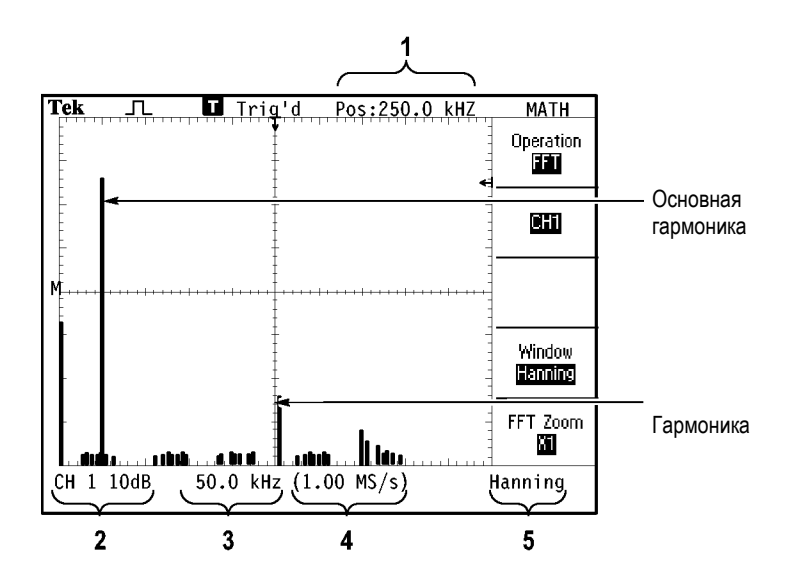

- **1.** Частота на центральной линии сетки.
- **2.** Масштаб по вертикали, дБ на деление (0 дБ = 1 В<sub>эфф.</sub>).
- **3.** Масштаб по горизонтали, частота на деление.
- **4.** Частота дискретизации, выборок в секунду.
- **5.** Тип окна БПФ.

## **Выбор окна БПФ**

Окно снижает просачивание спектральных частот в спектр БПФ. При выполнении быстрого преобразования Фурье предполагается, что временной сигнал повторяется бесконечно. Для целого числа циклов (1, 2, 3, ...) временной сигнал начинается и заканчивается на одном и том же уровне и в форме сигнала отсутствуют разрывы.

При нецелом числе циклов сигнала во временной области начальная и конечная точки имеют разные уровни. Переход от начальной к конечной точке приводит в разрыву в форме сигнала, что в свою очередь вызывает появление высокочастотных составляющих переходного процесса.

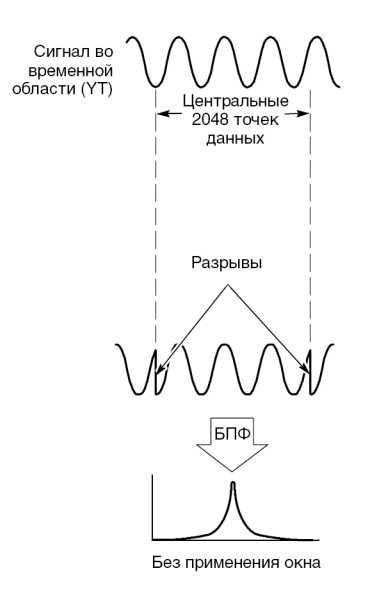

Применение окна к сигналу во временной области изменяет форму сигнала таким образом, что начальное и конечное значение сближаются, в результате чего уменьшается величина разрыва.

<span id="page-114-0"></span>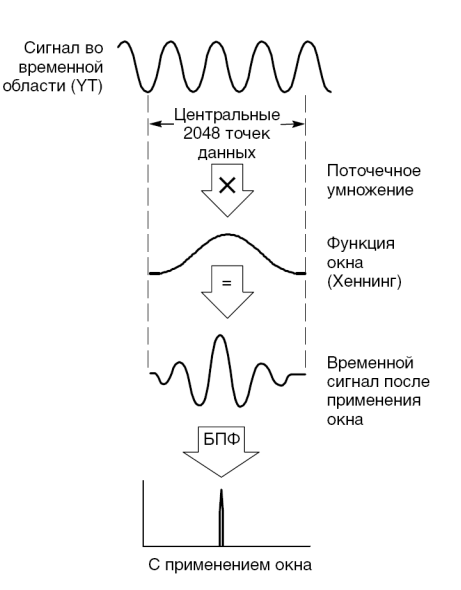

Функция Math FFT включает три параметра окна БПФ. Каждое окно представляет собой компромисс между разрешением по частоте и точностью амплитудных измерений. Выбор окна определяется необходимостью измерения конкретных величин и характеристиками исходного сигнала.

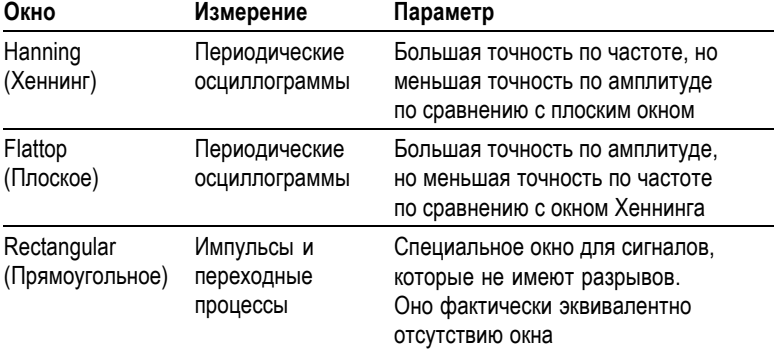

#### Искажения БПФ

Когда осциллограф регистрирует сигнал во временной области, содержащий гармоники с частотами выше частоты Найквиста, могут возникать некоторые проблемы. (См. стр. 83, Частота

Найквиста.) Скорость регистрации отсчетов недостаточна для частот, превышающих частоту Найквиста. Это приводит к появлению низкочастотных гармоник, зеркальных относительно частоты Найквиста. Такие паразитные гармоники называют паразитными составляющими.

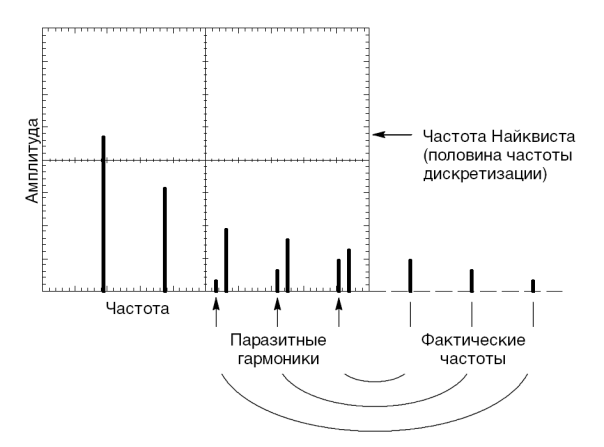

#### <span id="page-116-0"></span>**Устранение паразитных гармоник**

Для устранения паразитных гармоник попробуйте применить следующие меры.

- С помощью ручки **СЕК/ДЕЛ** задайте более высокое значение частоты дискретизации. Поскольку с увеличением частоты дискретизации увеличится частота Найквиста, паразитные гармоники будут отображаться на правильных частотах. Если на экране отображается слишком много гармоник, можно увеличить разрешение спектра БПФ с помощью параметра FFT Zoom (Масштаб БПФ).
- Если нет необходимости просматривать гармоники выше 20 m. МГц, задайте для параметра Bandwidth Limit (Ограничение полосы пропускания) значение On (Вкл).
- m. Примените внешний фильтр к исходному сигналу, чтобы ограничить диапазон его гармоник значением ниже частоты Найквиста.
- Определите паразитные гармоники и игнорируйте их.  $\mathcal{L}_{\mathcal{A}}$
- $\mathcal{L}_{\mathcal{A}}$ Используйте средства управления масштабом и курсоры для увеличения и выполнения измерений в спектре БПФ.

### **Увеличение и изменение положения спектра БПФ**

Для выполнения измерений в спектре БПФ можно использовать увеличение масштаба и курсоры. Для увеличения масштаба по горизонтали служит параметр осциллографа FFT Zoom (Масштаб БПФ). Для увеличения по вертикали используют элементы управления вертикальной разверткой.

#### **Положение и масштаб по горизонтали**

Параметр FFT Zoom (Масштаб БПФ) позволяет растянуть спектр БПФ по горизонтали без изменения частоты дискретизации. Доступны следующие коэффициенты масштабирования: X1 (по умолчанию), X2, X5 и X10. Когда используется коэффициент X1 и сигнал размещен по центру координатной сетки, левой границей является частота 0 Гц, а правой границей — частота Найквиста.

После применения масштабирования спектр БПФ растягивается относительно центральной линии сетки. Другими словами, центральная линия сетки является осью для увеличения по горизонтали.

Для сдвига спектра БПФ вправо поверните ручку **ГОРИЗОНТ. ПОЛОЖЕНИЕ** по часовой стрелке. Для совмещения центра спектра с центральной линией сетки нажмите кнопку **УСТ НУЛЬ**.

#### **Положение и масштаб по вертикали**

Ручки управления вертикальной разверткой позволяют регулировать масштаб и положение отображаемого спектра БПФ для соответствующего канала. Ручкой ВОЛЬТ/ДЕЛ устанавливаются коэффициенты масштабирования X0.5, X1 (по умолчанию), X2, X5 и X10. Спектр БПФ растягивается по вертикали относительно маркера М (расположенной на левом краю экрана расчетной опорной метки кривой).

Чтобы переместить спектр для данного канала вверх, поверните ручку **ВЕРТИК. ПОЛОЖЕНИЕ** по часовой стрелке.

## **Измерение спектра БПФ с помощью курсоров**

Для спектра можно выполнить следующие два измерения: амплитуды спектра (в дБ) и частоты (в Гц). Амплитуда измеряется относительно уровня 0 дБ, где 0 дБ равняется 1 Взфф.

Курсоры можно использовать для измерений при любом увеличении. Для этого выполните следующие действия.

- **1.** Нажмите кнопку **КУРСОР**, чтобы отобразить Cursor Menu (Меню курсора).
- **2.** Нажмите кнопку **Source** (Источник) ► **MATH** (Математика).
- **3.** Нажмите функциональную кнопку **Type** (Тип) и выберите параметр **Magnitude** (Амплитуда) или **Frequency** (Частота).
- **4.** Для перемещения курсора 1 и курсора 2 используются универсальные ручки

Горизонтальные курсоры служат для измерения амплитуды, а вертикальные курсоры — для измерения частоты. На экране

отображается приращение между двумя курсорами, т. е. значением в положении курсора 1 и значением в положении курсора 2. Приращение равняется абсолютной величине разности значений курсора 1 минус курсор 2.

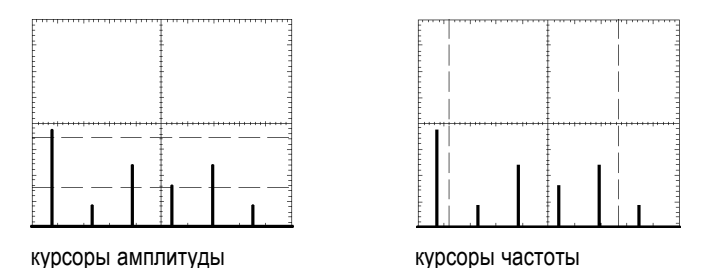

Измерения частоты можно проводить, не используя курсоры. Для этого с помощью ручки Horizontal Position (Положение по горизонтали) поместите гармонику на центральную линию координатной сетки и определите значение в правом верхнем углу экрана.

# **Запоминающее устройство USB и порты устройств**

В этой главе описано использование портов USB (Universal Serial Bus) для выполнения следующих задач.

- L. Сохранение и вызов осциллограмм и настроек, а также сохранение снимков экрана.
- m. Печать снимка экрана.
- Передача осциллограмм, настроек и снимков экрана на ПК. L.
- Дистанционное управление осциллографом.

Для работы с программным обеспечением PC Communications запустите его и обратитесь к электронной справке.

## **Порт запоминающего устройства USB**

На передней панели осциллографа имеется порт запоминающего устройства USB, в который вставляется запоминающее устройство USB, предназначенное для хранения файлов. Осциллограф может сохранять данные в запоминающем устройстве USB и загружать данные из памяти.

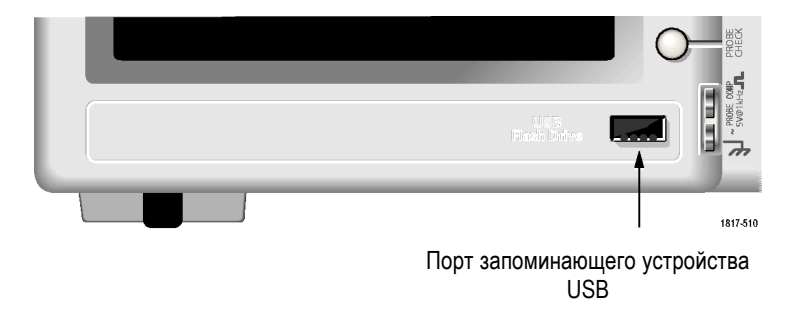

*ПРИМЕЧАНИЕ. Осциллограф поддерживает запоминающие устройства объемом не более 2 ГБ.*

Для подсоединения запоминающего устройства USB выполните следующие действия.

- **1.** Приложите запоминающее устройство USB к соответствующему порту USB осциллографа. Форма корпуса запоминающего устройства обеспечивает правильную установку.
- **2.** Вставьте запоминающее устройство в порт до упора.

Если на запоминающем устройстве имеется светодиод, он мигает во время записи или чтения файла данных. На экране осциллографа появляется значок часов, показывающий, что запоминающее устройство активно.

После сохранения или вызова файла светодиодный индикатор (если он есть) перестает мигать, а значок часов пропадает с экрана. Кроме того, появляется строка подсказки, уведомляющая о завершении операции сохранения или вызова.

Чтобы вынуть запоминающее устройство USB, дождитесь, пока светодиодный индикатор (если он есть) перестанет мигать или пока появится строка подсказки, извещающая о завершении операции. После этого возьмитесь за край запоминающего устройства и извлеките его из порта.

#### **Время исходного считывания запоминающего устройства**

Каждый раз при установке запоминающего устройства осциллограф считывает его внутреннюю структуру. Время считывания зависит от объема и способа форматирования запоминающего устройства, а также от количества хранимых на нем файлов.

*ПРИМЕЧАНИЕ. Форматирование запоминающего устройства USB на ПК позволяет значительно сократить время исходного считывания запоминающих устройств емкостью 64 МБ и более.*

#### **Форматирование запоминающего устройства**

При форматировании запоминающего устройства USB с него удаляются все данные. Для форматирования запоминающего устройства выполните следующие действия.

- **1.** Вставьте запоминающее устройство USB в соответствующий USB-порт на передней панели осциллографа.
- **2.** Нажмите кнопку **СЕРВИС**, чтобы отобразить меню Utility (Сервис).
- **3.** Нажмите кнопку **File Utilities** (Управление файлами) ► **More** (Дополнительно) ► **Format** (Формат).
- **4.** Чтобы отформатировать запоминающее устройство, нажмите кнопку **Yes** (Да).

#### **Объем запоминающего устройства**

В 1 МБ памяти запоминающего устройства осциллограф может хранить файлы перечисленных далее типов в следующих количествах.

- Результаты 5 операций Save All (Сохранить все); (См. стр. [100,](#page-127-0) *[Сохранение всех данных в виде файлов](#page-127-0)*.) (См. стр. [139](#page-166-0), *[Save All](#page-166-0) ([Сохранить все](#page-166-0))*.)
- **The State** 16 файлов снимков экрана (количество файлов зависит от формата снимка); (См. стр. [102](#page-129-0), *[Saves Image To FIle](#page-129-0) ([Сохранение снимка в виде файла](#page-129-0))*.) (См. стр. [140](#page-167-0), *[Save Image](#page-167-0) ([Сохранить изображение](#page-167-0))*.)
- 250 файлов параметров настройки осциллографа (.set); ([См](#page-168-0). T. стр. [141,](#page-168-0) *Save Setup ([Сохранить настройку](#page-168-0))*.)
- 18 файлов осциллограмм (.csv); (См. стр. [142](#page-169-0), *[Save Waveform](#page-169-0)* **The State** *([Сохранить осциллограмму](#page-169-0))*.)

## **Правила управления файлами**

При хранении данных осциллографа в запоминающем устройстве применяются следующие правила управления файлами.

- Прежде чем записывать файлы, осциллограф проверяет наличие свободного места в запоминающем устройстве. Если памяти для записи файлов недостаточно, отображается предупреждающее сообщение.
- **I** Термин «папка» соответствует каталогу запоминающего устройства USB.
- По умолчанию в качестве места расположения для сохранения L. и считывания файла принимается текущая папка.
- **T** Корневым каталогом является A:\.
- **T** При включении прибора осциллограф восстанавливает текущую папку в каталоге A:\; то же самое происходит, если вставить запоминающее устройство USB после включения осциллографа.
- $\mathcal{L}_{\mathcal{A}}$ Имя файла может содержать от одного до восьми знаков; за ним следуют точка и расширение, длиной от одного до трех знаков.
- $\mathcal{L}_{\mathcal{A}}$ Длинные имена файлов, созданные в операционных системах персональных компьютеров, отображаются в сокращенном виде по правилам соответствующей операционной системы.
- Имена файлов не зависят от регистра и отображаются L. прописными буквами.

Меню File Utilities (Управление файлами) можно использовать для выполнения следующих задач.

- $\mathcal{L}_{\mathcal{A}}$ Отображение содержимого текущей папки.
- П Выбор файла или папки.
- $\Box$ Перемещение в другие папки.
- Создание, переименование и удаление файлов и папок.
- п Форматирование запоминающего устройства USB.

(См. стр. [159,](#page-186-0) *[Управление файлами на запоминающем устройстве](#page-186-0) [USB](#page-186-0)*.)

## **Сохранение и восстановление файлов на запоминающем устройстве USB**

Существует два способа сохранения файлов на запоминающем устройстве USB:

- п с помощью меню Save/Recall (Сохранение и восстановление);
- п с помощью функции Save (Сохранить) кнопки Print (Печать).

Для записи и восстановления данных с запоминающего устройства USB используются следующие пункты меню Save/Recall (Сохранение и восстановление):

- П Save Image (Сохранить изображение)
- П Save Setup (Сохранить настройку)
- $\mathcal{L}_{\mathcal{A}}$ Save Waveform (Сохранить осциллограмму)
- Recall Setup (Восстановить настройку) E.
- Recall Waveform (Восстановить осциллограмму) m.

*ПРИМЕЧАНИЕ. Кнопку PRINT (Печать) можно использовать в качестве кнопки SAVE (Сохранить) для быстрого сохранения файлов на запоминающем устройстве. Сведения о быстром одновременном сохранении нескольких файлов или последовательном сохранении снимков экрана см. в разделе «Использование функции Save (Сохранение) кнопки PRINT (Печать)». (См. стр. [100](#page-127-0), [Использование](#page-127-0) функции Save ([Сохранение](#page-127-0)) кнопки PRINT (Печать).)*

#### **Опции Save Image (Сохранить изображение), Save Setup (Сохранить настройку) и Save Waveform (Сохранить осциллограмму)**

Меню Save/Recall (Сохранение и восстановление) обеспечивает сохранение в файле на запоминающем устройстве USB снимка экрана, настройки осциллографа или данных осциллограммы.

Все опции сохранения действуют аналогично. В качестве примера рассмотрим сохранение файла снимка экрана в файле на запоминающем устройстве. Для этого необходимо выполнить следующие действия.

- **1.** Вставьте запоминающее устройство USB в соответствующий USB-порт.
- **2.** Нажмите кнопку **СЕРВИС** ► **Options** (Параметры) ► **Printer Setup** (Настройка принтера) и введите следующие параметры:

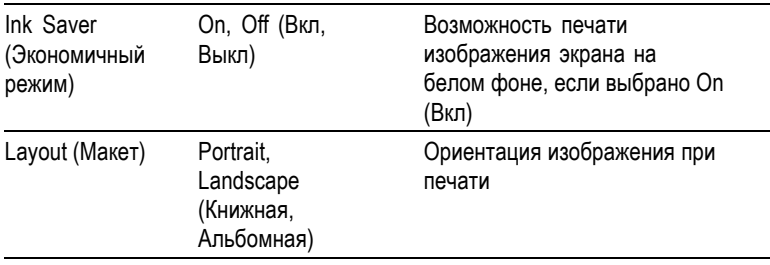

- **3.** Перейдите к экрану, который требуется сохранить.
- **4.** Нажмите на передней панели кнопку **СОХР/ВЫЗОВ**.
- **5.** Выберите опцию **Action** (Действие) ► **Save Image** (Сохранить изображение) ► **Save** (Сохранить).

Осциллограф сохраняет снимок экрана в текущей папке в виде файла с автоматически генерируемым именем. (См. стр. [138,](#page-165-0) *[Сохранение и восстановление](#page-165-0)*.)

#### **Опции Recall Setup (Восстановление настройки) и Recall Waveform (Восстановление осциллограммы)**

Меню Save/Recall (Сохранение и восстановление) обеспечивает восстановление из файла на запоминающем устройстве USB настройки осциллографа или данных осциллограммы.

Все опции восстановления действуют аналогично. В качестве примера рассмотрим восстановление осциллограммы из файла на запоминающем устройстве USB. Для этого необходимо выполнить следующие действия.

- **1.** Вставьте запоминающее устройство USB с нужным файлом осциллограммы в соответствующий USB-порт на передней панели осциллографа.
- **2.** Нажмите на передней панели кнопку **СОХР/ВЫЗОВ**.
- **3.** Выберите опцию **Action** (Действие) ► **Recall Waveform** (Восстановление осциллограммы) ► **Select File** (Выбрать файл).

Для перехода к другой папке на запоминающем устройстве можно использовать опцию Change Folder (Сменить папку).

**4.** С помощью универсальной ручки выберите файл осциллограммы для восстановления.

По мере прокрутки меняется имя восстанавливаемого файла.

- **5.** Выберите параметр **To** (В) и задайте область опорной памяти для восстановления осциллограмм: RefA или RefB. В 4-канальных моделях имеются также области RefC и RefD.
- **6.** Нажмите функциональную кнопку **Recall FnnnnCHx.CSV** (Восстановление FnnnnCHx.CSV), где FnnnnCHx.CSV — имя файла осциллограммы.

*ПРИМЕЧАНИЕ. Для папок на запоминающем устройстве, содержащих один файл осциллограммы, выберите СОХР/ВЫЗОВ ► Action (Действие) ►Recall Waveform (Восстановление осциллограммы) ► To (В) и задайте область опорной памяти для восстановления осциллограммы. Имя файла появляется в поле Recall (Восстановление)(См. стр. [138](#page-165-0), [Сохранение и восстановление](#page-165-0).)*

## <span id="page-127-0"></span>**Использование функции Save (Сохранение) кнопки PRINT (Печать)**

Кнопку PRINT (Печать) на передней панели осциллографа можно перенастроить для выполнения записи в запоминающее устройство USB. Чтобы настроить кнопку PRINT (Печать) для сохранения данных, выполните одно из следующих действий.

- $\mathcal{L}_{\mathcal{A}}$ **СОХР/ВЫЗОВ** ► **Save All** (Сохранить все) ► **PRINT Button** (Кнопка «Печать»).
- **СЕРВИС** ►**Options** (Параметры) ► **Printer Setup** (Настройка принтера).

*ПРИМЕЧАНИЕ. Светодиодный индикатор рядом с кнопкой печати указывает, что включена альтернативная функция сохранения, посредством которой можно записать данные в запоминающее устройство.*

#### **Сохранение всех данных в виде файлов**

Опция Saves All to Files (Сохранение всех данных в виде файлов) позволяет сохранять информацию, имеющуюся на осциллографе, в виде файлов на запоминающем устройстве USB. Для одного использования опции Saves All to Files (Сохранение всех данных в виде файлов) требуется не более 700 кБ места на запоминающем устройстве.

Перед сохранением данных в запоминающем устройстве USB необходимо настроить кнопку PRINT (Печать) на передней панели на выполнение функции SAVE (Сохранение). Для этого выберите **СОХР/ВЫЗОВL** ► **Save All** (Сохранить все) ► **PRINT Button** (Кнопка «Печать») ► **Saves All to Files** (Сохранение всех данных в виде файлов).

Для сохранения всех данных, имеющихся на осциллографе, в запоминающем устройстве USB выполните следующие действия.

- **1.** Вставьте запоминающее устройство USB в соответствующий USB-порт.
- **2.** Чтобы сделать папку назначения текущей папкой, нажмите функциональную кнопку **Select Folder** (Выбор папки).

При каждом нажатии кнопки PRINT (Печать) на передней панели осциллографе в текущей папке создается новая папка и ей автоматически присваивается имя.

- $3.$ Настройте осциллограф для регистрации нужных данных.
- $\overline{4}$ . Нажмите кнопку **PRINT** (Печать) (SAVE (Сохранение)).

Осциллограф создаст на запоминающем устройстве новую папку и сохранит в ней снимок экрана, данные осциллограмм и настройки формата файла. Папке присваивается имя вида ALLnnnn. (См. стр. 138, Сохранение и восстановление.)

Для просмотра списка файлов, созданных функцией Saves All To Files (Сохранение всех данных в виде файлов) выберите СЕРВИС File Utilities (Управление файлами).

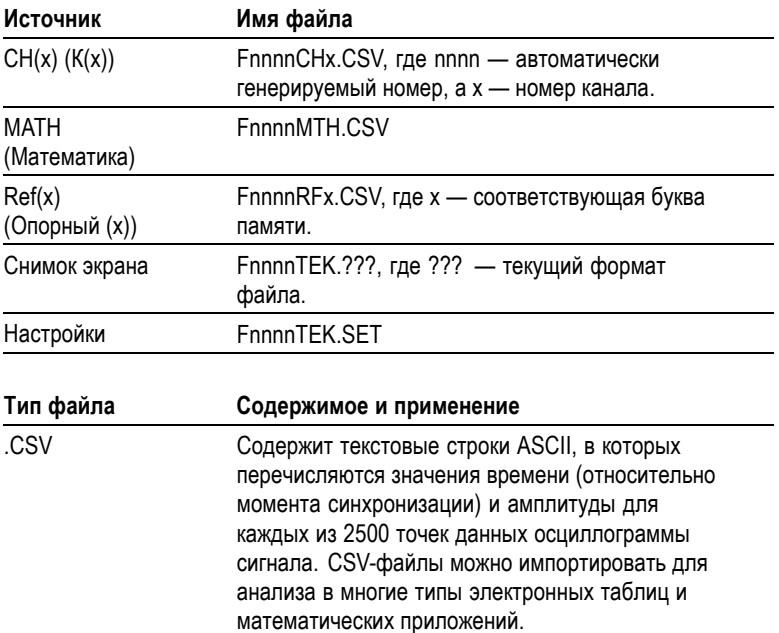

<span id="page-129-0"></span>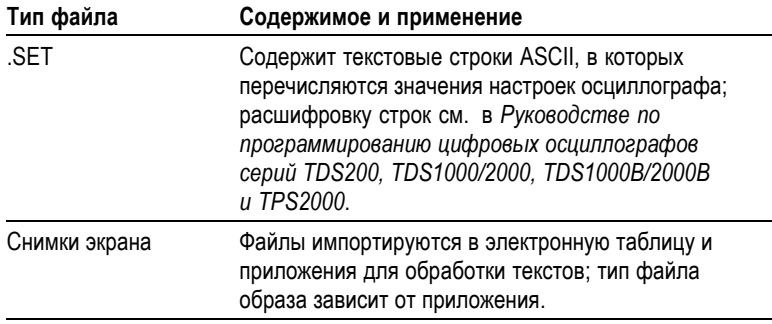

*ПРИМЕЧАНИЕ. До тех пор, пока эти значения не будут изменены, они сохраняются, даже при нажатии кнопки НАСТРОЙКА ПО УМОЛЧАНИЮ.*

#### **Saves Image To FIle (Сохранение снимка в виде файла)**

Этот параметр позволяет сохранить образ экрана осциллографа в файле с именем TEKnnnn.???, где ??? — заданный формат графического файла. В приведенной ниже таблице перечислены форматы файлов.

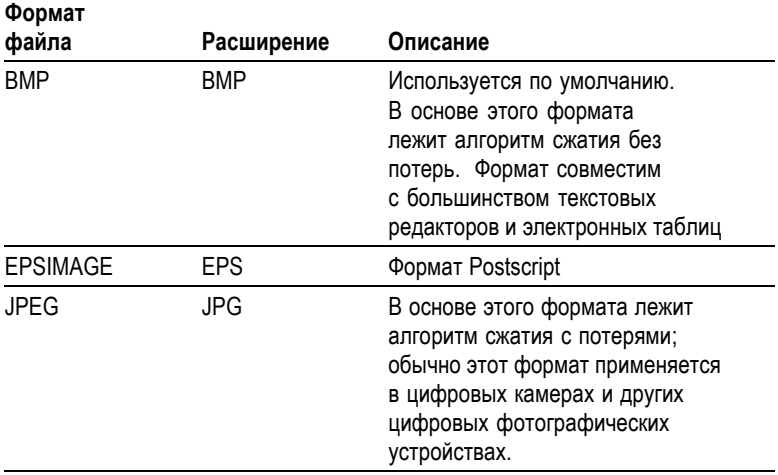

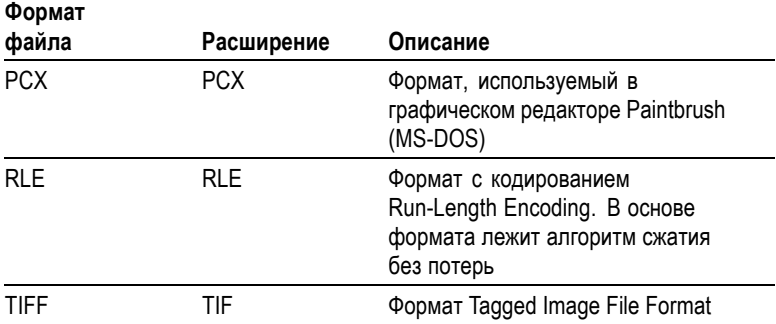

Перед сохранением данных в запоминающем устройстве USB необходимо настроить кнопку PRINT (Печать) на передней панели на выполнение функции SAVE (Сохранение). Для этого выберите **СОХР/ВЫЗОВ** ► **Save All** (Сохранить все) ► **PRINT Button** (Кнопка «Печать») ► **Saves Image to File** (Сохранение всех данных в виде файлов). Рядом с кнопкой PRINT (Печать) загорится светодиодный индикатор СОХРАНЕНИЕ, указывающий на выполнение альтернативной функции.

Для сохранения снимка экрана в запоминающем устройстве USB выполните следующие действия.

- **1.** Вставьте запоминающее устройство USB в соответствующий USB-порт.
- **2.** Чтобы сделать папку назначения текущей папкой, нажмите функциональную кнопку **Select Folder** (Выбор папки).
- **3.** Перейдите к экрану, который требуется сохранить.
- **4.** Нажмите кнопку **PRINT** (Печать) (SAVE (Сохранение)).

Осциллограф сохраняет снимок экрана в виде файла с автоматически генерируемым именем.

Для просмотра списка доступных файлов, созданных функцией Saves All To Files (Сохранение всех данных в виде файлов) выберите **СЕРВИС** ► **File Utilities** (Управление файлами).

## <span id="page-131-0"></span>**Порт устройств USB**

Осциллограф подсоединяется к ПК или принтеру, совместимому с PictBridge, с помощью кабеля USB. Порт устройств USB расположен на задней панели осциллографа.

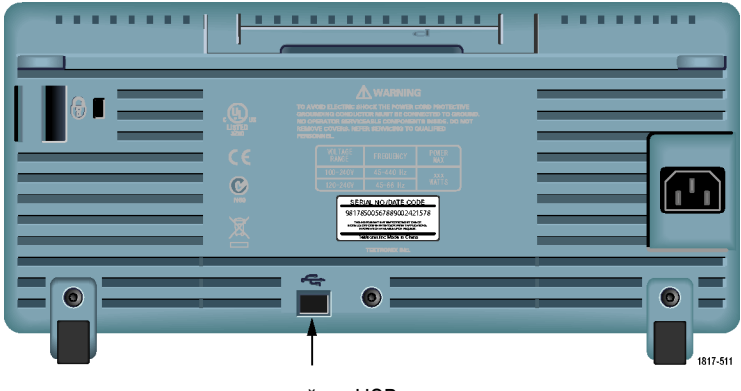

порт устройств USB

## **Установка на ПК программного обеспечения PC Communications**

Прежде чем подключить осциллограф к ПК, необходимо установить на ПК программное обеспечение PC Communications с компакт-диска, поставляемого вместе с осциллографом.

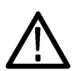

*ОСТОРОЖНО. Если подключить осциллограф к ПК до установки программного обеспечения, ПК не сможет распознать осциллограф. Осциллограф будет помечен как неизвестное устройство, и связь с ним не будет установлена. Чтобы этого не случилось, необходимо перед подключением осциллографа к ПК установить на ПК программное обеспечение.*

*ПРИМЕЧАНИЕ. Необходимо устанавливать версию программного обеспечения PC Communications, поставляемую вместе с осциллографом, или более позднюю версию.*

*Кроме того, программное обеспечение для осциллографа можно найти на странице поиска программного обеспечения на веб-узле Tektronix.*

Чтобы установить программное обеспечение PC Communications, выполните следующие действия.

- **1.** Вставьте компакт-диск, поставляемый вместе с осциллографом, в дисковод компакт-дисков на компьютере. Появится окно мастера установки InstallShield.
- **2.** Следуйте инструкциям на экране.
- **3.** Закройте окно мастера установки InstallShield.

## **Подключение к ПК**

После установки на ПК программного обеспечения можно подключить осциллограф к ПК.

*ПРИМЕЧАНИЕ. Перед подключением осциллографа к ПК необходимо установить на ПК программное обеспечение. (См. стр. [104,](#page-131-0) [Установка на ПК программного обеспечения](#page-131-0) PC Communications.)*

Чтобы подключить осциллограф к ПК, выполните следующие действия.

- **1.** Включите осциллограф.
- **2.** Вставьте один конец кабеля USB в USB-порт устройства на задней панели осциллографа.
- **3.** Включите ПК.
- **4.** Вставьте другой конец кабеля в USB-порт ПК.
- **5.** Если появляется сообщение об обнаружении нового оборудования, следуйте инструкциям мастера установки нового оборудования, появляющимся на экране.

НЕ проводите поиск устанавливаемого оборудования в Интернете.

- **6.** В системе Windows XP выполните следующие действия.
	- **a.** При появлении диалогового окна Tektronix PictBridge Device нажмите кнопку Cancel (Отмена).
	- **b.** По запросу выберите вариант, в котором система Windows НЕ подключается к Windows Update и нажмите кнопку Next (Далее).
	- **c.** В следующем окне должна отображаться информация об установке программного обеспечения для измерительного устройства с интерфейсом USB (USB Test and Measurement Device). Если информация о программном обеспечении измерительного устройства с USB не отображается, это свидетельствует о неправильной установке программного обеспечения, поставляемого вместе с осциллографом.
	- **d.** Выберите вариант с автоматической установкой программного обеспечения (рекомендуемый выбор) и нажмите кнопку Next (Далее).

Драйвер системы Windows для осциллографа будет установлен.

**e.** Если на шаге «c» не обнаруживается измерительное устройство с USB (USB Test and Measurement Device) или в системе Windows не обнаруживается программный драйвер, это свидетельствует о неправильной установке программного обеспечения, поставляемого вместе с осциллографом.

В этом случае нажмите кнопку Cancel (Отмена), чтобы выйти из мастера установки нового оборудования. НЕ допускайте завершения работы мастера.

Отсоедините кабель USB от осциллографа и установите программное обеспечение с компакт-диска, поставляемого вместе с осциллографом.

Снова подсоедините осциллограф к ПК и выполните шаги 6a, 6b, 6c и 6d.

**f.** Нажмите кнопку Finish (Готово).

- **g.** Если появится диалоговое окно Test and Measurement Device (Измерительное устройство), выберите нужную операцию в системе Windows и нажмите кнопку ОК.
- **7.** В системе Windows 2000 выполните следующие действия.
	- **a.** По запросу выберите вариант, в котором система Windows выводит на экран список имеющихся драйверов, и нажмите кнопку Next (Далее).
	- **b.** В следующем окне выберите измерительное устройство с USB (USB Test and Measurement Device). Если информация о выбранном измерительном устройстве с USB не отображается, это свидетельствует о неправильной установке программного обеспечения, поставляемого вместе с осциллографом.
	- **c.** В следующем окне нажмите кнопку Next (Далее) и подождите, пока система Windows установит драйвер осциллографа.

Драйвер системы Windows для осциллографа будет установлен.

**d.** Если на шаге «b» не обнаруживается измерительное устройство с USB (USB Test and Measurement Device) или в системе Windows не обнаруживается программный драйвер, это свидетельствует о неправильной установке программного обеспечения, поставляемого вместе с осциллографом.

В этом случае нажмите кнопку Cancel (Отмена), чтобы выйти из мастера установки нового оборудования. НЕ допускайте завершения работы мастера.

Отсоедините кабель USB от осциллографа и установите программное обеспечение с компакт-диска, поставляемого вместе с осциллографом.

Снова подсоедините осциллограф к ПК и выполните шаги 7a, 7b и 7c.

- **8.** По запросу нажмите кнопку Finish (Готово).
- **9.** Если появится запрос Windows вставить компакт-диск, нажмите кнопку Cancel (Отмена).
- 10. Запустите на ПК программу РС Communications.
- 11. Если осциллограф и ПК не могут обмениваться информацией. обратитесь к электронной справке и документации РС **Communications**

## Подключение к системе GPIB

Для организации обмена данными между осциллографом и системой GPIB применяется адаптер TEK-USB-488. Необходимо выполнить следующие действия.

Подключите осциллограф к адаптеру TEK-USB-488 кабелем 1. USB.

В приложении «Принадлежности» описан порядок заказа адаптера. (См. стр. 187, Принадлежности.)

- 2. Подсоедините адаптер TEK-USB-488 к системе GPIB кабелем **GPIB**
- 3. Нажмите кнопку СЕРВИС  $\blacktriangleright$  Option (Параметр)  $\blacktriangleright$  GPIB Setup (Настройка GPIB) ► Address (Адрес)и выберите адрес адаптера или установите его универсальной ручкой. По умолчанию установлен адрес GPIB равный 1.
- 4. Запустите в системе GPIB программное обеспечение GPIB.
- 5. Если обмен информацией между осциллографом и системой GPIB не устанавливается, для устранения проблемы обратитесь к информации об имеющейся системе GPIB и руководству пользователя адаптера TEK-USB-488.

## Ввод команд

ПРИМЕЧАНИЕ. Полные сведения о командах см. в руководстве по программированию цифровых осциллографов серий TDS200, TDS1000/2000, TDS1000B/2000B u TPS2000, 071-1075-XX.

## **Подключение к принтеру**

При подключении осциллографа к принтеру, совместимому с PictBridge, осциллограф и принтер могут быть либо включены, либо выключены. Для подключения осциллографа к принтеру, совместимому с PictBridge, выполните следующие действия.

- **1.** Вставьте один конец кабеля USB в USB-порт устройства на задней панели осциллографа.
- **2.** Вставьте другой конец кабеля в порт PictBridge принтера, совместимого с PictBridge. Местоположение порта указано в документации принтера.
- **3.** Для проверки подключения настройте осциллограф на печать, как описано далее.

*ПРИМЕЧАНИЕ. Принтер может распознать осциллограф только если принтер включен.*

Если осциллограф запрашивает подсоединение принтера, а принтер подсоединен, включите принтер.

## **Печать снимка экрана**

Для настройки принтера, совместимого с PictBridge, выполните следующие действия.

- **1.** Включите осциллограф и принтер.
- **2.** Нажмите кнопку **СЕРВИС** ► **Options** (Параметры) ► **Printer Setup** (Настройка принтера) ► **PRINT Button** (Кнопка «Печать») и выберите параметр **Prints** (Печать).
- **3.** Установите для параметра **Ink Saver** (Экономичный режим) значение **On** (Вкл), являющееся настройкой по умолчанию.
- **4.** Чтобы настроить принтер, нажмите функциональные кнопки **- more - page 2 of 3** (Далее, страница 2 из 3) и **- more - page 3 of 3** (Далее, страница 3 из 3). Осциллограф запрашивает и отображает параметры и значения, поддерживаемые принтером.

Если нет уверенности, какую настройку выбрать, следует выбирать Default (По умолчанию) для всех настроек.

**5.** Чтобы распечатать снимок экрана, нажмите на передней панели осциллографа кнопку **PRINT** (Печать).

Обработка изображения экрана осциллографа занимает несколько секунд. Продолжительность печати изображения определяется параметрами принтера и скоростью печати. В зависимости от выбранного формата может потребоваться дополнительное время.

*ПРИМЕЧАНИЕ. Осциллографом можно пользоваться во время печати.*

**6.** Если распечатать снимок не удается, проверьте подсоединение кабеля USB к порту PictBridge принтера и повторите попытку.

*ПРИМЕЧАНИЕ. До тех пор, пока эти настройки не будут изменены, они сохраняются, даже при нажатии кнопки НАСТРОЙКА ПО УМОЛЧАНИЮ или выключении осциллографа.*

*ПРИМЕЧАНИЕ. Чтобы прекратить отправку снимка экрана на принтер, нажмите кнопку Abort Printing (Отмена печати).*

# <span id="page-138-0"></span>**Справочник**

В этой главе описаны меню и даны подробные сведения о всех кнопках и элементах управления меню передней панели.

## **Сбор данных**

Для установки параметров регистрации нажмите кнопку СБОР ДАННЫХ.

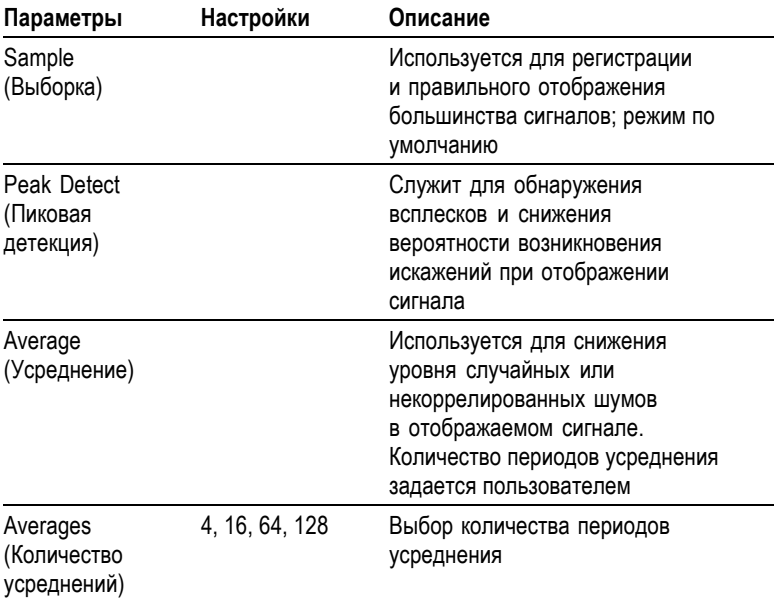

#### **Основные понятия**

При анализе прямоугольного сигнала, содержащего скачкообразные узкие всплески, форма отображаемого сигнала будет изменяться в зависимости от выбранного режима регистрации данных.

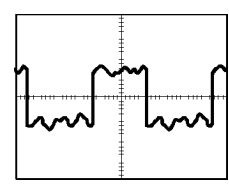

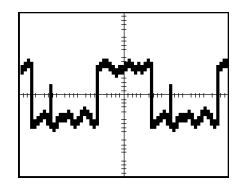

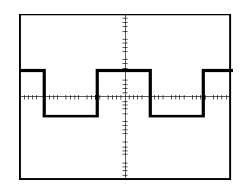

Sample (Выборка) Реак Detect (Пиковая детекция)

Average (Усреднение)

**Sample (Выборка).** В режиме сбора данных Sample (Выборка) выполняется сбор 2500 отсчетов и их отображение в соответствии с настройкой СЕК/ДЕЛ. Режим выборки используется по умолчанию.

Интервалы сбора отсчетов (2500)

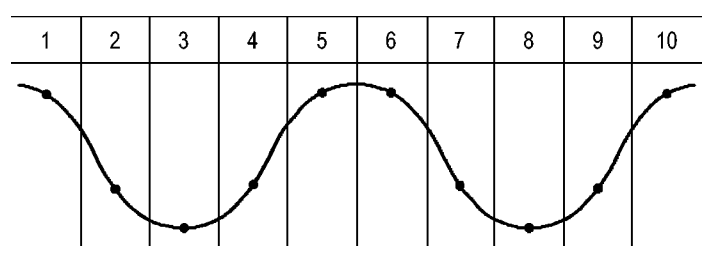

• Точки отсчетов

В режиме выборки регистрируется один отсчет в каждом интервале.

В осциллографах используются следующие частоты выборки.

- $\mathcal{L}_{\mathcal{A}}$ Минимум 500 Мвыб/с в 40-МГц моделях
- $\mathcal{L}_{\mathcal{A}}$ Максимум 1 Гвыб/с в 60-МГц и 100-МГц моделях
- Максимум 2 Гвыб/с в 200-МГц моделях п

При настройке 100 нс и менее осциллограф не регистрирует 2500 отсчетов. В этом случае цифровой процессор сигналов интерполирует точки, лежащие между точками выборки, так, чтобы обеспечить запись осциллограммы длиной 2500 точек.

**Peak Detect (Пиковая детекция).** Режим сбора данных Peak Detect (Пиковая детекция) используется для обнаружения всплесков длительностью 10 нс и снижения вероятности возникновения

искажений при отображении сигнала. Данный режим может эффективно использоваться при значении СЕК/ДЕЛ 5 мс/деление или более.

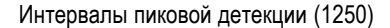

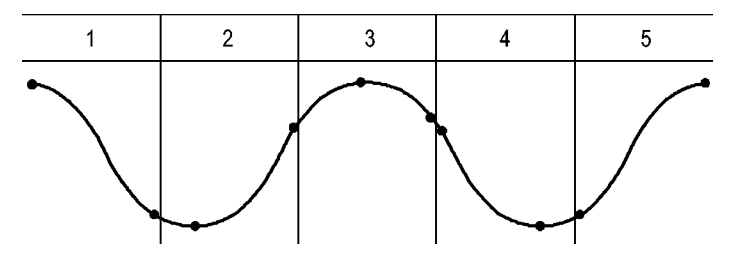

• Отображаемые точки отсчетов

В режиме пиковой детекции в каждом интервале регистрируются максимальные и минимальные значения сигнала.

*ПРИМЕЧАНИЕ. При выборе для параметра СЕК/ДЕЛ значения 2,5 мс/деление или менее режим регистрации данных изменяется на Sample (Выборка), поскольку частота дискретизации достаточно высокая и использовать пиковую детекцию нет необходимости. При переходе в режим сбора данных Sample (Выборка) сообщение об этом не отображается.*

При наличии в сигнале высокого уровня шумов его осциллограмма при пиковой детекции содержит большие черные области. Для улучшения качества изображения данные области отображаются заштрихованными диагональными линиями

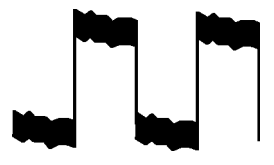

Обычное изображение сигнала в режиме пиковой детекции

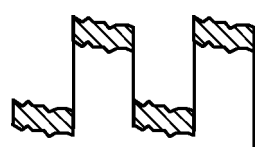

Обычное изображение сигнала в режиме пиковой детекции в моделях TDS1000B/2000B

**Average (Усреднение).** Сбор данных в режиме «усреднение» используется для снижения случайных или некоррелированных шумов в сигнале, который требуется отобразить. Данные регистрируются в режиме выборки, а затем производится усреднение полученных сигналов.

При использовании данного режима необходимо выбрать количество периодов для усреднения (4, 16, 64 или 128).

**Кнопка ПУСК/СТОП.** Для запуска непрерывной регистрации сигнала нажмите кнопку ПУСК/СТОП. Для прекращения регистрации повторно нажмите данную кнопку.

**Кнопка ОДИНОЧН ЗАПУСК.** Для однократного запуска регистрации сигнала нажмите кнопку ОДИНОЧН ЗАПУСК. При каждом нажатии кнопки ОДИНОЧН ЗАПУСК осциллограф заново начинает регистрацию сигнала. После обнаружения осциллографом события запуска производится регистрация сигнала с последующей остановкой.

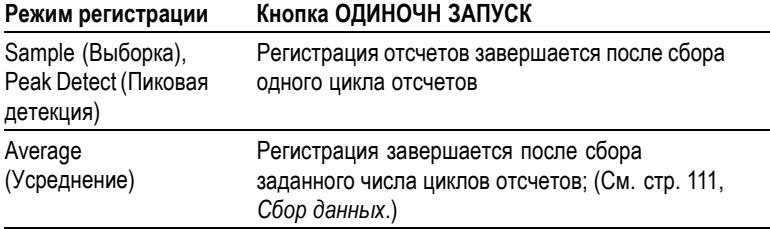

**Отображение в режиме сканирования.** Для непрерывного просмотра медленно изменяющегося сигнала можно использовать режим регистрации Horizontal Scan (Горизонтальное сканирование), называемый также режимом прокрутки. На экране слева направо будут отображаться изменения осциллограммы сигнала, удаляя с экрана старые точки осциллограммы и отображая на их месте новые. Движущаяся по экрану пустая область шириной в одно деление разделяет новую и старую части осциллограммы.

Осциллограф переходит в режим сканирования при выборе с помощью ручки СЕК/ДЕЛ значения 100 мс/дел. или более и выборе команды Auto Mode (Автоматический режим) в меню синхронизации.

Для отключения режима сканирования нажмите кнопку МЕНЮ СИНХ и выберите для параметра Mode (Режим) значение Normal (Обычный).

**Остановка регистрации.** При выполнении регистрации данных изменения сигнала отображаются на экране. Прекращение регистрации (при нажатии кнопки ПУСК/СТОП) останавливает обновление осциллограммы. В любом режиме имеется возможность изменять масштаб и положение осциллограммы на экране с помощью органов управления.

## **Autorange (Автоматический диапазон)**

При нажатии кнопки на экране появляется меню Autorange Menu (Меню автодиапазона) и включается или выключается функция автоматического выбора диапазона. Рядом с кнопкой АВТОДИАПАЗОН загорается светодиодный индикатор, указывающий на выполнение функции.

Установка настроек с помощью этой функции позволяет отслеживать сигнал При изменении сигнала настройка продолжает отслеживать его. При включении осциллографа функция автоматического диапазона всегда выключена.

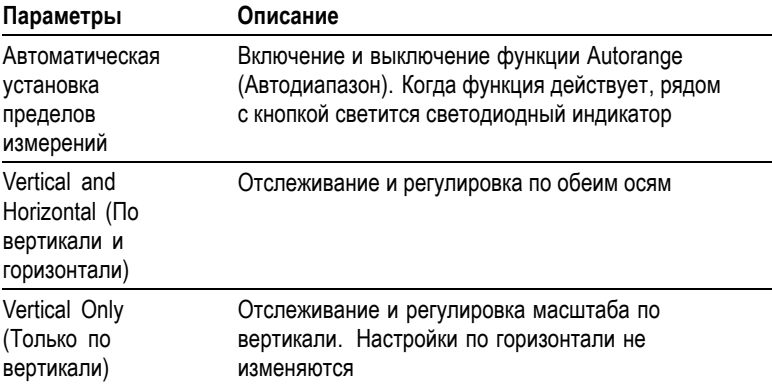

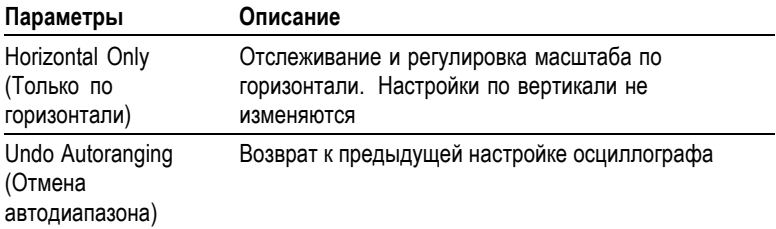

Изменение настроек в режиме автоматического выбора диапазона происходит при следующих условиях.

- п Слишком много или слишком мало периодов сигнала для ясного отображения источника запуска (не в режиме Vertical Only (Только по вертикали)).
- Амплитуда сигнала слишком большая или слишком маленькая  $\mathcal{L}_{\mathcal{A}}$ (не в режиме Horizontal Only (Только по горизонтали))
- Изменение идеального уровня запуска п

При нажатии кнопки АВТОДИАПАЗОН осциллограф настраивает параметры для отображения на экране достоверной осциллограммы.

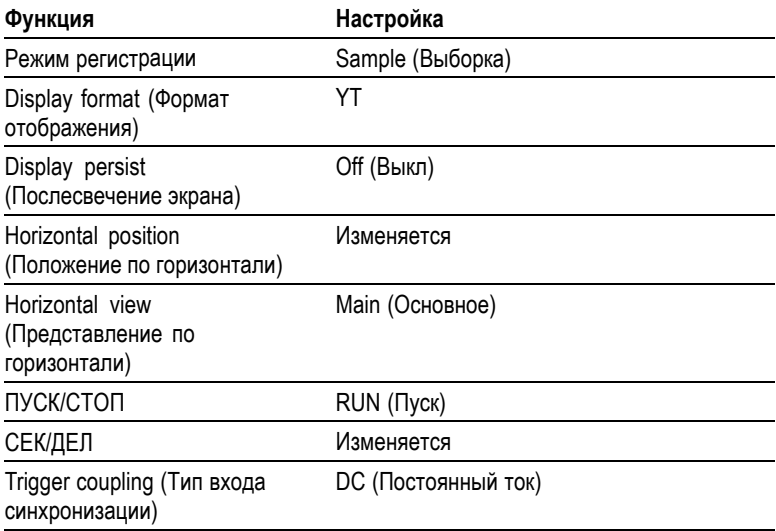
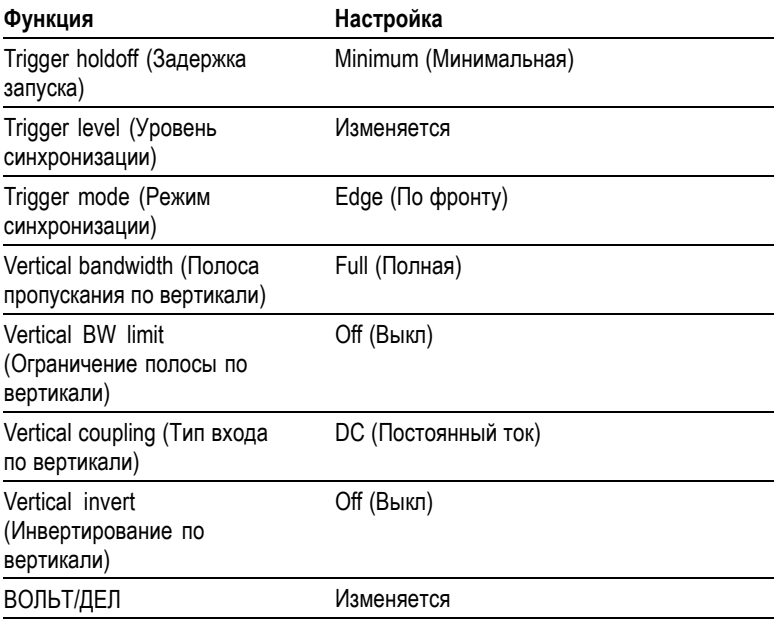

Автоматический выбор диапазона отключается при следующих изменениях.

- П Ручка ВОЛЬТ/ДЕЛ отключает автоматический выбор диапазона по вертикали.
- Ручка СЕК/ДЕЛ отключает автоматический выбор диапазона **COL** по горизонтали.
- П Вывод на экран или удаление с экрана осциллограммы канала.
- П Настройка синхронизации.
- Выборка в режиме Single Seq (Одиночный запуск). **COL**
- $\mathcal{L}_{\mathcal{A}}$ Восстановление настройки.
- П Отображение в формате XY.
- П Послесвечение.

Функция автоматической установки обычно полезнее функции автоматического выбора диапазона в следующих ситуациях.

- $\mathcal{L}_{\mathcal{A}}$ Анализ динамически изменяющегося сигнала.
- **T** Быстрое сравнение последовательности из нескольких сигналов без регулировки осциллографа. Эта функция очень полезна, если требуется одновременно использовать два щупа или если нужно удерживать щуп в одной руке, в то время как вторая занята чем-то еще.
- $\mathcal{L}_{\mathcal{A}}$ Управление составом автоматически регулируемых настроек осциллографа.

Если сигналы изменяются по частоте, но имеют близкие амплитуды, достаточно использовать автоматический выбор диапазона по горизонтали. Параметры горизонтальной развертки осциллографа будут регулироваться, а параметры развертки по вертикали не будут изменяться. Таким образом, можно визуально оценивать амплитуду сигнала, не беспокоясь об изменении масштаба по вертикали. Автоматический выбор диапазона только по вертикали действует аналогично; регулируются параметры развертки по вертикали, а параметры развертки по горизонтали остаются неизменными.

## **Автоустановка**

При нажатии кнопки АВТОУСТ осциллограф определяет тип сигнала и настраивает параметры для отображения на экране достоверной осциллограммы.

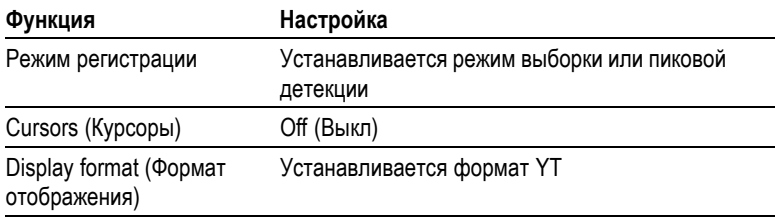

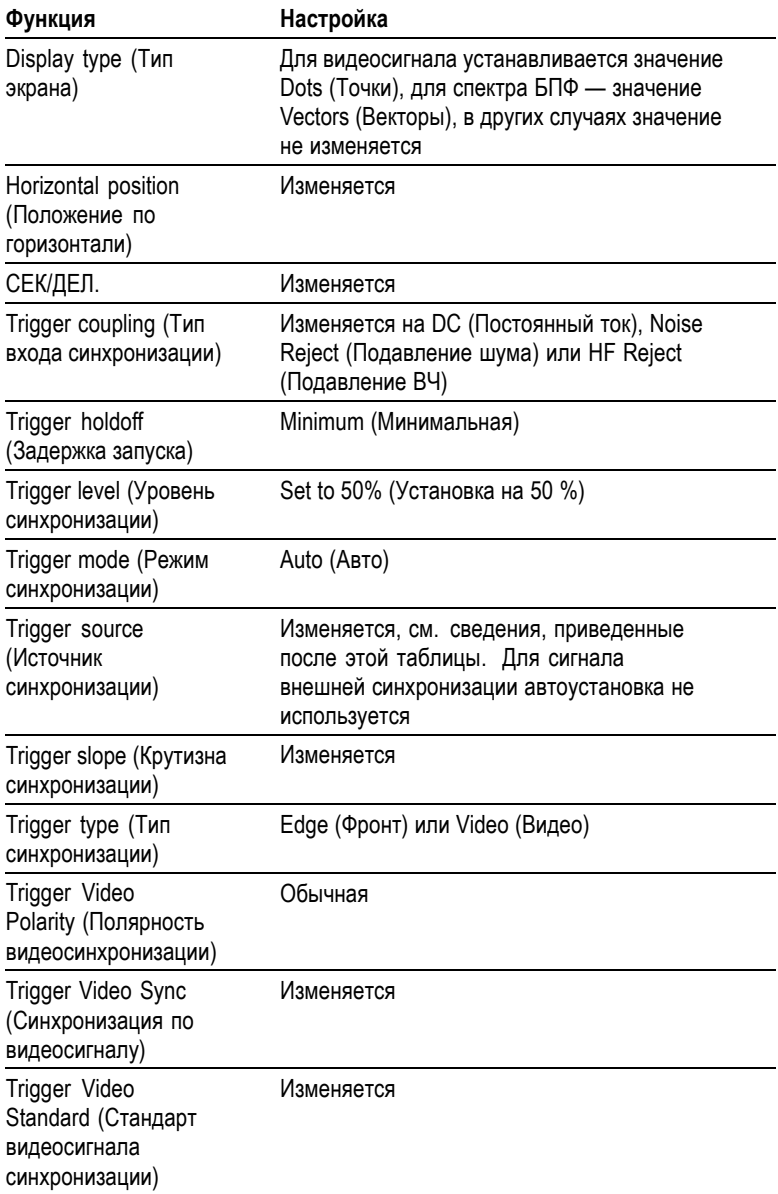

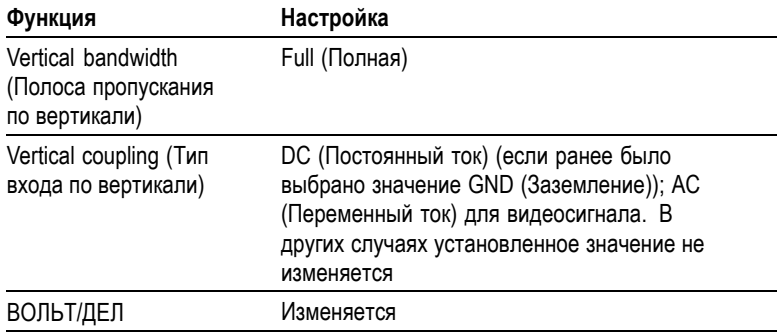

При работе функции автоустановки проверяется наличие сигнала на всех каналах и обнаруженные сигналы отображаются на экране. Функция автоустановки определяет источник синхронизации на основании следующих критериев.

- ×. Если сигналы присутствуют на нескольких каналах, выбирается сигнал с наименьшей частотой
- $\mathcal{L}_{\mathcal{A}}$ Если сигналы не обнаружены, при вызове функции автоустановки отображается канал с наименьшим номером
- ×. Если сигналы не обнаружены, каналы не отображаются. Осциллограф отображает и использует первый канал

В случае, когда при использовании функции автоустановки не удается определить тип сигнала, выполняется регулировка вертикальной и горизонтальной шкал и затем осуществляются автоматические измерения среднего значения и размаха.

Функция автоматической установки обычно полезнее функции автоматического выбора диапазона в следующих ситуациях.

- п Работа с одним стабильным сигналом.
- Автоматический просмотр измерений сигнала.  $\mathcal{L}_{\mathcal{A}}$
- $\mathcal{L}_{\mathcal{A}}$ Быстрое изменение типа представления сигнала. Например, просматривается только один период сигнала или нарастающий фронт сигнала.
- Просмотр видеосигналов или БПФ-сигналов. ×.

### **Синусоидальный сигнал**

Когда используется функция автоустановки и осциллограф обнаруживает, что форма сигнала близка к синусоиде, отображаются следующие команды:

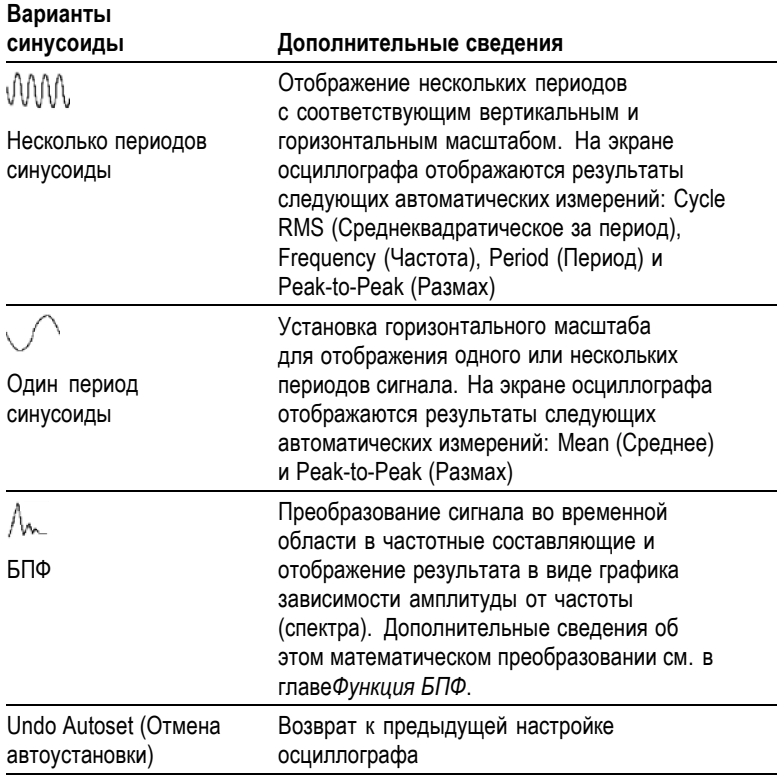

### **Прямоугольные и импульсные сигналы**

Когда используется функция автоустановки и осциллограф обнаруживает, что форма сигнала близка к прямоугольной или импульсной, отображаются следующие команды:

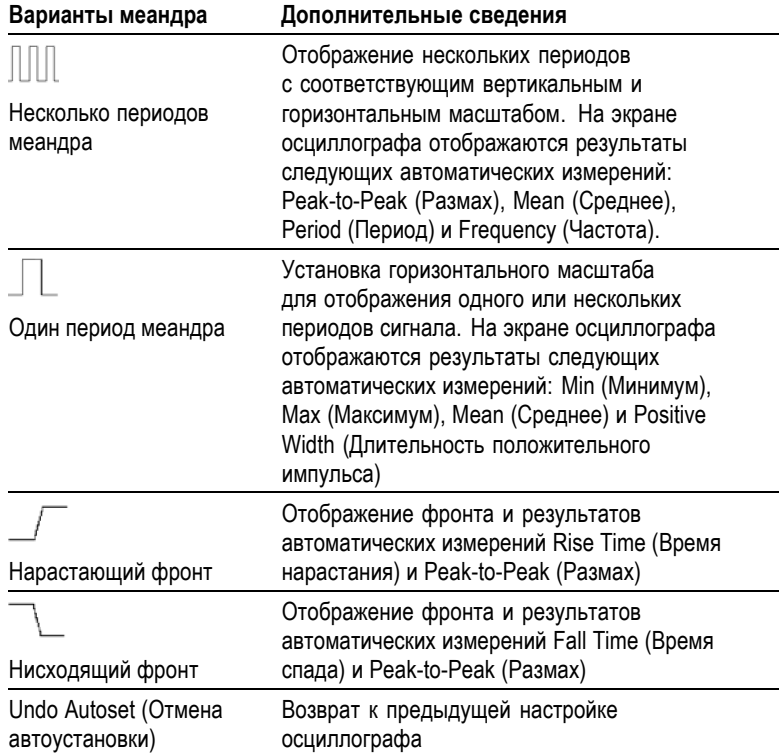

#### **Видеосигнал**

Когда используется функция автоустановки, и осциллограф обнаруживает видеосигнал, отображаются следующие команды:

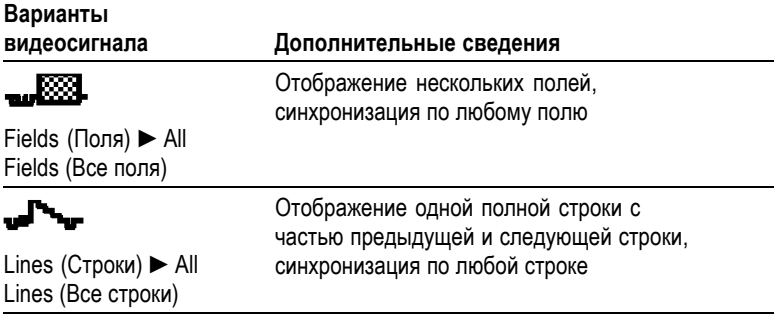

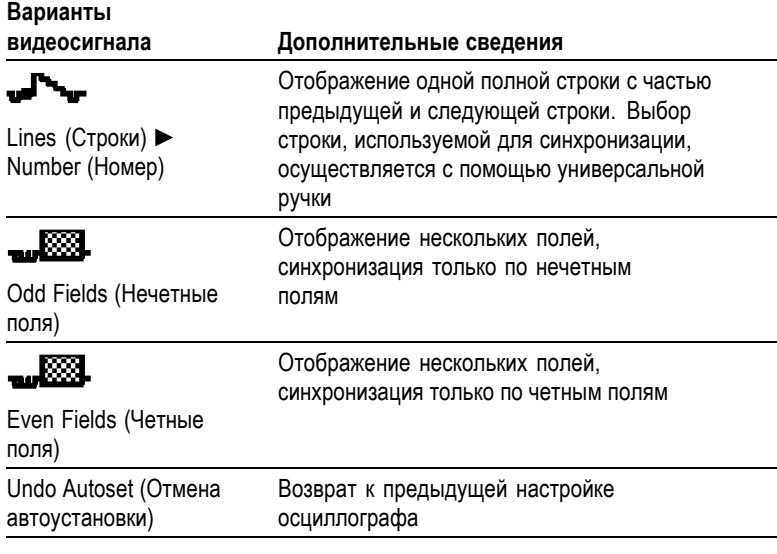

*ПРИМЕЧАНИЕ. При автоустановке для видеосигнала выбирается режим отображения точек.*

# **Курсор**

Чтобы вывести на экран измерительные курсоры и меню курсоров, нажмите кнопку КУРСОР. Для изменения положения курсоров служит универсальная ручка.

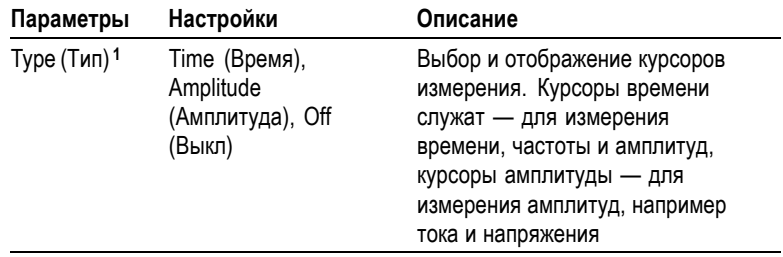

<span id="page-151-0"></span>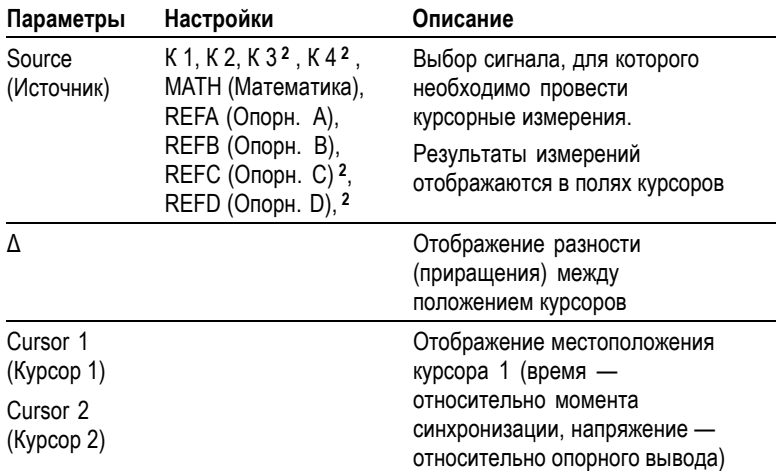

**1** Для измерения амплитуды и частоты при работе с функцией Math FFT (Быстрое преобразование Фурье).

**2** Только для четырехканальных осциллографов.

В зависимости от типа курсора отображаемые значения разности (Δ) изменяются.

- п При использовании курсоров времени отображаются значения  $\Delta t$ , 1/ $\Delta t$  и  $\Delta V$  (или  $\Delta I$ ,  $\Delta VV$  и т. д.)
- ×. При использовании курсоров амплитуды или амплитудных курсоров БПФ отображаются значения ΔV, ΔI, ΔVV и т. д.
- ×. При использовании частотных курсоров БПФ отображаются значения  $1/\Delta$ Hz ( $1/\Delta$ Гц) и  $\Delta$ dB ( $\Delta$ дБ).

*ПРИМЕЧАНИЕ. Для отображения курсоров и соответствующих полей значений необходимо, чтобы на экране осциллографа отображался сигнал.*

*ПРИМЕЧАНИЕ. При использовании курсоров времени отображаются значения времени и амплитуды для каждой осциллограммы.*

#### **Основные понятия**

**Перемещение курсора.** Для перемещения курсоров 1 и 2 используется универсальная ручка. Перемещение курсоров возможно только в то время, когда отображается меню курсоров. Активный курсор отображается в виде сплошной линии.

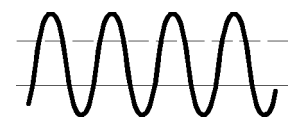

Курсоры амплитуды Курсоры времени

# **Настройка по умолчанию**

Кнопка НАСТРОЙКА ПО УМОЛЧАНИЮ служит для возврата большинству параметров и настроек осциллографа значений по умолчанию. Однако значения по умолчанию восстанавливаются не для всех параметров. Список восстанавливаемых настроек по умолчанию приведен в разделе «Приложение D».

# **Экран**

Кнопка ЭКРАН служит для изменения способа отображения сигнала и выбора способа отображения данных.

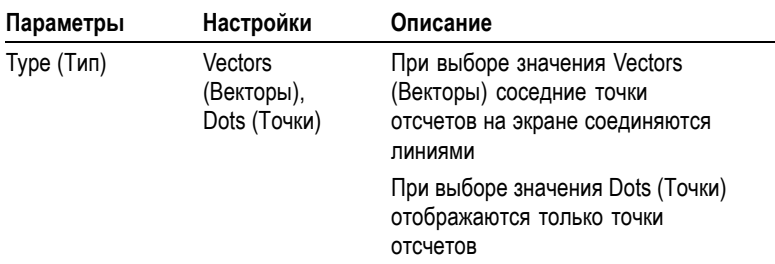

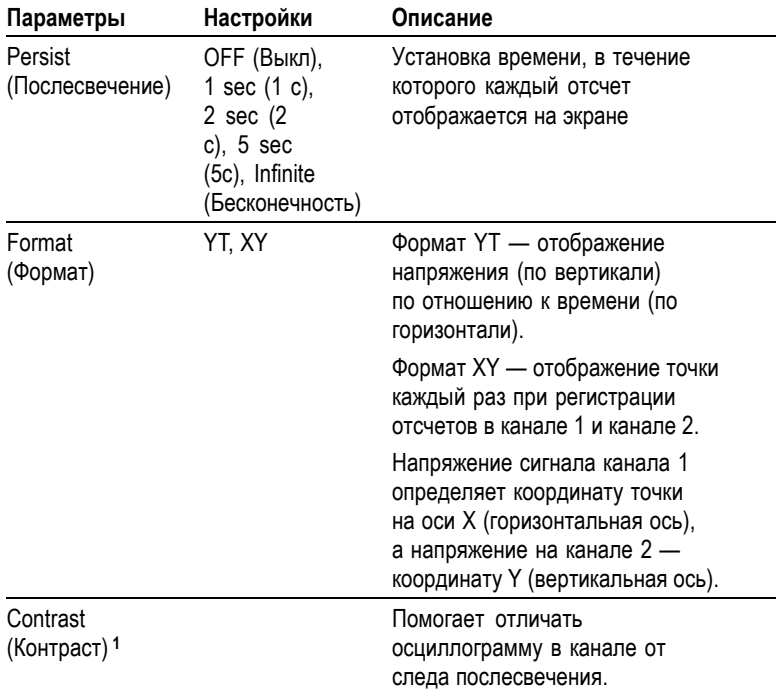

**1** Регулируется универсальной ручкой.

В зависимости от типа сигнала используются три различных стиля вывода осциллограммы: сплошная линия, светлая линия и пунктирная линия.

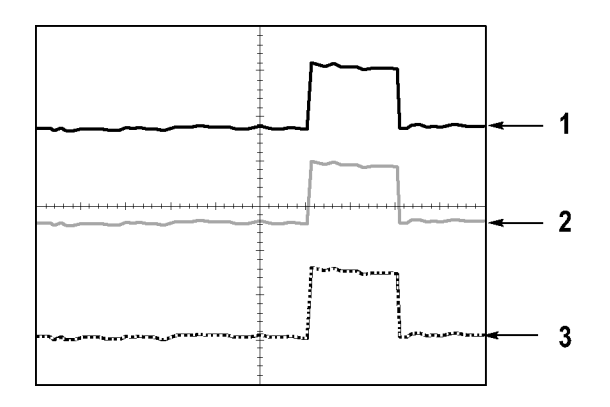

**1.** Сплошная линия указывает на отображение сигнала, получаемого по одному из каналов. После остановки сбора отсчетов линия остается сплошной, если не выполнялись изменения параметров, приводящие к искажению отображаемой осциллограммы.

Изменение параметров вертикального и горизонтального вывода осциллограммы допускается, когда регистрация отсчетов остановлена.

**2.** В осциллографах TDS1000B (монохромный экран) светлая линия сигнала используется при отображении опорных сигналов или сигналов с использованием послесвечения.

В моделях TDS2000B (с цветным экраном) опорный сигнал отображается белой линией, а сигналы с послесвечением отображаются тем же цветом, что и основной сигнал, но с меньшей насыщенностью.

**3.** Пунктирная линия указывает на то, что отображаемая осциллограмма больше не соответствует настройкам параметров. Это происходит при остановке регистрации отсчетов и таком изменении настроек, которое осциллограф не может применить к отображаемому сигналу. Например, изменение настроек синхронизации при остановленном сборе отсчетов приводит к отображению сигнала пунктирной линией.

### **Основные понятия**

**послесвечение.** Осциллограф отображает данные в режиме послесвечения с меньшей интенсивностью, чем «живые» данные. Когда для параметра Persistence (Послесвечение) задано значение Infinite (Бесконечность), отсчеты накапливаются до момента изменения настройки.

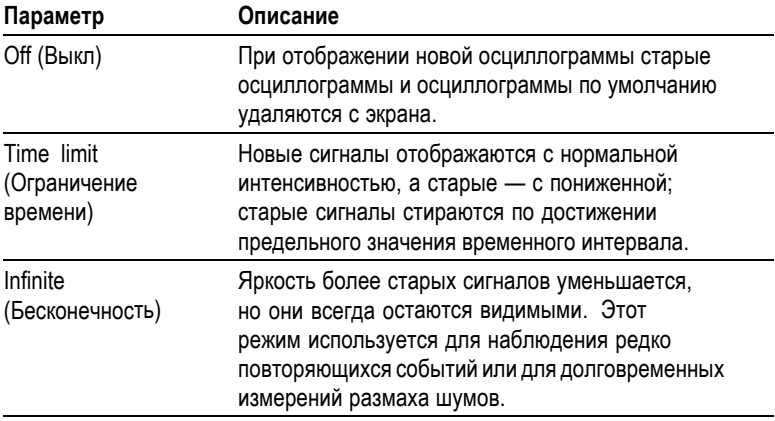

**Формат XY.** Формат XY используется для анализа разности фаз, например при просмотре фигур Лиссажу. В этом формате напряжение сигнала на канале 1 отображается относительно напряжения сигнала на канале 2, где напряжение канала  $1$  горизонтальная ось, а напряжение канала 2 — вертикальная. Осциллограф использует несинхронизированный сбор данных в режиме Sample (Выборка) и отображает полученные данные в виде точек. Значение частоты отсчетов фиксировано — 1 Мвыб/сек.

*ПРИМЕЧАНИЕ. В нормальном режиме YT осциллограф может регистрировать сигнал при любой частоте отсчетов. Данный сигнал может быть просмотрен и в формате XY. Для этого необходимо остановить сбор отсчетов и изменить формат отображения на XY.*

В формате XY органы управления выполняют следующие функции.

- С помощью ручек ВОЛЬТ/ДЕЛ и ВЕРТИК. ПОЛОЖЕНИЕ  $\mathcal{L}_{\mathcal{A}}$ канала 1 регулируется горизонтальный масштаб и положение осциллограммы.
- С помощью ручек ВОЛЬТ/ДЕЛ и ВЕРТИК. ПОЛОЖЕНИЕ  $\mathcal{L}_{\mathcal{A}}$ канала 2 регулируется вертикальный масштаб и положение осциллограммы.

В формате вывода XY не работают следующие функции.

- E. Автоустановка (возвращает формат вывода YT)
- m. Autorange (Автоматический диапазон)
- L. Автоматические измерения
- П Курсоры
- П Опорный сигнал и расчетные осциллограммы
- П СОХР/ВЫЗОВ ► Save All (Сохранить все)
- m. Настройки масштаба времени
- $\mathcal{L}_{\mathcal{A}}$ Настройки синхронизации

## **Справка**

Чтобы вывести на экран меню справки, нажмите кнопку СПРАВКА. В справке описаны все команды меню и настройки осциллографа. (См. стр. [xvi](#page-23-0), *[Система справки](#page-23-0)*.)

### **По горизонтали**

Органы управления по горизонтали позволяют настроит два представления осциллограммы, каждое со своим положением и масштабом по горизонтали. В поле положения по горизонтали отображается время, соответствующее положению в центре экрана, (момент синхронизации соответствует нулю). При изменении масштаба по горизонтали осциллограмма растягивается или сжимается относительно центра экрана.

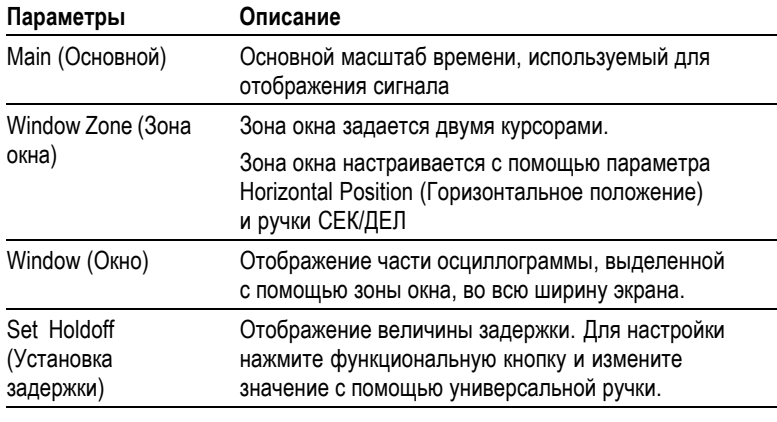

*ПРИМЕЧАНИЕ. Для переключения между отображением всего сигнала и увеличенной части осциллограммы используются функциональные кнопки параметров отображения по горизонтали.*

В поле рядом с правым верхним углом экрана отображается текущее положение по горизонтали в секундах. Значок **M** обозначает основной временной масштаб, а значок **W** временной масштаб окна. Кроме того, положение по горизонтали отображается с помощью значка стрелки в верхней части координатной сетки.

#### **Ручки и кнопки**

**Ручка ГОРИЗОНТ. ПОЛОЖЕНИЕ.** Служит для изменения положения момента синхронизации относительно центра экрана.

Положение точки синхронизации можно установить слева или справа от центра экрана. Максимальное число делений слева зависит от значения масштаба по горизонтали (временной базы). Для большинства масштабов максимальное значение составляет по крайней мере 100 делений. Помещение точки запуска слева вне поля экрана называется задержанной разверткой.

**Кнопка УСТ НУЛЬ.** Служит для установки нулевого положения по горизонтали.

**Ручка СЕК/ДЕЛ (масштаб по горизонтали).** Служит для изменения горизонтального масштаба (растяжение или сжатие осциллограммы сигнала).

#### **Основные понятия**

**СЕК/ДЕЛ.** Если сбор отсчетов сигнала остановлен (кнопкой ПУСК/СТОП или ОДИНОЧН ЗАПУСК), с помощью ручки СЕК/ДЕЛ выполняется растяжение или сжатие осциллограммы. Используется для увеличения деталей осциллограммы.

**Экран в режиме сканирования (режим прокрутки).** Когда посредством ручки СЕК/ДЕЛ задано значение 100 мс/дел. или более и выбран режим синхронизации Auto (Авто), осциллограф переходит в режим сканирования. В этом режиме осциллограмма обновляется справа налево. В режиме сканирования сигнала синхронизация и управление положением по горизонтали отсутствуют. ([См](#page-141-0). стр. [114](#page-141-0), *[Отображение в режиме сканирования](#page-141-0)*.)

**Window Zone (Зона окна).** Функция Window Zone (Зона окна) служит для указания фрагмента осциллограммы сигнала, который требуется просмотреть более детально. Для зоны окна нельзя указать большее значение масштаба времени, чем значение основного масштаба времени.

Зоны окна задана вертикальными линиями

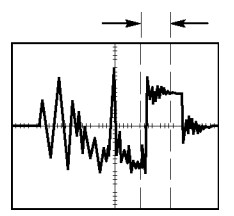

Отображение в основном масштабе времени

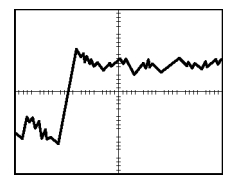

Отображение зоны окна

**Window (Окно).** Отображает выделенную зону окна на весь экран. Используется для перехода от одного временного масштаба к другому.

*ПРИМЕЧАНИЕ. При переключении между режимами просмотра Main (Основной), Window Zone (Зона окна) и Window (Окно) послесвечение сигнала, отображаемое на экране, удаляется. Стирание послесвечения происходит при изменении значений в меню настроек горизонтальной развертки.*

**Holdoff (Выдержка).** Выдержка используется для стабилизации изображения сложных осциллограмм. (См. стр. [155](#page-182-0), *[Выдержка](#page-182-0)*.)

# **Math (Математика)**

Кнопка МЕНЮ МАТЕМАТИКА предназначена для вывода меню математических функций. При повторном нажатии кнопки МЕНЮ МАТЕМАТИКА расчетные осциллограммы удаляются с экрана. (См. стр. [161,](#page-188-0) *[Элементы управления отображением по вертикали](#page-188-0)*.)

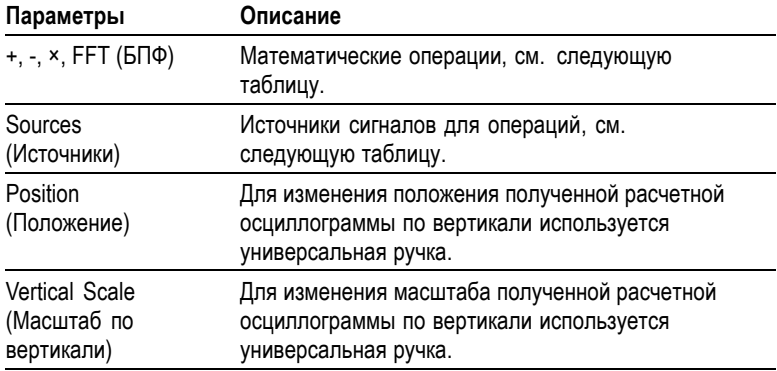

Меню математических функций включает выбор источников для каждой операции.

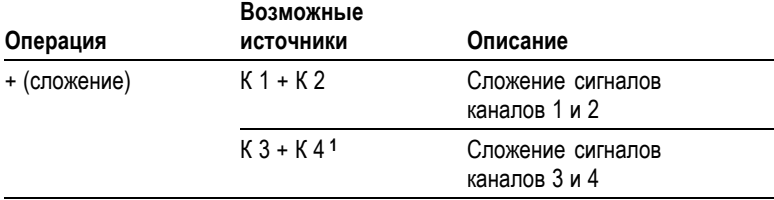

<span id="page-160-0"></span>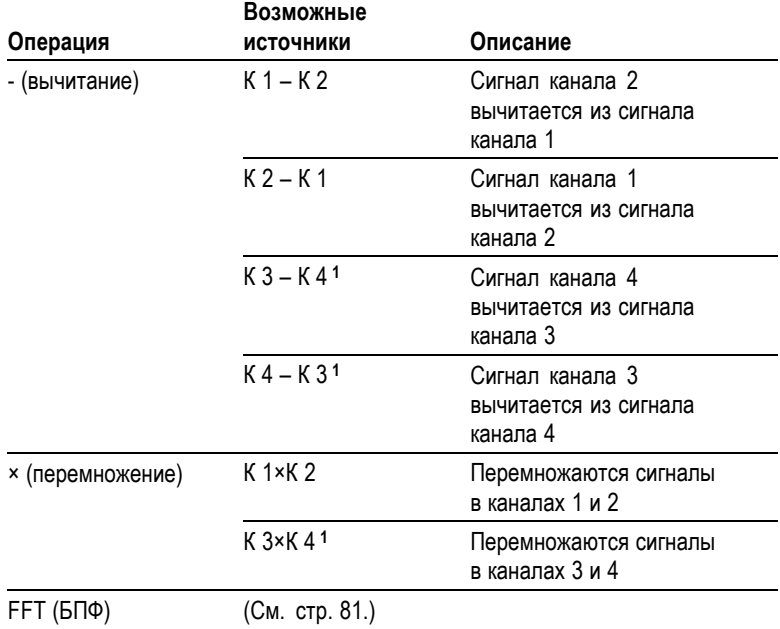

**1** Только для четырехканальных осциллографов.

#### **Основные понятия**

**Единицы измерения осциллограммы.** Единица измерения расчетной осциллограммы определяется сочетанием единиц измерения исходных осциллограмм.

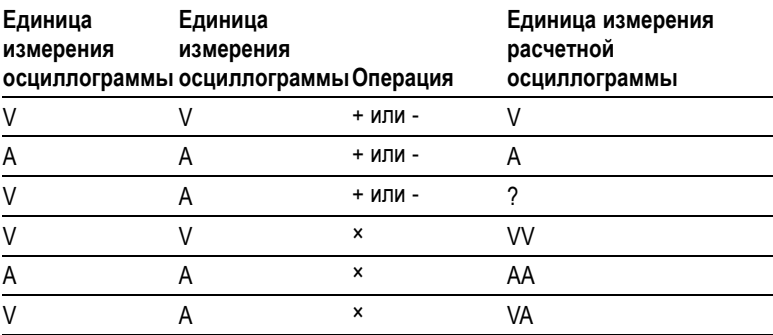

# **Измерение**

Нажмите кнопку ИЗМЕРЕНИЯ, чтобы вывести на экран меню автоматических измерений. В меню доступно одиннадцать измерений. Одновременно на экране может быть отображено до пяти измерений.

Нажмите верхнюю функциональную кнопку, отобразится меню Measure 1 Menu (Меню измерений 1). С помощью параметра Source (Источник) выбирается канал, сигнал которого необходимо измерить. С помощью параметра Type (Тип) выбирается тип выполняемого измерения. Для возврата к меню измерений и отображения результатов выбранных измерений нажмите кнопку Back (Назад).

#### **Основные понятия**

**Выполнение измерений.** Одновременно на экране может быть отображено до пяти автоматических измерений. Для выполнения измерения необходимо, чтобы измеряемый сигнал отображался на экране.

автоматические измерения не могут выполняться для опорной осциллограммы, расчетной осциллограммы, а также при использовании режима XY или режима сканирования. Результаты измерений обновляются приблизительно два раза в секунду.

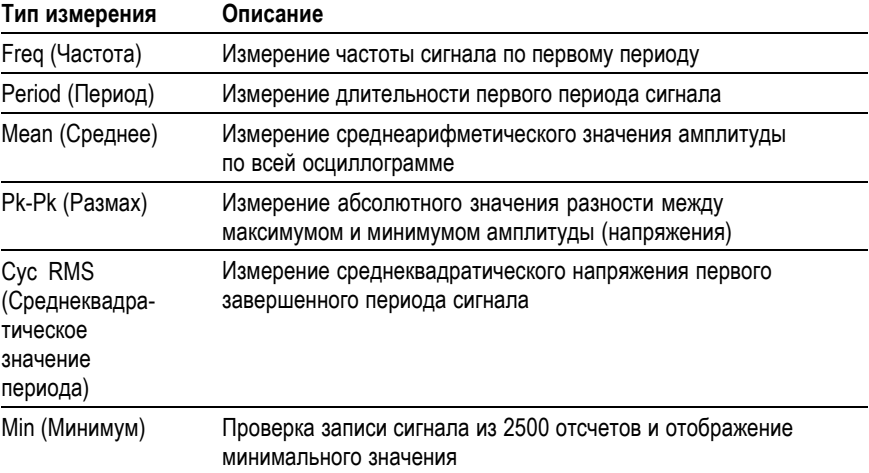

<span id="page-162-0"></span>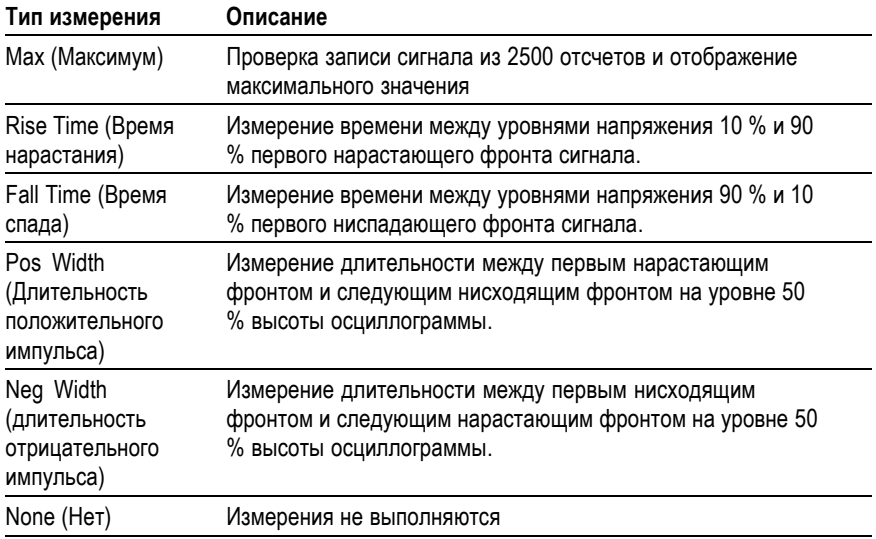

# **Печать**

Если для параметра **Save All** (Сохранить все) ► **PRINT Button** (Кнопка «Печать») установлено значение Prints (Печать) можно отправлять снимок экрана на принтер одним нажатие кнопки PRINT (Печать).

Настройка осциллографа для отправки снимка экрана на принтер выполняется в меню **СЕРВИС** ► **Options** (Параметры) ► **Printer Setup** (Настройка принтера).

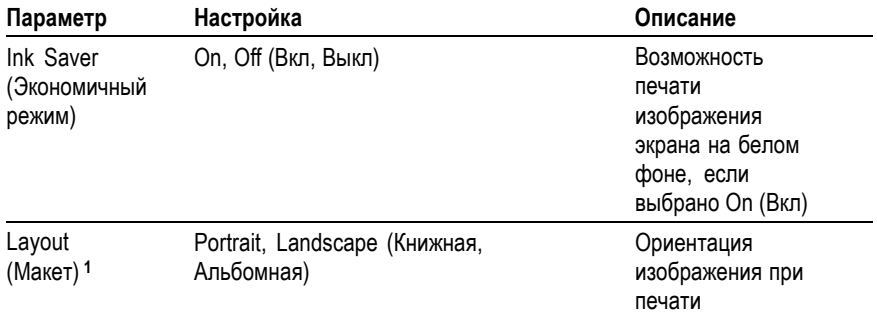

<span id="page-163-0"></span>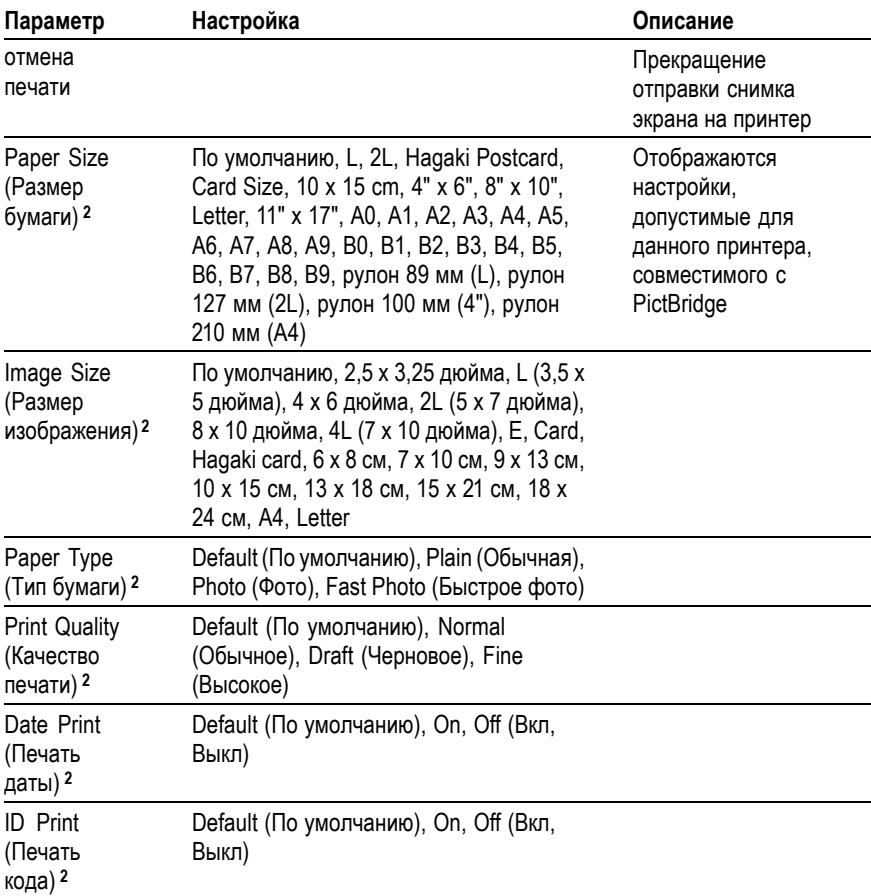

**1** Для лучшего размещения на листе принтер может изменить выбранную настройку.

**2** Если выбранная настройка не поддерживается принтером, вместо нее применяется настройка по умолчанию.

> Кнопку PRINT (Печать) можно также настроить для сохранения данных в запоминающем устройстве USB. (См. стр. [93,](#page-120-0) *[Запоминающее устройство](#page-120-0) USB и порты устройств*.)

> Распечатка с осциллографа выполняется на любом принтере, совместимом с PictBridge. Совместимость принтера с PictBridge указывается в документации принтера.

# **Проверка пробников**

Функция проверки пробника служит для быстрой проверки работоспособности пробника напряжения, подключенного к осциллографу. (См. стр. [7](#page-34-0), *[Мастер проверки пробника](#page-34-0) [напряжения](#page-34-0)*.)

## **Меню опорных осциллограмм**

Меню Reference (Опорные осциллограммы) позволяет включать и выключать отображение осциллограмм, хранящихся в опорной памяти. Осциллограммы хранятся в областях энергонезависимой памяти осциллографа под следующими обозначениями: RefA (Опорн. A), RefB (Опорн. B), RefC (Опорн. C) и RefD (Опорн. D). Области RefC (Опорн. C) и RefD (Опорн. D) имеются только в 4-канальных моделях.

Чтобы восстановить или скрыть опорную осциллограмму, необходимо выполнить следующие действия.

- **1.** Нажмите на передней панели кнопку **REF MENU** (Меню опорного сигнала).
- **2.** Чтобы выбрать опорную осциллограмму, которую требуется вывести на экран или скрыть, нажмите функциональную кнопку **Ref Option** (Выбор опорн.).

Опорные осциллограммы отличаются следующими особенностями.

- L. В моделях с цветным экраном опорные осциллограммы отображаются белым цветом.
- В моделях с монохромным экраном опорные осциллограммы L. отображаются с меньшей интенсивностью, чем «живые» осциллограммы.
- T. Одновременно могут отображаться две опорные осциллограммы.
- m. Отсчеты масштаба по вертикали и горизонтали отображаются в нижней части экрана.
- П Для опорных осциллограмм не действуют функции лупы и панорамирования.

Одновременно с «живыми» осциллограммами каналов можно вывести на экран одну или две опорные осциллограммы. Если на экране находятся две опорные осциллограммы, то перед выводом новой осциллограммы одну из них следует скрыть.

Сведения о сохранении опорных осциллограмм см. в разделе *Save Waveform (Сохранить осциллограмму)*. (См. стр. [142](#page-169-0), *[Save](#page-169-0) Waveform ([Сохранить осциллограмму](#page-169-0))*.)

### **Сохранение и восстановление**

Кнопка СОХР/ВЫЗОВ служит для сохранения или восстановления сохраненных ранее настроек осциллографа, снимков экрана или осциллограмм.

Меню Save/Recall (Сохранение и восстановление) состоит из нескольких подменю, доступ к которым можно получить из пункта Action (Действие). Каждое из действий в пункте Action (Действие) выводит на экран меню, позволяющее дополнительно определить функции сохранения или считывания.

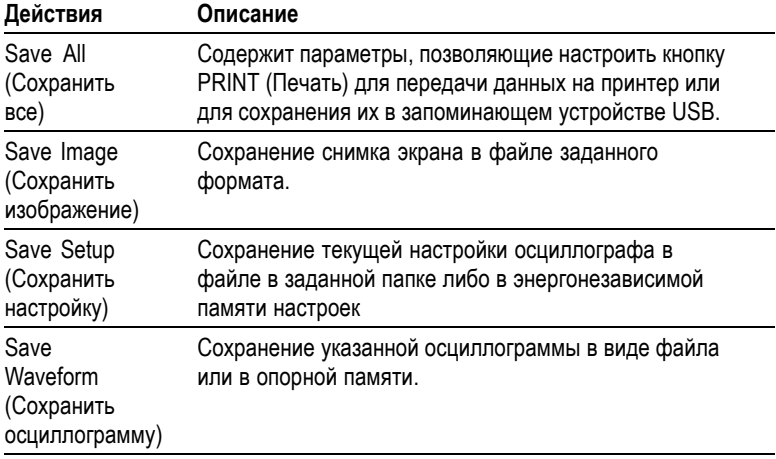

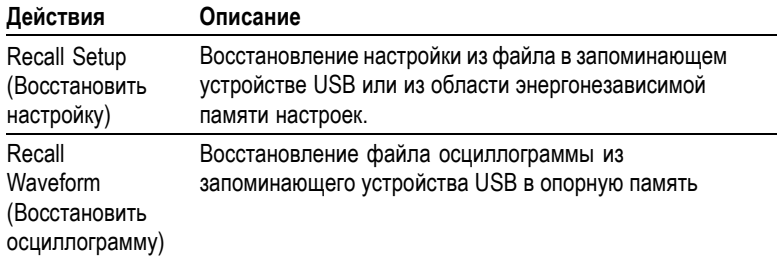

### **Save All (Сохранить все)**

Действие Save All (Сохранить все) позволяет настроить кнопку PRINT (Печать) для передачи данных на принтер или для сохранения их в запоминающем устройстве USB.

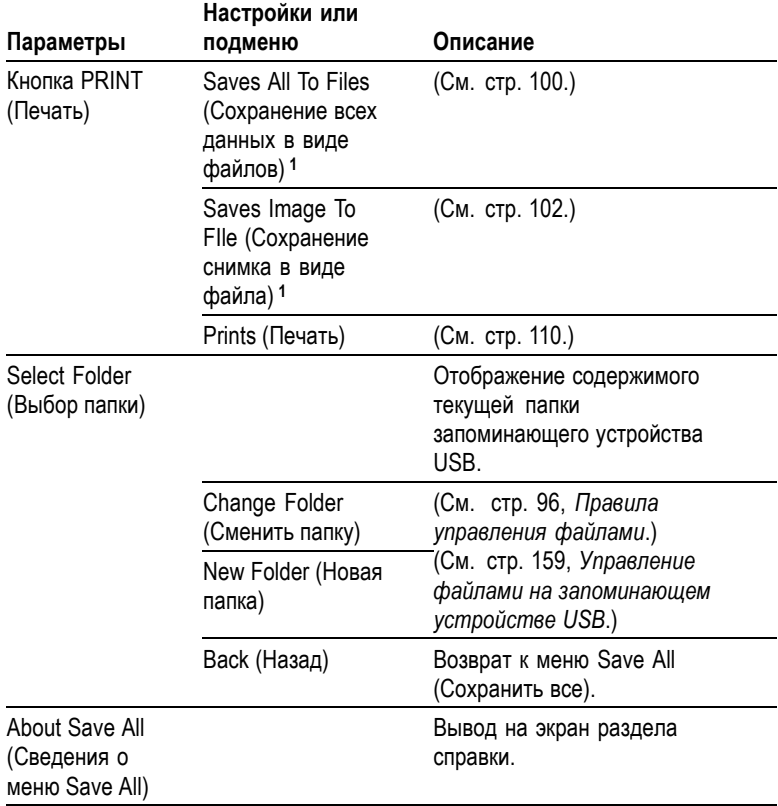

<span id="page-167-0"></span>**1** Светодиодный индикатор рядом с кнопкой PRINT (Печать) указывает, что включена альтернативная функция СОХРАНЕНИЕ, посредством которой можно записать данные в запоминающее устройство USB.

### **Save Image (Сохранить изображение)**

Действие Save Image (Сохранить изображение) позволяет сохранить снимок экрана в файле заданного формата.

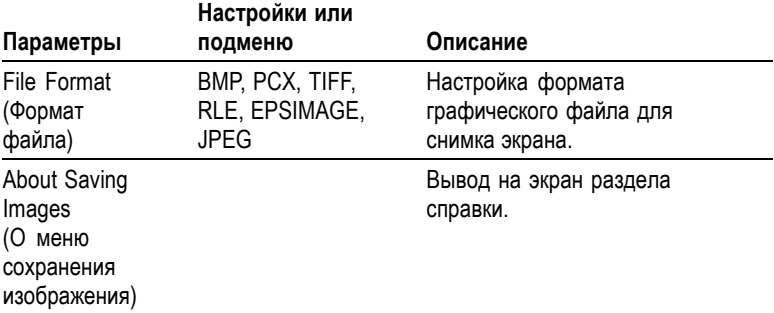

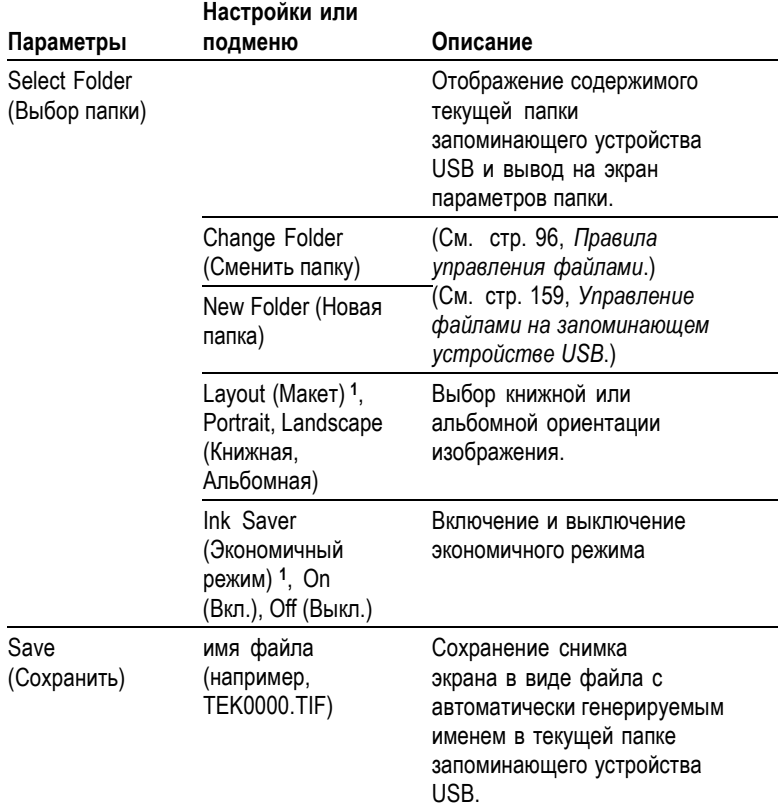

**1** (См. стр. [135](#page-162-0), *[Печать](#page-162-0)*.)

При установке для кнопки PRINT параметра Saves Image to File (Сохранить изображение в файл) осциллограф после нажатия кнопки SAVE (Сохранить) сохраняет изображение с экрана в файле на запоминающем устройстве USB. (См. стр. [102](#page-129-0), *[Saves Image To](#page-129-0) FIle ([Сохранение снимка в виде файла](#page-129-0))*.)

### **Save Setup (Сохранить настройку)**

Действие Save Setup (Сохранить настройку) позволяет сохранить текущую настройку осциллографа в файле TEKnnnn.SET в заданной папке либо в энергонезависимой памяти настроек. Файл настроек содержит текстовую строку ASCII, в которой перечисляются параметры настройки осциллографа.

<span id="page-169-0"></span>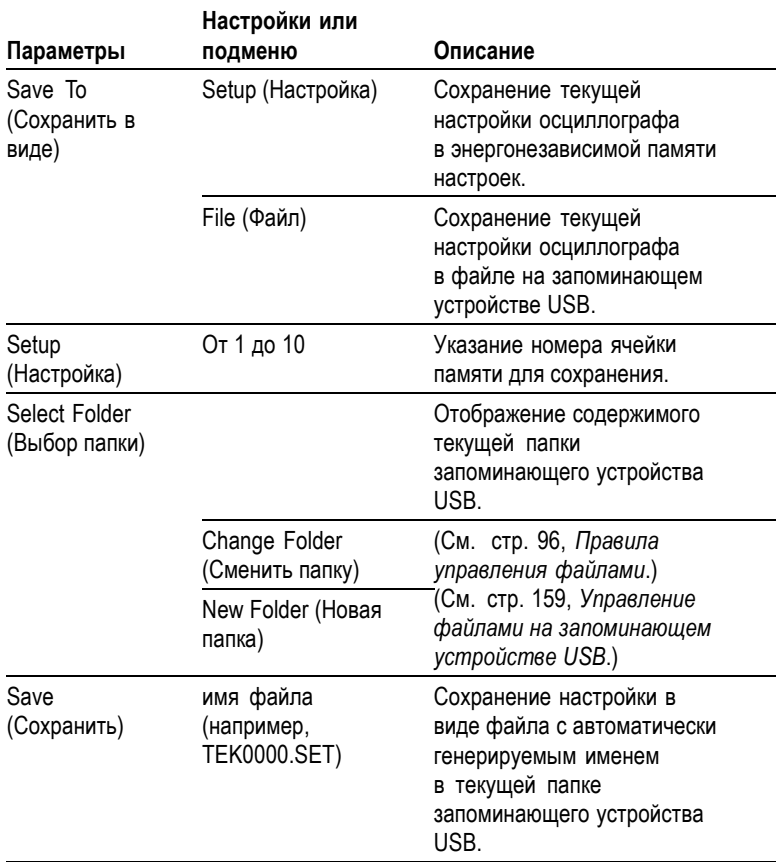

При установке для кнопки PRINT параметра Saves All to File (Сохранение всех данных в виде файлов) осциллограф после нажатия кнопки SAVE (Сохранить) сохраняет файлы настройки на запоминающем устройстве USB. (См. стр. [100,](#page-127-0) *[Сохранение всех](#page-127-0) [данных в виде файлов](#page-127-0)*.)

### **Save Waveform (Сохранить осциллограмму)**

Действие Save Waveform (Сохранить осциллограмму) позволяет сохранить выбранную осциллограмму в виде файла с именем TEKnnnn.CSV или в опорной памяти. Осциллограф сохраняет данные осциллограмм в виде файла с разделением запятыми (формат CSV), который представляет собой текстовую строку

ASCII, состоящую из значений времени (относительно события запуска) и амплитуды для каждой из 2500 точек данных осциллограммы. Файлы CSV можно импортировать во многие электронные таблицы и программы математического анализа.

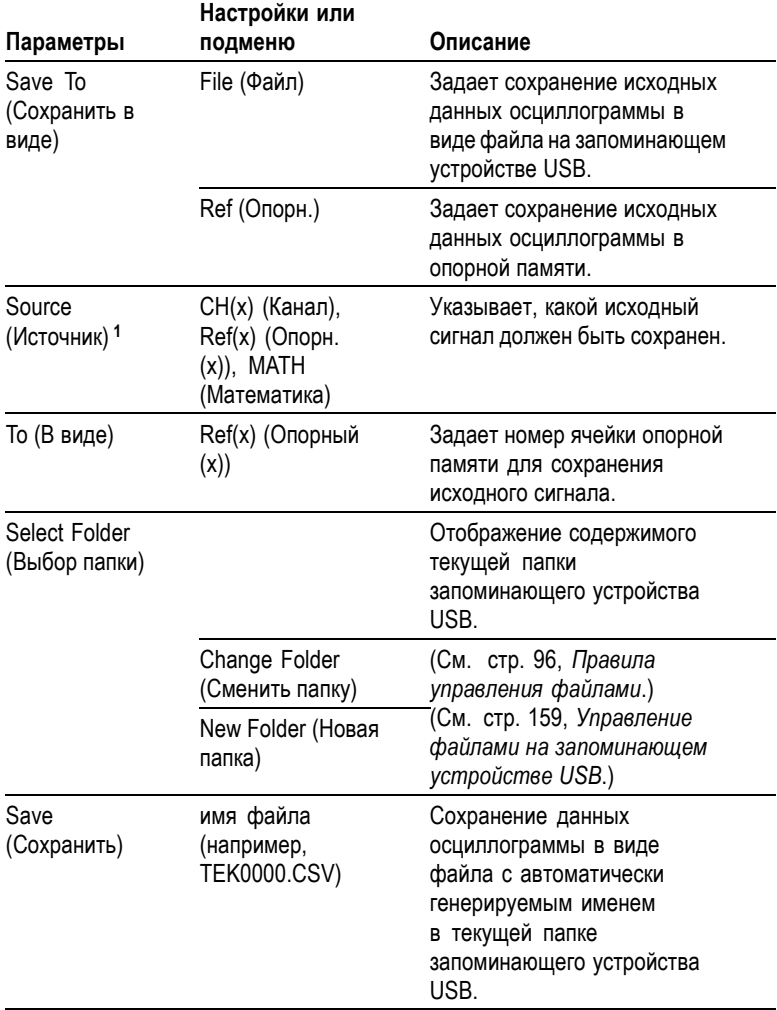

**1** При сохранении необходимо, чтобы осциллограмма отображалась на экране.

### **Recall Setup (Восстановить настройку)**

Действие Recall Setup (Восстановить настройку) позволяет восстановить настройку из файла на запоминающем устройстве USB или из области энергонезависимой памяти настроек.

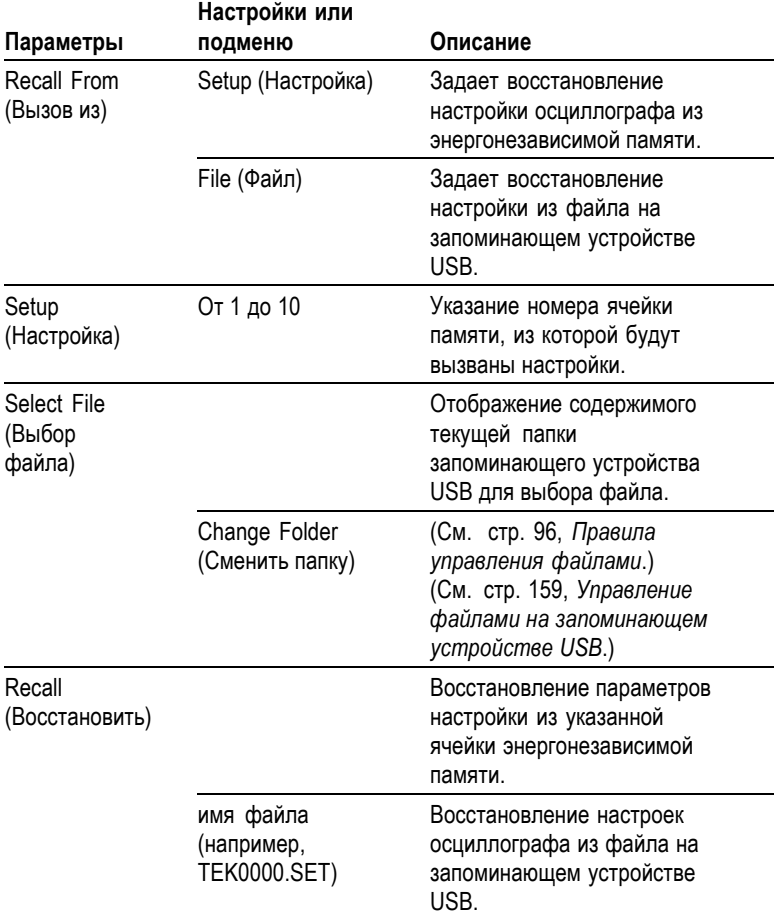

## **Recall Waveform (Восстановить осциллограмму)**

Действие Recall Waveform (Восстановить осциллограмму) позволяет восстановить осциллограмму из файла на запоминающем устройстве USB в ячейку опорной памяти.

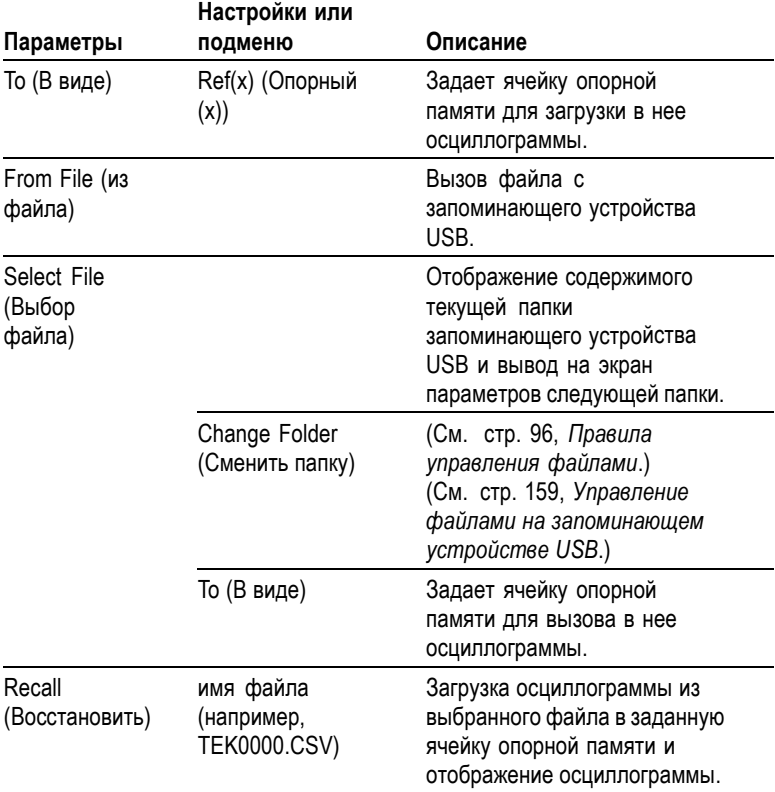

#### **Основные понятия**

**Сохранение и восстановление настроек.** Полный набор настроек сохраняется в энергонезависимой памяти. При вызове настроек осциллограф перейдет в тот режим, в котором сохранялся данный набор настроек.

Текущие настройки осциллографа сохраняются через три секунды после ввода последнего изменения настроек перед отключением питания осциллографа. При следующем включении осциллографа происходит вызов этих настроек.

**Вызов настроек по умолчанию.** Для возврата к заводским настройкам осциллографа по умолчанию служит кнопка НАСТРОЙКА ПО

УМОЛЧАНИЮ. Для просмотра настроек, вызываемых при нажатии данной кнопки, обратитесь к *Приложению D: Настройка по умолчанию*.

**Сохранение и вызов осциллограмм.** Сохраняемый сигнал должен отображаться на экране осциллографа. В энергонезависимой памяти двухканальных осциллографов можно сохранить два сигнала. В четырехканальных осциллографах имеется возможность сохранить четыре сигнала, однако одновременно могут отображаться только два.

На экране осциллографа одновременно могут отображаться опорные сигналы и отсчеты сигнала, получаемого с канала. Изменение параметров отображения опорного сигнала невозможно, однако в нижней части экрана осциллографа отображаются значения горизонтального и вертикального масштаба.

## **Элементы управления синхронизацией**

Параметры синхронизации задаются с помощью меню синхронизации и органов управления на передней панели.

#### **Типы синхронизации**

Доступны три следующих типа синхронизации: синхронизация по фронту, видеосинхронизация и синхронизация по длительности импульса. Для каждого типа синхронизации на экране отображается различный набор параметров.

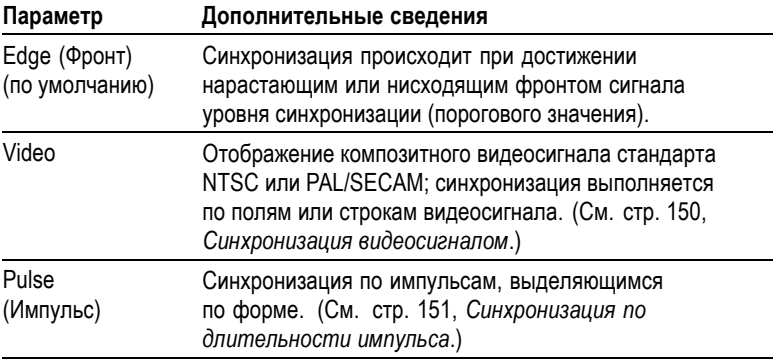

### **Синхронизация по фронту**

Синхронизация по фронту осуществляется при достижении порогового значения нарастающим или нисходящим фронтом сигнала.

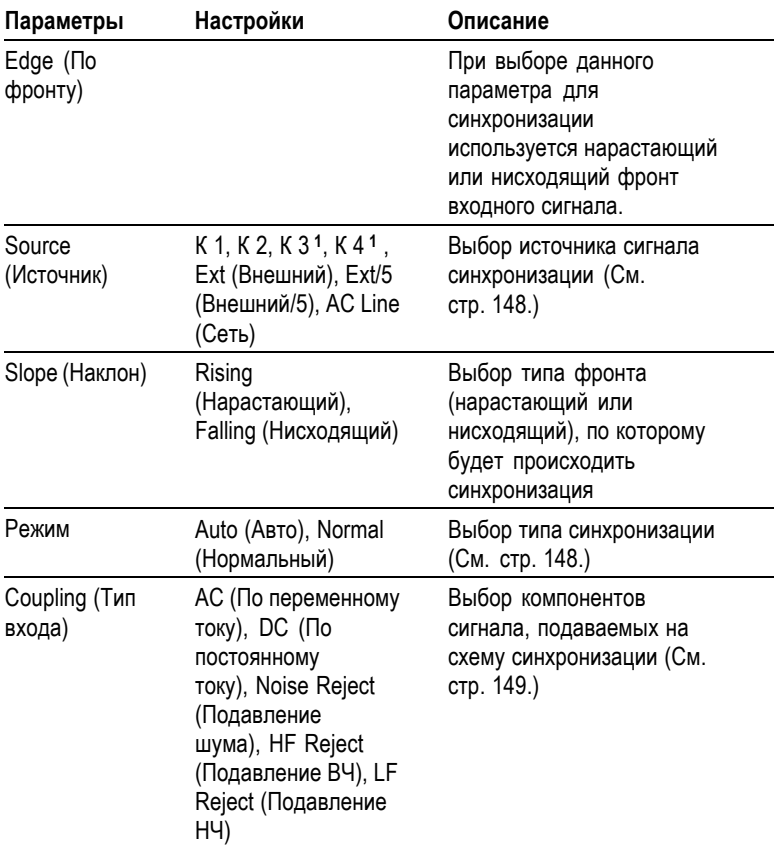

**1** Только для четырехканальных осциллографов.

#### **Поле частоты синхронизации**

Осциллограф вычисляет частоту возникновения событий синхронизации, и в правом нижнем углу экрана отображается значение этой частоты.

<span id="page-175-0"></span>*ПРИМЕЧАНИЕ. Значение частоты синхронизации показывает частоту событий запуска синхронизации. Она может быть меньше частоты входного сигнала, измеренной в режиме синхронизации по длительности импульса.*

#### **Основные понятия**

**Режимы.** В режиме Auto (Авто), установленном по умолчанию, осциллограф синхронизируется принудительно, если в течение заданного времени, определяемого положением ручки СЕК/ДЕЛ не обнаружено событие запуска. Этот режим можно использовать во многих ситуациях, например для просмотра уровня постоянного напряжения на выходе источника питания.

Режим Auto (Авто) используется для свободной регистрации данных в отсутствие фактической синхронизации. В этом режиме можно просматривать несинхронизированный сигнал при настройке масштаба времени 100 мс/дел или более.

В режиме Normal (Обычный) обновление осциллограммы осуществляется только при обнаружении фактического события синхронизации. Предыдущий сигнал отображается на экране до тех пор, пока он не будет заменен новым сигналом.

Режим Normal (Обычный) используется для синхронизации только по определенным событиям. В этом режиме сигнал на экране осциллографа не отображается до первого события запуска.

Для одиночного запуска сбора данных следует нажать кнопку ОДИНОЧН ЗАПУСК.

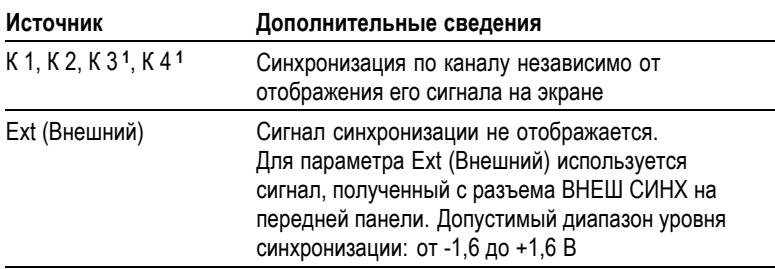

#### **Источники.**

<span id="page-176-0"></span>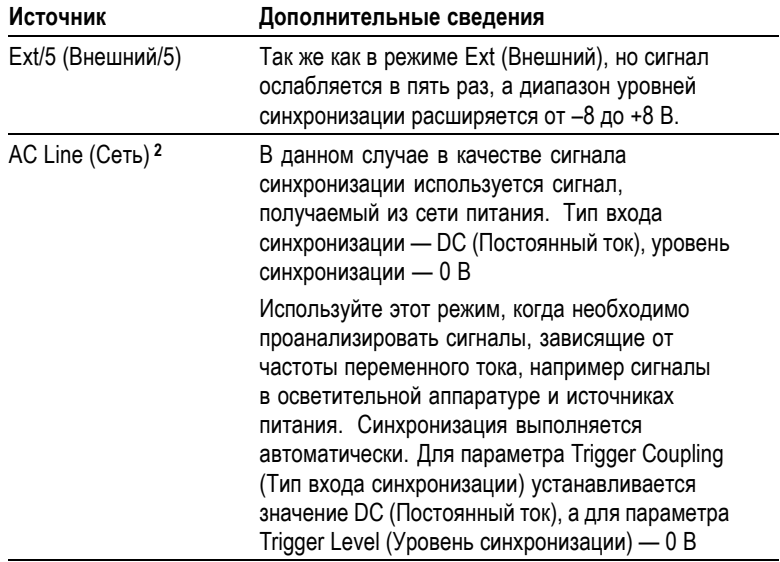

**1** Только для четырехканальных осциллографов.

**2** Действует только при синхронизации по фронту.

*ПРИМЕЧАНИЕ. Чтобы просмотреть сигнал синхронизации режимов Ext (Внешний), Ext/5 (Внешний/5) или AC Line (Сеть переменного тока), нажмите и удерживайте кнопку ПРОСМ ИМП СИНХ.*

**Coupling (Тип входа).** Различные типы входа позволяют отфильтровать сигнал синхронизации, используемый для регистрации данных.

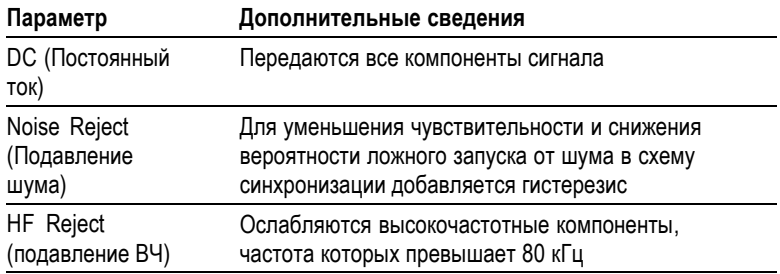

<span id="page-177-0"></span>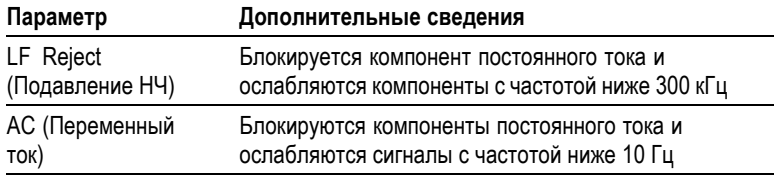

*ПРИМЕЧАНИЕ. Тип входа синхронизации влияет только на сигнал, подаваемый на систему синхронизации. Этот параметр не влияет на ширину полосы пропускания и тип входа для сигнала, отображаемого на экране.*

**Интервал до запуска.** Положение запуска обычно устанавливается в центре экрана по горизонтали. В этом случае можно просмотреть пять делений данных в интервале до события синхронизации. Регулируя горизонтальное положение изображение, можно просмотреть большее или меньшее количество данных до события синхронизации.

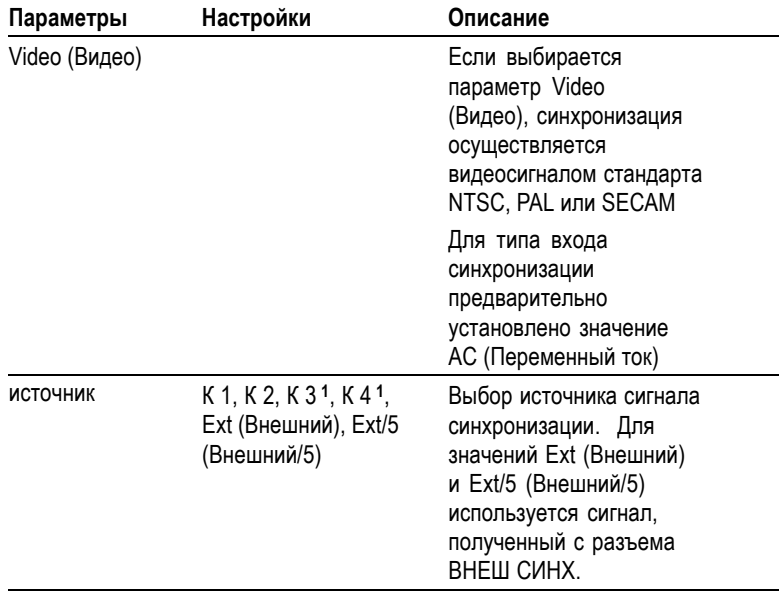

#### **Синхронизация видеосигналом**

<span id="page-178-0"></span>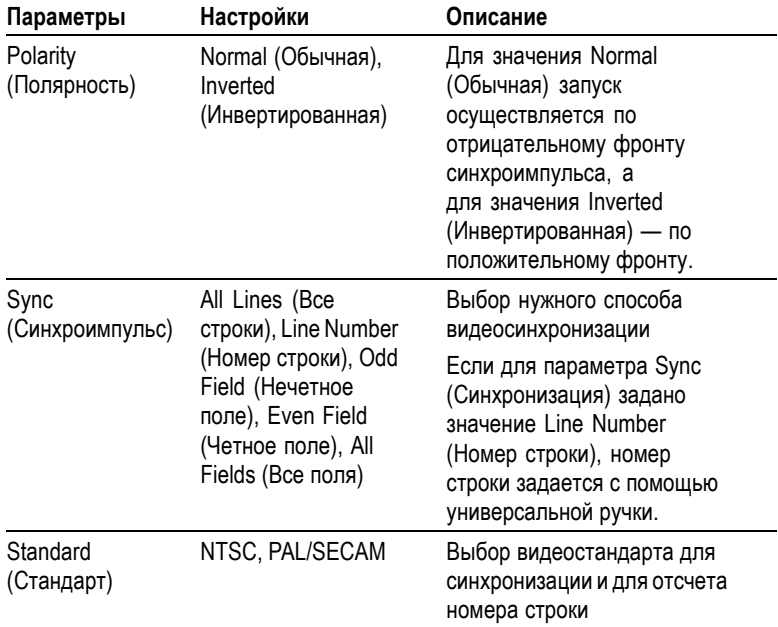

**1** Только для четырехканальных осциллографов.

#### **Основные понятия**

**Синхроимпульсы.** При выборе для параметра Polarity (Полярность) значения Normal (Обычная) синхронизация всегда производится по отрицательным синхроимпульсам. Если импульсы видеосигнала положительные, используйте для параметра Polarity (Полярность) значение Inverted (Инвертированная).

#### **Синхронизация по длительности импульса**

Функция Pulse Width (Синхронизация по длительности сигнала) используется для синхронизации по нормальным и аномальным импульсам.

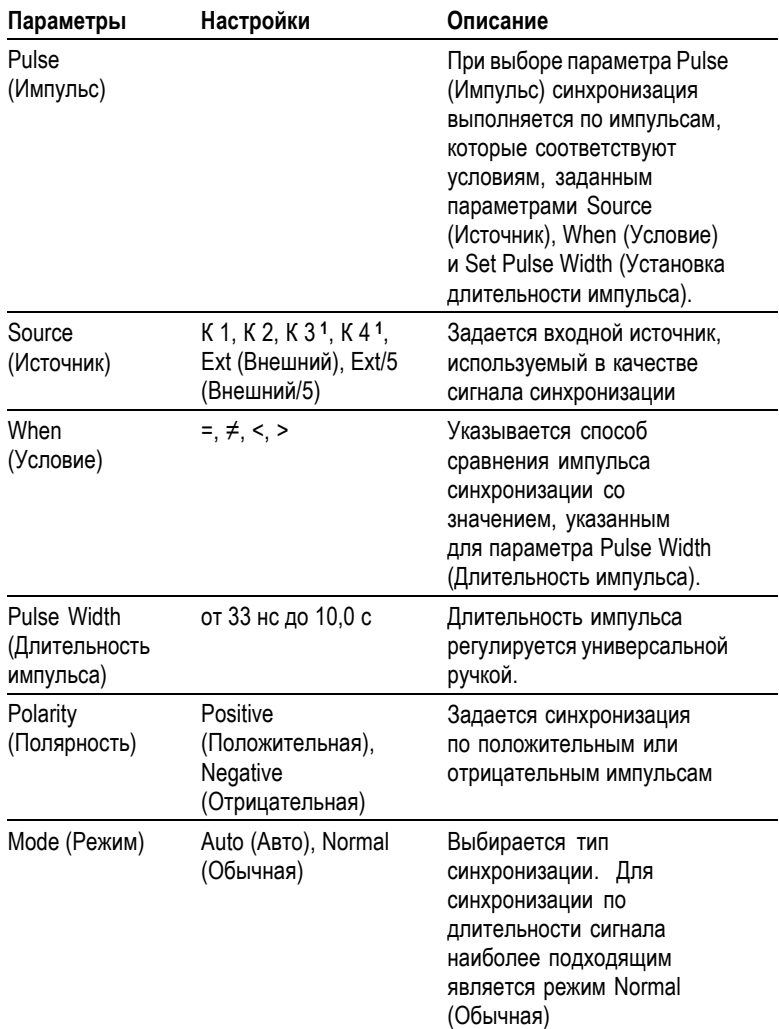
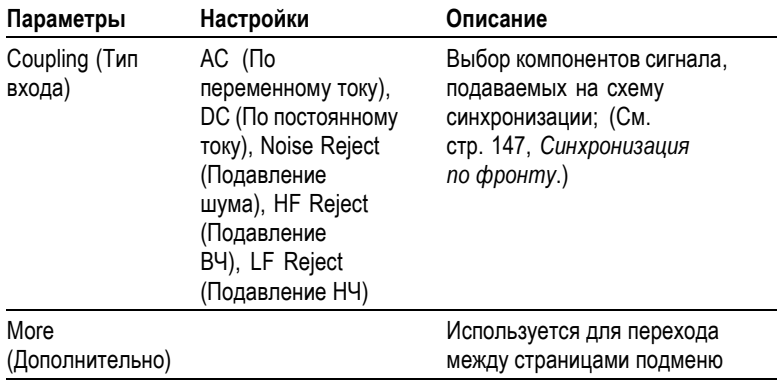

**1** Только для четырехканальных осциллографов.

#### **Поле частоты синхронизации**

Осциллограф вычисляет частоту возникновения событий синхронизации, и в правом нижнем углу экрана отображается значение этой частоты.

# **Основные понятия**

**Условие запуска.** Чтобы осциллограф мог зафиксировать импульс, длительность этого импульса должна быть не менее 5 нс.

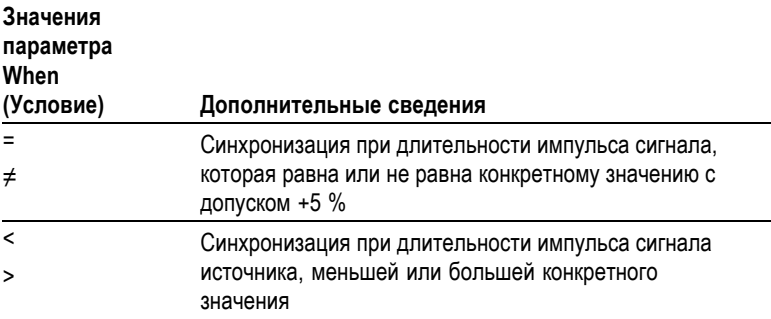

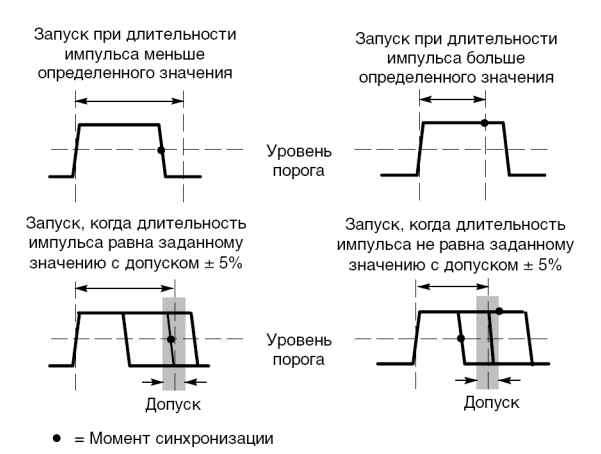

Пример синхронизации по искаженным импульсам приведен в главе *Примеры применения*. (См. стр. [67,](#page-94-0) *[Синхронизация по](#page-94-0) [импульсу определенной длительности](#page-94-0)*.)

### **Ручки и кнопки**

**Ручка УРОВЕНЬ.** Предназначена для установки уровня синхронизации.

**Кнопка УСТ 50 %.** Кнопка УСТ 50 % (Установить на 50 %) используется для быстрого получения устойчивого изображения. Для параметра Trigger Level (Уровень запуска) устанавливается среднее значение между максимальным и минимальным уровнями напряжения. Эту кнопку полезно использовать, когда сигнал поступает на разъем ВНЕШ СИНХ и выбран источник синхронизации Ext (Внешний) или Ext/5 (Внешний/5).

**Кнопка ФОРС ЗАПУСК.** Кнопка ФОРС ЗАПУСК используется для завершения регистрации сигнала независимо от того, зафиксировано ли или не зафиксировано осциллографом событие запуска синхронизации. Эта кнопка полезна для одиночного запуска сбора данных и в режиме синхронизации Normal (Обычная). (В режиме синхронизации Auto (Авто) осциллограф периодически осуществляет принудительную синхронизацию, если сигнал синхронизации не обнаруживается.)

**Кнопка ПРОСМ ИМП СИНХ.** Режим Trigger View (Просмотр сигнала синхронизации) позволяет вывести на экран осциллограмму сигнала синхронизации. Можно также использовать данный режим для просмотра следующих видов данных:

- H влияние выбора параметра Trigger Coupling (Тип входа синхронизации);
- источник синхронизации AC Line (Сеть переменного тока), Ш только при синхронизации по фронту;
- П сигнал, поступающий на разъем входа ВНЕШ СИНХ.

*ПРИМЕЧАНИЕ. Это единственная кнопка, которую при использовании следует удерживать. Когда кнопка ПРОСМ ИМП СИНХ нажата, единственная доступная кнопка — кнопка PRINT (Печать). Все остальные кнопки на передней панели осциллографа отключаются. Ручки остаются действующими.*

**Выдержка.** Функцию Trigger Holdoff (Выдержка синхронизации) можно использовать для получения устойчивого отображения сложных сигналов, например пакетов импульсов. Выдержка — интервал времени между моментом обнаружения сигнала синхронизации и моментом готовности осциллографа зафиксировать следующий сигнал. В течение этого интервала синхронизация не осуществляется. Для пакета импульсов можно отрегулировать время выдержки таким образом, чтобы синхронизация выполнялась только по первому импульсу пакета.

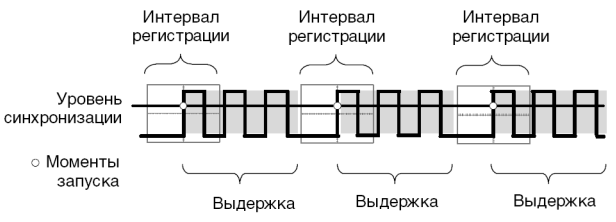

Синхронизация не распознается в течение периода выдержки.

Чтобы воспользоваться функцией Trigger Holdoff (Выдержка синхронизации), нажмите кнопку **ГОРИЗ МЕНЮ** ► **Set Holdoff** (Установка выдержки) и установите нужное значение выдержки с помощью универсальной ручки. Разрешение выдержки

синхронизации изменяется в зависимости от настройки по горизонтали СЕК/ДЕЛ.

# **Сервис**

Чтобы вывести на экран меню Utility Menu (Меню сервиса), нажмите кнопку СЕРВИС.

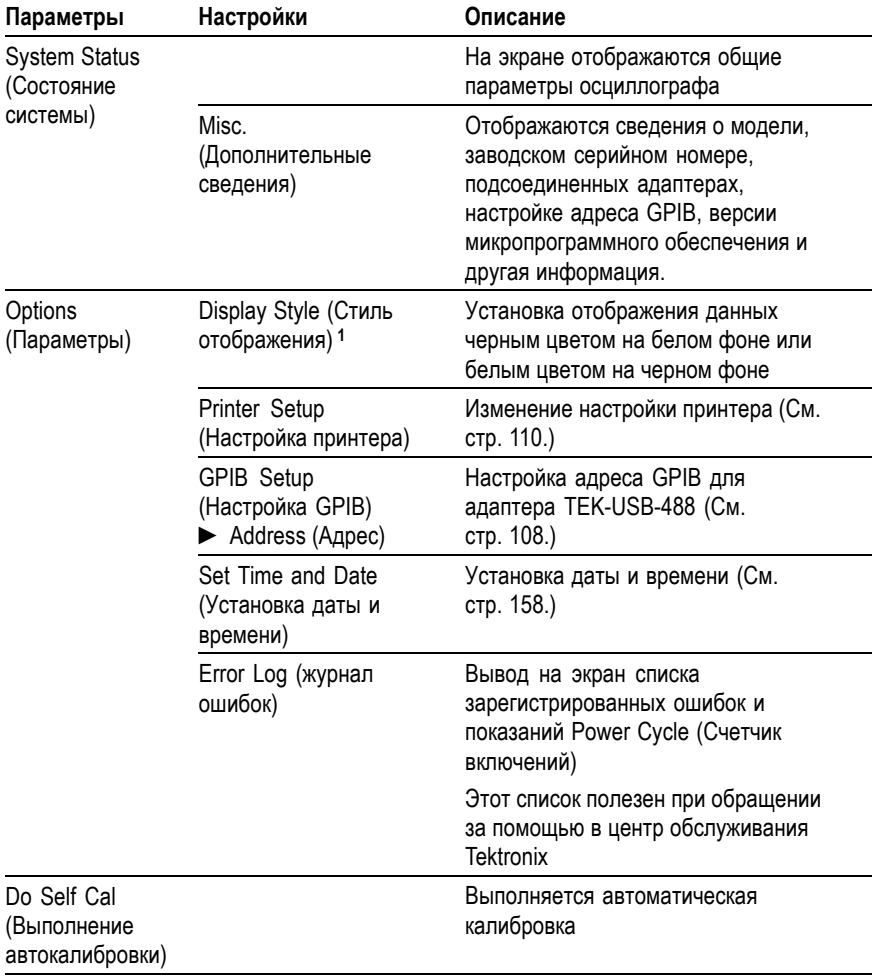

<span id="page-184-0"></span>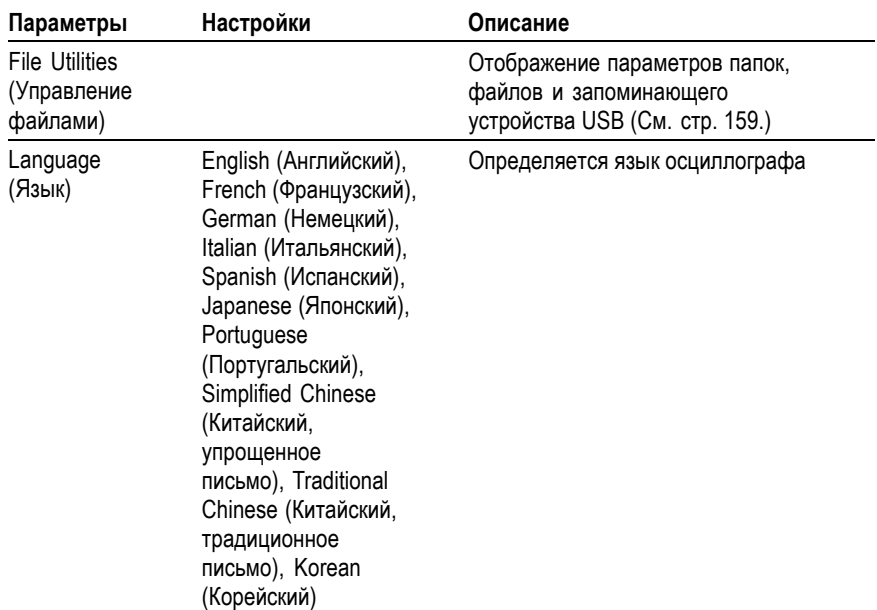

**1** Только монохромные модели.

#### **Основные понятия**

**Состояние системы.** Если выбрать в меню Utility Menu (Меню сервиса) параметр System Status (Состояние системы), на экране появятся меню, с помощью которых можно получить список параметров управления для каждой группы элементов управления осциллографа.

Для удаления с экрана сведений о состоянии нажмите любую кнопку на передней панели.

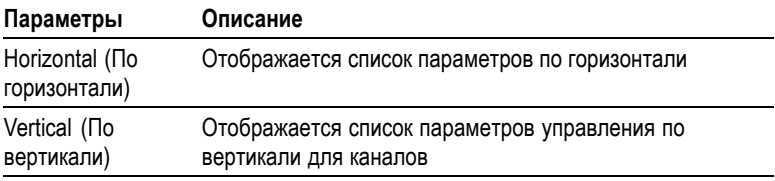

<span id="page-185-0"></span>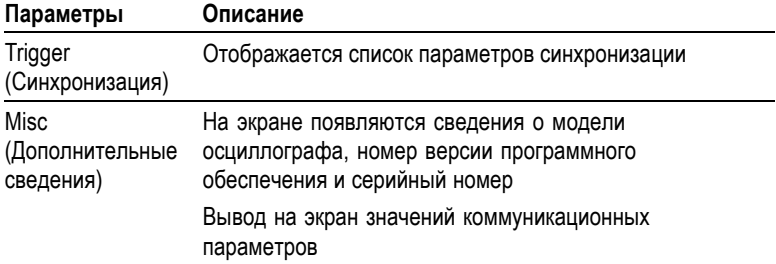

**Установка даты и времени.** Функция Set Date and Time (Установка даты и времени) обеспечивает установку даты и времени на часах. Эти сведения отображаются на экране осциллографа и используются для создания файлов временных меток, записываемых на запоминающем устройстве USB. Для обеспечения работы часов в осциллографе имеется встроенная несменная батарея.

Часы не могут автоматически перестраиваться на летнее или зимнее время. Имеется возможность настройки календаря для високосных годов.

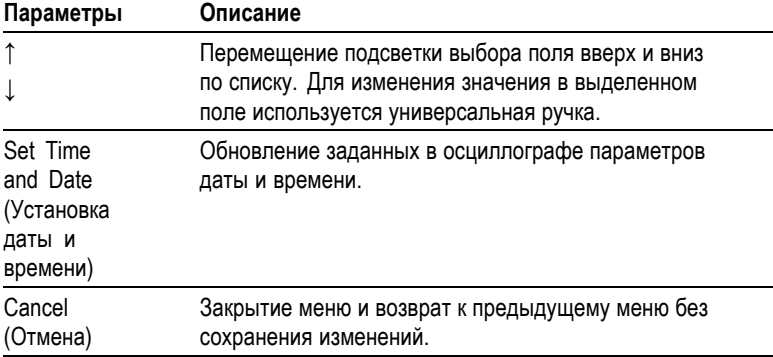

**Автокалибровка.** Процедура автокалибровки позволяет добиться оптимальной точности измерений осциллографа при данной температуре окружающей среды. Если температура окружающей среды изменилась более чем на 5 °C, для обеспечения максимальной точности измерений необходимо выполнить автокалибровку. Для обеспечения точной калибровки включите питание осциллографа

<span id="page-186-0"></span>и подождите двадцать минут, чтобы гарантировать его прогрев. Следуйте инструкциям на экране.

Для калибровке в заводских условиях используются внешние источники напряжения и специализированное оборудование. Рекомендуемый интервал калибровки составляет один год Сведения о проведении компанией Tektronix калибровки осциллографа в заводских условиях см. в разделе *Как связаться с компанией Tektronix* на странице с извещением об авторских правах.

# **Управление файлами на запоминающем устройстве USB**

Одна из папок всегда выделена как текущая папка. Файл, сохраняемый или восстанавливаемый по умолчанию, помещается в текущую папку.

Меню File Utilities (Управление файлами) можно использовать для выполнения следующих задач.

- E. Отображение содержимого текущей папки.
- П Выбор файла или папки.
- L. Перемещение в другие папки.
- П Создание, переименование и удаление файлов и папок.
- Форматирование запоминающего устройства USB. **COL**

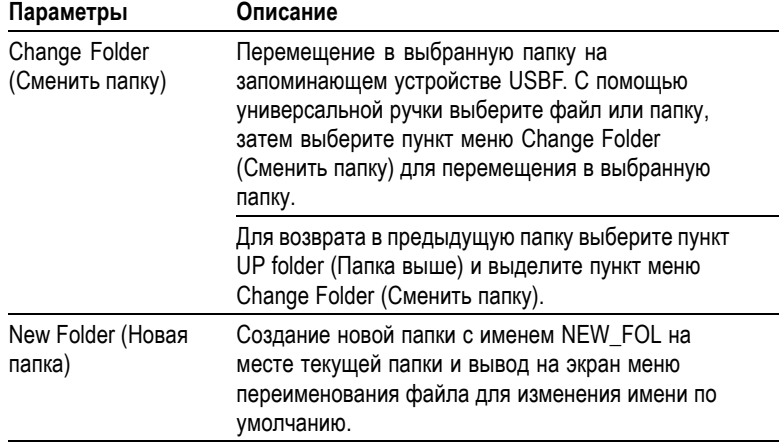

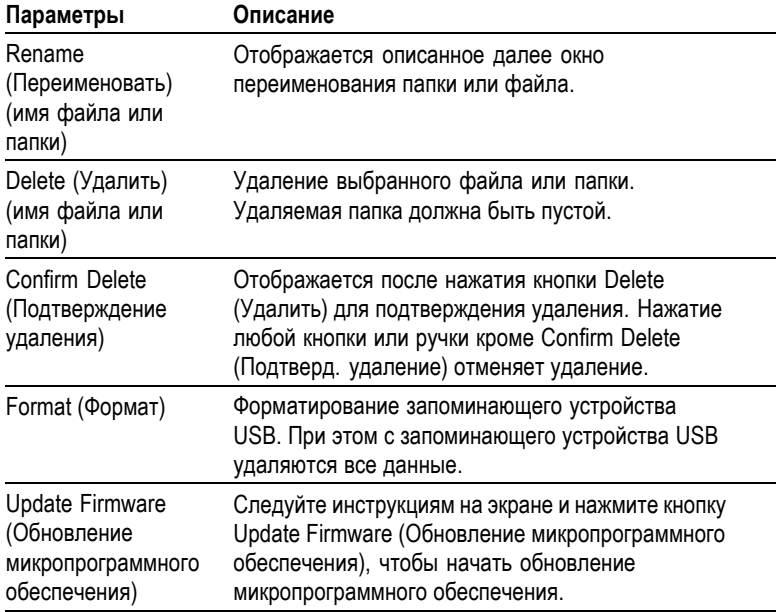

**Переименование файла или папки.** Имена файлов и папок на запоминающем устройстве USB можно изменять.

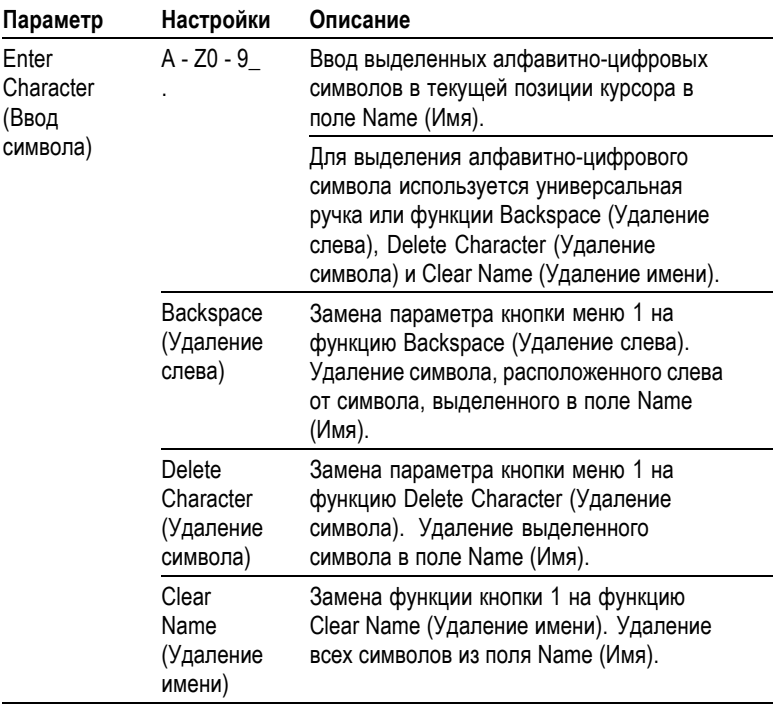

# **Элементы управления отображением по вертикали**

Элементы управления отображением по вертикали можно использовать для выбора и удаления осциллограмм, регулирования масштаба осциллограммы и ее положения по вертикали, для установки параметров входа, а также для математических операций по вертикали. (См. стр. [132,](#page-159-0) *Math ([Математика](#page-159-0))*.)

# **Меню настройки по вертикали для каналов**

Для каждого канала существует отдельное меню настройки масштаба по вертикали. Значение любого параметра устанавливается для каждого канала отдельно.

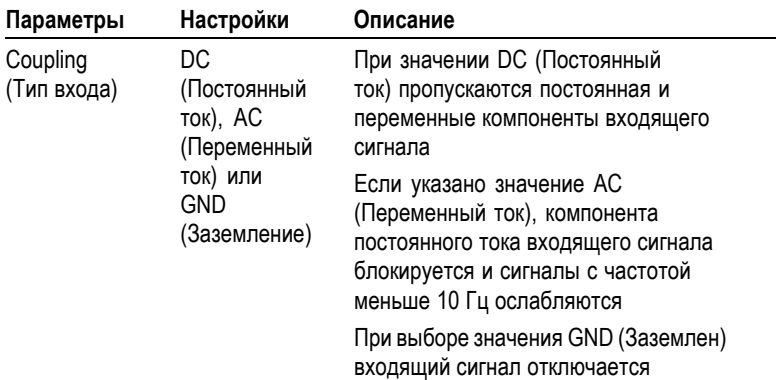

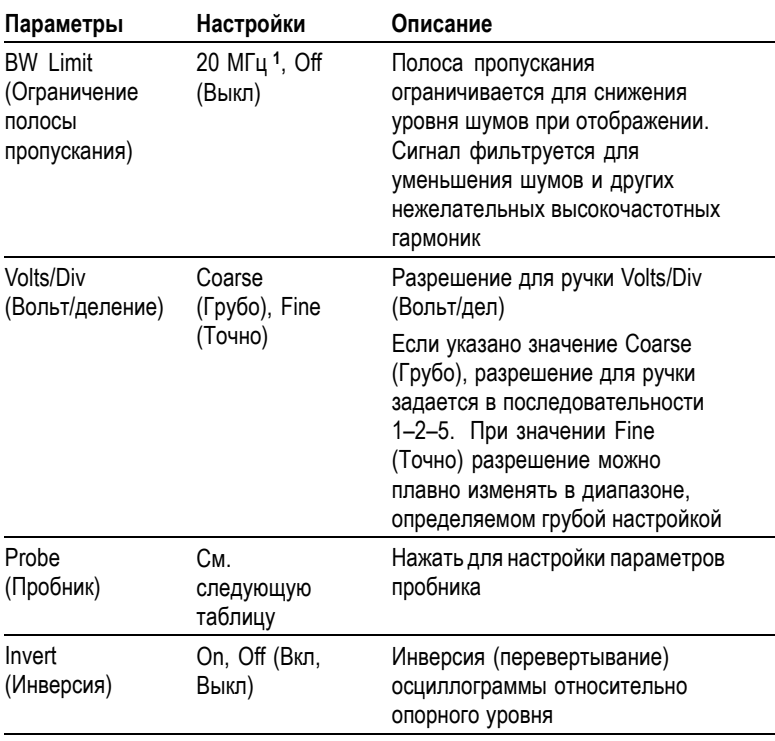

**1** С пробником P2220 при настройке 1X полоса пропускания ограничена частотой 6 МГц.

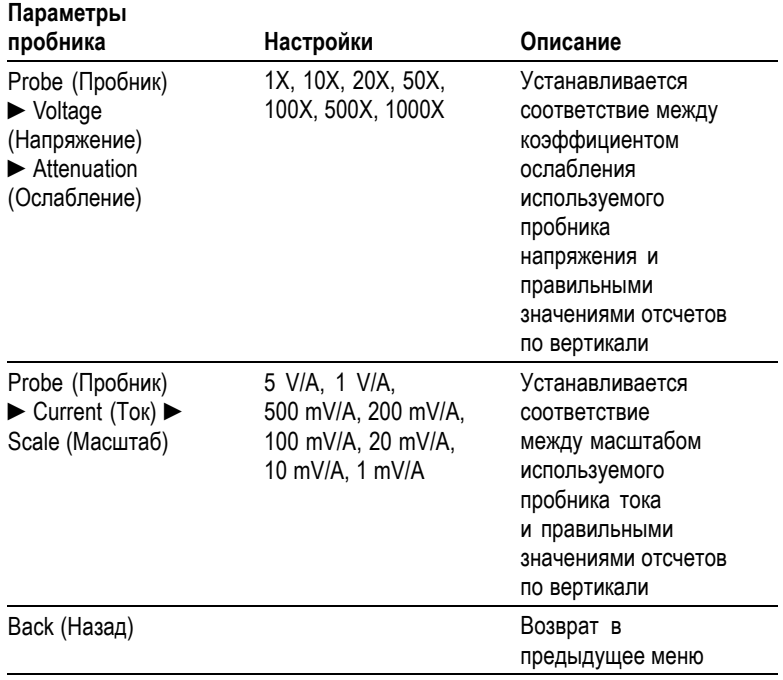

Пробники, регистрирующие напряжение и ток, характеризуются разными параметрами: ослаблением и масштабом.

# **Ручки**

**Ручки ВЕРТИК. ПОЛОЖЕНИЕ.** Ручки ВЕРТИК. ПОЛОЖЕНИЕ используются для перемещения осциллограммы вверх и вниз по экрану.

**Ручки ВОЛЬТ/ДЕЛ.** Ручки ВОЛЬТ/ДЕЛ используются для управления усилением или ослаблением входного сигнала в канале. При вращении ручки ВОЛЬТ/ДЕЛ амплитуда сигнала на экране увеличивается или уменьшается.

**Выход за пределы измерения по вертикали (ограничение).** Выход осциллограммы за пределы экрана и значок **?** в поле измерения указывают на недостоверное значение. Настройте вертикальный масштаб так, чтобы получить достоверное измерение.

# **Основные понятия**

**Заземленный вход.** Заземленный вход используется для получения осциллограммы нулевого напряжения. Вход канала подключен к уровню опорного нулевого напряжения.

**Разрешение «Точно».** Для разрешения «Точно» в поле масштабирования по вертикали отображается фактическое значение параметра Volts/Div (Вольт/дел). При изменении разрешения на значение «Грубо» масштаб по вертикали остается неизменным, пока не будет изменено значение ВОЛЬТ/ДЕЛ

**Удаление осциллограммы.** Чтобы удалить с экрана осциллограмму, нажмите на передней панели кнопку меню канала. Например, чтобы вывести на экран или удалить осциллограмму в 1 канале, нажмите кнопку МЕНЮ К 1.

*ПРИМЕЧАНИЕ. При использовании какого-либо сигнала канала в качестве источника синхронизации или для выполнения математических операций отображать на экране данный сигнал необязательно.*

*ПРИМЕЧАНИЕ. Отображение осциллограммы на экране необходимо для проведения на ней измерений, использования курсоров или сохранения ее в файле в виде опорной осциллограммы.*

# **Приложение A: Технические характеристики**

Все характеристики относятся к моделям серии TDS1000B и TDS2000B. Спецификации пробника P2200 приводятся в конце данной главы. Чтобы обеспечить соответствие осциллографа спецификациям, необходимо выполнение следующих условий.

- п Осциллограф должен проработать непрерывно в течение двадцати минут в указанном диапазоне температур.
- T. При изменении окружающей рабочей температуры более чем на 5 °C необходимо выполнить операцию самокалибровки с помощью сервисного меню.
- П Параметры осциллографа должны находиться в заводском интервале калибровки.

Все характеристики гарантируются, если они не помечены как «типичные».

# **Технические характеристики осциллографа**

### **Таблица 1: Характеристики сбора данных**

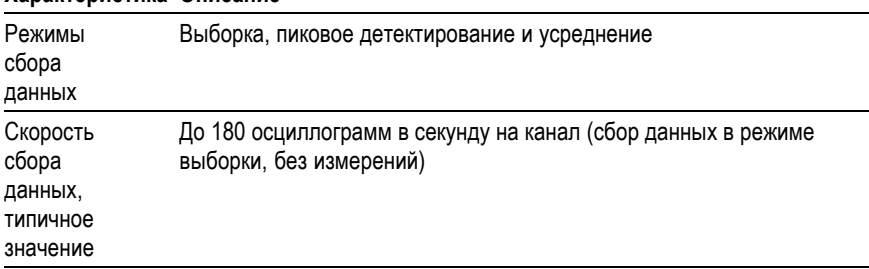

#### **Характеристика Описание**

# **Таблица 1: Характеристики сбора данных (прод.)**

# **Характеристика Описание**

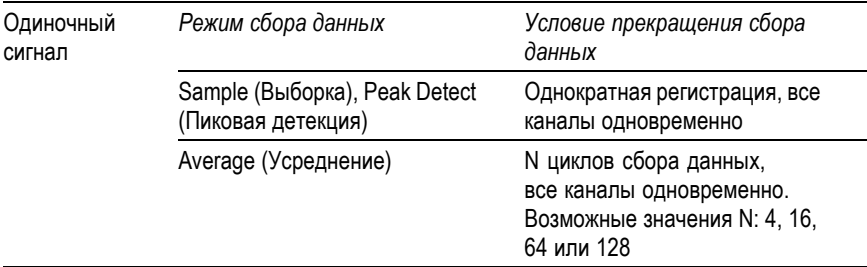

# **Таблица 2: Технические характеристики входного сигнала**

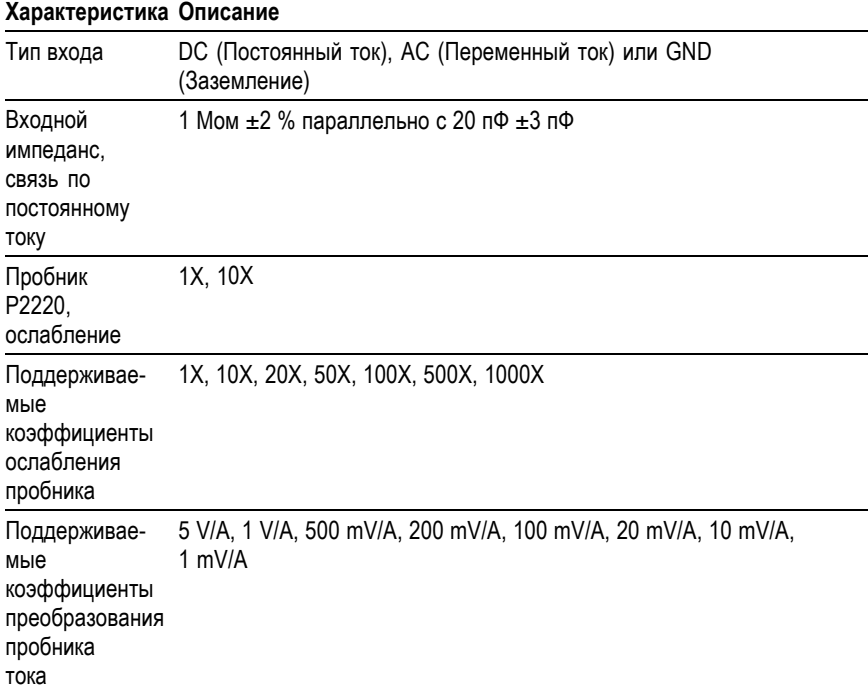

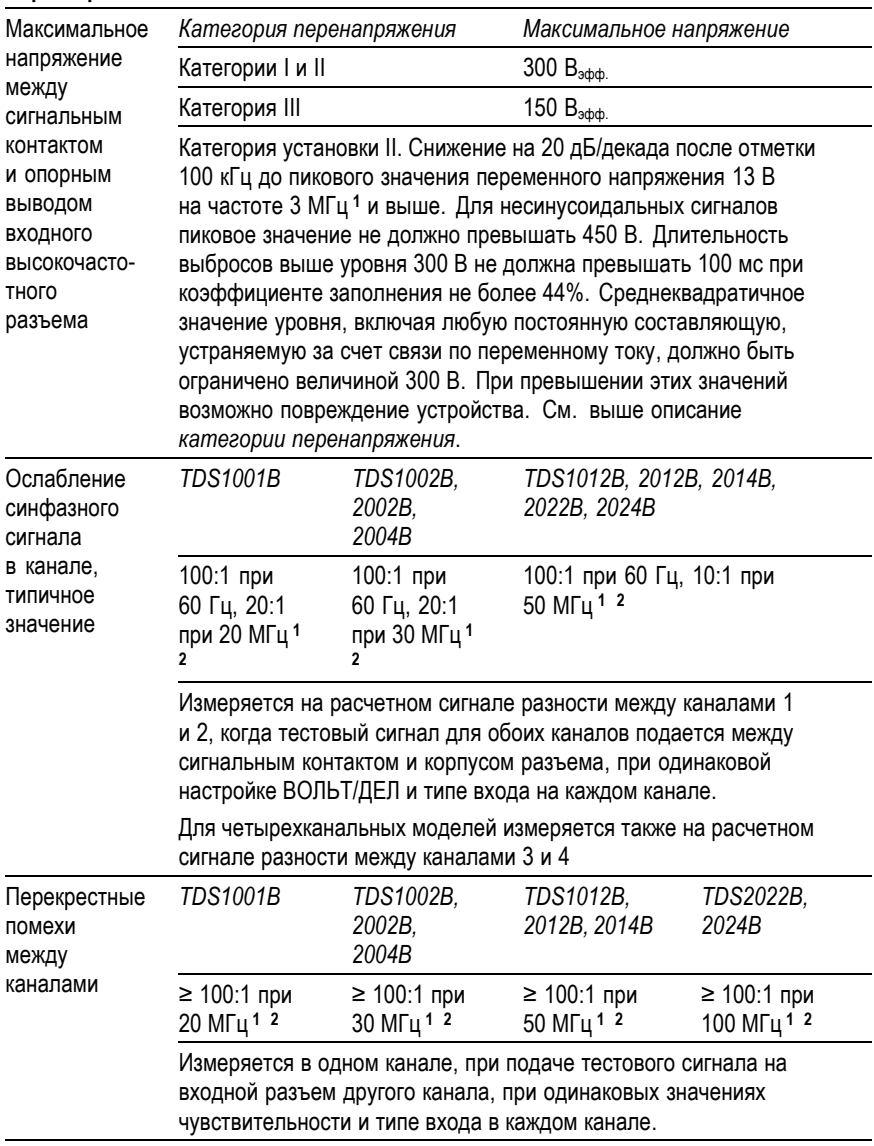

# **Таблица 2: Технические характеристики входного сигнала (прод.)**

**Характеристика Описание**

- <span id="page-195-0"></span>**1** С пробником 1X полоса пропускания ограничена значением 6 МГц.
- **2** Без учета влияния пробника.

# **Таблица 3: Технические характеристики по вертикальному отклонению [1](#page-198-0)**

#### **Характеристика Описание**

Аналого-цифровь еразрядное разрешение (за исключением установки преобразователи чувствительности 2 мВ/дел), выборка одновременно на каждом

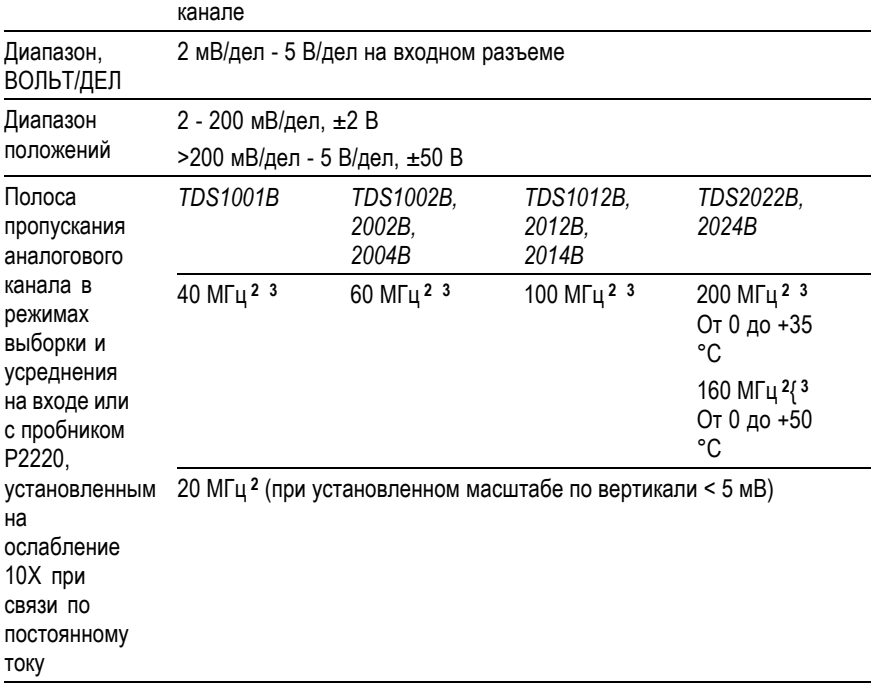

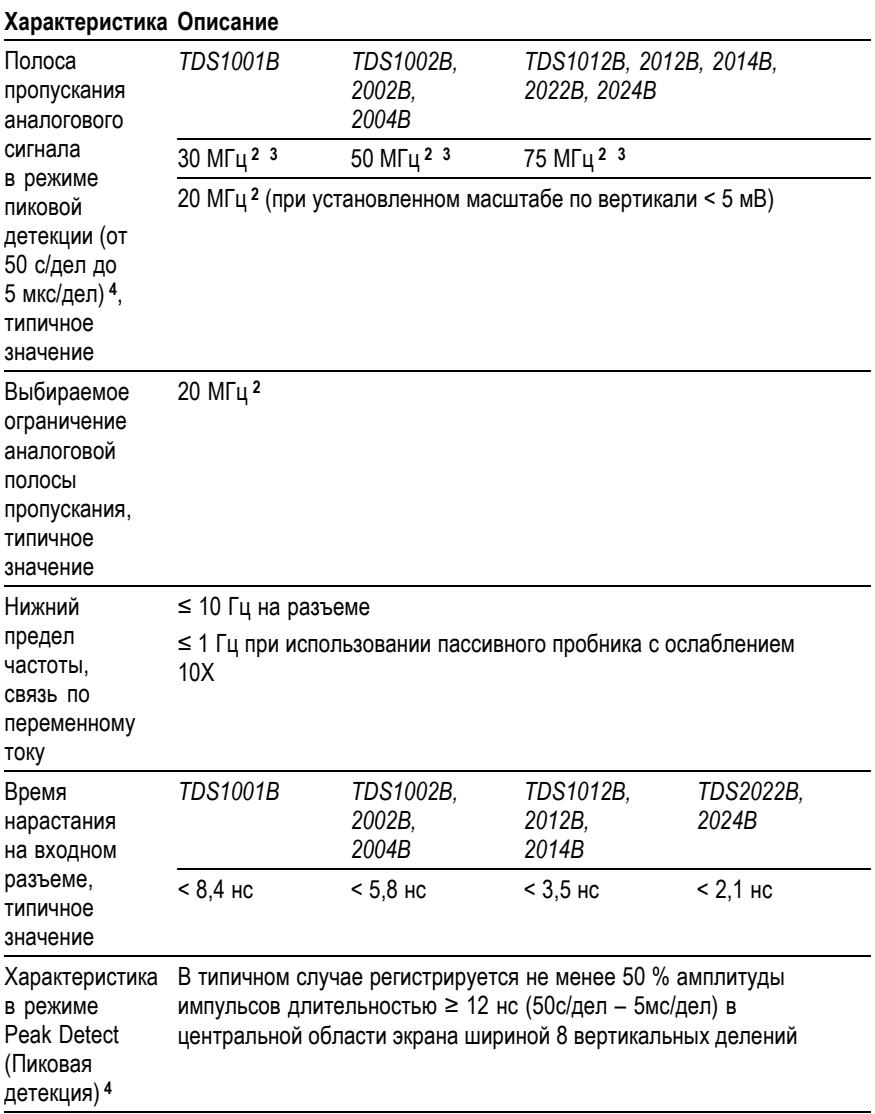

# **Таблица 3: Технические характеристики по вертикальномуотклонению [1](#page-198-0) (прод.)**

# **Таблица 3: Технические характеристики по вертикальномуотклонению [1](#page-198-0) (прод.)**

# **Характеристика Описание**

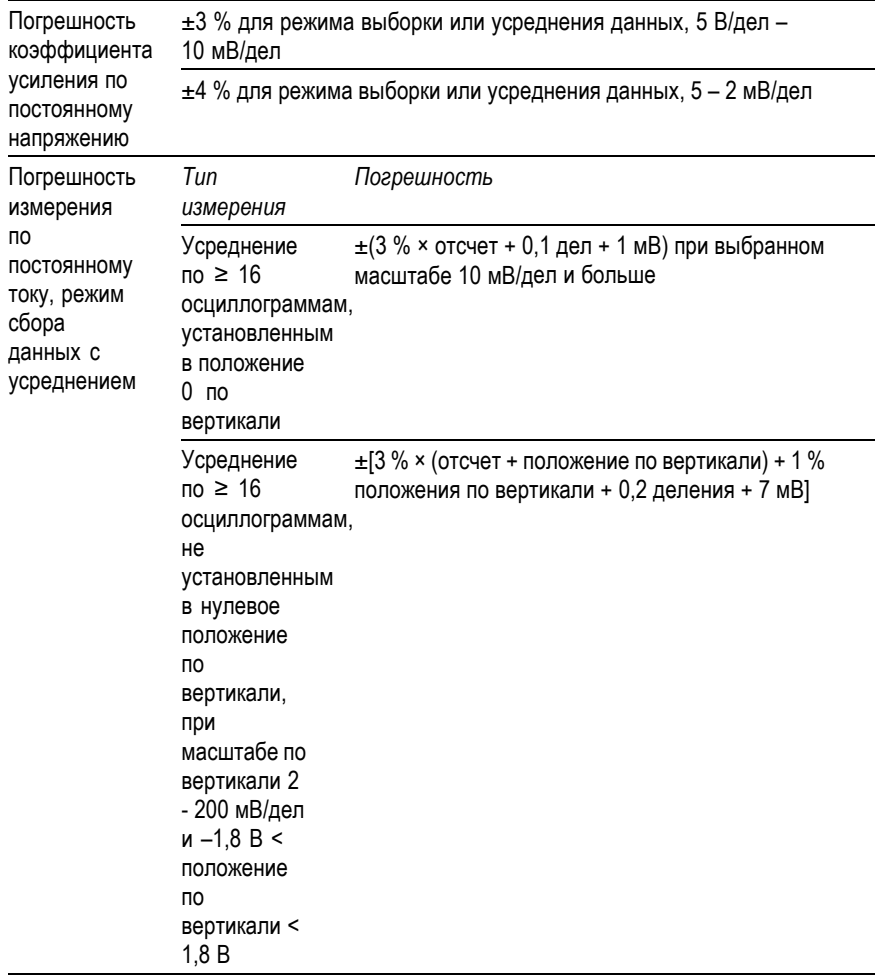

<span id="page-198-0"></span>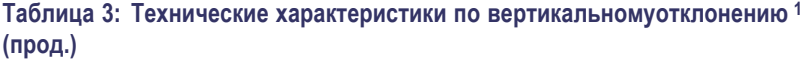

#### **Характеристика Описание**

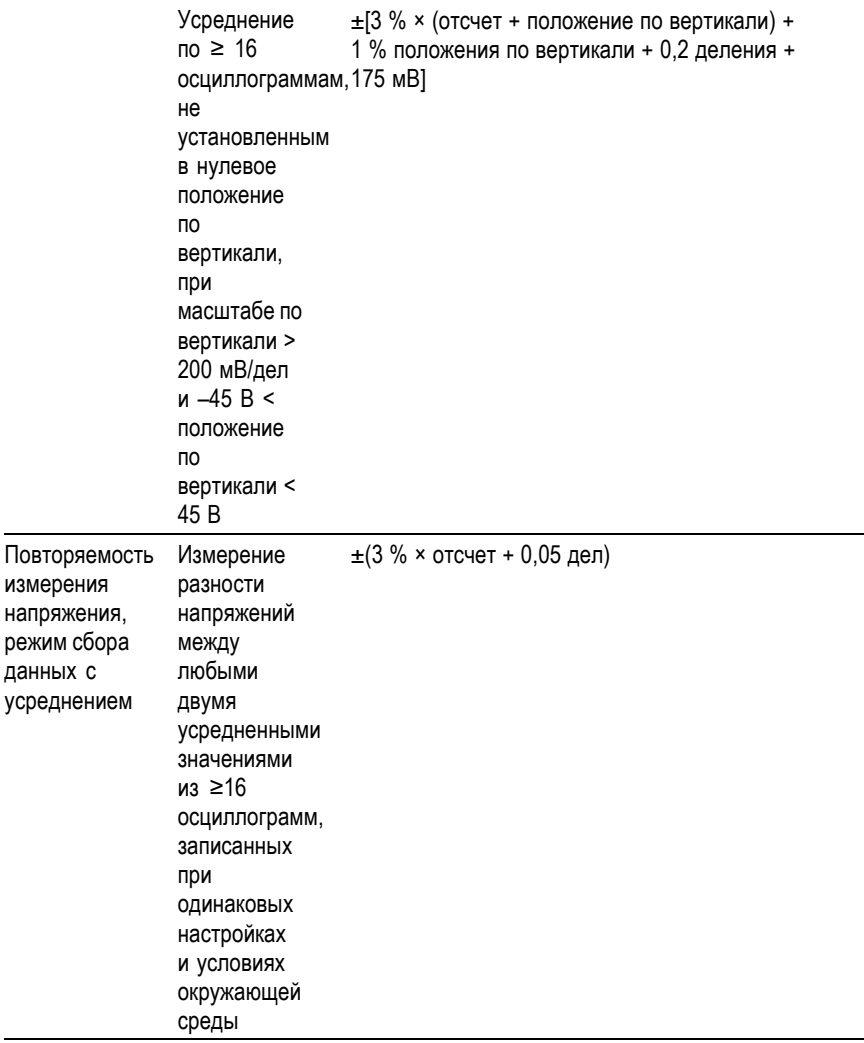

<sup>1</sup> Технические характеристики даны при настройке Probe (Пробник) ► Voltage (Напряжение) ►Attenuation (Ослабление) на 1X.

**2** С пробником 1X полоса пропускания ограничена значением 6 МГц.

- <span id="page-199-0"></span>**3** При настройке масштаба по вертикали > 5 мВ.
- **4** Осциллограф возвращается в режим выборки при задании скорости развертки (по горизонтали) от 2,5 мс/дел до 5 нс/дел в моделях с частотой дискретизации 1 Гвыб/с, или от 2,5 мс/дел до 2,5 нс/дел в моделях с частотой дискретизации 2 Гвыб/с. В режиме выборки возможна регистрация узких выбросов длительностью 10 нс.

#### **Таблица 4: Технические характеристики систем горизонтальной развертки**

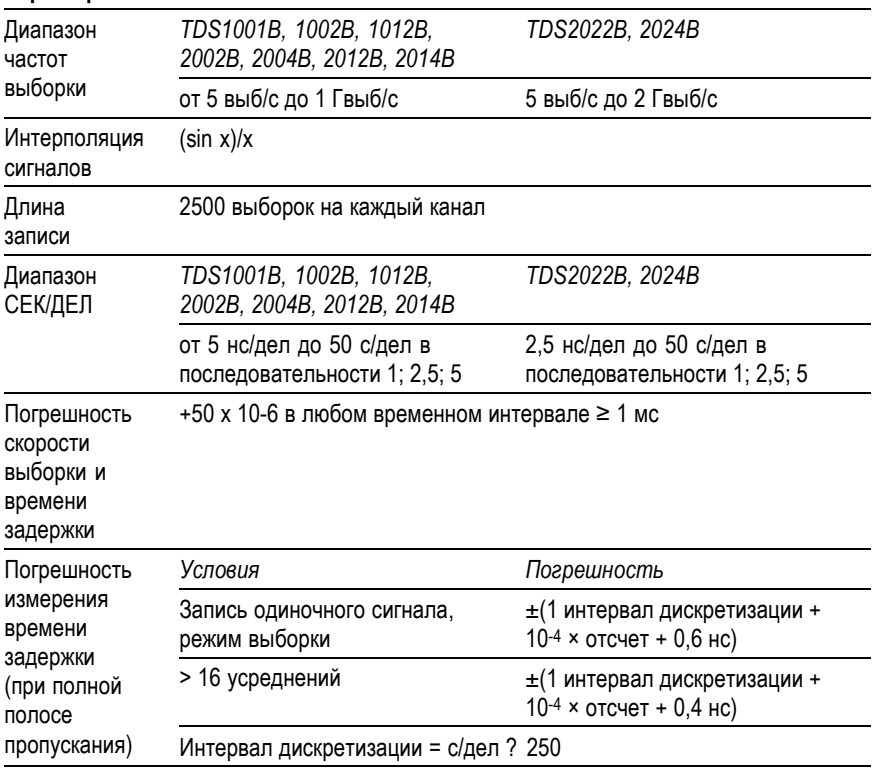

#### **Характеристика Описание**

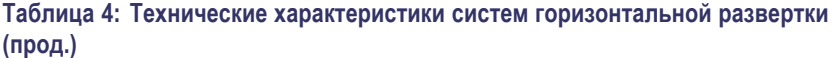

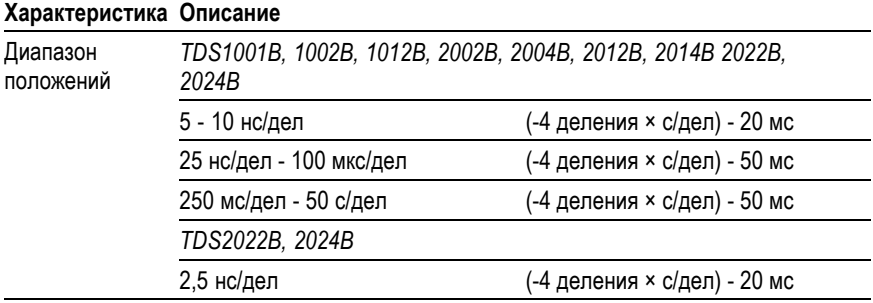

# Руководство по эксплуатации осциллографа серии TDS1000B/2000B 173

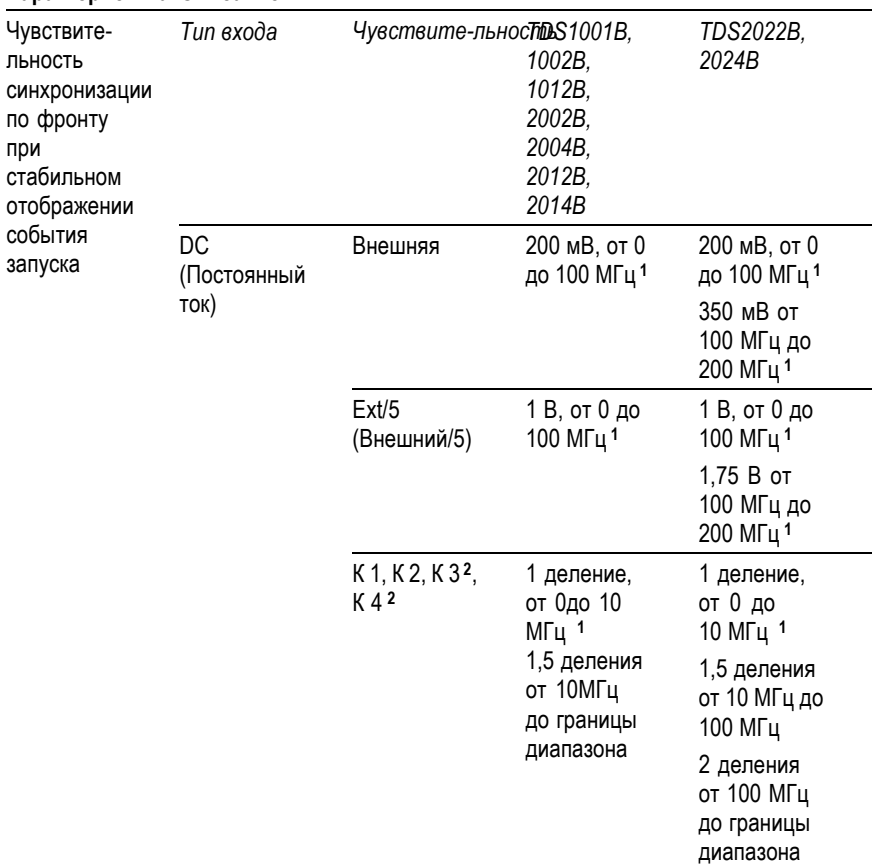

# **Характеристика Описание**

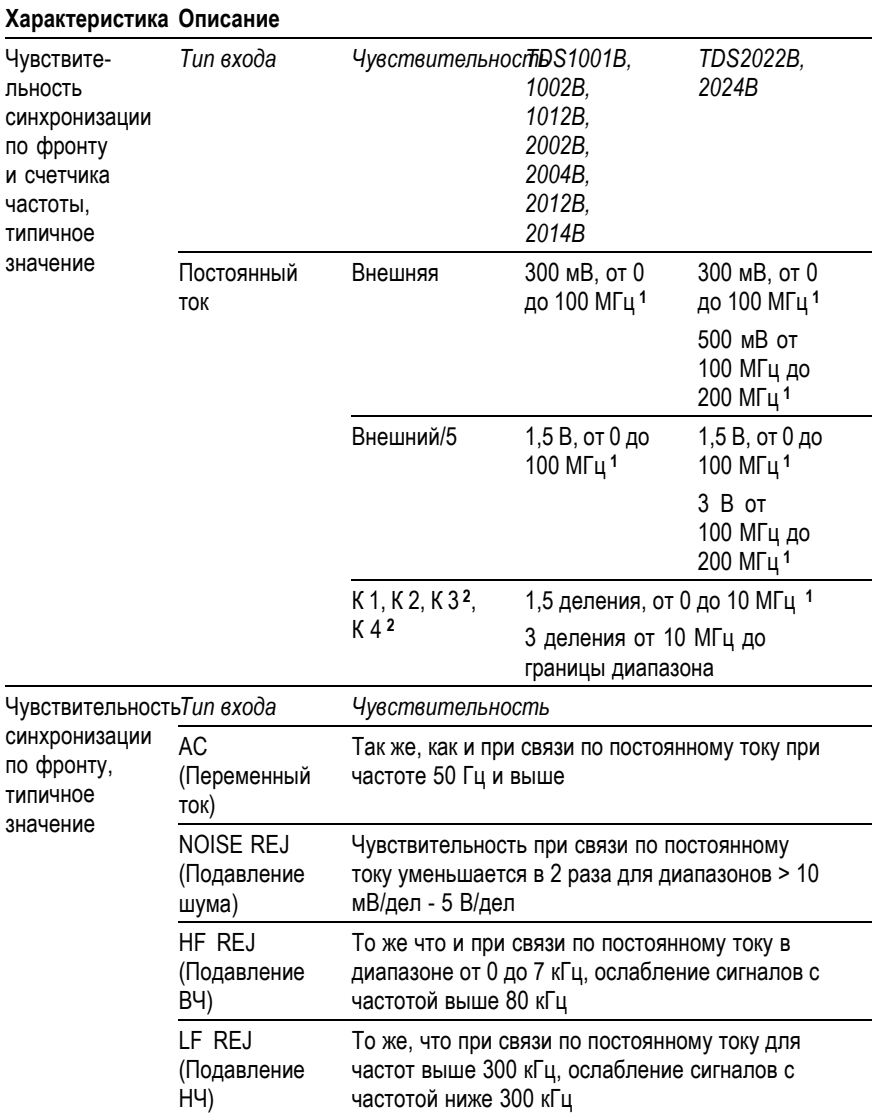

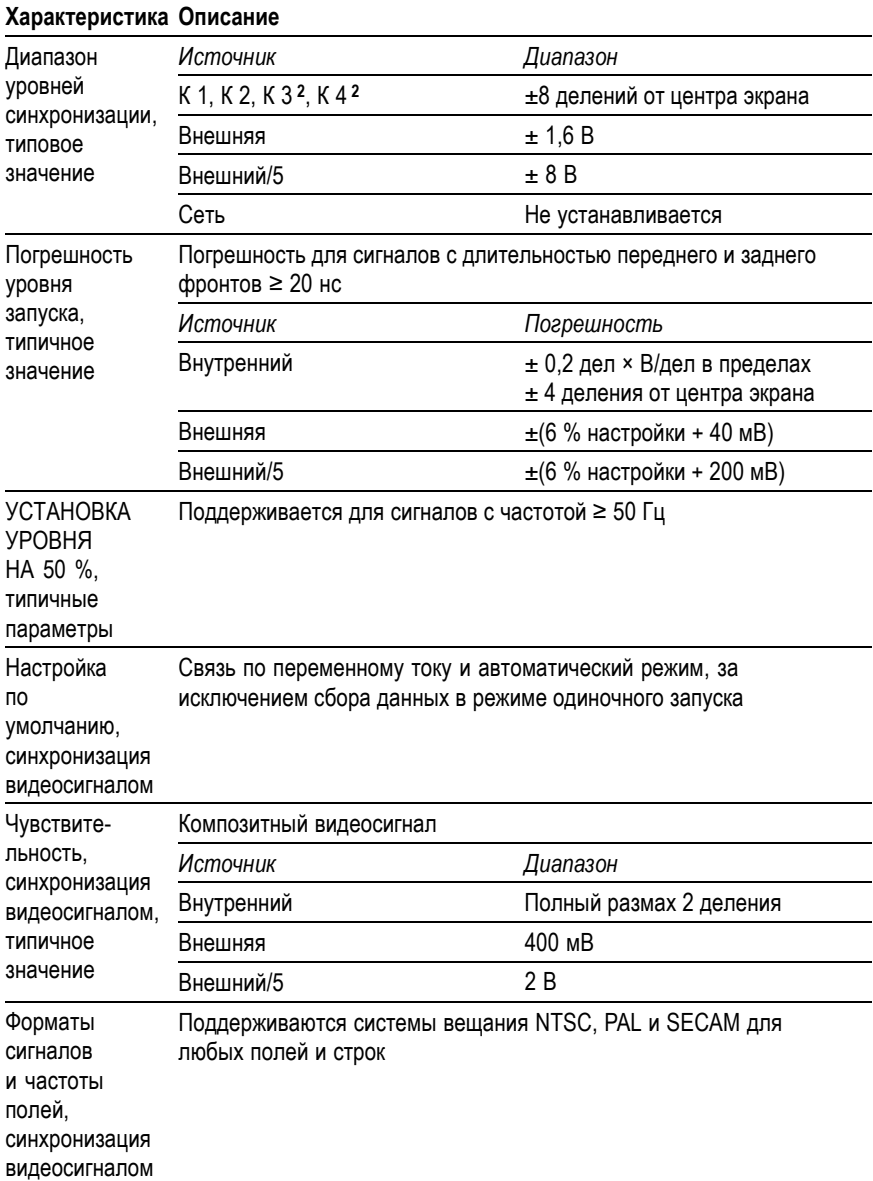

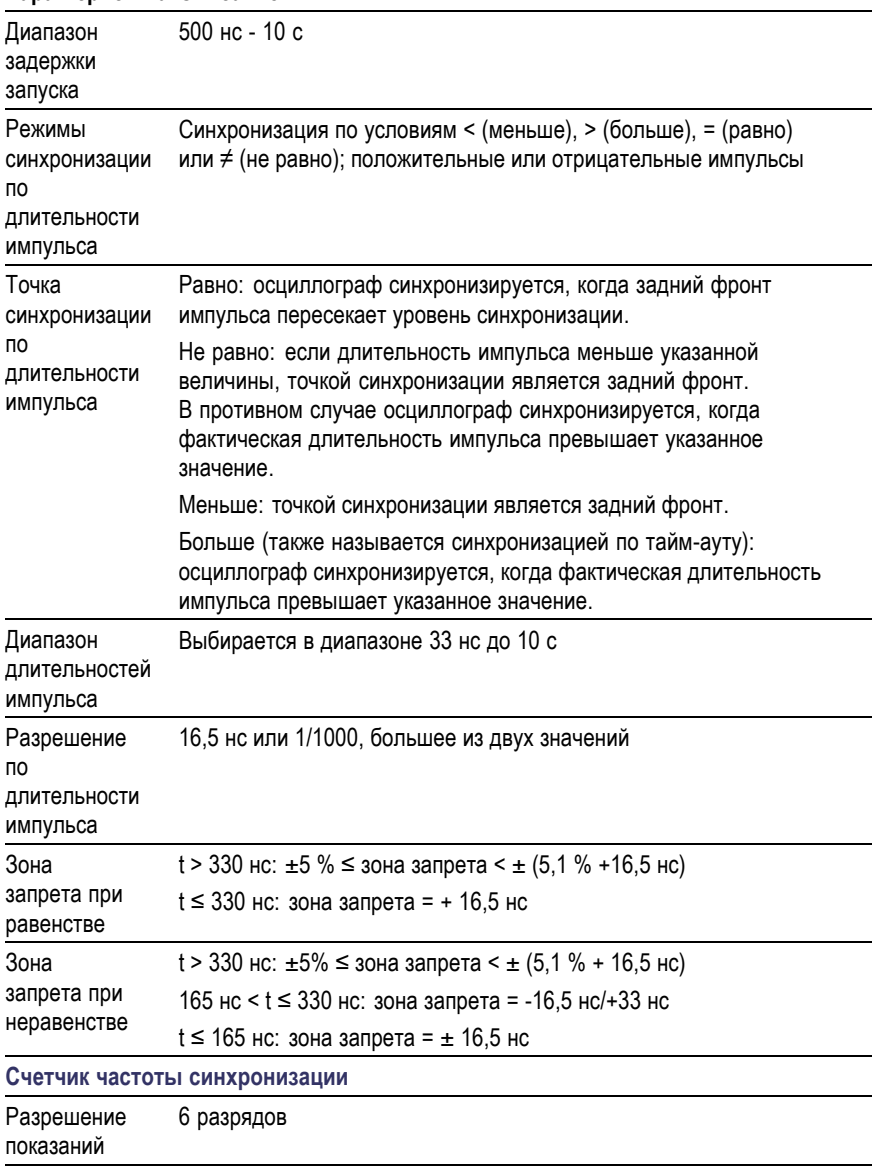

**Характеристика Описание**

#### <span id="page-205-0"></span>**Характеристика Описание**

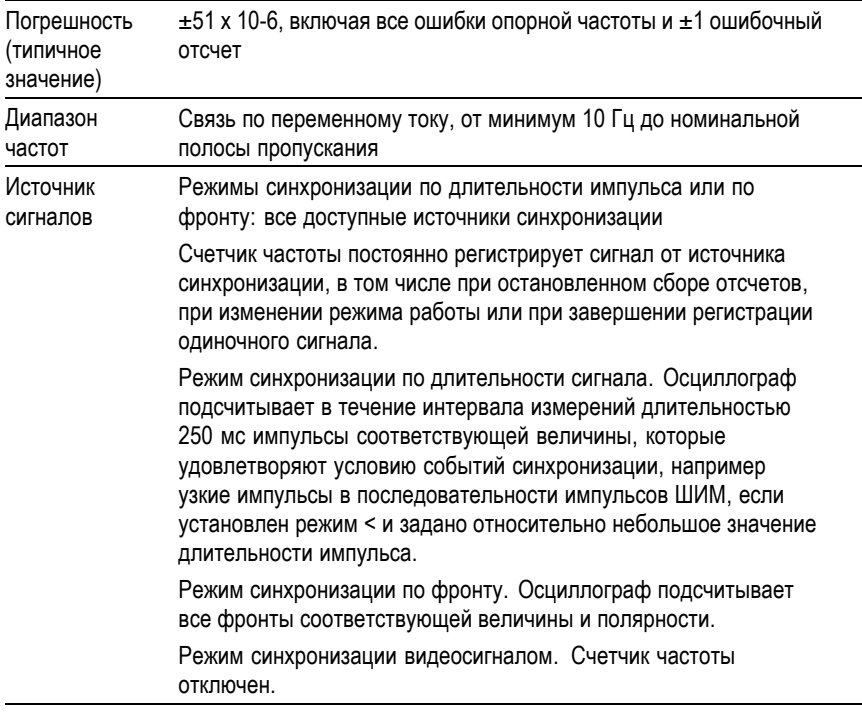

**1** С пробником 1X полоса пропускания ограничена значением 6 МГц.

**2** Только для четырехканальных осциллографов.

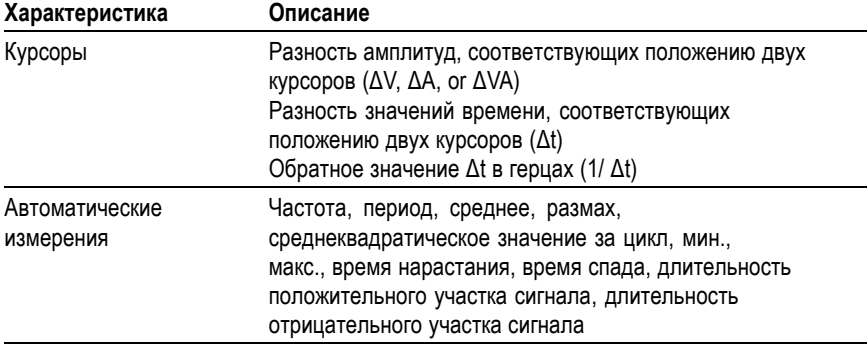

# **Таблица 6: Технические характеристики при измерении**

# **Таблица 7: Общие характеристики**

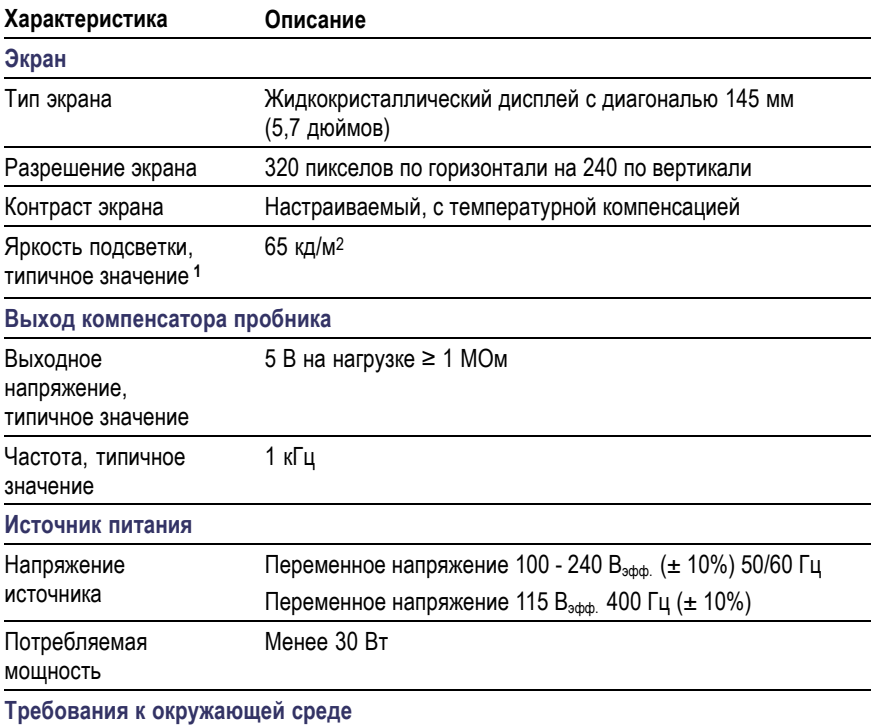

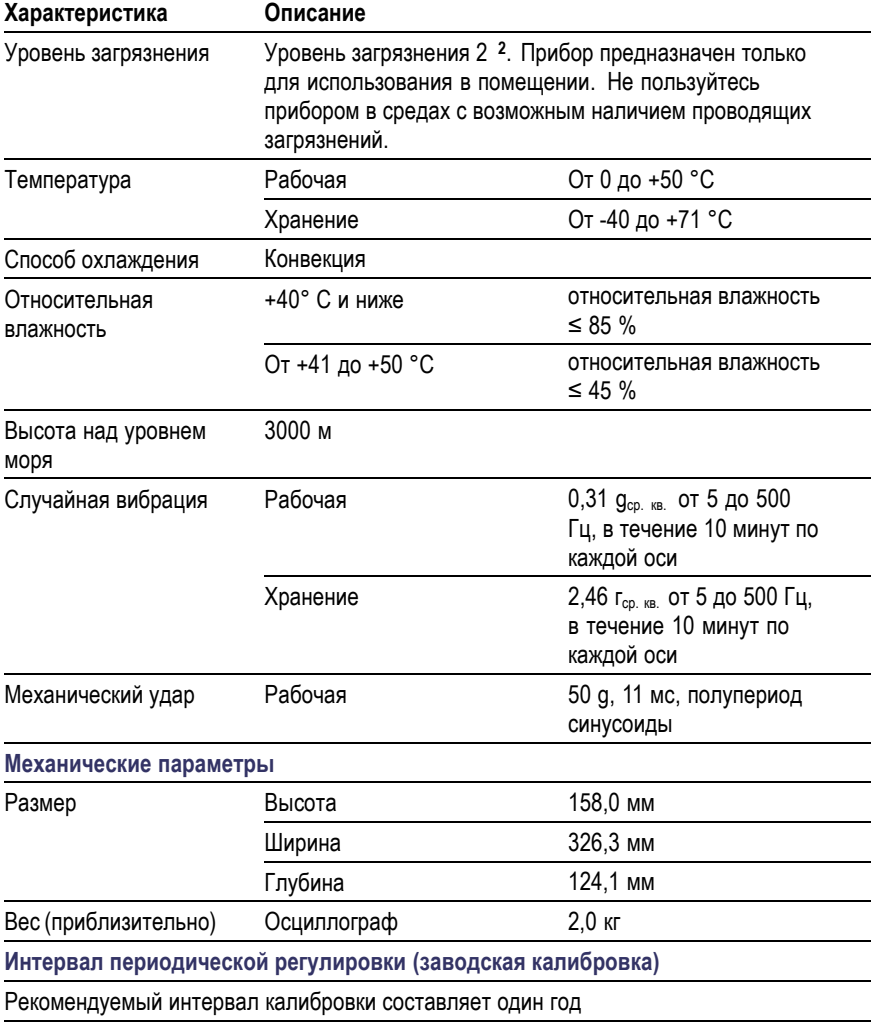

# <span id="page-207-0"></span>**Таблица 7: Общие характеристики (прод.)**

**1** Регулируется в меню Display (Экран).

**2** В соответствии со стандартом IEC 61010-1:2001.

# **Технические характеристики пробника P2200**

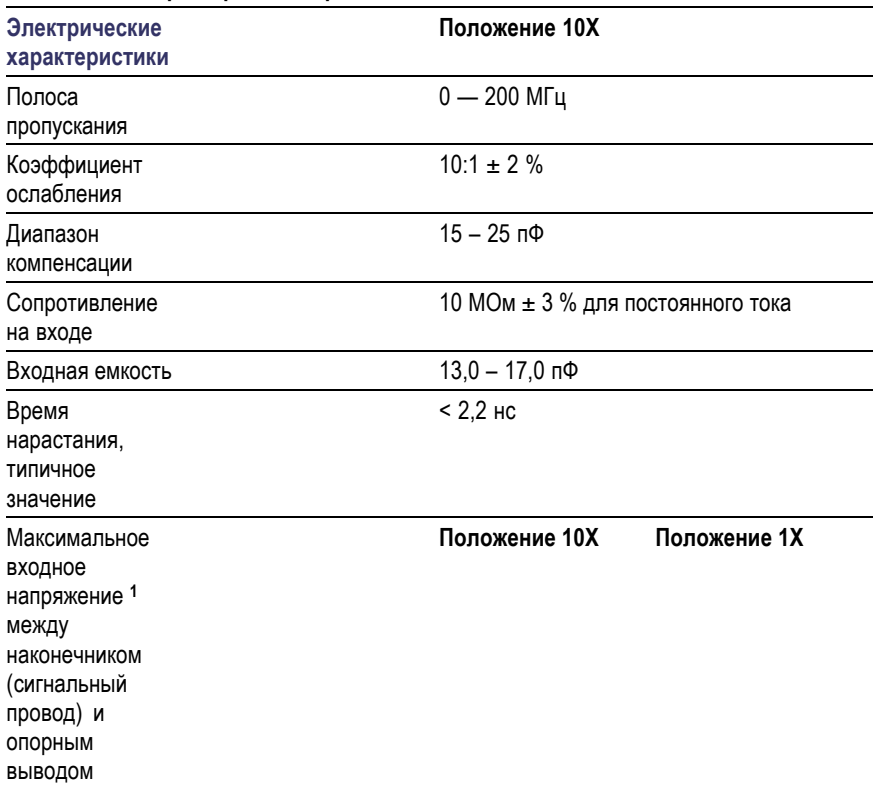

# **Технические характеристики пробника P2200**

#### **Технические характеристики пробника P2200**

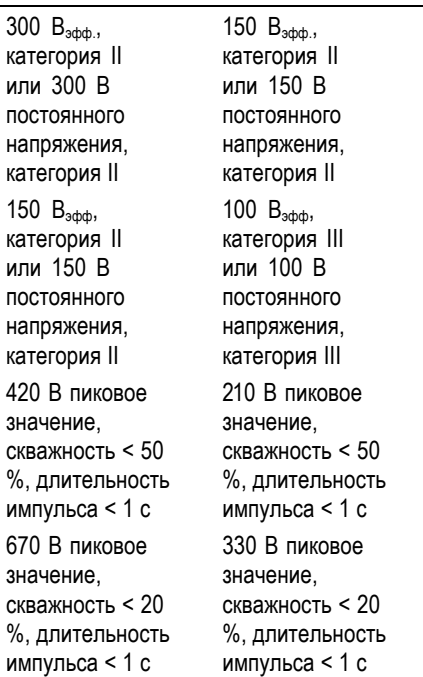

300 Вэфф. Снижение на 20 дБ/декада после 900 кГц до пикового значения переменного напряжения 13 В на частоте 3 МГц и выше. Для несинусоидальных сигналов пиковое значение не должно превышать 450 В. Длительность выбросов выше уровня 300 В не должна превышать 100 мс. Среднеквадратичное значение уровня, включая любую постоянную составляющую, устраняемую за счет связи по переменному току, должно быть ограничено величиной 300 В. При превышении этих значений возможно повреждение устройства. См. ниже в таблице описание *категории перенапряжения*.

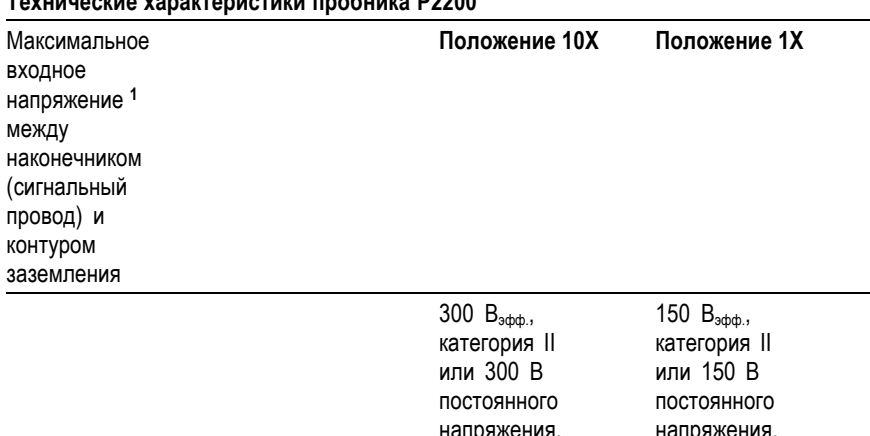

# <span id="page-210-0"></span>**Технические характеристики пробника P2200**

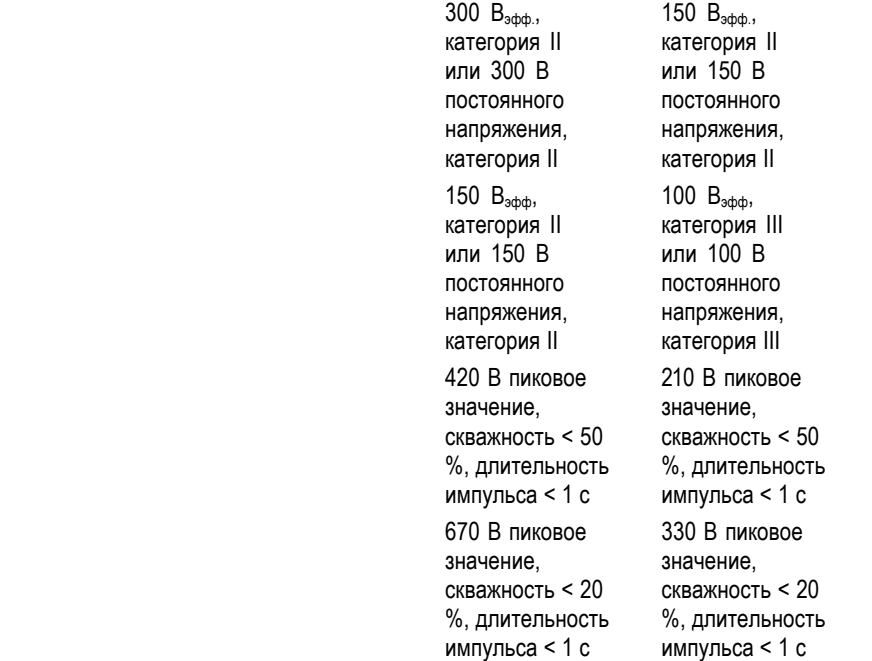

**1** В соответствии со стандартом IEC61010-1: 2001.

### **Сертификация и соответствие стандартам пробника P2220**

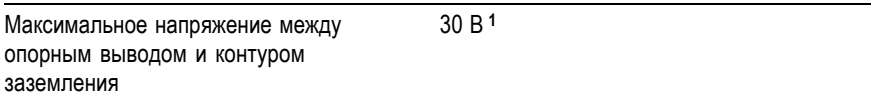

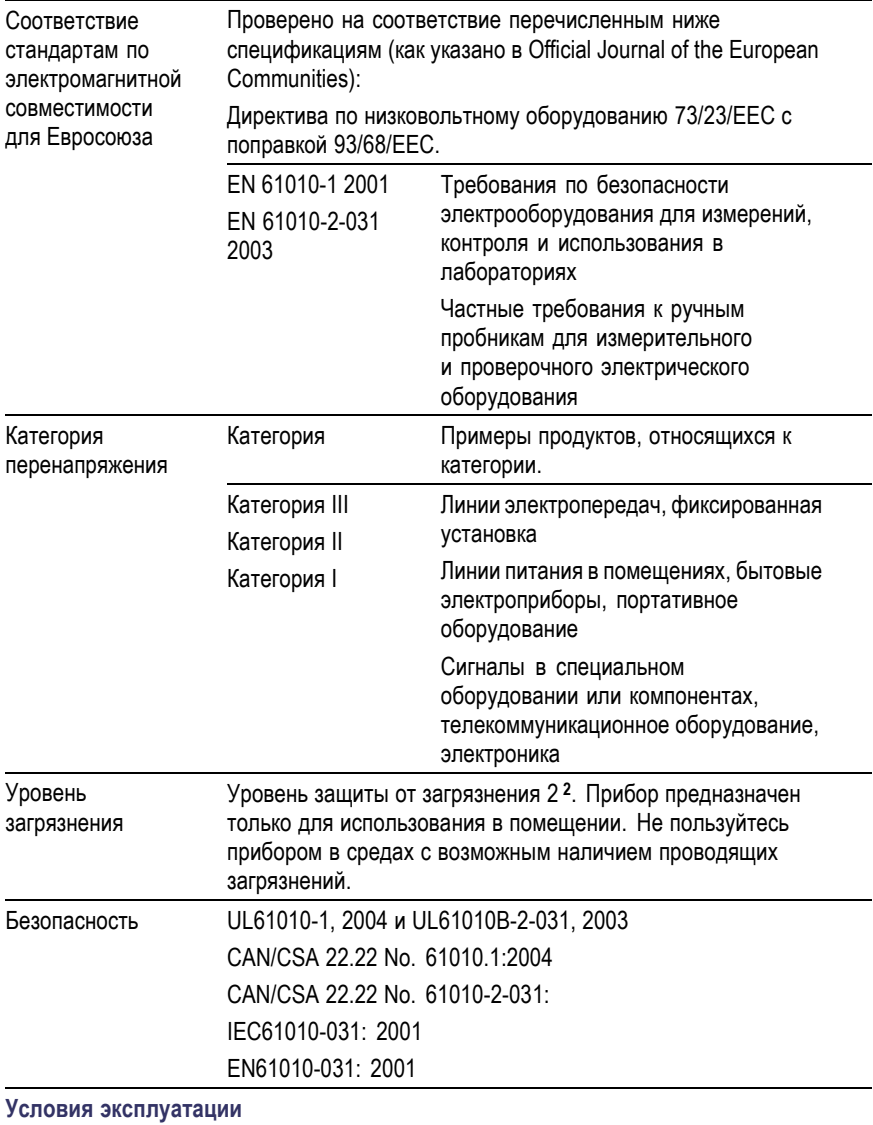

<span id="page-212-0"></span>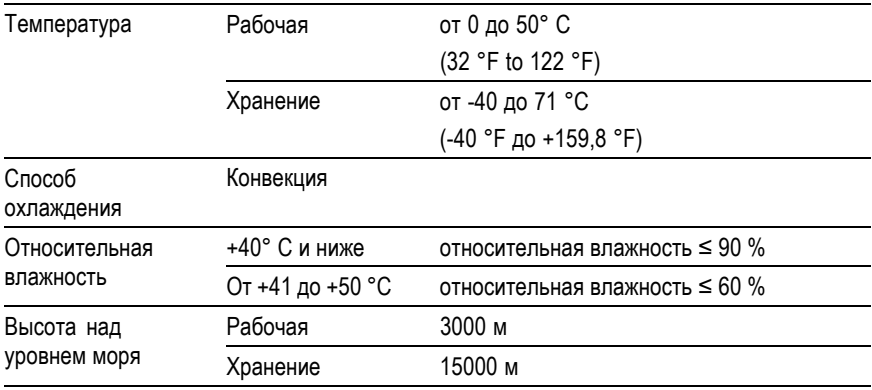

**1** В соответствии со стандартом IEC 61010-1:2001.

**2** В соответствии со стандартом IEC 60529. 2001.

# **Приложение B: Принадлежности**

По вопросам приобретения принадлежностей (стандартных и дополнительных) следует обращаться в местное представительство Tektronix.

#### **Стандартные принадлежности**

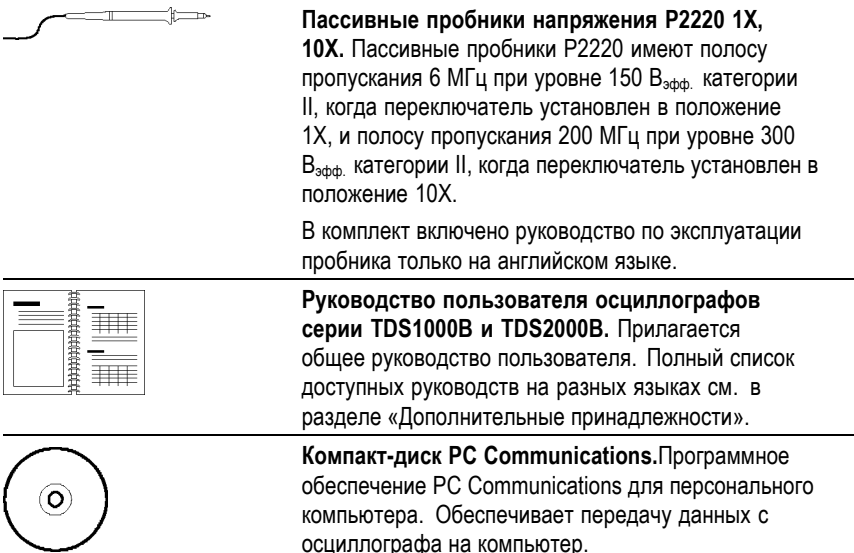

#### **Дополнительные принадлежности**

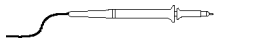

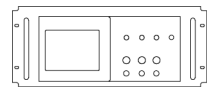

**Пассивный пробник напряжения P6101B 1X.** Полоса пропускания пробника P6101B равна 15 МГц, допустимое напряжение 300 В<sub>эфф</sub>, категория II. **Монтажный набор RM2000B.**Монтажный набор

RM2000B позволяет устанавливать осциллограф серии TDS1000B или TDS2000B в стандартную 19-дюймовую стойку. Для монтажного набора требуется семь дюймов пространства по вертикали. Включать и отключать питание осциллографа можно с передней стороны стойки. Монтажный набор не обеспечивает выдвижение прибора.

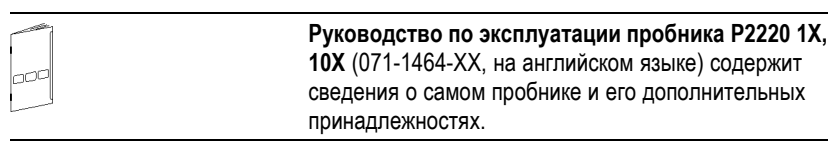
<span id="page-216-0"></span>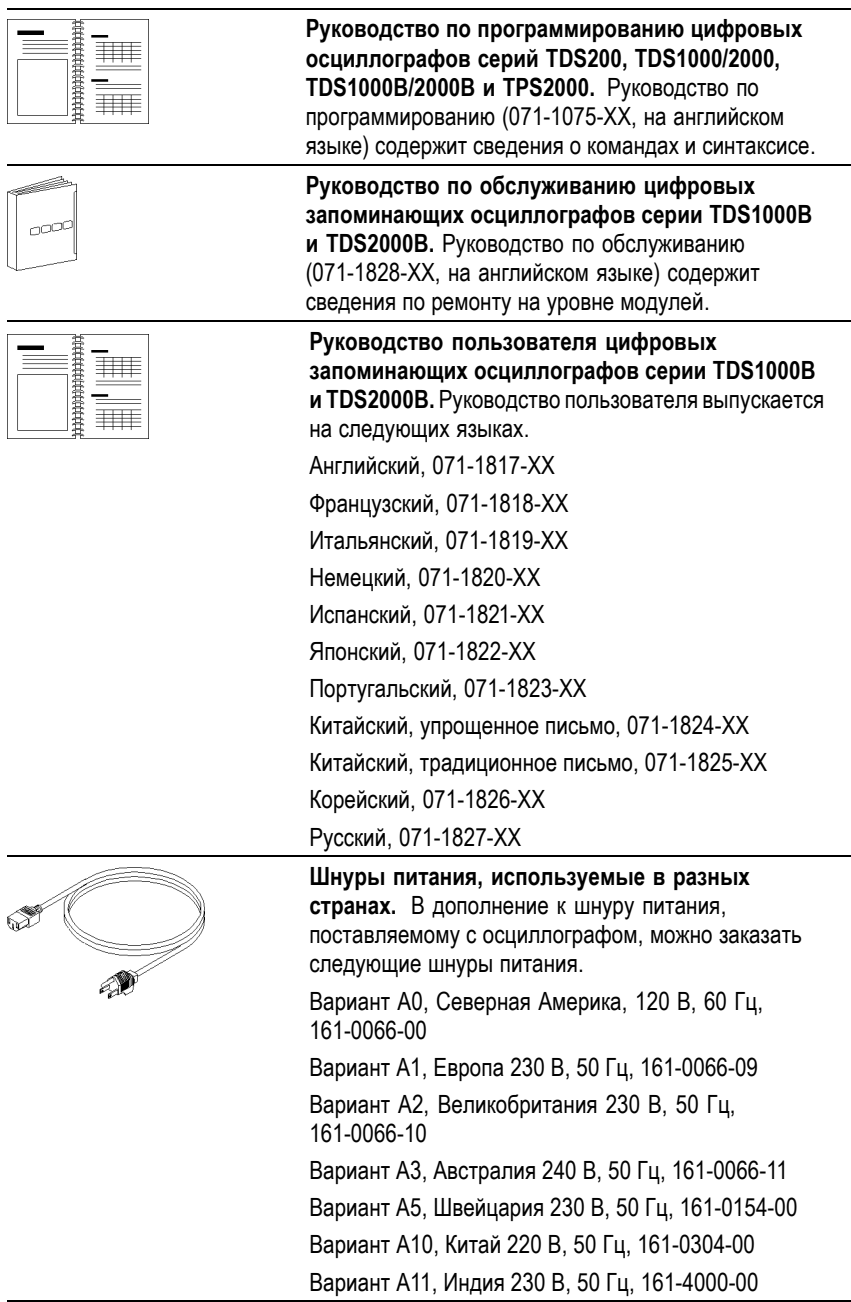

<span id="page-217-0"></span>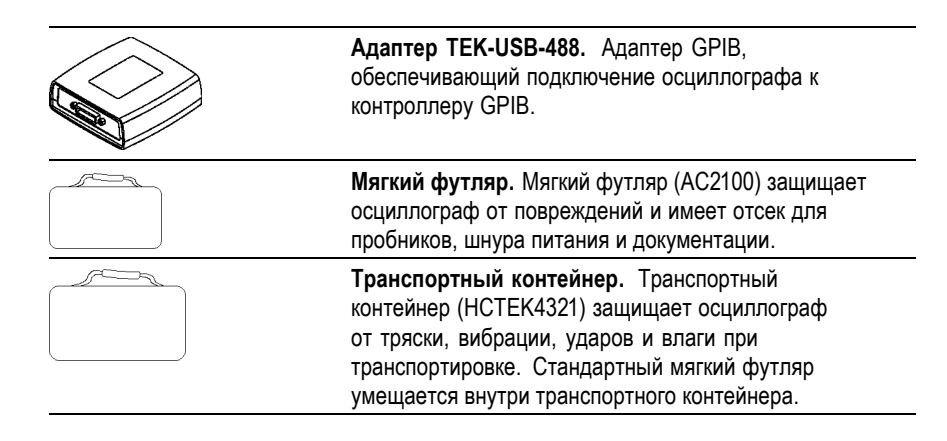

# <span id="page-218-0"></span>**Приложение C: Чистка**

## **Общий уход**

Не храните и не оставляйте на длительное время жидкокристаллическую панель осциллографа под прямым воздействием солнечных лучей.

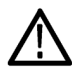

*ОСТОРОЖНО. Чтобы не повредить осциллограф или пробники, не подвергайте их воздействию аэрозолей, жидкостей или растворителей.*

#### **Чистка**

Периодичность проверки осциллографа и пробников определяется условиями эксплуатации. Чтобы очистить поверхность осциллографа, выполните следующие действия.

- **1.** Удалите пыль с поверхности осциллографа и пробников с помощью ткани без ворса. Будьте осторожны, чтобы не поцарапать прозрачный стеклянный фильтр экрана.
- **2.** Для чистки осциллографа пользуйтесь мягкой влажной тканью. Для более эффективной очистки подходит 75 % водный раствор изопропилового спирта.

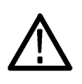

*ОСТОРОЖНО. Во избежание повреждения поверхности осциллографа или пробников не следует использовать для очистки абразивные материалы или химические чистящие вещества.*

# <span id="page-220-0"></span>**Приложение D: Настройка по умолчанию**

В данном приложении описаны параметры, кнопки и элементы управления, настройки которых изменяются при нажатии кнопки НАСТРОЙКА ПО УМОЛЧАНИЮ. Список параметров, которые остаются неизменными, см. на последней странице этого приложения.

*ПРИМЕЧАНИЕ. При нажатии кнопки НАСТРОЙКА ПО УМОЛЧАНИЮ на осциллографе отображается сигнал К 1 и удаляются все другие сигналы.*

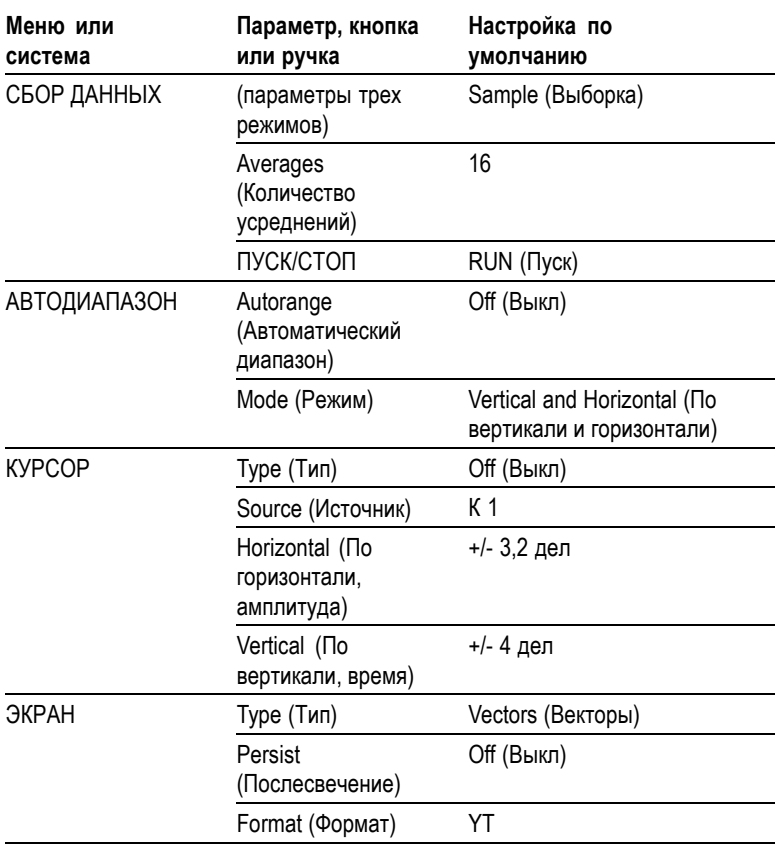

<span id="page-221-0"></span>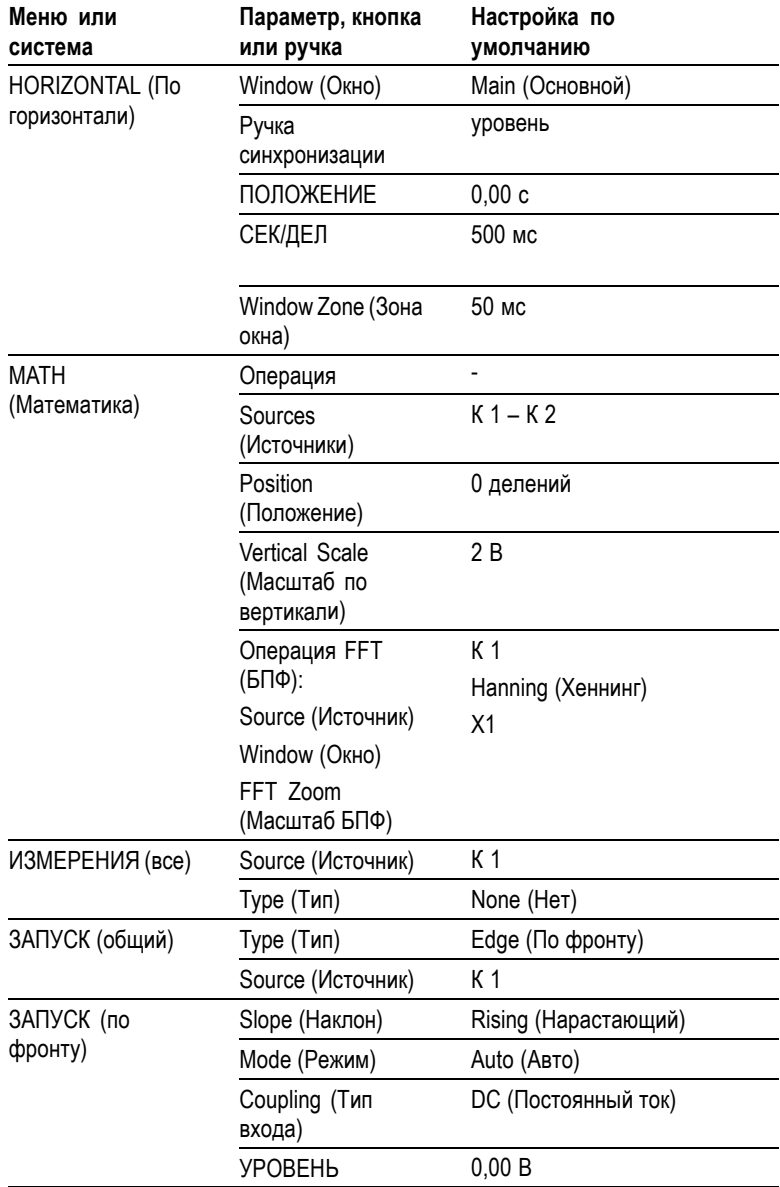

<span id="page-222-0"></span>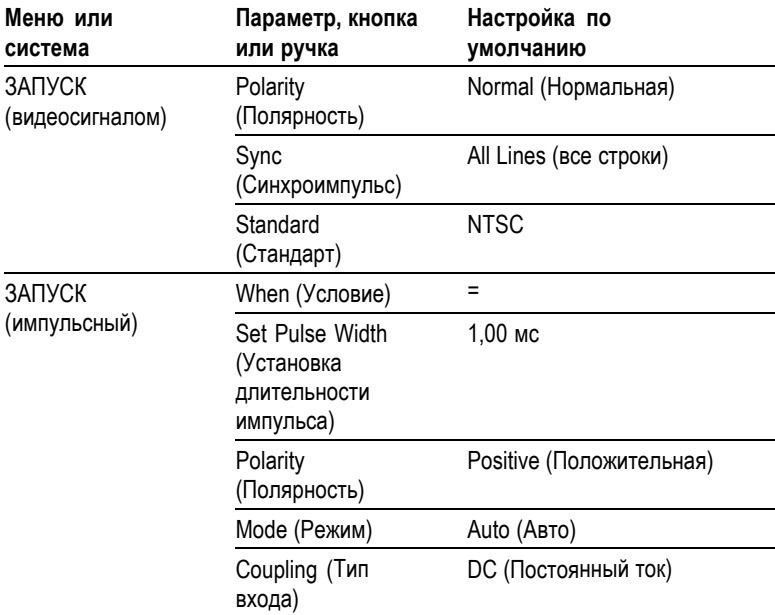

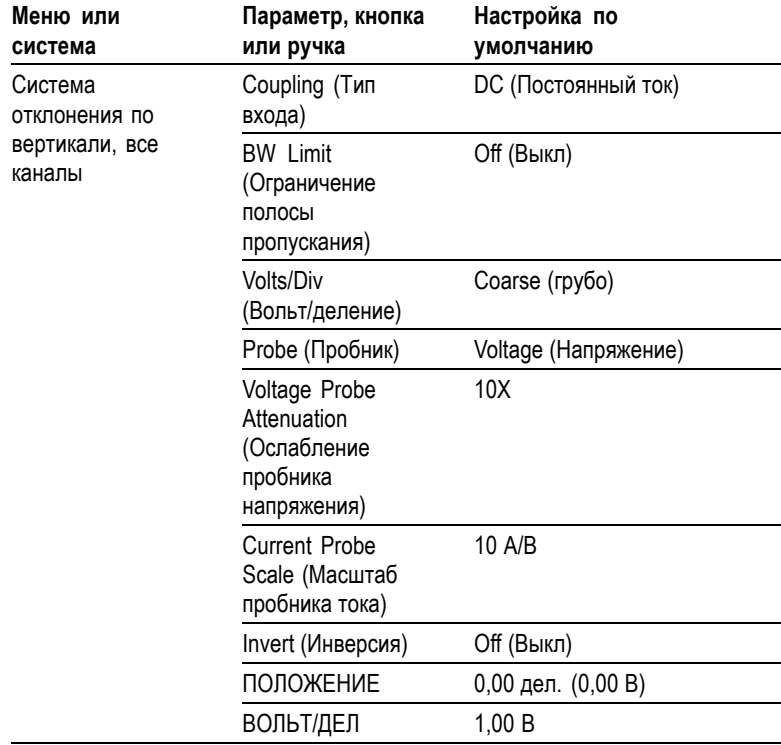

<span id="page-224-0"></span>Кнопка НАСТРОЙКА ПО УМОЛЧАНИЮ не влияет на следующие настройки:

- Выбор языка  $\overline{\phantom{a}}$
- $\overline{\phantom{a}}$ Сохраненные настройки
- $\overline{\phantom{a}}$ Сохраненные файлы опорных сигналов
- $\mathcal{L}_{\mathcal{A}}$ Контраст экрана
- Данные калибровки  $\mathcal{L}_{\mathcal{A}}$
- $\mathcal{L}_{\mathcal{A}}$ Настройка принтера
- $\mathcal{L}_{\mathcal{A}}$ Настройка GPIB
- $\overline{\phantom{a}}$ Настройка пробника (тип и коэффициент ослабления)
- Дата и время  $\mathcal{L}_{\mathcal{A}}$
- $\Box$ Текущая папка на запоминающем устройстве USB

# **Приложение E: Лицензии на использование шрифтов**

Следующие лицензионные соглашения относятся к использованию шрифтов азиатских языков в осциллографах серии TDS1000B и TDS2000B.

© The Institute of Software, Academia Sinica, 1988.

Адрес: P.O.Box 8718, Beijing, China 100080.

Настоящим предоставляется разрешение бесплатно использовать, копировать, изменять и распространять данное программное обеспечение и документацию к нему для любых целей при условии, что во всех экземплярах будет содержаться приведенное выше сообщение об авторских правах, а в сопроводительной документации будет приведено настоящее разрешение, и что без отдельного предварительного разрешения в письменной форме название «The Institute of Software, Academia Sinica» не будет использовано в целях рекламы в отношении распространения данного программного обеспечения. The Institute of Software, Academia Sinica не делает каких-либо заявлений о пригодности данного программного обеспечения для какой-либо цели. Программное обеспечение предоставляется «как есть», без явных или подразумеваемых гарантий.

THE INSTITUTE OF SOFTWARE, ACADEMIA SINICA, ОТКАЗЫВАЕТСЯ ОТ ЛЮБЫХ ГАРАНТИЙ В ОТНОШЕНИИ ДАННОГО ПРОГРАММНОГО ОБЕСПЕЧЕНИЯ, ВКЛЮЧАЯ ЛЮБЫЕ ПОДРАЗУМЕВАЕМЫЕ ГАРАНТИИ ТОВАРНОСТИ ИЛИ ПРИГОДНОСТИ. THE INSTITUTE OF SOFTWARE, ACADEMIA SINICA НИ ПРИ КАКИХ ОБСТОЯТЕЛЬСТВАХ НЕ НЕСЕТ ОТВЕТСТВЕННОСТИ ЗА КАКОЙ-ЛИБО КОСВЕННЫЙ, СПЕЦИАЛЬНЫЙ ИЛИ ОПОСРЕДОВАННЫЙ УЩЕРБ ИЛИ ЗА КАКИЕ-ЛИБО УБЫТКИ, ВЫЗВАННЫЕ УТРАТОЙ РАБОТОСПОСОБНОСТИ, РАЗРУШЕНИЕМ ДАННЫХ ИЛИ ПОТЕРЕЙ ПРИБЫЛИ В РЕЗУЛЬТАТЕ ДЕЙСТВИЯ ДОГОВОРА, ПО НЕБРЕЖНОСТИ ИЛИ ИЗ-ЗА ДРУГИХ ПРОТИВОПРАВНЫХ ДЕЙСТВИЙ, ВЫТЕКАЮЩИЕ ИЗ ИСПОЛЬЗОВАНИЯ ИЛИ СВЯЗАННЫЕ С ИСПОЛЬЗОВАНИЕМ

#### ДАННОГО ПРОГРАММНОГО ОБЕСПЕЧЕНИЯ ЛИБО С ЕГО ХАРАКТЕРИСТИКАМИ.

#### © Hwan Design Inc., 1986-2000

Настоящим вам дается разрешение, в соответствии со всеми правами собственности Hwan Design, использовать, копировать, изменять, сублицензировать, продавать и распространять шрифты «4 Baekmuk truetype» для любых целей без ограничений при условии, что во все копии шрифтов будет включено данное заявление без изменений, и что на всех экземплярах шрифтов «4 Baekmuk truetype» будет указан товарный знак Hwan Design Int., как показано ниже.

BAEKMUK BATANG является зарегистрированным товарным знаком Hwan Design Inc. BAEKMUK GULIM является зарегистрированным товарным знаком Hwan Design Inc. BAEKMUK DOTUM является зарегистрированным товарным знаком Hwan Design Inc. BAEKMUK HEADLINE является зарегистрированным товарным знаком Hwan Design Inc.

© The Electronic Font Open Laboratory /efont/, 2000-2001. Все права защищены.

Распространение и использование в виде исходного текста и в двоичном виде, с изменениями и без изменений, разрешается при выполнении следующих условий.

- ×. При распространении в виде исходного кода сохранять указанное выше заявление об авторских правах, данный список условий и приведенный ниже отказ от гарантий.
- При распространении в двоичной форме воспроизводить **The State** указанное выше заявление об авторских правах, данный список условий и приведенный ниже отказ от гарантий в документации и других материалах, предоставляемых при распространении.
- $\mathcal{L}_{\mathcal{A}}$ Ни имя группы, ни имена ее участников не могут быть использованы для рекомендации и продвижения продуктов, созданных с применением этого шрифта, без отдельного предварительного письменного разрешения.

ЭТОТ ШРИФТ ПРЕДОСТАВЛЕН ГРУППОЙ И ЕЕ УЧАСТНИКАМИ «КАК ЕСТЬ», С ОТКАЗОМ ОТ КАКИХ-ЛИБО

ЯВНЫХ ИЛИ ПОДРАЗУМЕВАЕМЫХ ГАРАНТИЙ, ВКЛЮЧАЯ, ВСЕ ВОЗМОЖНЫЕ ГАРАНТИИ ТОВАРНОСТИ ИЛИ ПРИГОДНОСТИ ДЛЯ ОПРЕДЕЛЕННЫХ ЦЕЛЕЙ. ГРУППА НИ ПРИ КАКИХ ОБСТОЯТЕЛЬСТВАХ НЕ НЕСЕТ ОТВЕТСТВЕННОСТИ ЗА КАКОЙ-ЛИБО ПРЯМОЙ, КОСВЕННЫЙ, СЛУЧАЙНЫЙ, СПЕЦИАЛЬНЫЙ, ШТРАФНОЙ ИЛИ ОПОСРЕДОВАННЫЙ УЩЕРБ (ВКЛЮЧАЯ, БЕЗ ОГРАНИЧЕНИЯ, ПОСТАВКУ ТОВАРОВ ИЛИ УСЛУГ ДЛЯ ЗАМЕНЫ, ПОТЕРИ РАБОТОСПОСОБНОСТИ, УТРАТУ ДАННЫХ ИЛИ ПОТЕРИ ПРИБЫЛИ ЛИБО НАРУШЕНИЕ РАБОТЫ ПРЕДПРИЯТИЯ), КАКОВА БЫ НИ БЫЛА ЕГО ПРИЧИНА, И ПО ЛЮБЫМ ВИДАМ ОТВЕТСТВЕННОСТИ, КАК ТО ПО ДОГОВОРУ, В ВИДЕ ВОЗМЕЩЕНИЯ УЩЕРБА ИЛИ ПРОТИВОПРАВНЫХ ДЕЙСТВИЙ (ВКЛЮЧАЯ НЕБРЕЖНОСТЬ И ДРУГИЕ ПРИЧИНЫ), ВОЗНИКАЮЩИЙ ПРИ ЛЮБОМ ИСПОЛЬЗОВАНИИ ДАННОГО ШРИФТА, ДАЖЕ ЕСЛИ ГРУППА БЫЛА УВЕДОМЛЕНА О ВОЗМОЖНОСТИ ТАКОГО УЩЕРБА.

## **Предметный указатель**

### **А**

[автокалибровка](#page-38-0), [11](#page-38-0) [автоматические измерения](#page-161-0), [134](#page-161-0) [основные сведения](#page-70-0), [43](#page-70-0) [АВТОУСТ](#page-54-0), [кнопка](#page-54-0), [27](#page-54-0) [адаптер](#page-217-0) GPIB, [заказ](#page-217-0), [190](#page-217-0) адаптер [TEK-USB-488,](#page-217-0) [заказ](#page-217-0), [190](#page-217-0) [подключение](#page-135-0), [108](#page-135-0)

#### **В**

[векторы](#page-152-0), [125](#page-152-0) [Вентиляция](#page-31-0), [4](#page-31-0) [видеосигнал](#page-149-0), [функция](#page-149-0) Autoset ([Автоустановка](#page-149-0)), [122](#page-149-0) [видеосинхронизация](#page-177-0), [150](#page-177-0) [пример применения](#page-96-0), [69](#page-96-0) [восстановление](#page-59-0), [заводской настройки](#page-59-0) ([настройки по](#page-59-0) [умолчанию](#page-59-0)), [32](#page-59-0) настройки, [32,](#page-59-0) [145](#page-172-0) [осциллограммы](#page-173-0), [146](#page-173-0) [временная область](#page-109-0), [осциллограмма](#page-109-0), [82](#page-109-0) [выбор масштаба отображения](#page-64-0) [сигнала](#page-64-0), [основные сведения](#page-64-0), [37](#page-64-0)

выборка, режим регистрации, [36](#page-63-0), [111](#page-138-0)–[112](#page-139-0) [Выдержка](#page-182-0), [155](#page-182-0) [вычитание осциллограмм](#page-159-0), [меню математических](#page-159-0) [функций](#page-159-0), [132](#page-159-0)

### **Г**

[гиперссылки в разделах](#page-24-0) [справки](#page-24-0), [xvii](#page-24-0) [графические файлы](#page-129-0), форматы, [102](#page-129-0)

## **Д**

[дата](#page-185-0), [158](#page-185-0) двойная шкала времени, [22,](#page-49-0) [130](#page-157-0) [действие кнопки](#page-166-0) PRINT ([Печать](#page-166-0)), [139](#page-166-0) [сохранение на запоминающем](#page-127-0) [устройстве](#page-127-0) USB, [100](#page-127-0) [диагональные линии в](#page-140-0) [осциллограмме](#page-140-0), [пиковая детекция](#page-140-0), [113](#page-140-0) [дистанционное управления с](#page-135-0) [помощью системы](#page-135-0) GPIB, [108](#page-135-0)

#### **З**

[заводская настройка](#page-220-0), [193](#page-220-0) [восстановление](#page-172-0), [145](#page-172-0) [задержанная развертка](#page-157-0), [130](#page-157-0) [заземленный вход](#page-189-0), [162](#page-189-0)

[запоминающее устройство](#page-121-0) USB, [индикатор операции](#page-121-0) [сохранения](#page-121-0), [94](#page-121-0) кнопка [PRINT \(](#page-127-0)Печать), [100](#page-127-0) меню [Save/Recall \(](#page-124-0)Сохранение [и восстановление](#page-124-0)), [97](#page-124-0) [местонахождение порта](#page-55-0), [28](#page-55-0) [объем хранения](#page-122-0), [95](#page-122-0) [сохранение файлов](#page-127-0), всех, [100](#page-127-0) [сохранение файлов](#page-127-0), [настройки](#page-127-0), [100](#page-127-0) [сохранение файлов](#page-127-0), [осциллограммы](#page-127-0), [100](#page-127-0) [сохранение файлов](#page-129-0), [снимков](#page-129-0), [102](#page-129-0) управление файлами, [96](#page-123-0), [159](#page-186-0) [установка](#page-121-0), [94](#page-121-0) [форматирование](#page-122-0), [95](#page-122-0) [значения разности в меню](#page-151-0) [курсора](#page-151-0), [124](#page-151-0) [значки](#page-43-0), [маркер опорного значения](#page-43-0), [16](#page-43-0) [маркер положения по](#page-43-0) [горизонтали](#page-43-0), [16](#page-43-0) [маркер положения](#page-43-0) [синхронизации](#page-43-0), [16](#page-43-0) [масштаб канала](#page-43-0), [16](#page-43-0) [масштаб по вертикали](#page-43-0), [16](#page-43-0) [поле даты и времени](#page-44-0), [17](#page-44-0) [поле масштаба времени](#page-43-0) [окна](#page-43-0), [16](#page-43-0) [поле масштаба времени](#page-43-0), [16](#page-43-0) [поле эталонных](#page-44-0) [осциллограмм](#page-44-0), [17](#page-44-0) [режимы регистрации](#page-41-0), [Выборка](#page-41-0), [14](#page-41-0) [режимы регистрации](#page-41-0), Пиковая [детекция](#page-41-0), [14](#page-41-0) [режимы регистрации](#page-41-0), [Усреднение](#page-41-0), [14](#page-41-0)

[синхронизация](#page-43-0), источник, [16](#page-43-0) [синхронизация](#page-43-0), маркер [уровня](#page-43-0), [16](#page-43-0) [синхронизация](#page-43-0), поле [положения](#page-43-0), [16](#page-43-0) [синхронизация](#page-44-0), поле [уровня](#page-44-0), [17](#page-44-0) [синхронизация](#page-44-0), поле [частоты](#page-44-0), [17](#page-44-0) [состояние синхронизации](#page-42-0), [Автоматический](#page-42-0) [режим](#page-42-0), [15](#page-42-0) [состояние синхронизации](#page-42-0), [Готовность](#page-42-0), [15](#page-42-0) [состояние синхронизации](#page-42-0), [Остановка](#page-42-0), [15](#page-42-0) [состояние синхронизации](#page-42-0), [Подготовка](#page-42-0), [15](#page-42-0) [состояние синхронизации](#page-43-0), [Режим сканирования](#page-43-0), [16](#page-43-0) [состояние синхронизации](#page-42-0), [Сбор данных](#page-42-0) [завершен](#page-42-0), [15](#page-42-0) [состояние синхронизации](#page-42-0), [Синхронизация](#page-42-0), [15](#page-42-0) [тип синхронизации](#page-43-0), [Видеосигнал](#page-43-0), [16](#page-43-0) [тип синхронизации](#page-44-0), [По длительности](#page-44-0) [импульса](#page-44-0), [17](#page-44-0) [тип синхронизации](#page-43-0), По [фронту](#page-43-0), [16](#page-43-0) [указатель инвертированной](#page-43-0) [осциллограммы](#page-43-0), [16](#page-43-0) [указатель ограничения полосы](#page-43-0) [пропускания](#page-43-0), [16](#page-43-0) зона окна, [130](#page-157-0)[–131](#page-158-0)

#### **И**

[измерение времени спада](#page-162-0), [135](#page-162-0)

[измерение длительности](#page-84-0) [импульса](#page-84-0), [использование курсоров](#page-84-0), [57](#page-84-0) [измерение длительности](#page-162-0) [отрицательного импульса](#page-162-0), [135](#page-162-0) [измерение длительности](#page-162-0) [положительного](#page-162-0) [импульса](#page-162-0), [135](#page-162-0) [измерение максимума](#page-162-0), [135](#page-162-0) [измерение минимума](#page-161-0), [134](#page-161-0) [измерение периода](#page-161-0), [134](#page-161-0) [измерение размаха](#page-161-0), [134](#page-161-0) [измерение среднеквадратичного](#page-161-0) [значения за период](#page-161-0), [134](#page-161-0) [измерение среднеквадратичного](#page-161-0) [значения](#page-161-0), [134](#page-161-0) [измерения амплитуды](#page-82-0), [использование курсоров](#page-82-0), [55](#page-82-0) [измерения времени нарастания](#page-162-0), [автоматические](#page-162-0), [135](#page-162-0) [использование курсоров](#page-85-0), [58](#page-85-0) [измерения частоты](#page-161-0), [134](#page-161-0) [использование курсоров](#page-82-0), [55](#page-82-0) [курсоры БПФ](#page-117-0), [90](#page-117-0)

измерения, автоматические, [43](#page-70-0), [134](#page-161-0) [время нарастания](#page-162-0), [135](#page-162-0) [время спада](#page-162-0), [135](#page-162-0) [длительность отрицательного](#page-162-0) [импульса](#page-162-0), [135](#page-162-0) [длительность положительного](#page-162-0) [импульса](#page-162-0), [135](#page-162-0) курсорные, [42,](#page-69-0) [55](#page-82-0) [максимум](#page-162-0), [135](#page-162-0) [Масштабная сетка](#page-68-0), [41](#page-68-0) [минимум](#page-161-0), [134](#page-161-0) [основные сведения](#page-68-0), [41](#page-68-0) [период](#page-161-0), [134](#page-161-0) [размах](#page-161-0), [134](#page-161-0) [спектр БПФ](#page-117-0), [90](#page-117-0) [среднее](#page-161-0), [134](#page-161-0) [среднеквадратическое](#page-161-0) [значение периода](#page-161-0), [134](#page-161-0) [типы](#page-161-0), [134](#page-161-0) [частота](#page-161-0), [134](#page-161-0) [импульс](#page-148-0), [функция](#page-148-0) Autoset ([Автоустановка](#page-148-0)), [121](#page-148-0) [инвертированная осциллограмма](#page-43-0), [поле](#page-43-0), [16](#page-43-0) [индекс разделов справки](#page-24-0), [xvii](#page-24-0) индикатор [Help scroll LED](#page-23-0) ([Прокрутка справки](#page-23-0)), [xvi](#page-23-0) индикатор M [для обозначения](#page-157-0) [основного временного](#page-157-0) [масштаба](#page-157-0), [130](#page-157-0) индикатор W [для обозначения](#page-157-0) [временного масштаба](#page-157-0) [окна](#page-157-0), [130](#page-157-0) [индикаторы](#page-41-0), [14](#page-41-0) [интервал до запуска](#page-60-0), [33](#page-60-0) [интерполяция](#page-139-0), [112](#page-139-0) [искажения БПФ](#page-114-0), [87](#page-114-0) [способы устранения](#page-116-0), [89](#page-116-0)

[искажения](#page-114-0), [БПФ](#page-114-0), [87](#page-114-0) [временная область](#page-65-0), [38](#page-65-0) [проверка наличия](#page-66-0), [39](#page-66-0) источник, синхронизация, [34,](#page-61-0) [150](#page-177-0) Ext ([Внешний](#page-175-0)), [148](#page-175-0) Ext/5 ([Внешний](#page-176-0)/5), [149](#page-176-0)

### **К**

К 1, К 2, К 3 [и К](#page-47-0) 4, [кнопки МЕНЮ](#page-47-0), [20](#page-47-0) [разъемы](#page-55-0), [28](#page-55-0) [календарь](#page-185-0), [158](#page-185-0) [калибровка в заводских](#page-186-0) [условиях](#page-186-0), [159](#page-186-0) [калибровка](#page-183-0), [156](#page-183-0) [автоматическая](#page-38-0), [11](#page-38-0) [канал](#page-43-0), [масштаб](#page-43-0), [16](#page-43-0) [меню](#page-188-0), [161](#page-188-0) [тип входа](#page-189-0), [162](#page-189-0) каталоги, удаление, [154,](#page-181-0) [160](#page-187-0) [кнопка АВТОДИАПАЗОН](#page-53-0), [26](#page-53-0) [кнопка ГОРИЗ МЕНЮ](#page-48-0), [21](#page-48-0) [кнопка ИЗМЕРЕНИЯ](#page-53-0), [26](#page-53-0) кнопка КУРСОР, [27](#page-54-0), [123](#page-150-0) [кнопка МЕНЮ](#page-48-0) [МАТЕМАТИКА](#page-48-0), [21](#page-48-0) [кнопка МЕНЮ СИНХ](#page-49-0), [22](#page-49-0) [Кнопка НАСТРОЙКА ПО](#page-220-0) [УМОЛЧАНИЮ](#page-220-0), [настройка параметров](#page-220-0) [и элементов](#page-220-0) [управления](#page-220-0), [193](#page-220-0) [сохраняющиеся](#page-224-0) [настройки](#page-224-0), [197](#page-224-0)

[кнопка ОДИНОЧН ЗАПУСК](#page-141-0), [114](#page-141-0) действия, [выполняемые](#page-60-0) [осциллографом при](#page-60-0) [нажатии кнопки](#page-60-0), [33](#page-60-0) [кнопка ПРОВЕРКА ПРОБН](#page-35-0), [8](#page-35-0) [кнопка ПРОСМ ИМП СИНХ](#page-50-0), [23](#page-50-0) кнопка ПУСК/СТОП, [27,](#page-54-0) [114](#page-141-0) действия, [выполняемые](#page-60-0) [осциллографом при](#page-60-0) [нажатии кнопки](#page-60-0), [33](#page-60-0) кнопка СБОР ДАННЫХ, [26](#page-53-0), [111](#page-138-0) [кнопка СЕРВИС](#page-54-0), [27](#page-54-0) [кнопка СОХР](#page-53-0)/ВЫЗОВ, [26](#page-53-0) [кнопка УСТ](#page-49-0) 50 %, [22](#page-49-0) [кнопка УСТ НУЛЬ](#page-48-0), [21](#page-48-0) [кнопка ФОРС ЗАПУСК](#page-49-0), [22](#page-49-0) кнопка ЭКРАН, [27,](#page-54-0) [125](#page-152-0) кнопка PRINT (Печать), [27,](#page-54-0) [135](#page-162-0) кнопка REF ([Опорный сигнал](#page-53-0)), [26](#page-53-0) [кнопки бокового меню](#page-26-0), [xix](#page-26-0) [кнопки команд](#page-26-0), [xix](#page-26-0) [кнопки параметров](#page-26-0), [xix](#page-26-0) [компенсация](#page-34-0), [мастер проверки пробников](#page-34-0) [напряжения](#page-34-0), [7](#page-34-0) [пробника напряжения](#page-36-0) [вручную](#page-36-0), [9](#page-36-0) [разъем КОМПЕНС](#page-55-0) [ПРОБН](#page-55-0), [28](#page-55-0) [контраст](#page-153-0), [126](#page-153-0) курсоры амплитуды, [42](#page-69-0), [123](#page-150-0) [спектр БПФ](#page-117-0), [90](#page-117-0) [Курсоры амплитуды](#page-69-0), [42](#page-69-0) [курсоры времени](#page-150-0), [123](#page-150-0) [Курсоры времени](#page-69-0), [42](#page-69-0) [курсоры частоты](#page-69-0), [42](#page-69-0) [спектр БПФ](#page-117-0), [90](#page-117-0)

[курсоры](#page-150-0), [амплитуда для БПФ](#page-150-0), [123](#page-150-0) [амплитуда](#page-150-0), [123](#page-150-0) [амплитудные](#page-69-0), [42](#page-69-0) [временные](#page-69-0), [42](#page-69-0) [время](#page-150-0), [123](#page-150-0) [измерения в спектре БПФ](#page-117-0), [90](#page-117-0) [использование](#page-150-0), [123](#page-150-0) [основные сведения](#page-69-0), [42](#page-69-0) [примеры измерения](#page-82-0), [55](#page-82-0) [регулировка](#page-150-0), [123](#page-150-0) [частота для БПФ](#page-150-0), [123](#page-150-0)

### **Л**

[лупа](#page-100-0), [73](#page-100-0) [БПФ](#page-116-0), [89](#page-116-0) зона окна, [129](#page-156-0)[–131](#page-158-0) меню [HORIZ \(](#page-156-0)По [горизонтали](#page-156-0)), [129](#page-156-0)

### **М**

[Мастер проверки пробника](#page-34-0), [пробники напряжения](#page-34-0), [7](#page-34-0) [масштаб БПФ](#page-110-0), [по вертикали](#page-110-0), [83](#page-110-0) [по горизонтали](#page-111-0), [84](#page-111-0) масштаб времени окна, [22,](#page-49-0) [130](#page-157-0) [поле](#page-43-0), [16](#page-43-0) масштаб времени, окно, [22](#page-49-0), [130](#page-157-0) [основной](#page-49-0), [22](#page-49-0) Main ([Основной](#page-157-0)), [130](#page-157-0) [Масштаб времени](#page-63-0), [36](#page-63-0) [поле](#page-43-0), [16](#page-43-0)

[масштаб](#page-64-0), [по вертикали](#page-64-0), [37](#page-64-0) [по горизонтали](#page-64-0), [37](#page-64-0) пробник тока, [11,](#page-38-0) [163](#page-190-0) [масштабная сетка](#page-152-0), [125](#page-152-0) [Масштабная сетка](#page-68-0), [41](#page-68-0) математика, БПФ, [81](#page-108-0), [84](#page-111-0) [меандр](#page-148-0), [функция](#page-148-0) Autoset ([Автоустановка](#page-148-0)), [121](#page-148-0) [меню опорных осциллограмм](#page-164-0), [137](#page-164-0) меню Acquire ([Сбор данных](#page-138-0)), [111](#page-138-0) меню [Autorange](#page-142-0) ([Автодиапазон](#page-142-0)), [115](#page-142-0) меню Autoset ([Автоустановка](#page-145-0)), [118](#page-145-0) меню [Cursor \(](#page-150-0)Курсор), [123](#page-150-0) меню Measure ([Измерения](#page-161-0)), [134](#page-161-0) меню Recall Setup ([Восстановить](#page-171-0) [настройку](#page-171-0)), [144](#page-171-0) меню [Recall Waveform](#page-171-0) ([Восстановить](#page-171-0) [осциллограмму](#page-171-0)), [144](#page-171-0) меню Save All ([Сохранить](#page-166-0) [все](#page-166-0)), [139](#page-166-0) меню [Save Image \(](#page-167-0)Сохранить [изображение](#page-167-0)), [140](#page-167-0) меню [Save Setup \(](#page-168-0)Сохранить [настройку](#page-168-0)), [141](#page-168-0) меню [Save Waveform \(](#page-169-0)Сохранить [осциллограмму](#page-169-0)), [142](#page-169-0) меню Save/Recall ([Сохранение и](#page-165-0) [восстановление](#page-165-0)), [138](#page-165-0) [сохранение на запоминающем](#page-124-0) [устройстве](#page-124-0) USB, [97](#page-124-0) Меню [Utility \(](#page-183-0)Сервис), [156](#page-183-0)

#### [меню](#page-111-0),

[быстрое преобразование](#page-111-0) [Фурье](#page-111-0), [84](#page-111-0) [измерения](#page-161-0), [134](#page-161-0) [курсор](#page-150-0), [123](#page-150-0) [опорные осциллограммы](#page-164-0), [137](#page-164-0) [печать](#page-162-0), [135](#page-162-0) [по вертикали](#page-188-0), [161](#page-188-0) [по горизонтали](#page-156-0), [129](#page-156-0) [синхронизация](#page-173-0), [146](#page-173-0) [сохранение и](#page-165-0) [восстановление](#page-165-0), [138](#page-165-0) [справка](#page-156-0), [129](#page-156-0) [экран](#page-152-0), [125](#page-152-0) Acquire ([Сбор данных](#page-138-0)), [111](#page-138-0) Autorange ([Автоматический](#page-142-0) [диапазон](#page-142-0)), [115](#page-142-0) Autoset ([Автоустановка](#page-145-0)), [118](#page-145-0) Math ([Математика](#page-159-0)), [132](#page-159-0) [Utility \(](#page-183-0)Сервис), [156](#page-183-0) [мягкий футляр](#page-217-0), заказ, [190](#page-217-0)

### **Н**

[названия кнопок](#page-26-0), [xix](#page-26-0) [Найквиста](#page-110-0), [частота](#page-110-0), [83](#page-110-0) [наклон](#page-62-0), [35](#page-62-0) [настройка по умолчанию](#page-222-0), [видеосинхронизация](#page-222-0), [195](#page-222-0) [восстановление](#page-172-0), [145](#page-172-0) [запуск по импульсу](#page-222-0), [195](#page-222-0) [синхронизация по фронту](#page-221-0), [194](#page-221-0) [настройки](#page-58-0), [основные сведения](#page-58-0), [31](#page-58-0) [сохранение и](#page-165-0) [восстановление](#page-165-0), [138](#page-165-0)

### **О**

[обновление микропрограммного](#page-187-0) [обеспечения](#page-187-0), [160](#page-187-0) [Интернет](#page-24-0), [xvii](#page-24-0) [общие положения о](#page-11-0) [безопасности](#page-11-0), [iv](#page-11-0) [обычный режим](#page-175-0) [синхронизации](#page-175-0), [148](#page-175-0) [обычный режим](#page-59-0), [восстановление настройки по](#page-59-0) [умолчанию](#page-59-0), [32](#page-59-0) [ограничение полосы пропускания](#page-189-0) [по вертикали](#page-189-0), [162](#page-189-0) [ограничение полосы пропускания](#page-189-0), [по вертикали](#page-189-0), [162](#page-189-0) [поле](#page-43-0), [16](#page-43-0) [синхронизация](#page-174-0), [147](#page-174-0) [одиночный сигнал](#page-90-0), [пример применения](#page-90-0), [63](#page-90-0) [окна](#page-112-0), [спектр БПФ](#page-112-0), [85](#page-112-0) [окно БПФ](#page-114-0), Flattop ([Плоское](#page-114-0)), [87](#page-114-0) [Hanning \(](#page-114-0)Хеннинг), [87](#page-114-0) [Rectangular](#page-114-0) ([Прямоугольное](#page-114-0)), [87](#page-114-0) [Описание](#page-28-0), [общие](#page-28-0), [1](#page-28-0) [опорные осциллограммы](#page-164-0), [отображение и удаление](#page-164-0), [137](#page-164-0) [сохранение и](#page-173-0) [восстановление](#page-173-0), [146](#page-173-0) [опорный уровень](#page-56-0), [контакт](#page-56-0), [29](#page-56-0) [маркер](#page-43-0), [16](#page-43-0) ослабление, пробник для измерения напряжения, [7](#page-34-0), [10](#page-37-0), [163](#page-190-0) основной масштаб времени, [22,](#page-49-0) [130](#page-157-0)

[осциллограммы](#page-109-0), [временная область](#page-109-0), [82](#page-109-0) [выполнение измерений](#page-68-0), [41](#page-68-0) [значение стиля](#page-153-0) [отображения](#page-153-0), [126](#page-153-0) [масштаб](#page-64-0), [37](#page-64-0) [положение](#page-64-0), [37](#page-64-0) [преобразование в цифровую](#page-62-0) [форму](#page-62-0), [35](#page-62-0) [растяжение](#page-158-0), [131](#page-158-0) [сбор данных](#page-62-0), [35](#page-62-0) [сжатие](#page-158-0), [131](#page-158-0) [сканирование](#page-141-0), [114](#page-141-0) [удаление с экрана](#page-191-0), [164](#page-191-0) [осциллограф](#page-58-0), [описание функций](#page-58-0), [31](#page-58-0) [передние панели](#page-40-0), [13](#page-40-0) [подключение к ПК](#page-132-0), [105](#page-132-0) [подключение к принтеру](#page-136-0), [109](#page-136-0) [подключение к системе](#page-135-0) [GPIB, 108](#page-135-0) [технические](#page-192-0) [характеристики](#page-192-0), [165](#page-192-0) [установка даты и времени](#page-185-0), [158](#page-185-0) [отмена печати](#page-137-0), [110](#page-137-0) [отображение осциллограмм](#page-188-0), [161](#page-188-0) [опорные](#page-164-0), [137](#page-164-0) [отображение точками](#page-152-0), [125](#page-152-0) [охлаждение конвекцией](#page-31-0), [4](#page-31-0)

### **П**

[память](#page-120-0), [запоминающее устройство](#page-120-0) [USB, 93](#page-120-0) [настройки](#page-165-0), [138](#page-165-0) [осциллограммы](#page-165-0), [138](#page-165-0) [снимки экрана](#page-165-0), [138](#page-165-0)

[папки](#page-187-0), [переименование](#page-187-0), [160](#page-187-0) [создание](#page-186-0), [159](#page-186-0) удаление, [154,](#page-181-0) [160](#page-187-0) [параметр пробника](#page-37-0), [соответствие настройке](#page-37-0) [ослабления пробника](#page-37-0) [напряжения](#page-37-0), [10](#page-37-0) [установка масштаба пробника](#page-38-0) [тока](#page-38-0), [11](#page-38-0) [переименование файлов или](#page-187-0) [папок](#page-187-0), [160](#page-187-0) [переключатель ослабления](#page-37-0), [10](#page-37-0) [перемещение](#page-64-0), [по вертикали](#page-64-0), [37](#page-64-0) [по горизонтали](#page-64-0), [37](#page-64-0) [файловая система](#page-186-0), [159](#page-186-0) [перемножение осциллограмм](#page-159-0), [меню математических](#page-159-0) [функций](#page-159-0), [132](#page-159-0) печать, отмена, [110,](#page-137-0) [136](#page-163-0) [снимок экрана](#page-137-0), [110](#page-137-0) [экранное изображение](#page-162-0), [135](#page-162-0) пиковая детекция, режим регистрации, [36,](#page-63-0) [112](#page-139-0) [ПК](#page-132-0), [подключение к](#page-132-0) [осциллографу](#page-132-0), [105](#page-132-0) [по вертикали](#page-64-0), [масштаб](#page-64-0), [37](#page-64-0) [меню](#page-188-0), [161](#page-188-0) [положение](#page-64-0), [37](#page-64-0) [ручка регулировки](#page-47-0) [положения](#page-47-0), [20](#page-47-0) [состояние](#page-184-0), [157](#page-184-0)

[по горизонтали](#page-65-0), [искажения](#page-65-0), временная [область](#page-65-0), [38](#page-65-0) [маркер положения](#page-43-0), [16](#page-43-0) [масштаб](#page-65-0), [38](#page-65-0) [меню](#page-156-0), [129](#page-156-0) [положение](#page-64-0), [37](#page-64-0) режим сканирования, [114](#page-141-0), [131](#page-158-0) [состояние](#page-184-0), [157](#page-184-0) [по линии связи](#page-131-0), [установка программного](#page-131-0) [обеспечения](#page-131-0) [OpenChoice, 104](#page-131-0) [подавление шумов](#page-159-0), [вычитание](#page-159-0), [132](#page-159-0) [ограничение полосы](#page-189-0) [пропускания по](#page-189-0) [вертикали](#page-189-0), [162](#page-189-0) [режим усреднения](#page-138-0), [111](#page-138-0) [тип входа синхронизации](#page-174-0), [147](#page-174-0) [подсчет числа включений](#page-183-0) [осциллографа](#page-183-0), [156](#page-183-0) [поле даты и времени](#page-44-0), [17](#page-44-0) [полезные сообщения](#page-44-0), [17](#page-44-0) [положение](#page-188-0), [по вертикали](#page-188-0), [161](#page-188-0) по горизонтали, [37](#page-64-0), [129](#page-156-0) [поля](#page-112-0), БПФ ([Математика](#page-112-0)), [85](#page-112-0) [общие сведения](#page-40-0), [13](#page-40-0) [порт запоминающего устройства](#page-120-0) [USB, 93](#page-120-0) [порт устройств](#page-131-0) USB, [104](#page-131-0) [порты](#page-120-0), [запоминающее устройство](#page-120-0) [USB, 93](#page-120-0) [послесвечение](#page-153-0), [126](#page-153-0) [Послесвечение](#page-155-0), [128](#page-155-0) правила, [используемые в данном](#page-26-0) [руководстве](#page-26-0), [xix](#page-26-0)

[примеры применения](#page-80-0), [автоматическая установка](#page-80-0) [пределов измерений при](#page-80-0) [исследовании сигналов в](#page-80-0) [точках замера](#page-80-0), [53](#page-80-0) [автоматическая установка](#page-74-0), [использование](#page-74-0), [47](#page-74-0) [анализ дифференциального](#page-102-0) [коммуникационного](#page-102-0) [сигнала](#page-102-0), [75](#page-102-0) [анализ сигнала](#page-87-0), [60](#page-87-0) [выполнение автоматических](#page-75-0) [измерений](#page-75-0), [48](#page-75-0) [выполнение курсорных](#page-82-0) [измерений](#page-82-0), [55](#page-82-0) [измерение амплитуды](#page-82-0) [колебательного](#page-82-0) [переходного процесса](#page-82-0), [55](#page-82-0) [измерение времени](#page-85-0) [нарастания](#page-85-0), [58](#page-85-0) [измерение двух сигналов](#page-77-0), [50](#page-77-0) [измерение длительности](#page-84-0) [импульса](#page-84-0), [57](#page-84-0) [измерение задержки](#page-93-0) [распространения](#page-93-0) [сигнала](#page-93-0), [66](#page-93-0) [измерение частоты](#page-82-0) [колебательного](#page-82-0) [переходного процесса](#page-82-0), [55](#page-82-0) [использование](#page-106-0) [послесвечения](#page-106-0), [79](#page-106-0) [использование режима](#page-106-0) XY, [79](#page-106-0) [использование функции](#page-100-0) [окна](#page-100-0), [73](#page-100-0) курсоры, [использование](#page-82-0), [55](#page-82-0) [оптимизация регистрации](#page-91-0) [данных](#page-91-0), [64](#page-91-0) [пиковая детекция](#page-88-0), [использование](#page-88-0), [61](#page-88-0)

[применение автоматического](#page-80-0) [выбора пределов](#page-80-0) [измерений для](#page-80-0) [исследования сигналов в](#page-80-0) [точках замера](#page-80-0), [53](#page-80-0) [просмотр изменений](#page-105-0) [импеданса в сети](#page-105-0), [78](#page-105-0) [просмотр сигнала с высоким](#page-88-0) [уровнем шума](#page-88-0), [61](#page-88-0) [расчет коэффициента](#page-79-0) [усиления](#page-79-0), [52](#page-79-0) [регистрация одиночного](#page-90-0) [сигнала](#page-90-0), [63](#page-90-0) [синхронизация по](#page-96-0) [видеосигналу](#page-96-0), [69](#page-96-0) [синхронизация по](#page-94-0) [импульсу определенной](#page-94-0) [длительности](#page-94-0), [67](#page-94-0) [синхронизация по полям](#page-97-0) [видеосигнала](#page-97-0), [70](#page-97-0) [синхронизация по строкам](#page-99-0) [видеосигнала](#page-99-0), [72](#page-99-0) [снижение уровня шума](#page-89-0), [62](#page-89-0) [усреднение](#page-89-0), [использование](#page-89-0), [62](#page-89-0) [Примеры применения](#page-73-0), [автоматические измерения](#page-73-0), [46](#page-73-0) [Принадлежности](#page-214-0), [187](#page-214-0) [принтер](#page-137-0), [настройка](#page-137-0), [110](#page-137-0) [подключение](#page-136-0), [109](#page-136-0) [совместимый с](#page-136-0) PictBridge, [109](#page-136-0) пробник, [заказ руководств по](#page-215-0) [эксплуатации](#page-215-0), [P2220 1X/10X,](#page-215-0) [пассивный](#page-215-0), [188](#page-215-0) пробники тока, установка масштаба, [11](#page-38-0), [163](#page-190-0)

[пробники](#page-34-0), [безопасность](#page-34-0), [7](#page-34-0) [компенсация пробника](#page-36-0) [напряжения вручную](#page-36-0), [9](#page-36-0) [компенсация](#page-56-0), [29](#page-56-0) [мастер проверки пробников](#page-34-0) [напряжения](#page-34-0), [7](#page-34-0) [напряжение и ослабление](#page-190-0), [163](#page-190-0) [переключатель ослабления](#page-37-0), [10](#page-37-0) [технические](#page-208-0) [характеристики](#page-208-0), [181](#page-208-0) [ток и масштаб](#page-38-0), [11](#page-38-0) [проверка работоспособности](#page-32-0), [5](#page-32-0) [программирование](#page-216-0), заказ [руководства](#page-216-0), [189](#page-216-0) [Программное обеспечение](#page-214-0), [OpenChoice, 187](#page-214-0) [просмотр в интервале до](#page-177-0) [синхронизации](#page-177-0), [150](#page-177-0) [проушина для закрепления](#page-30-0) [прибора](#page-30-0), [3](#page-30-0)

#### **Р**

[развертка](#page-157-0), [задержка](#page-157-0), [130](#page-157-0) [масштаб по горизонтали](#page-157-0), [130](#page-157-0) [разделы контекстно](#page-23-0)-зависимой [справки](#page-23-0), [xvi](#page-23-0) [размах шумов](#page-155-0), [128](#page-155-0) [разность фаз](#page-155-0), [128](#page-155-0) [разрешение](#page-189-0) «Грубо», [162](#page-189-0) [разрешение](#page-189-0) «Точно», [162](#page-189-0) [разрешение](#page-191-0), [точно](#page-191-0), [164](#page-191-0) [разъем ВНЕШ СИНХ](#page-55-0), [28](#page-55-0) [компенсация пробника](#page-35-0), [8](#page-35-0) [разъемы КОМПЕНС ПРОБН](#page-56-0), [29](#page-56-0)

[разъемы](#page-55-0), [ВНЕШ СИНХ](#page-55-0), [28](#page-55-0) К 1, К 2, К 3 [и К](#page-55-0) 4, [28](#page-55-0) [КОМПЕНС ПРОБН](#page-55-0), [28](#page-55-0) [порт запоминающего](#page-120-0) [устройства](#page-120-0) USB, [93](#page-120-0) [порт устройств](#page-131-0) USB, [104](#page-131-0) [расчетная осциллограмма](#page-160-0), [допустимые единицы](#page-160-0) [измерения](#page-160-0), [133](#page-160-0) [регистрация данных](#page-142-0), [обновление изображения](#page-142-0), [115](#page-142-0) [остановка](#page-142-0), [115](#page-142-0) [пример одиночного](#page-90-0) [сигнала](#page-90-0), [63](#page-90-0) [регистрация сигналов](#page-62-0), [основные сведения](#page-62-0), [35](#page-62-0) [редко повторяющиеся события](#page-155-0), [бесконечное](#page-155-0) [послесвечение](#page-155-0), [128](#page-155-0) [режим автоматической](#page-175-0) [синхронизации](#page-175-0), [148](#page-175-0) [режим выборки](#page-41-0), [значок](#page-41-0), [14](#page-41-0) [режим пиковой детекции](#page-138-0), [111](#page-138-0) [значок](#page-41-0), [14](#page-41-0) режим прокрутки, *См.* режим сканирования режим сканирования, [114](#page-141-0), [131](#page-158-0) [режим усреднения](#page-41-0), [значок](#page-41-0), [14](#page-41-0) [режимы регистрации](#page-41-0), [индикаторы](#page-41-0), [14](#page-41-0)

режимы сбора данных, [36,](#page-63-0) [111](#page-138-0) [выборка](#page-63-0), [36](#page-63-0) [пиковая детекция](#page-63-0), [36](#page-63-0) [усреднение](#page-63-0), [36](#page-63-0) Average ([Усреднение](#page-141-0)), [114](#page-141-0) [Peak Detect \(](#page-139-0)Пиковая [детекция](#page-139-0)), [112](#page-139-0) Sample ([Выборка](#page-139-0)), [112](#page-139-0) [руководства пользователя](#page-216-0), [заказ](#page-216-0), [189](#page-216-0) [руководство по обслуживанию](#page-216-0), [заказ](#page-216-0), [189](#page-216-0)

### **С**

[связь по переменному току](#page-189-0), [по вертикали](#page-189-0), [162](#page-189-0) [синхронизация](#page-174-0), [147](#page-174-0) [связь по постоянному току](#page-189-0), [по вертикали](#page-189-0), [162](#page-189-0) [синхронизация](#page-174-0), [147](#page-174-0) [сервисная служба](#page-183-0), [список ошибок как](#page-183-0) [справочный](#page-183-0) [материал](#page-183-0), [156](#page-183-0) [синусоидальные сигналы](#page-148-0), [функция](#page-148-0) Autoset ([Автоустановка](#page-148-0)), [121](#page-148-0) [синхронизация по длительности](#page-178-0) [импульса](#page-178-0), [151](#page-178-0) [синхронизация по полям](#page-178-0) [видеосигнала](#page-178-0), [151](#page-178-0) [синхронизация по тайм](#page-204-0)-ауту, [177](#page-204-0) [синхронизация по фронту](#page-174-0), [147](#page-174-0) [синхронизация строками](#page-177-0) [видеосигнала](#page-177-0), [150](#page-177-0)

синхронизация, видео, [150,](#page-177-0) [152](#page-179-0) выдержка, [22](#page-49-0), [132,](#page-159-0) [155](#page-182-0) [данные в интервале до](#page-177-0) [синхронизации](#page-177-0), [150](#page-177-0) [индикаторы состояния](#page-42-0), [15](#page-42-0) источник, [16,](#page-43-0) [34,](#page-61-0) [147,](#page-174-0) [152](#page-179-0) [маркер положения](#page-43-0), [16](#page-43-0) [маркер уровня](#page-43-0), [16](#page-43-0) [меню](#page-173-0), [146](#page-173-0) наклон, [35](#page-62-0), [147](#page-174-0) [определение](#page-60-0), [33](#page-60-0) [по фронту](#page-174-0), [147](#page-174-0) [поле положения](#page-43-0), [16](#page-43-0) [поле уровня](#page-44-0), [17](#page-44-0) поле частоты, [17,](#page-44-0) [147,](#page-174-0) [153](#page-180-0) [положение](#page-62-0), [35](#page-62-0) [полярность](#page-179-0), [152](#page-179-0) [принудительная](#page-181-0), [154](#page-181-0) просмотр, [23](#page-50-0), [154](#page-181-0) [режимы](#page-61-0), [34](#page-61-0) [режимы](#page-175-0): авто, [148](#page-175-0) режимы: [нормальный](#page-175-0), [148](#page-175-0) [синхроимульс](#page-178-0), [151](#page-178-0) [состояние](#page-184-0), [157](#page-184-0) тип входа, [34,](#page-61-0) [147,](#page-174-0) [149](#page-176-0) [типы](#page-61-0), [34](#page-61-0) [указатель типа](#page-43-0), [16](#page-43-0) уровень, [22](#page-49-0), [35,](#page-62-0) [146](#page-173-0) [синхронизирующие](#page-178-0) [импульсы](#page-178-0), [151](#page-178-0) [система меню](#page-45-0), [использование](#page-45-0), [18](#page-45-0) [Система справки](#page-23-0), [xvi](#page-23-0) [система](#page-135-0) GPIB, [подключение к](#page-135-0) [осциллографу](#page-135-0), [108](#page-135-0) [сканирование сигнала](#page-158-0), [131](#page-158-0)

[сложение осциллограмм](#page-159-0), [меню математических](#page-159-0) [функций](#page-159-0), [132](#page-159-0) [снимок экрана](#page-137-0), [отправка на принтер](#page-137-0), [110](#page-137-0) [сохранение в файле](#page-129-0), [102](#page-129-0) [сообщения](#page-44-0), [17](#page-44-0) [состояние](#page-184-0), [дополнительные](#page-184-0) [сведения](#page-184-0), [157](#page-184-0) [система](#page-183-0), [156](#page-183-0) [сохранение](#page-127-0), [всех файлов на запоминающем](#page-127-0) [устройстве](#page-127-0) USB, [100](#page-127-0) [настройки](#page-172-0), [145](#page-172-0) [осциллограммы](#page-173-0), [146](#page-173-0) [файлов снимков на](#page-129-0) [запоминающем](#page-129-0) [устройстве](#page-129-0) USB, [102](#page-129-0) [сохранить](#page-59-0), [настройки](#page-59-0), [32](#page-59-0) [спектр БПФ](#page-117-0), [измерения амплитуд и частот с](#page-117-0) [помощью курсоров](#page-117-0), [90](#page-117-0) [окно](#page-112-0), [85](#page-112-0) [отображение](#page-111-0), [84](#page-111-0) [поля](#page-112-0), [85](#page-112-0) [приложения](#page-108-0), [81](#page-108-0) [процесс](#page-108-0), [81](#page-108-0) [увеличение](#page-116-0), [89](#page-116-0) [частота Найквиста](#page-110-0), [83](#page-110-0) [справочник](#page-34-0), [вывод для пробника](#page-34-0), [7](#page-34-0) [разъем пробника](#page-34-0), [7](#page-34-0) [съемное устройство хранения](#page-120-0) [файлов](#page-120-0), [запоминающее устройство](#page-120-0) [USB, 93](#page-120-0)

### **Т**

текущая папка, [96](#page-123-0), [159](#page-186-0) [технические характеристики](#page-208-0) [пробника](#page-208-0) P2200, [181](#page-208-0) [технические характеристики](#page-208-0), [пробник](#page-208-0) P2200, [181](#page-208-0) [Технические характеристики](#page-192-0), [осциллограф](#page-192-0), [165](#page-192-0) [тип входа](#page-61-0), [синхронизация](#page-61-0), [34](#page-61-0) [типы параметров](#page-46-0), [выбор страницы](#page-46-0), [19](#page-46-0) [Действие](#page-46-0), [19](#page-46-0) [радио](#page-46-0), [19](#page-46-0) [циклический список](#page-46-0), [19](#page-46-0) [транспортный контейнер](#page-217-0), [заказ](#page-217-0), [190](#page-217-0)

### **У**

[увеличение по горизонтали](#page-156-0), [окно](#page-156-0), [129](#page-156-0) [удаление опорных](#page-164-0) [осциллограмм](#page-164-0), [137](#page-164-0) [удаление осциллограмм](#page-188-0), [161](#page-188-0) [удаление файлов или папок](#page-181-0), [154](#page-181-0) [удаление](#page-187-0), [файлов или папок](#page-187-0), [160](#page-187-0) [универсальная ручка](#page-50-0), [23](#page-50-0) [управление файлами](#page-186-0), [159](#page-186-0) [выбор файлов или папок](#page-186-0), [159](#page-186-0) [переименование файлов или](#page-187-0) [папок](#page-187-0), [160](#page-187-0) [перемещение по структуре](#page-186-0) [каталогов](#page-186-0), [159](#page-186-0) [содержимое запоминающего](#page-186-0) [устройства](#page-186-0) USB, [159](#page-186-0) [создание файлов или](#page-186-0) [папок](#page-186-0), [159](#page-186-0) удаление файлов или папок, [154](#page-181-0), [160](#page-187-0)

уровень, [22](#page-49-0), [35](#page-62-0) [усреднение](#page-161-0), [измерение среднего](#page-161-0) [значения](#page-161-0), [134](#page-161-0) усреднение, режим регистрации, [36](#page-63-0), [114](#page-141-0) [установка](#page-131-0), [программного обеспечения](#page-131-0) [OpenChoice](#page-131-0) на ПК, [104](#page-131-0)

#### **Ф**

[фигуры Лиссажу](#page-155-0), [формат](#page-155-0) XY, [128](#page-155-0) [формат файлов](#page-169-0) CSV, [142](#page-169-0) [формат](#page-129-0), [графических файлов](#page-129-0), [102](#page-129-0) [запоминающее устройство](#page-122-0) [USB, 95](#page-122-0) [форматы графических файлов](#page-129-0), [102](#page-129-0) функции [Autorange](#page-59-0) ([Автодиапазон](#page-59-0)), [32](#page-59-0) [выключение](#page-144-0), [117](#page-144-0) [обзор](#page-142-0), [115](#page-142-0) [функции](#page-58-0) Autoset ([Автоустановка](#page-58-0)), [31](#page-58-0) [БПФ](#page-148-0), [121](#page-148-0) [видеосигнал](#page-149-0), [122](#page-149-0) [импульс](#page-148-0), [121](#page-148-0) [когда используется](#page-147-0), [120](#page-147-0) [меандр](#page-148-0), [121](#page-148-0) [обзор](#page-145-0), [118](#page-145-0) [синусоидальные сигналы](#page-148-0), [121](#page-148-0) [уровень по постоянному](#page-146-0) [току](#page-146-0), [119](#page-146-0) [шумы](#page-147-0), [120](#page-147-0) Undo ([Отмена](#page-148-0)), [121](#page-148-0) [функции](#page-28-0), [обзор](#page-28-0), [1](#page-28-0) [функциональные кнопки](#page-26-0), [xix](#page-26-0) [функция автокалибровки](#page-38-0), [11](#page-38-0)

#### **Ч**

[Частота выборки](#page-139-0), [максимум](#page-139-0), [112](#page-139-0) частота, поле синхронизации, [17,](#page-44-0) [147](#page-174-0) [часы](#page-185-0), [установка даты и времени](#page-185-0), [158](#page-185-0) [Чистка](#page-218-0), [191](#page-218-0)

### **Ш**

[шнуры питания](#page-30-0), [3](#page-30-0) [заказ](#page-216-0), [189](#page-216-0)

### **Э**

[экран](#page-152-0), [контрастность](#page-152-0), [125](#page-152-0) [меню](#page-152-0), [125](#page-152-0) [поля](#page-40-0), [13](#page-40-0) [послесвечение](#page-153-0), [126](#page-153-0) стиль ([Инверсия](#page-189-0)), [162](#page-189-0) [стиль осциллограмм](#page-153-0), [126](#page-153-0) тип: [векторы или точки](#page-152-0), [125](#page-152-0) [формат](#page-153-0) XY, [126](#page-153-0) [формат](#page-153-0) YT, [126](#page-153-0) [яркость](#page-152-0), [125](#page-152-0) [экранные кнопки](#page-26-0), [xix](#page-26-0) [электропитание](#page-30-0), [3](#page-30-0) [технические](#page-206-0) [характеристики](#page-206-0), [179](#page-206-0) [элемент управления](#page-47-0) [ВОЛЬТ](#page-47-0)/ДЕЛ, [20](#page-47-0) [элемент управления](#page-47-0) [ПОЛОЖЕНИЕ](#page-47-0), [по вертикали](#page-47-0), [20](#page-47-0) [по горизонтали](#page-48-0), [21](#page-48-0) элемент управления СЕК/ДЕЛ, [22](#page-49-0), [131](#page-158-0) [элемент управления УРОВЕНЬ](#page-49-0), [22](#page-49-0) [элемент управления](#page-49-0) HOLDOFF ([Выдержка](#page-49-0)), [22](#page-49-0) [энергозависимая память](#page-165-0), [файлы настройки](#page-165-0), [138](#page-165-0) [файлы опорных](#page-165-0) [осциллограмм](#page-165-0), [138](#page-165-0) [эталонные осциллограммы](#page-44-0), [поле](#page-44-0), [17](#page-44-0)

### **Я**

[языки](#page-184-0), [157](#page-184-0) [яркость](#page-152-0), [125](#page-152-0)

### **A**

Abort printing ([Отмена печати](#page-163-0)), [136](#page-163-0) Average ([Усреднение](#page-138-0)), [режим регистрации](#page-138-0), [111](#page-138-0)

### **B**

BMP, [формат файла](#page-129-0), [102](#page-129-0)

### **C**

Coupling (Тип входа), по вертикали, [162](#page-189-0), [164](#page-191-0) [синхронизация](#page-176-0), [149](#page-176-0)

#### **E**

EPSIMAGE, [формат файла](#page-129-0), [102](#page-129-0) Error Log ([журнал ошибок](#page-183-0)), [156](#page-183-0)

#### **F**

Flattop ([Плоское](#page-114-0)), окно, [87](#page-114-0) [Format \(](#page-153-0)Формат), [экран](#page-153-0), [126](#page-153-0)

### **H**

[Hanning \(](#page-114-0)Хеннинг), окно, [87](#page-114-0) Holdoff ([Выдержка](#page-159-0)), [132](#page-159-0)

### **J**

JPG, [формат файла](#page-129-0), [102](#page-129-0)

### **M**

Math ([Математика](#page-159-0)), [меню](#page-159-0), [132](#page-159-0) [функции](#page-159-0), [132](#page-159-0)

### **N**

NTSC, [стандарт](#page-177-0), [150](#page-177-0)

### **O**

OpenChoice, [программное](#page-214-0) [обеспечение](#page-214-0), [187](#page-214-0) [установка](#page-131-0), [104](#page-131-0)

### **P**

PAL, [стандарт](#page-177-0), [150](#page-177-0) PCX, [формат файла](#page-129-0), [102](#page-129-0) Polarity ([Полярность](#page-178-0)), [синхронизации по](#page-178-0) [видеосигналу](#page-178-0), [151](#page-178-0) [синхронизация по](#page-179-0) [длительности](#page-179-0) [импульса](#page-179-0), [152](#page-179-0) Position ([Положение](#page-177-0)), [синхронизация](#page-177-0), [150](#page-177-0)

#### **R**

Rectangular ([Прямоугольное](#page-114-0)), [окно](#page-114-0), [87](#page-114-0)

RLE, [формат файла](#page-129-0), [102](#page-129-0)

## **S**

SAVE ([Сохранить](#page-121-0)) на [запоминающем устройстве](#page-121-0) [USB, 94](#page-121-0) SECAM, [стандарт](#page-177-0), [150](#page-177-0) [Set Time and Date \(](#page-185-0)Установка даты [и времени](#page-185-0)), [158](#page-185-0) Source (Источник), синхронизация, [147,](#page-174-0) [152](#page-179-0) [AC Line \(](#page-177-0)сеть), [150](#page-177-0) Sync ([Синхроимпульс](#page-178-0)), [полярность видеосигнала](#page-178-0), [151](#page-178-0) [синхронизация по строке или](#page-178-0) [полю видеосигнала](#page-178-0), [151](#page-178-0)

### **T**

TIFF, [формат файла](#page-129-0), [102](#page-129-0)

### **V**

[Volts/Div \(](#page-189-0)Вольт/деление), [точно](#page-189-0), [162](#page-189-0) [Coarse \(](#page-189-0)грубо), [162](#page-189-0)

#### **X** [XY,](#page-105-0)

[пример применения](#page-105-0), [78](#page-105-0) формат отображения, [126](#page-153-0), [128](#page-155-0)

#### **Y** [YT,](#page-153-0)

[формат отображения](#page-153-0), [126](#page-153-0)